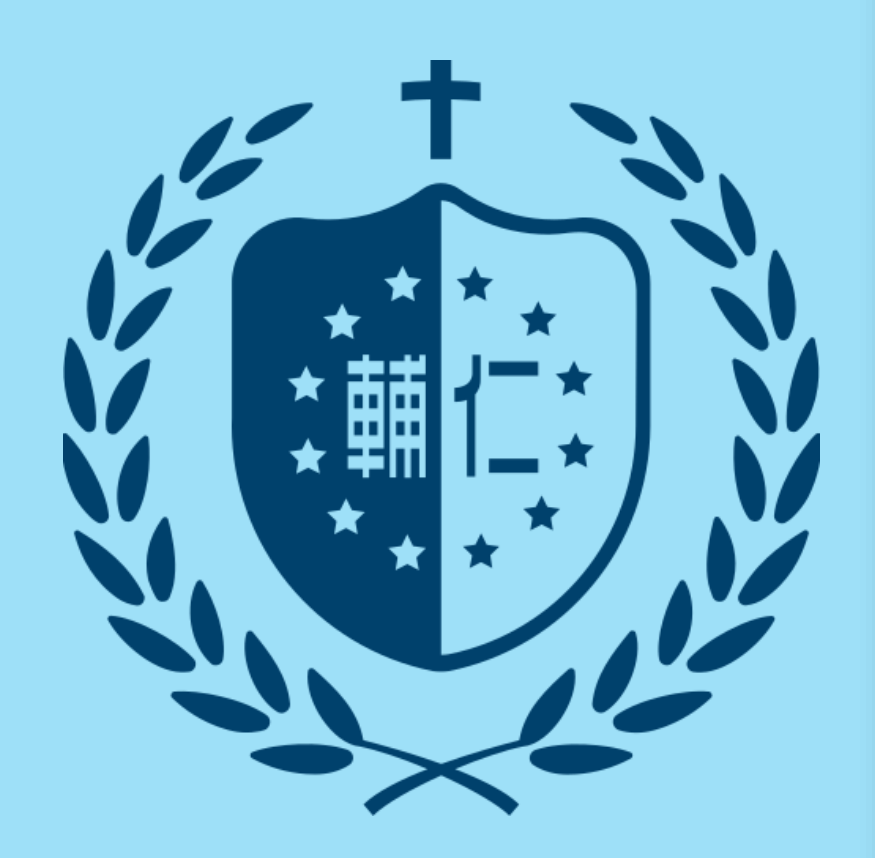

# 7. feedback studio **原創性比對系統**

教師版 教育訓練

(icroup智泉國際事業有限公司

客服專員 鄭亦珊

2024/05/29

# AGENDA

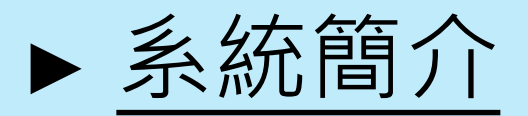

- ▶[帳號申請與啟用](#page-7-0)
	- 1. [申請啟用帳號](#page-8-0) 2. [重設密碼](#page-17-0)

► [操作方式](#page-24-0)

- 1. [快速提交](#page-31-0) 5. [上傳文稿/原創性報告檢視](#page-69-0)
- 2. [開設一般/助教課程](#page-39-0) 6. [篩選排除設定](#page-104-0)
- 3. [添加作業](#page-52-0) 7. [下載報告](#page-135-0) PDF 檔
- 4. [新增學生帳號](#page-65-0) 8. [刪除文稿](#page-141-0)

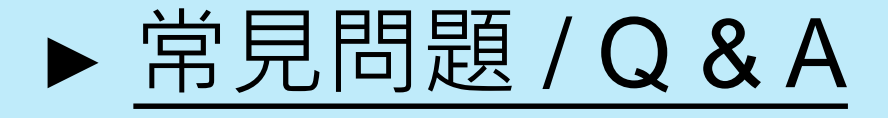

<span id="page-2-0"></span>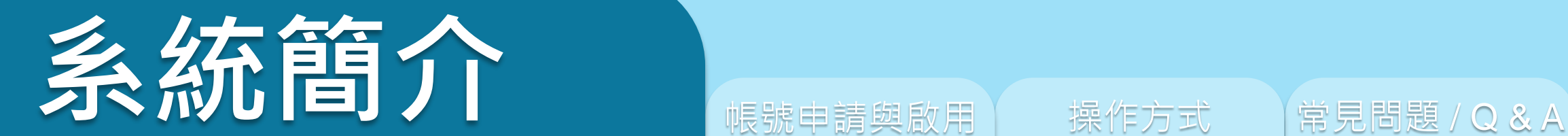

# eedback studio

系統簡介 または、 帳號申請與啟用 インディング 操作方式 インディング 常見問題 / Q & A

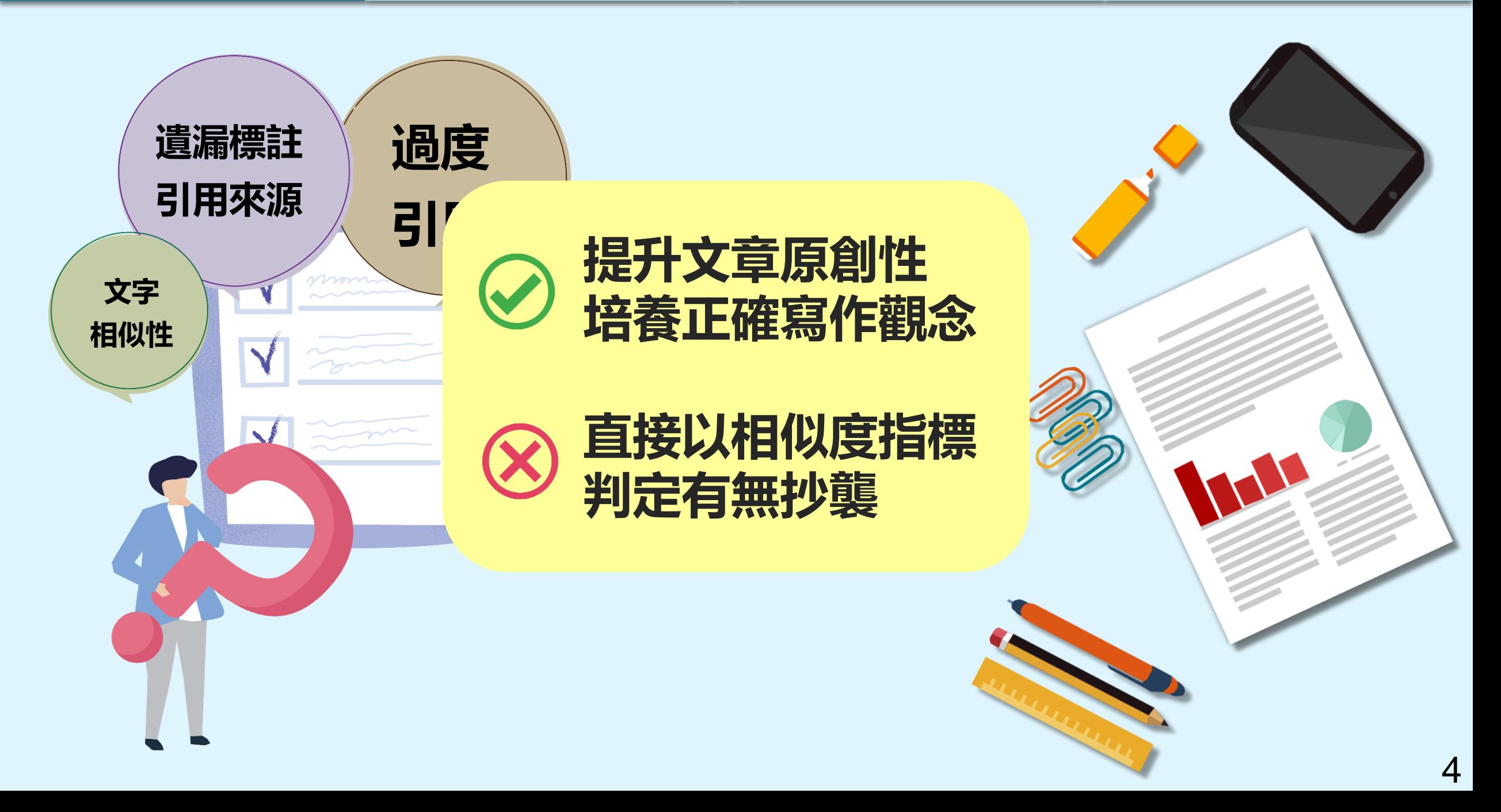

## **Turnitin 可以如何使用**

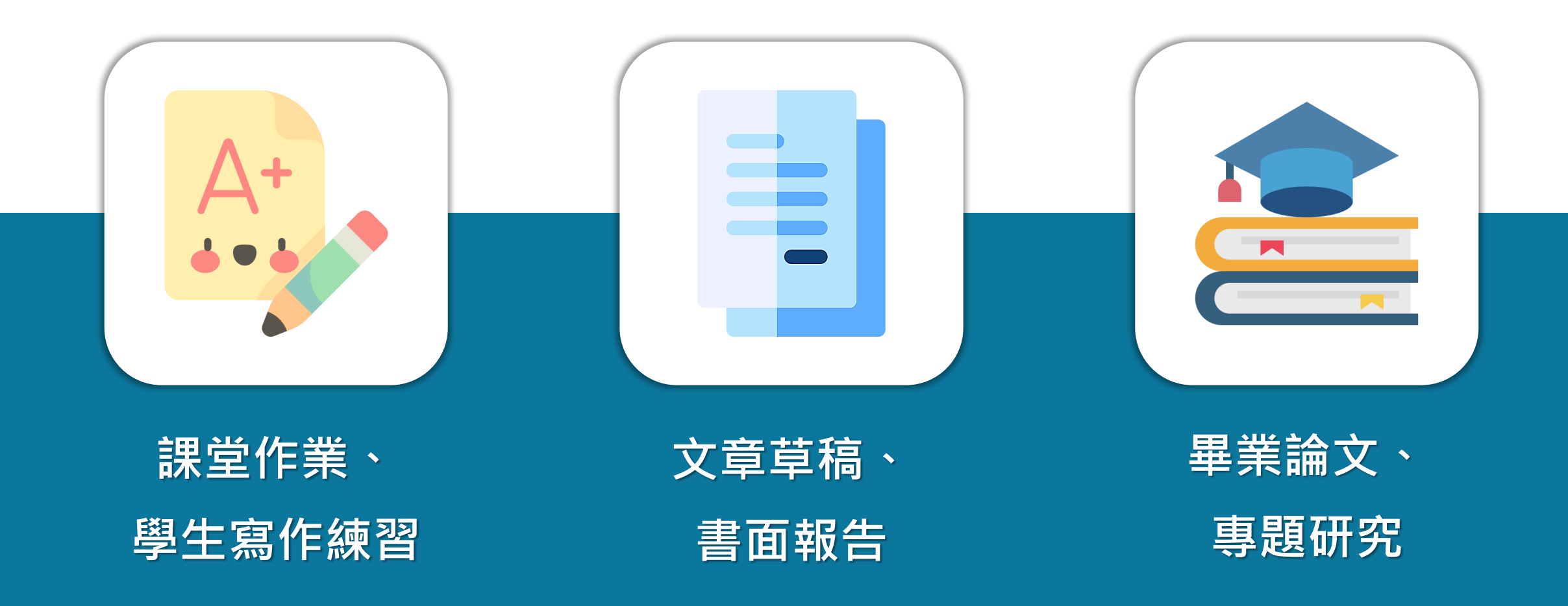

# **Turnitin 如何協助您的教學**

系統簡介 または、 帳號申請與啟用 インプロン 操作方式 インプロン 常見問題 / Q & A

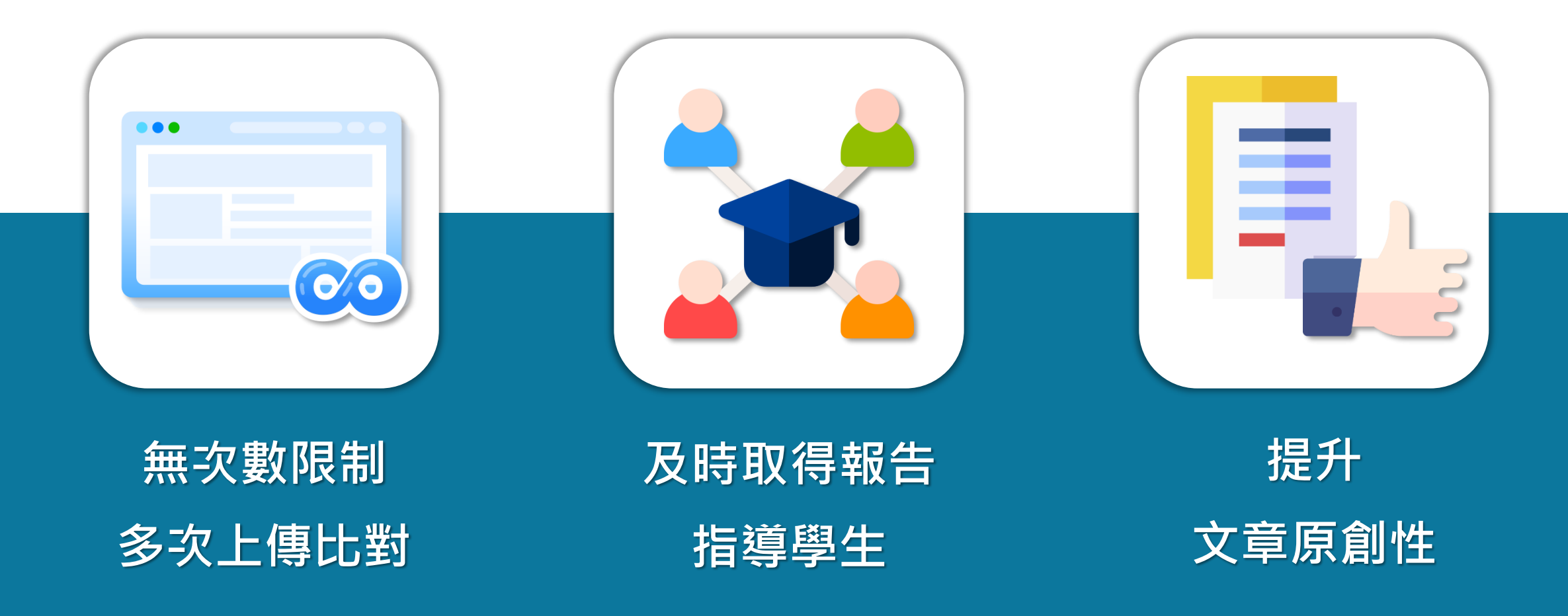

系統簡介 または、 帳號申請與啟用 インプロン 操作方式 インプロン 常見問題 / Q & A

**Turnitin 比對來源**

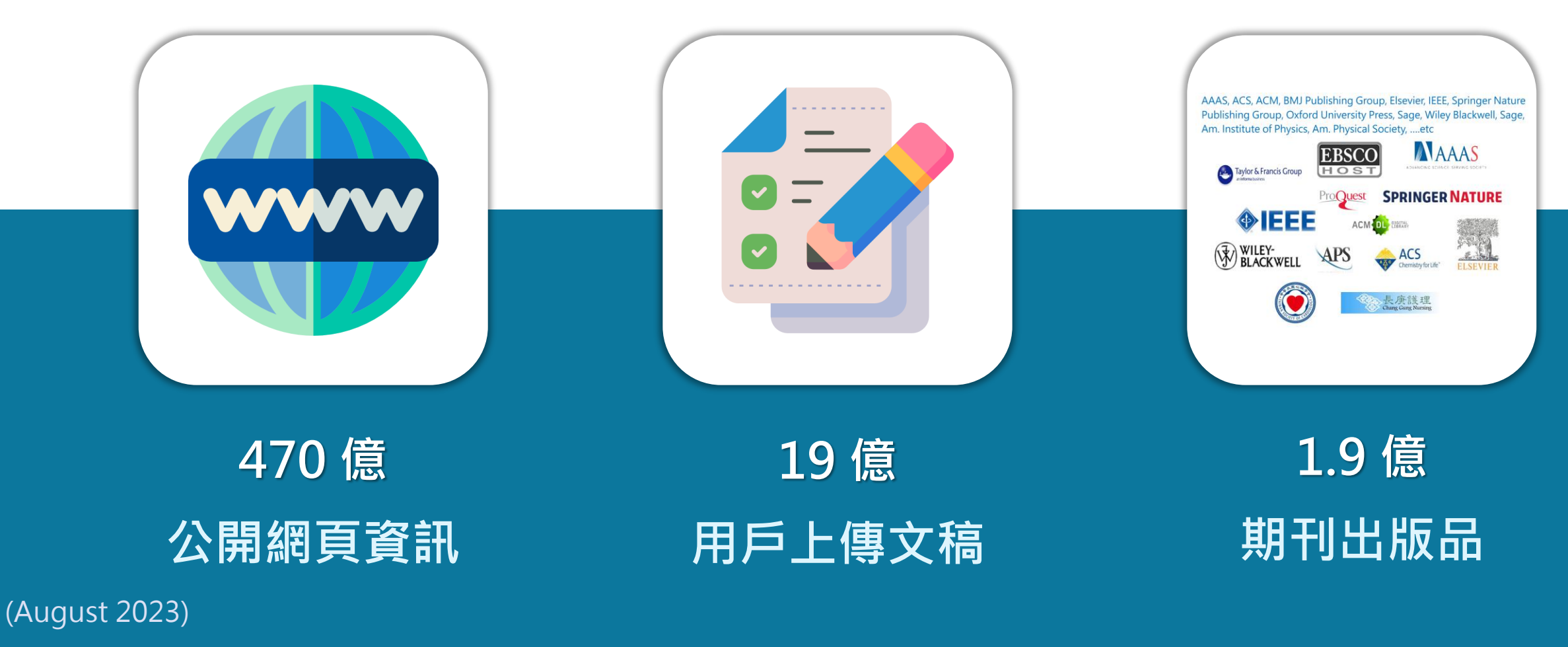

image: Flaticon.com 7

# <span id="page-7-0"></span>**《中長 另定日中言青 【妇 后欠 用】**

8

## 1. 申請啟用帳號

2. 重設密碼

# ediodck stud

<span id="page-8-0"></span>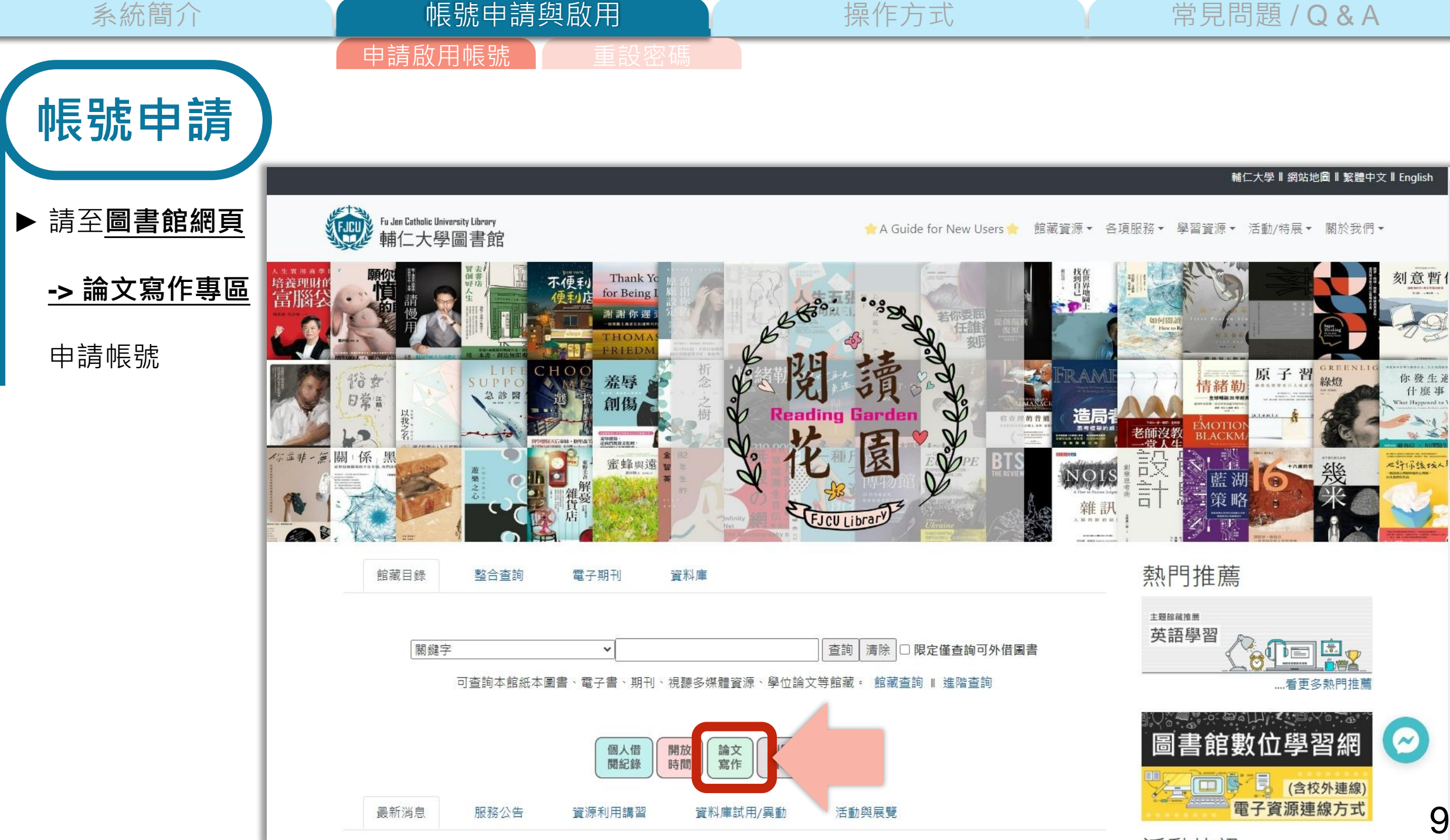

 $\overline{a}$ 

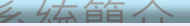

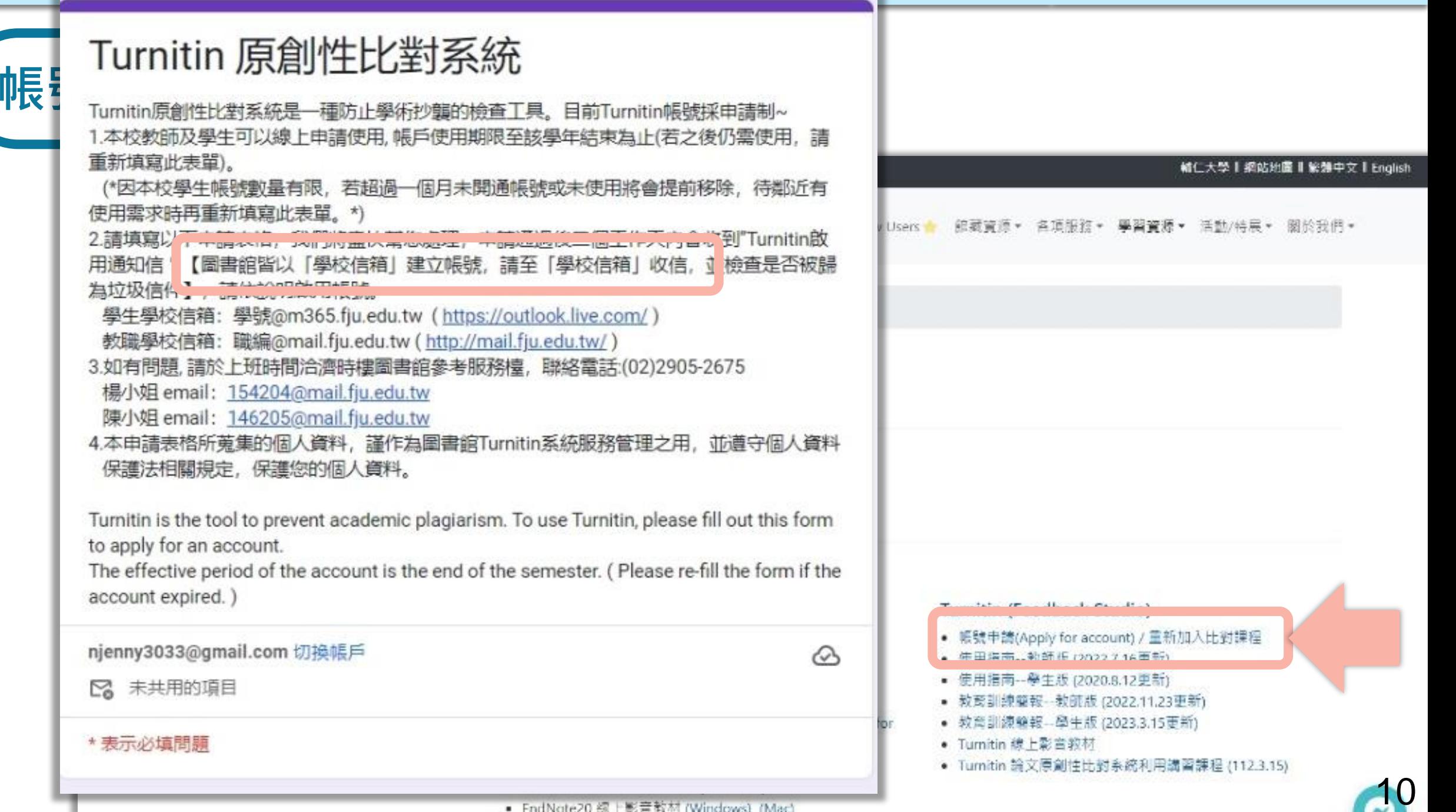

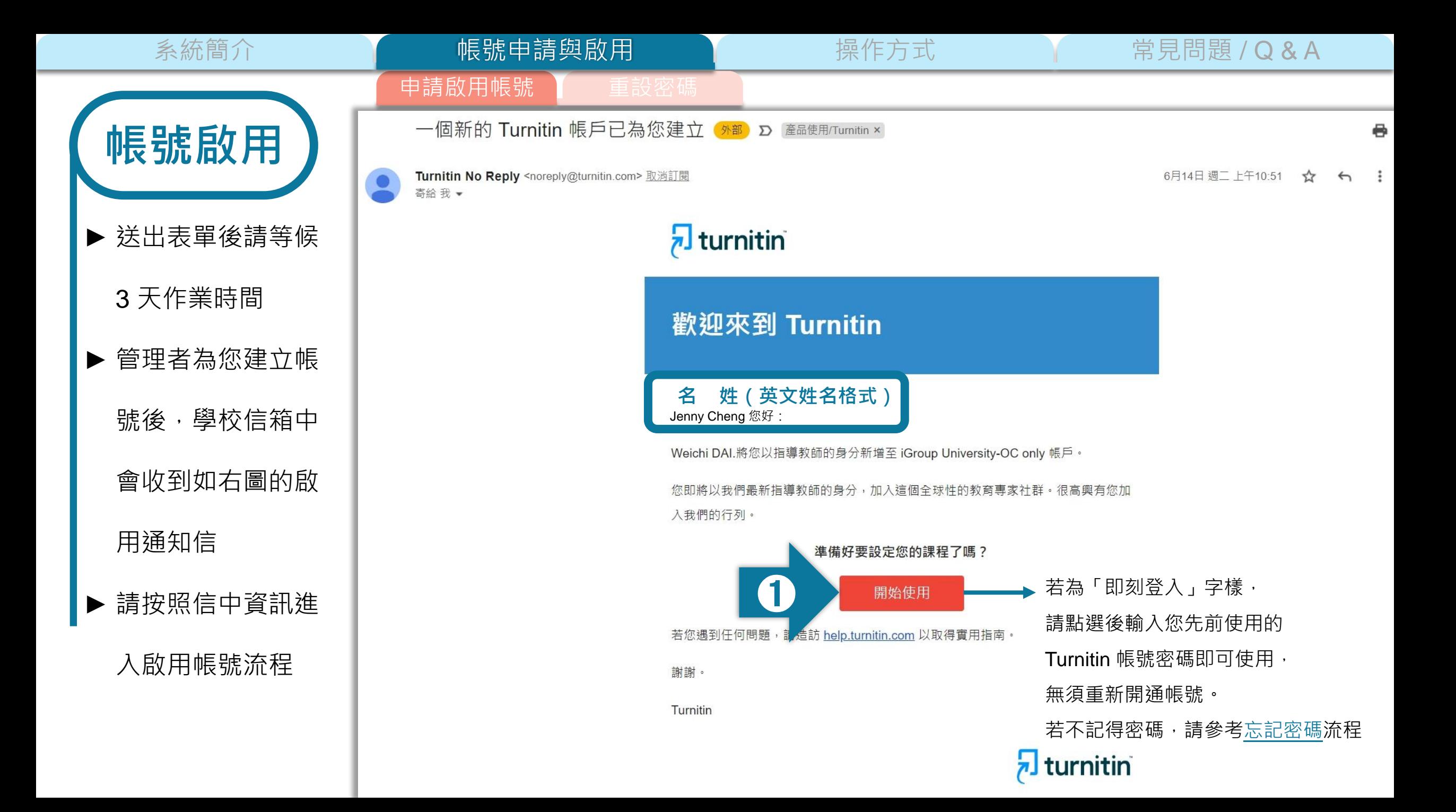

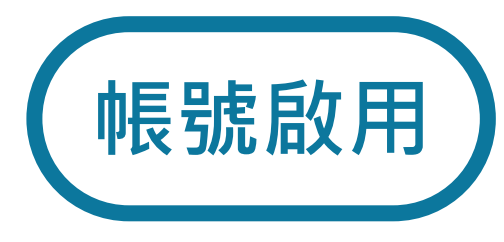

帳號申請與啟用

申請啟圧<del>。</del>

### 系統簡介 インファント インファント 映像用 アンディング 操作方式 インファン 常見問題 / Q & A

### 開始使用

只要瞭解方法·設定 Turnitin 課程一點也不難。只要四個步驟·即可瞭解 Turnitin 課程管理工具的相關資訊,以及如何協助學生開始使用。本教 學結束時,您就可以輕鬆應用這些步驟。

#### 1. 建立密碼

您需要使用電子郵件與姓氏來建立 Turnitin 帳戶密碼, 以及設定您的安全性資訊; 在歡迎您使用的電子郵件中包含了這些資訊。您 接著可以登入 Turnitin · 並開始自訂您的帳戶。

#### 2. 建立課程

欲使用您的機構可用的 Turnitin 服務 · 第一步就是建立課程 · Turnitin 課程可將作業分組 · 協助您管理學生的提交內容 · 課程建立 完成後·您即可開始建立作業·

#### 顯示細節

#### 3. 建立作業

一旦備妥您的課程,即可著手設定第一項作業。Turnitin 作業是接受學生提交之內容的基本條件。作業設定完成之後,即可開始將 學生加入課程。

#### 顯示細節

#### 4. 新增學生

有三種新増學生的方式。不論是逐一新增學生・或上傳名單一次新增大量學生・都很方便。此外・何不允許您的學生依照自己的 步調自行登記呢?

#### 顯示細節

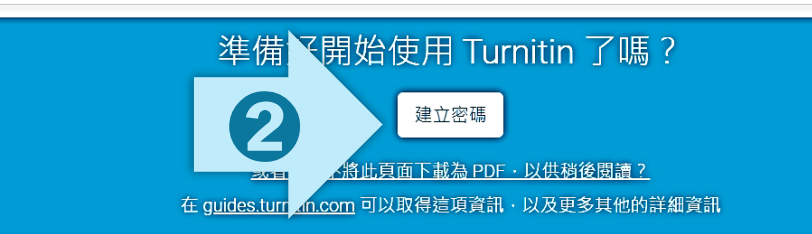

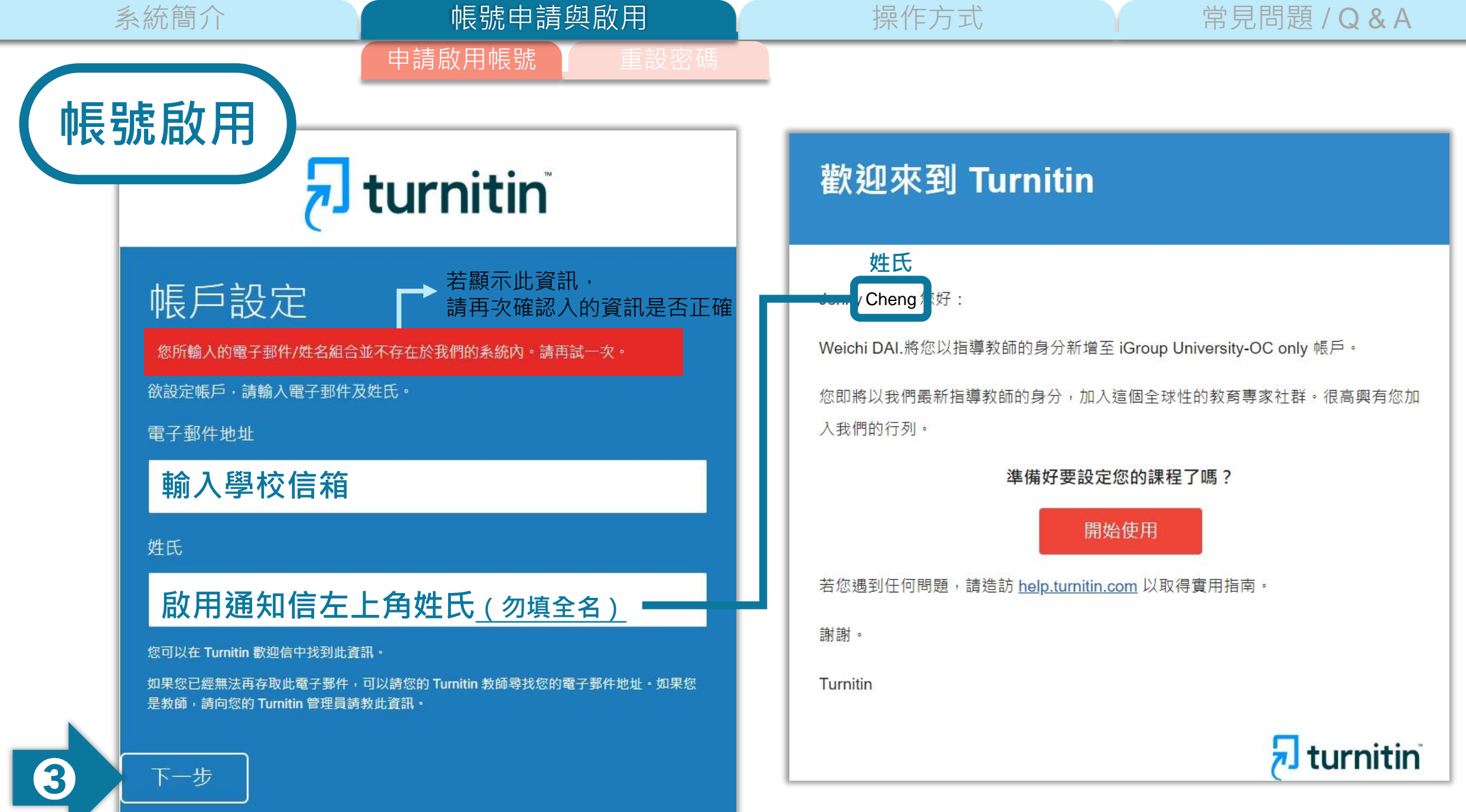

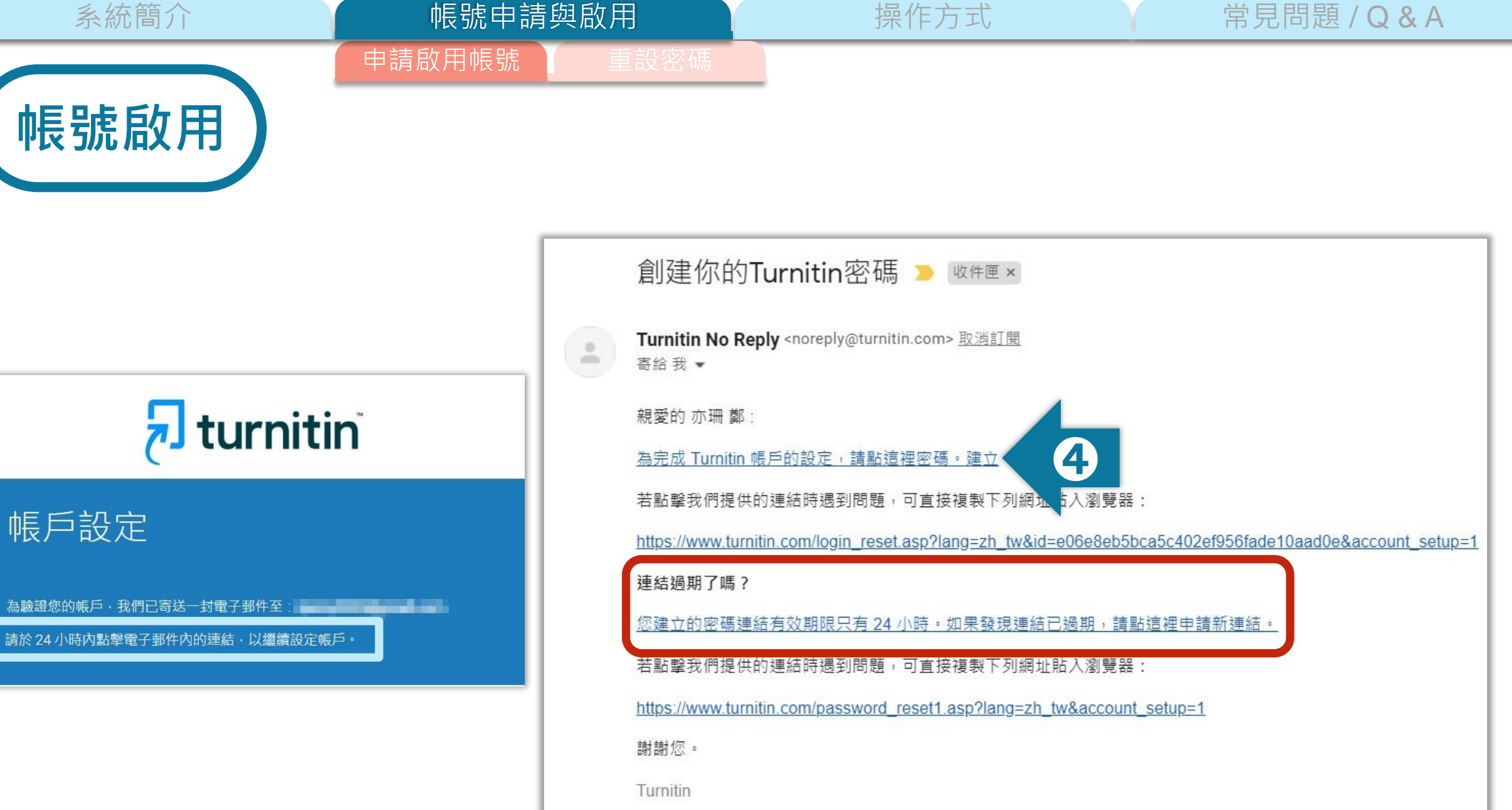

系統簡介 インファント イント 帳號中請與啟用 アンファント 操作方式 インファン 常見問題 / Q & A

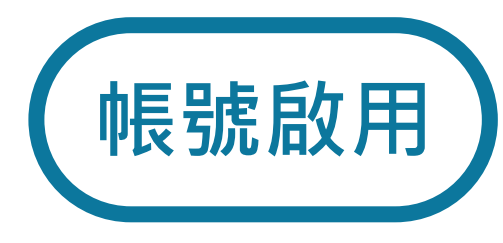

# 由請啟用帳  $\overline{\mathbf{z}}$  turnitin

## 建立密碼

帳號申請與啟用

請為您的帳戶建立新密碼 · 您的密碼必須:

必須至少 12個字元

至少包含一個數字

包含大寫和小寫字母

至少包含一個特殊字元 (~!@#\$%^&\*()-\_+=[]{}\:;"<>,.?/)

密碼

確認密碼

➍建立密碼 取消

申請啟用帳號

帳號申請與啟用

系統簡介 インファント インファント 帳號中請與啟用 アンファント 操作方式 インファン 常見問題 / Q & A

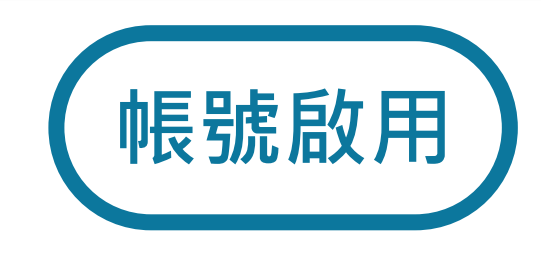

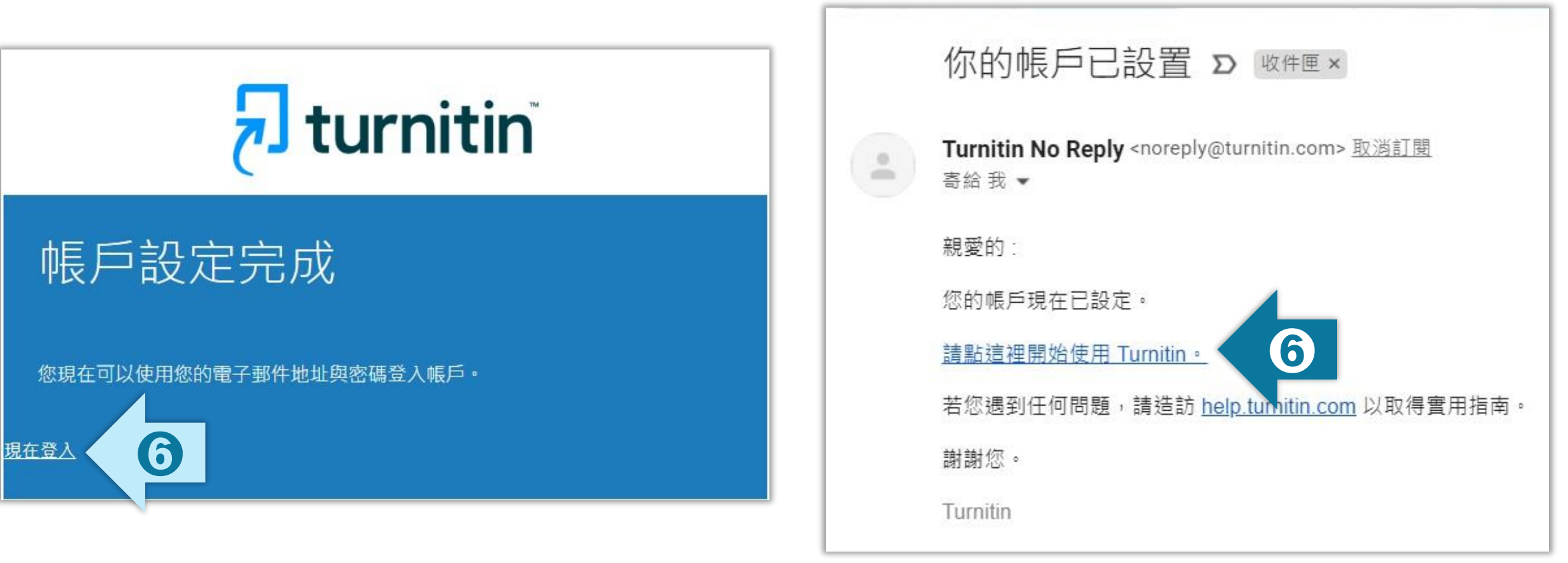

16

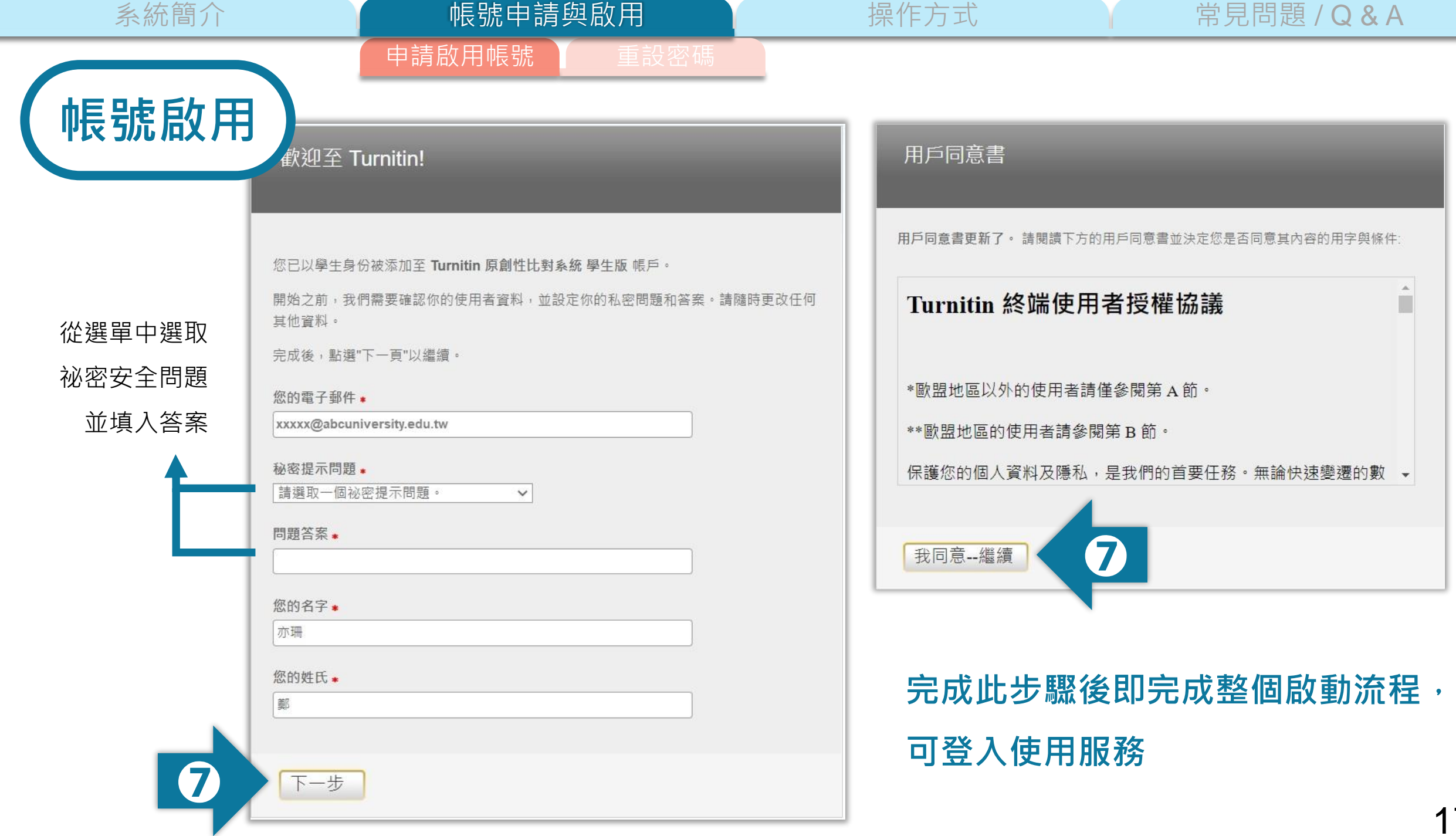

<span id="page-17-0"></span>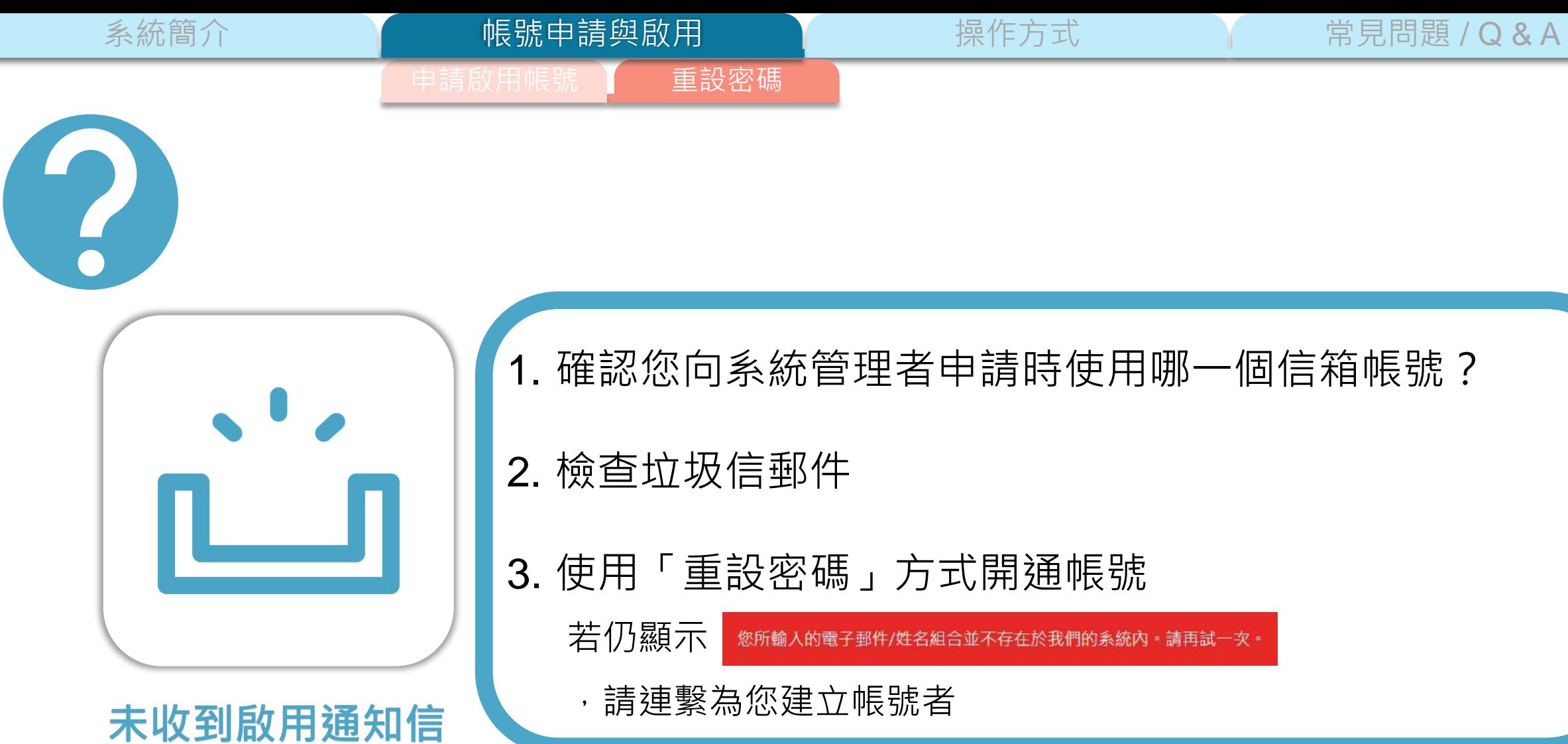

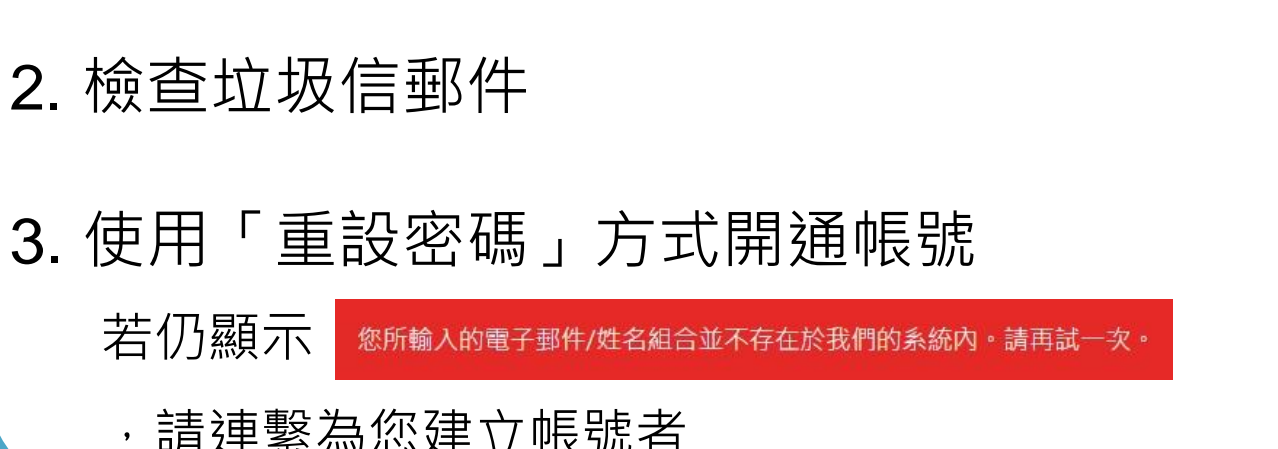

1. 確認您向系統管理者申請時使用哪一個信箱帳號?

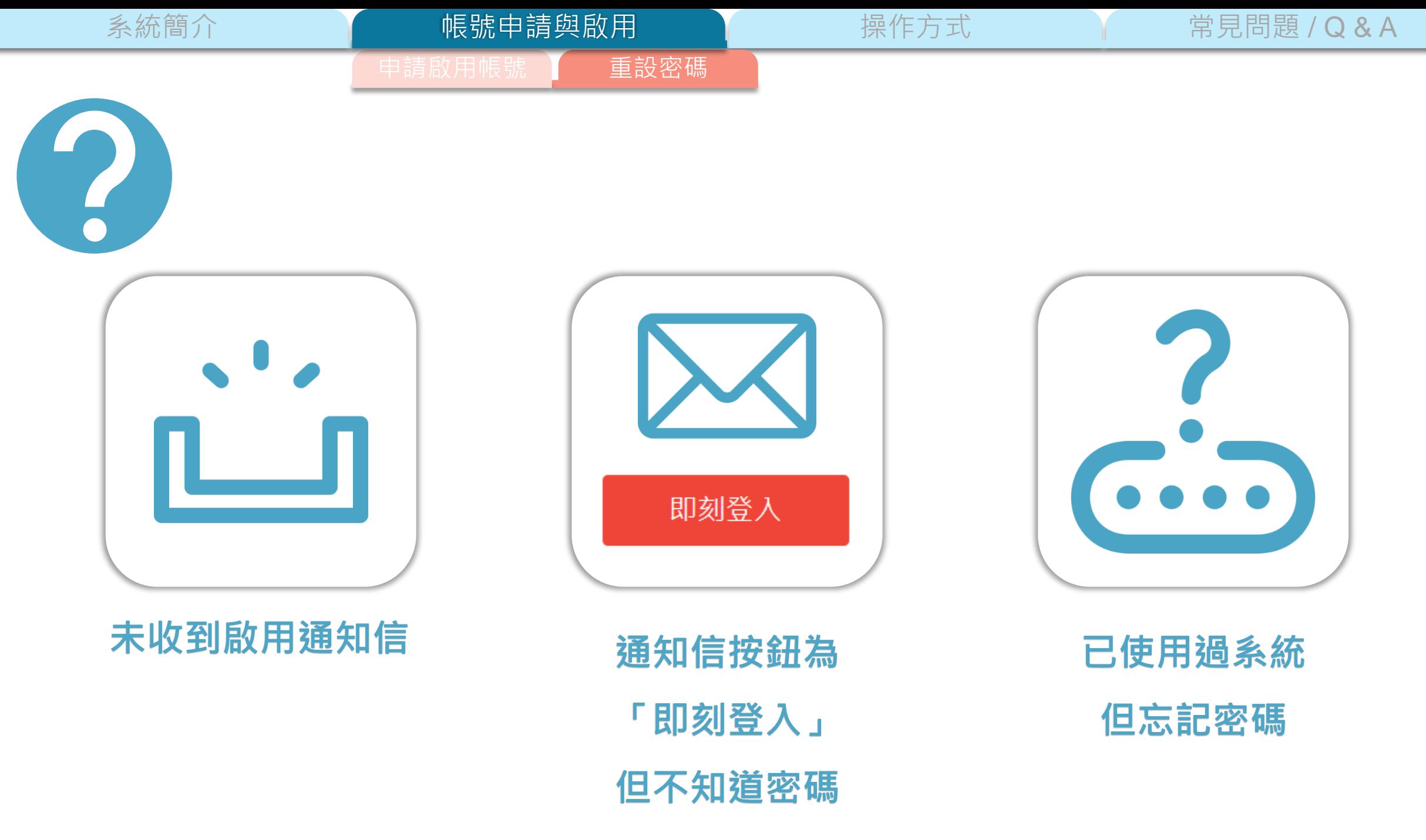

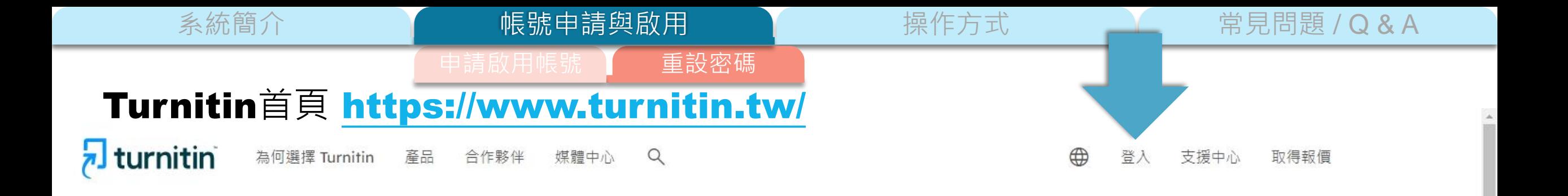

## 讓學生能夠盡其所能, 完成 原創作品

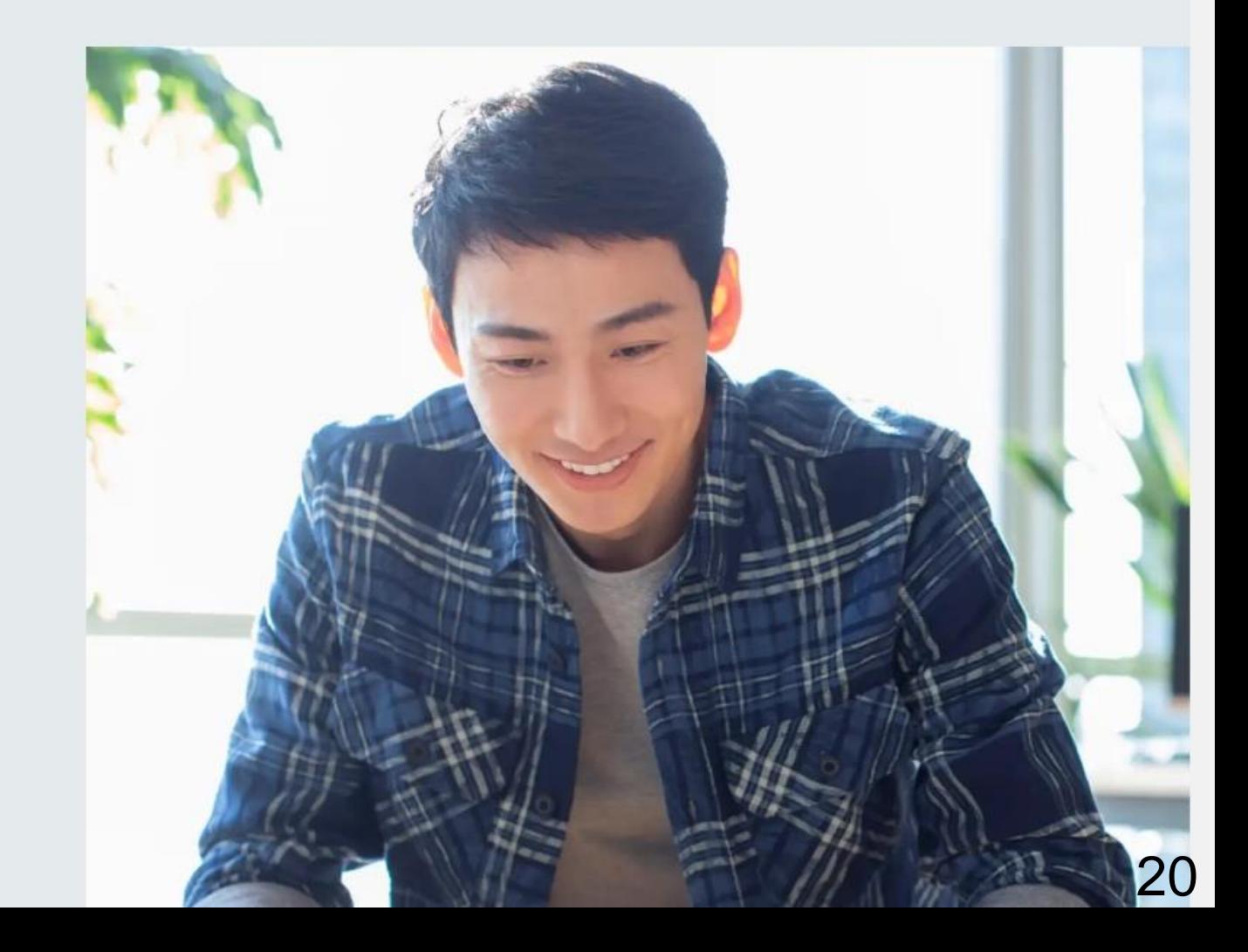

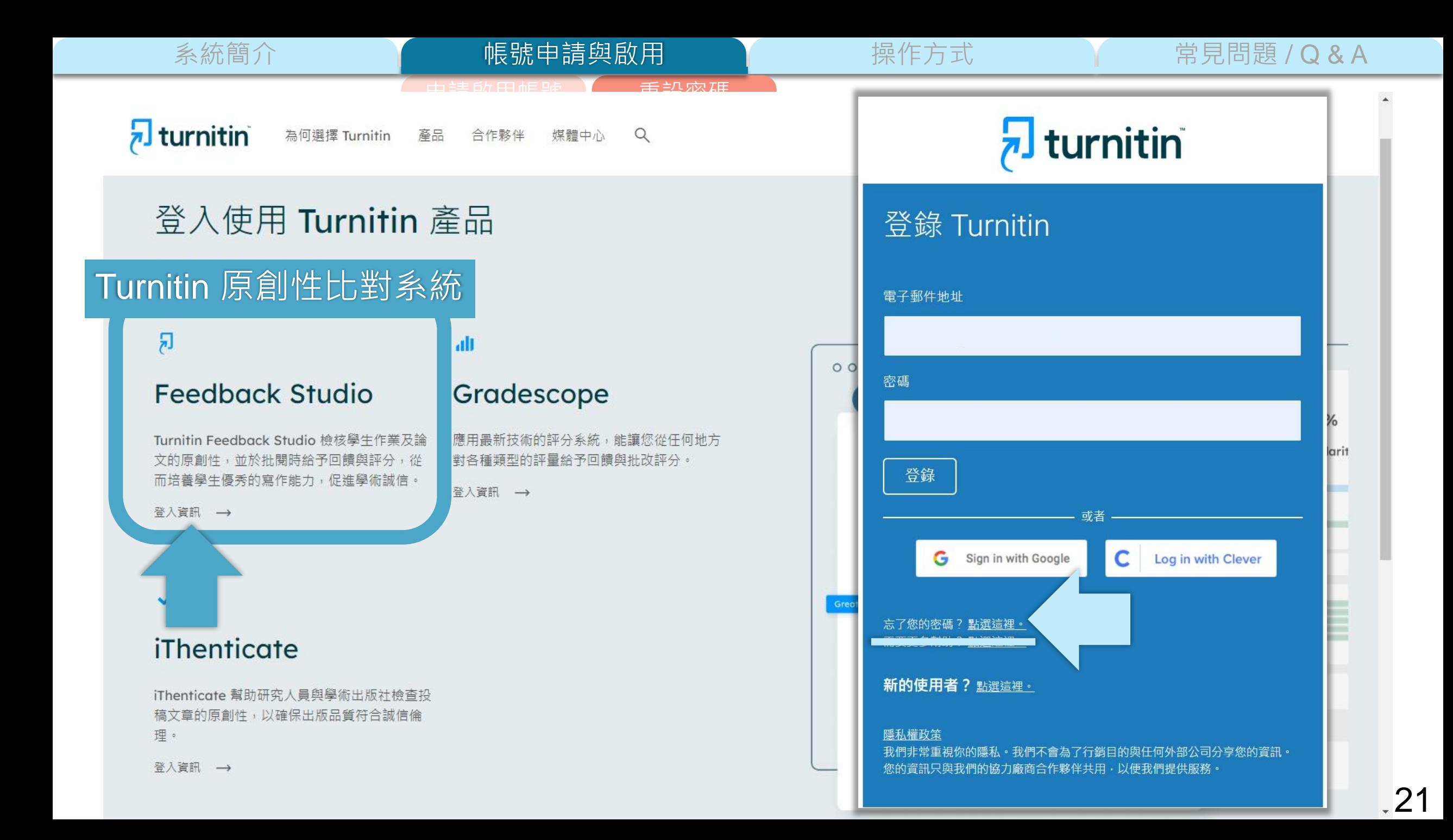

系統簡介 **No. 2009 - 10 帳號申請與啟用 Macket Macket 操作方式 Macket Macket 常見問題 / Q & A** 帳號申請與啟用

申請啟用帳號 】 重設密碼

 $\sqrt{2}$  turnitin

## 重新設定用戶密碼

請輸入您用來建立您的用戶設定檔案的的電子郵件地址 · 完成後 · 點選"下一步" ·

電子郵件地址

**輸入學校信箱**

如果您不知道您帳戶的電子郵件地址...

請要求您的指導教師 (或 Turnitin 管理員, 若您是指導教師的話) 帮您查詢您的電子郵件地址。

備註:因為隱私同意書的約束, Turnitin 不能公開您的電子郵件地址 - 甚至是公開給您自己·您必 須從您的機關獲得此資訊·

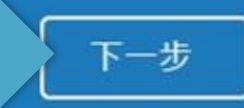

系統簡介 **1990年 - 1990年 - 1990年 - 1990年 - 1990年 - 1990年 - 1990年 - 1990年 - 1990年 - 1990年 - 1990年 - 1990年 - 1990年 - 1** 

## $\overline{\mathbf{z}}$  turnitin

請啟用帳號 ■ 重設密碼

帳號申請與啟用

### 重新設定用戶密碼

#### 如果您提供的電子郵件已存在我們的系統中,您很快將會收到內含密碼重設連結 的電子郵件·請檢查您的收件匣和垃圾郵件資料夾·

您有24小時使用此電子文件中的鏈接來變更密碼。

版權 © 1998 - 2023 Turnitin, LLC. 版權所有。(<u>隱私權政策</u>)

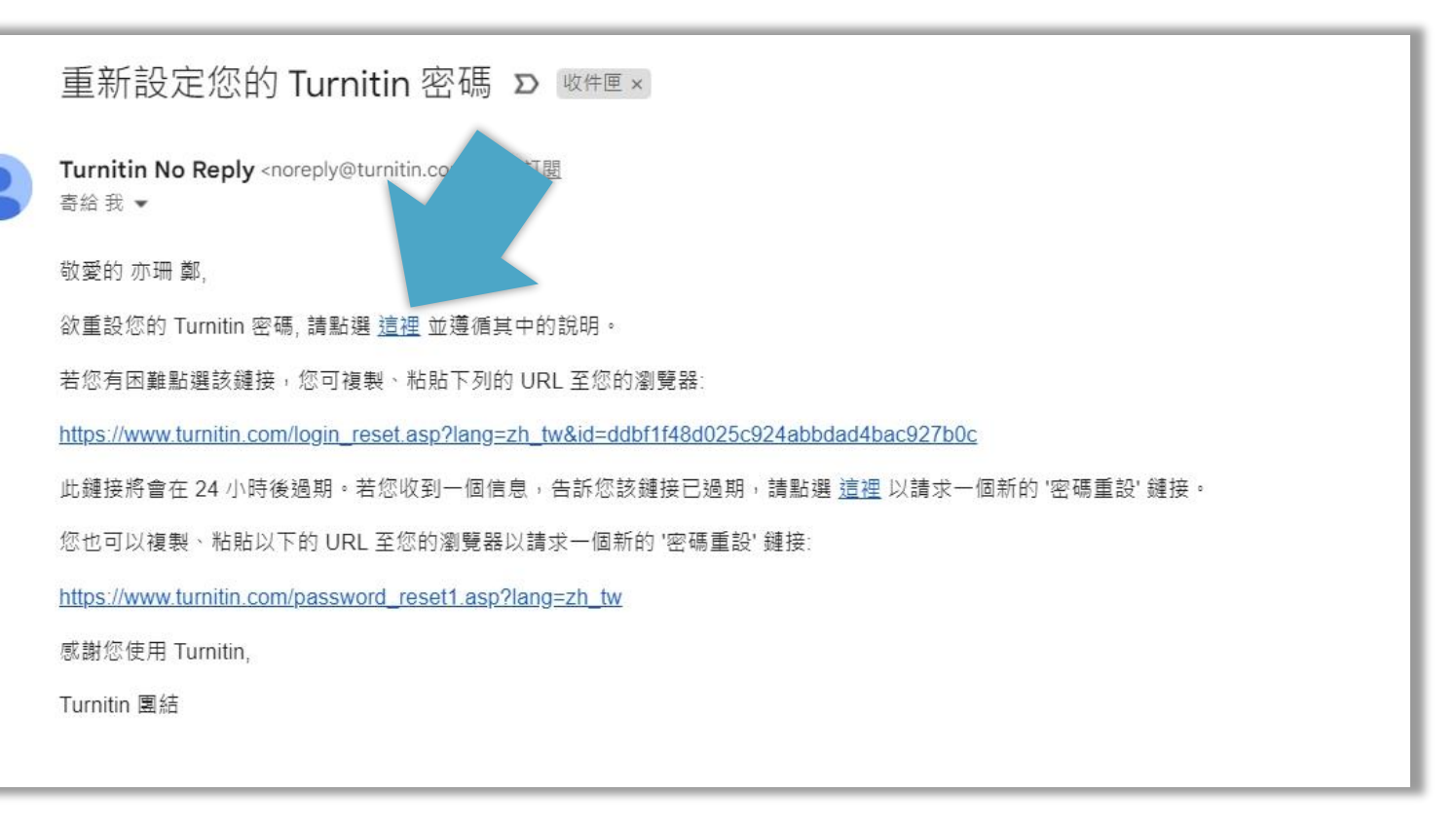

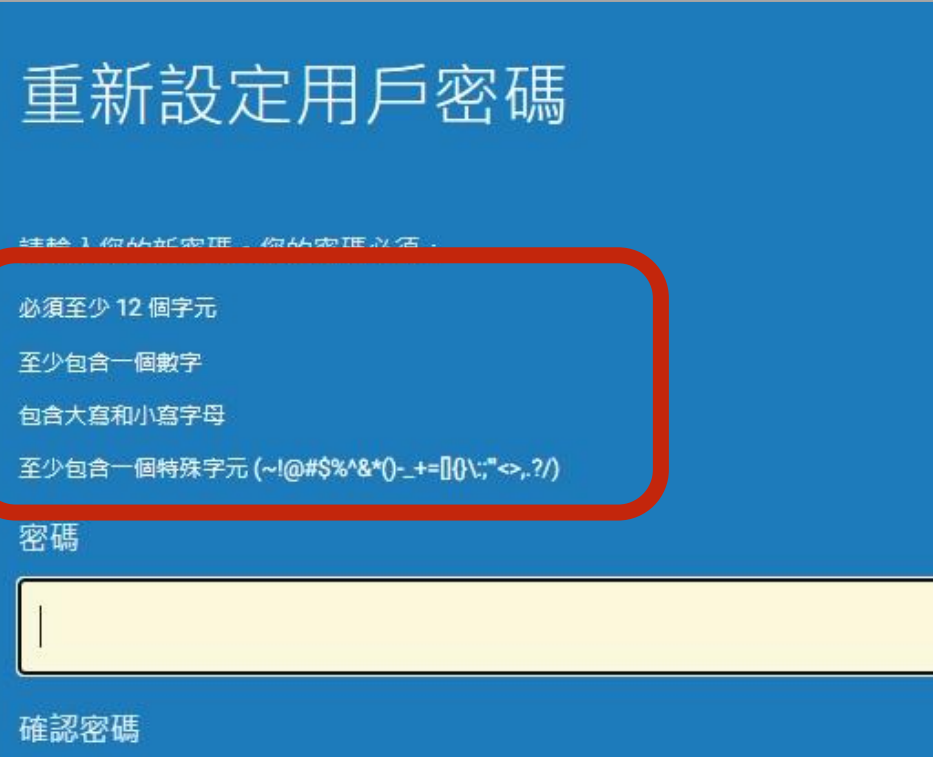

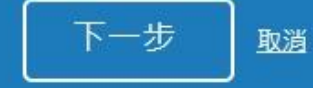

## 重設密碼已完成

謝謝您您的密碼已成功地重新設定了。請記下來以備日後使用。

現在登入

<span id="page-24-0"></span>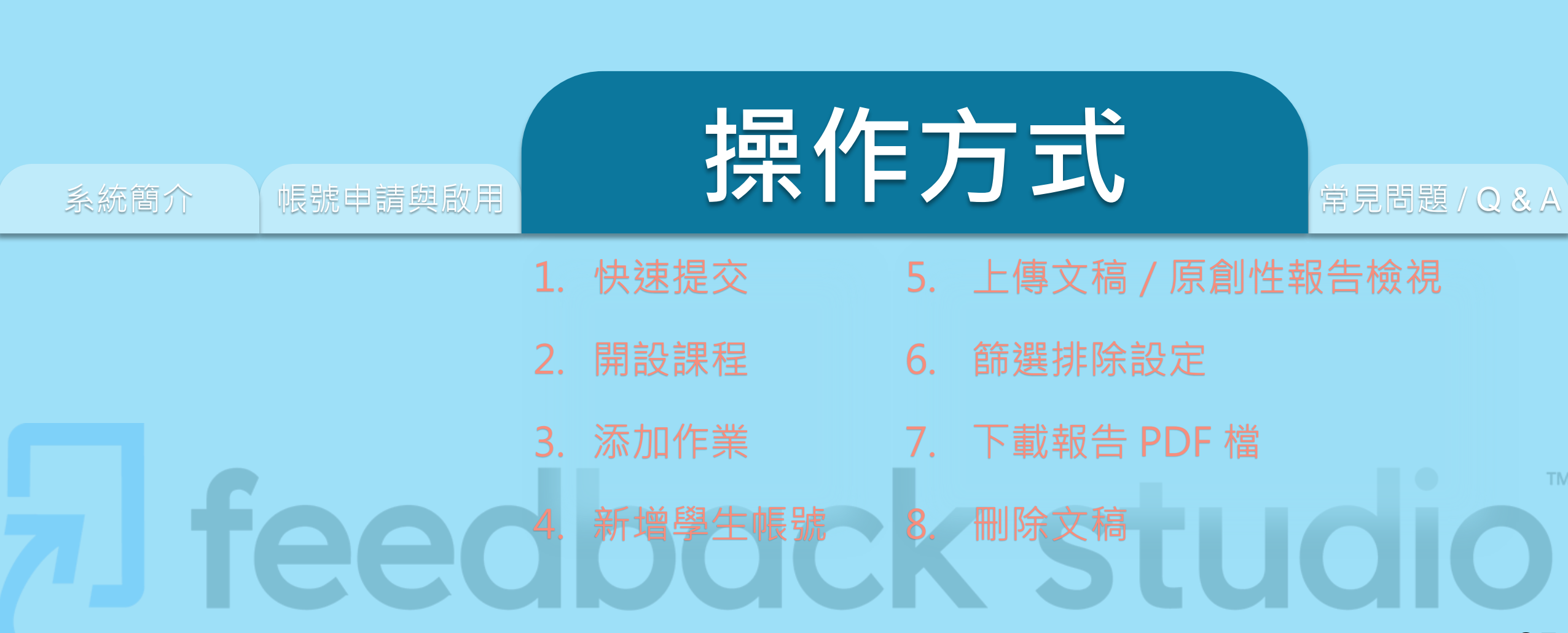

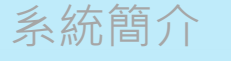

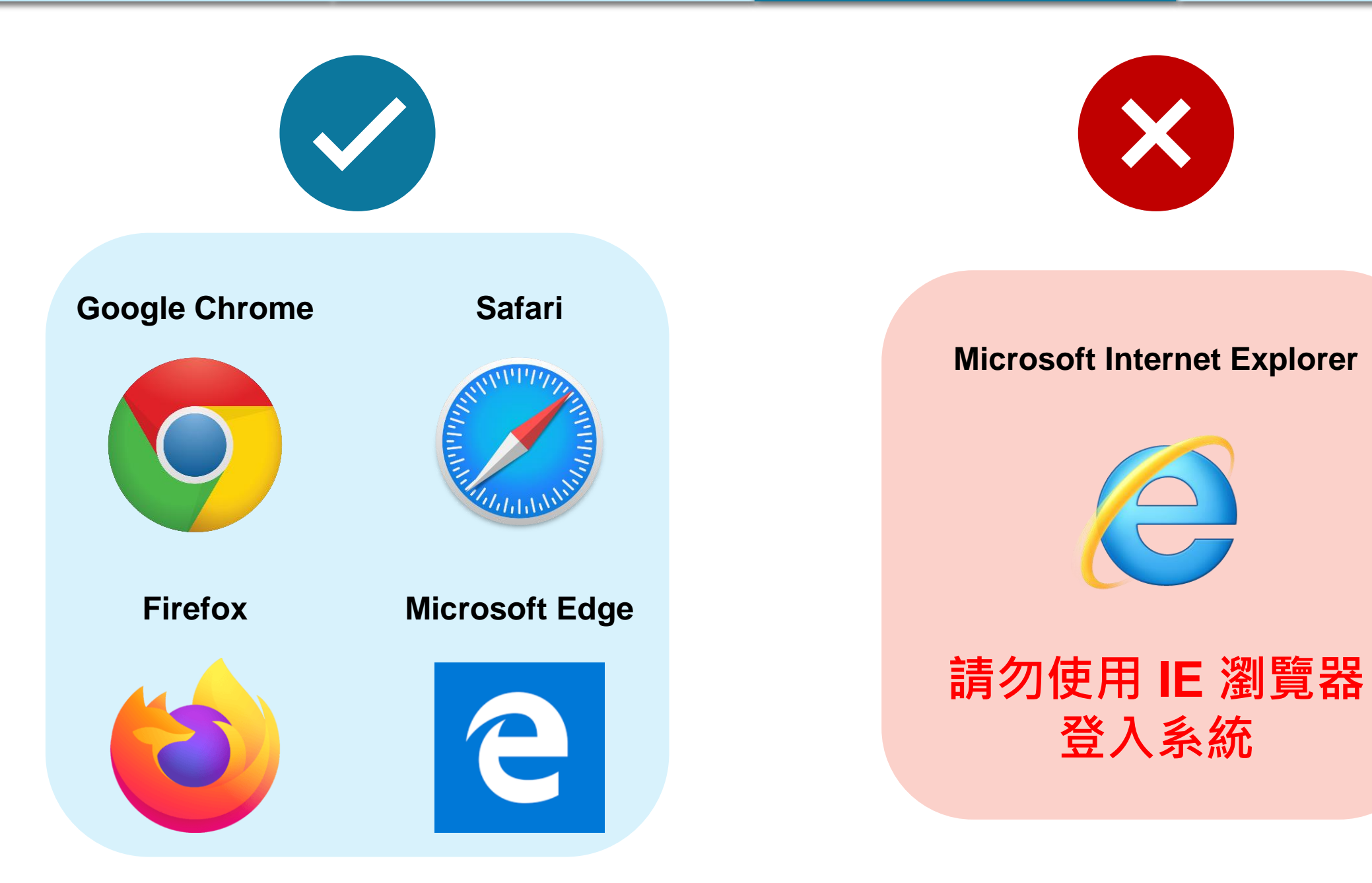

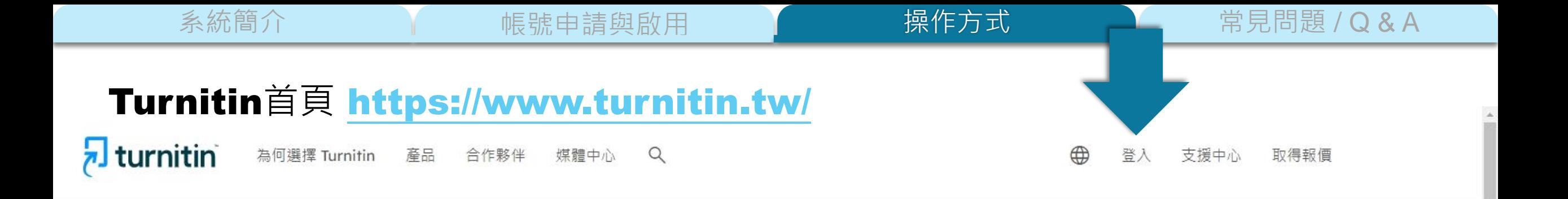

## 讓學生能夠盡其所能, 完成 原創作品

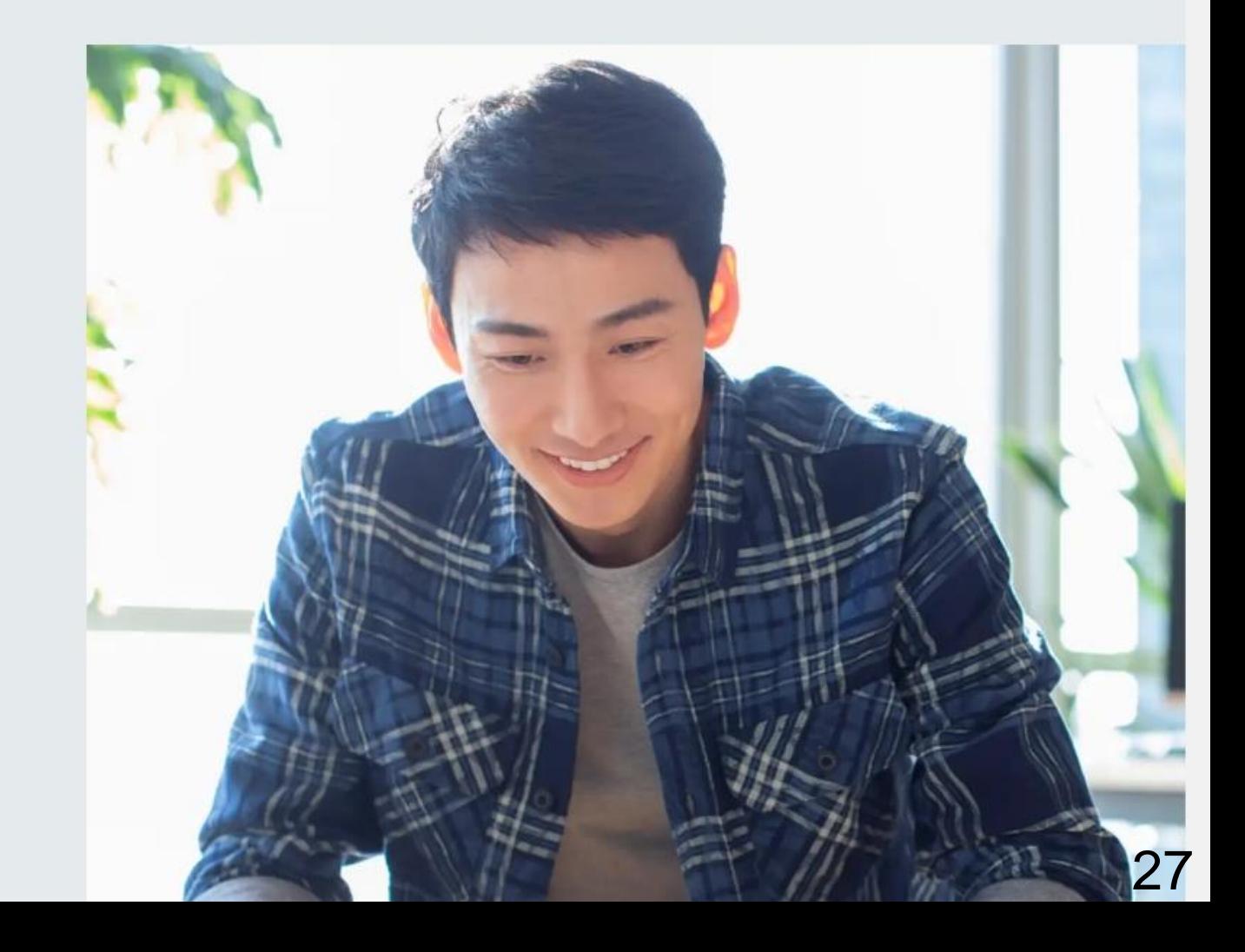

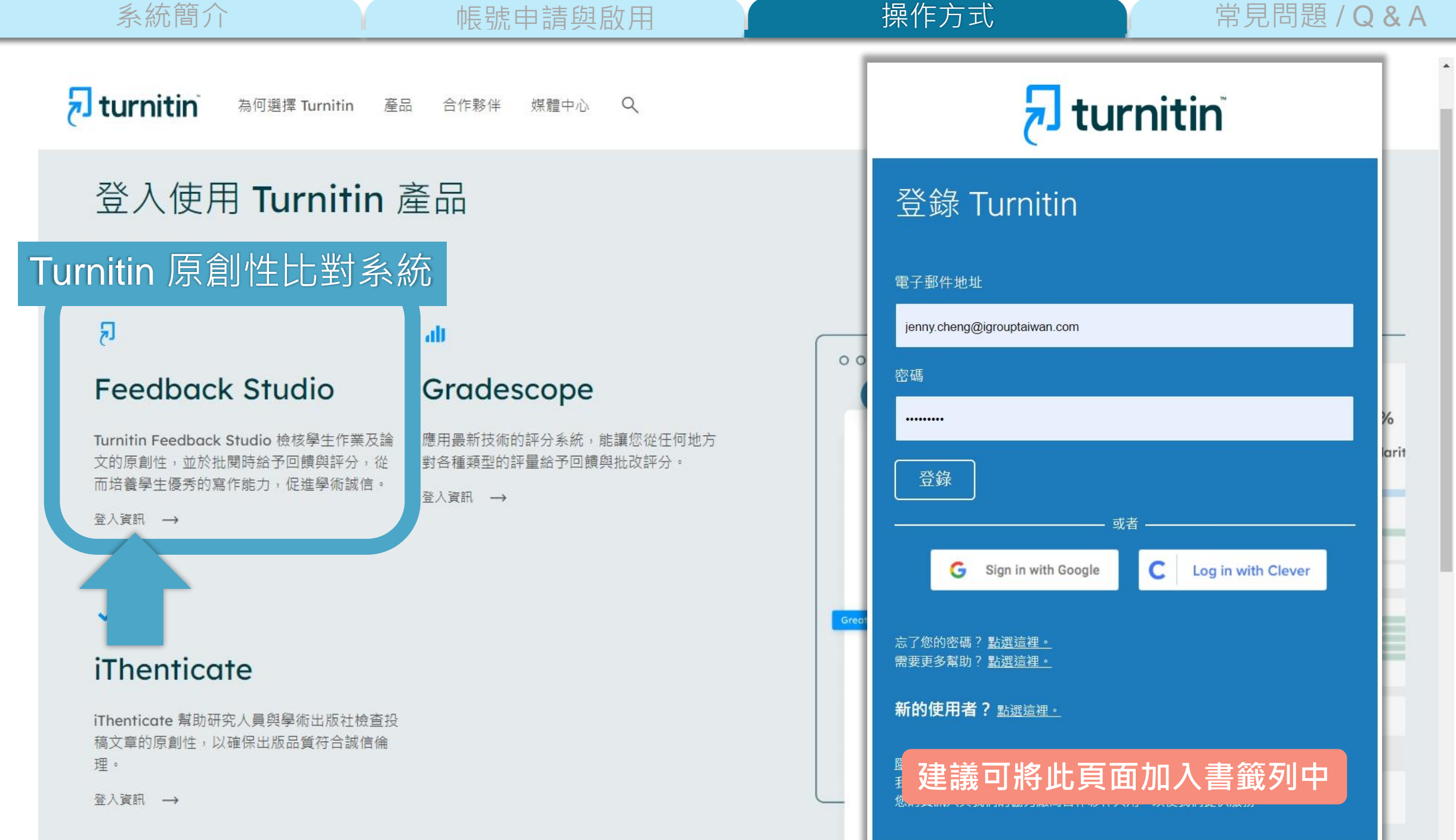

28

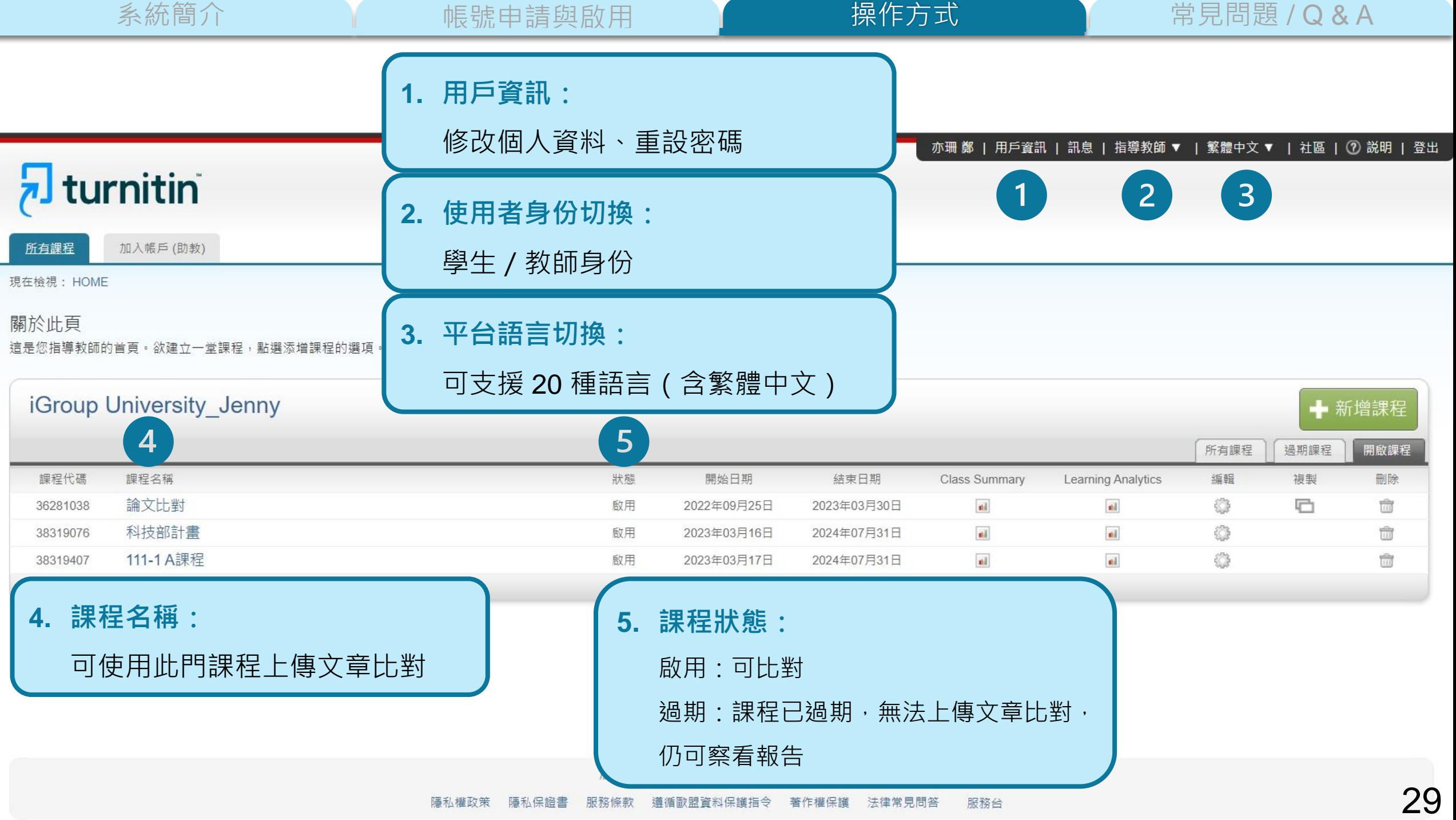

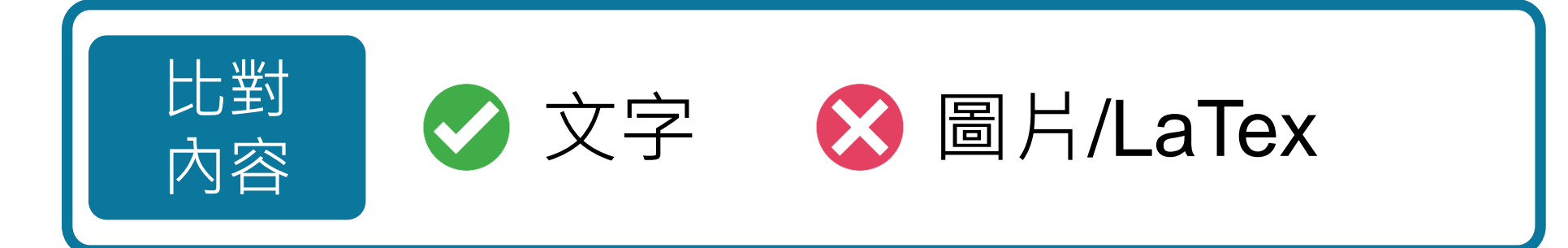

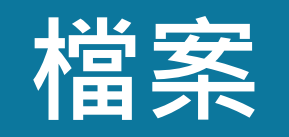

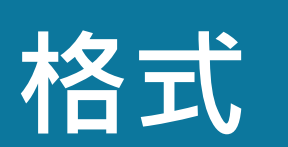

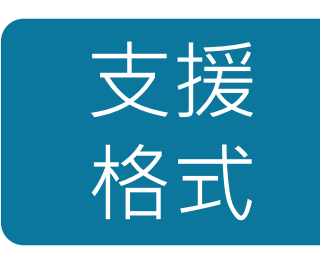

**PDF (無加密、可反選文字、非Mac直接轉檔)**

 Microsoft Word, Excel, PowerPoint, WordPerfect, PostScript HTML, RTF, OpenOffice (ODT), Hangul (HWP), Google Docs, 和純文字

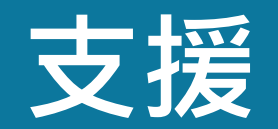

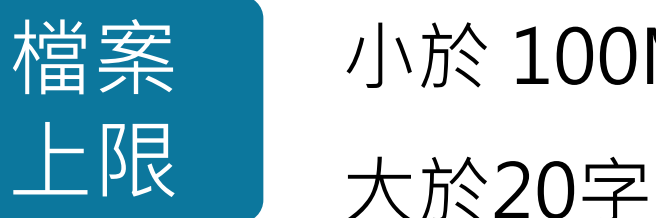

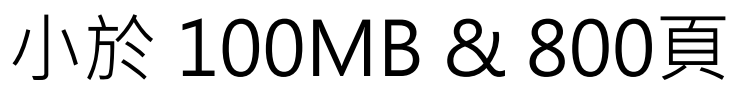

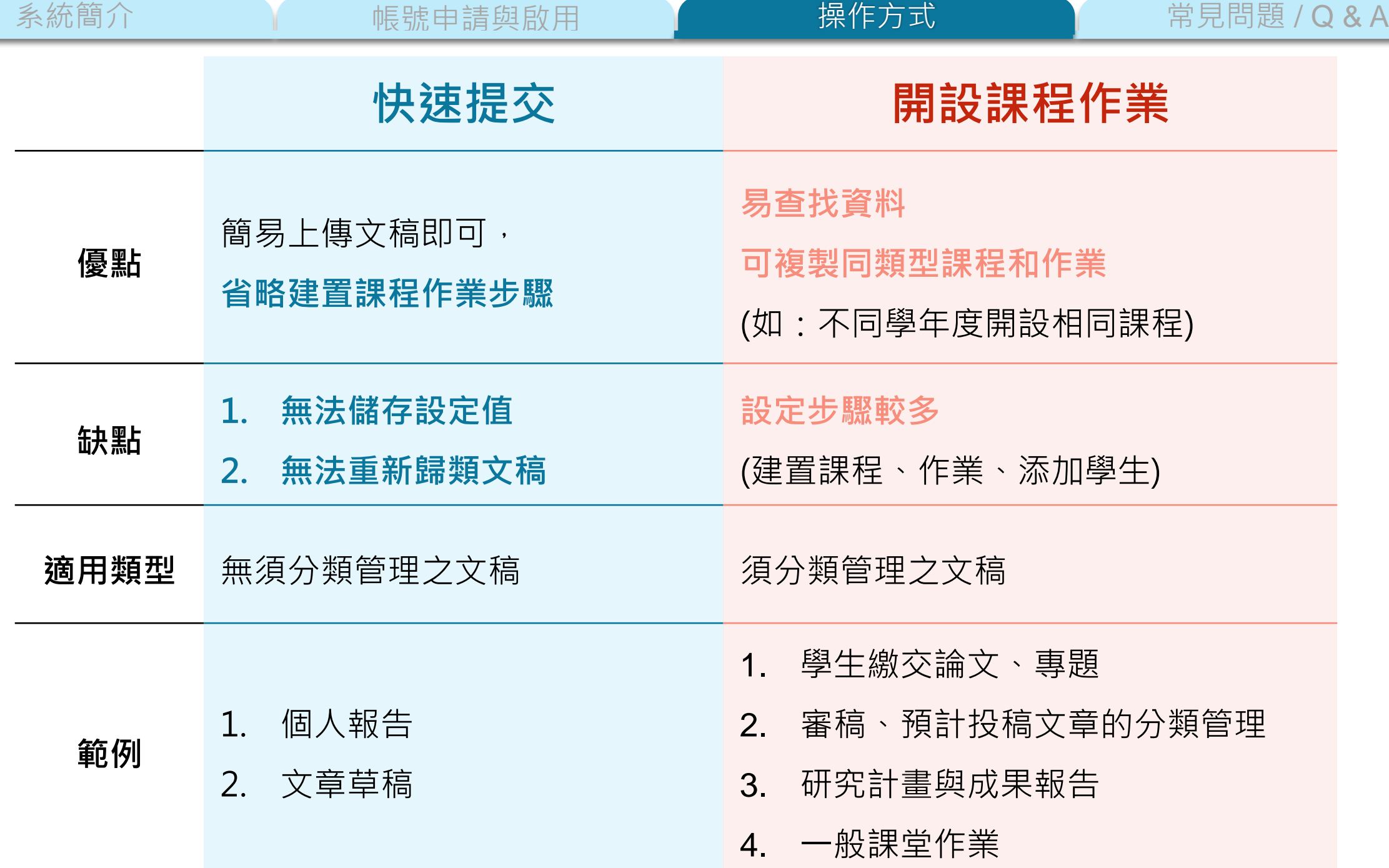

31

<span id="page-31-0"></span>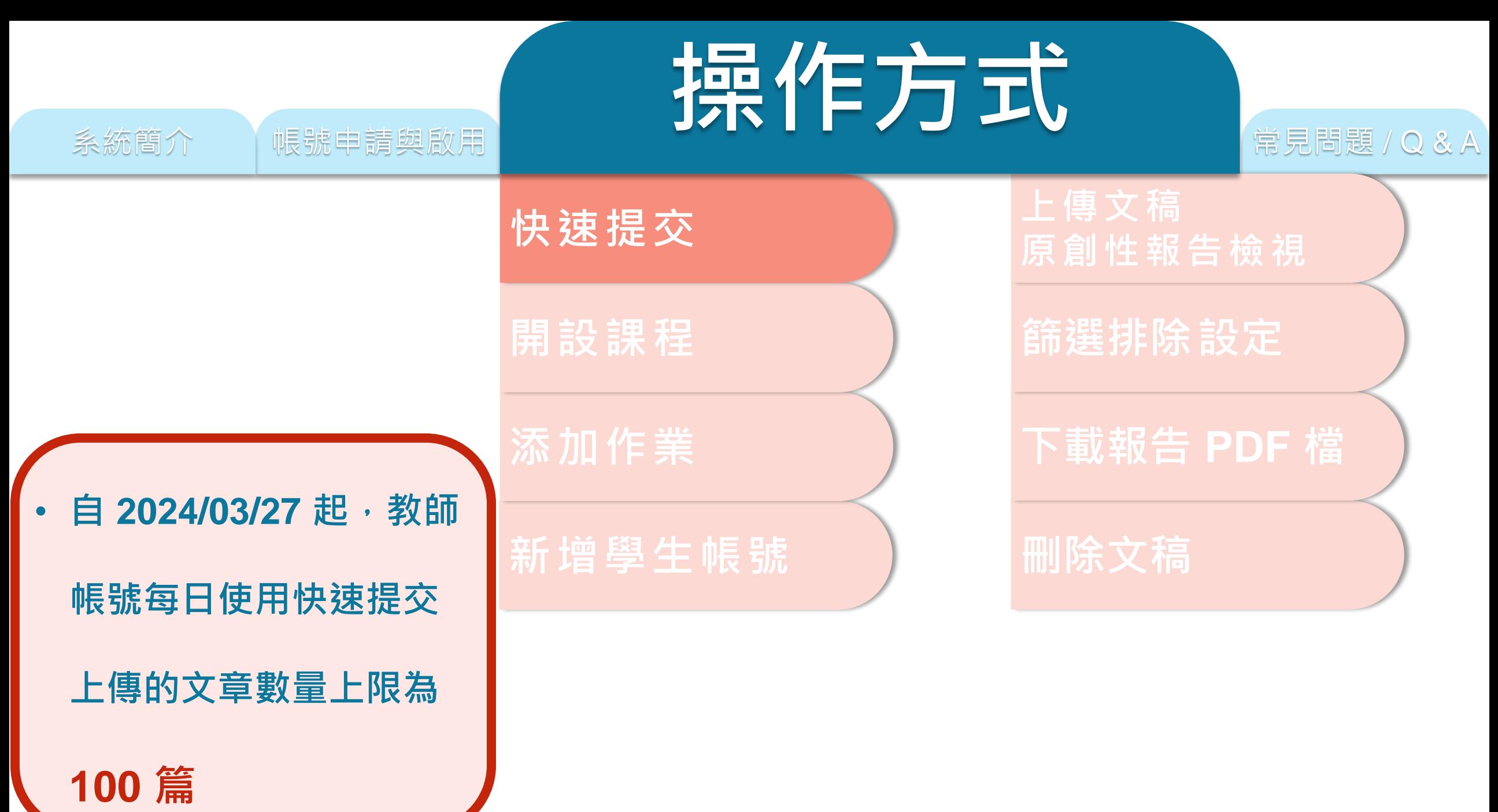

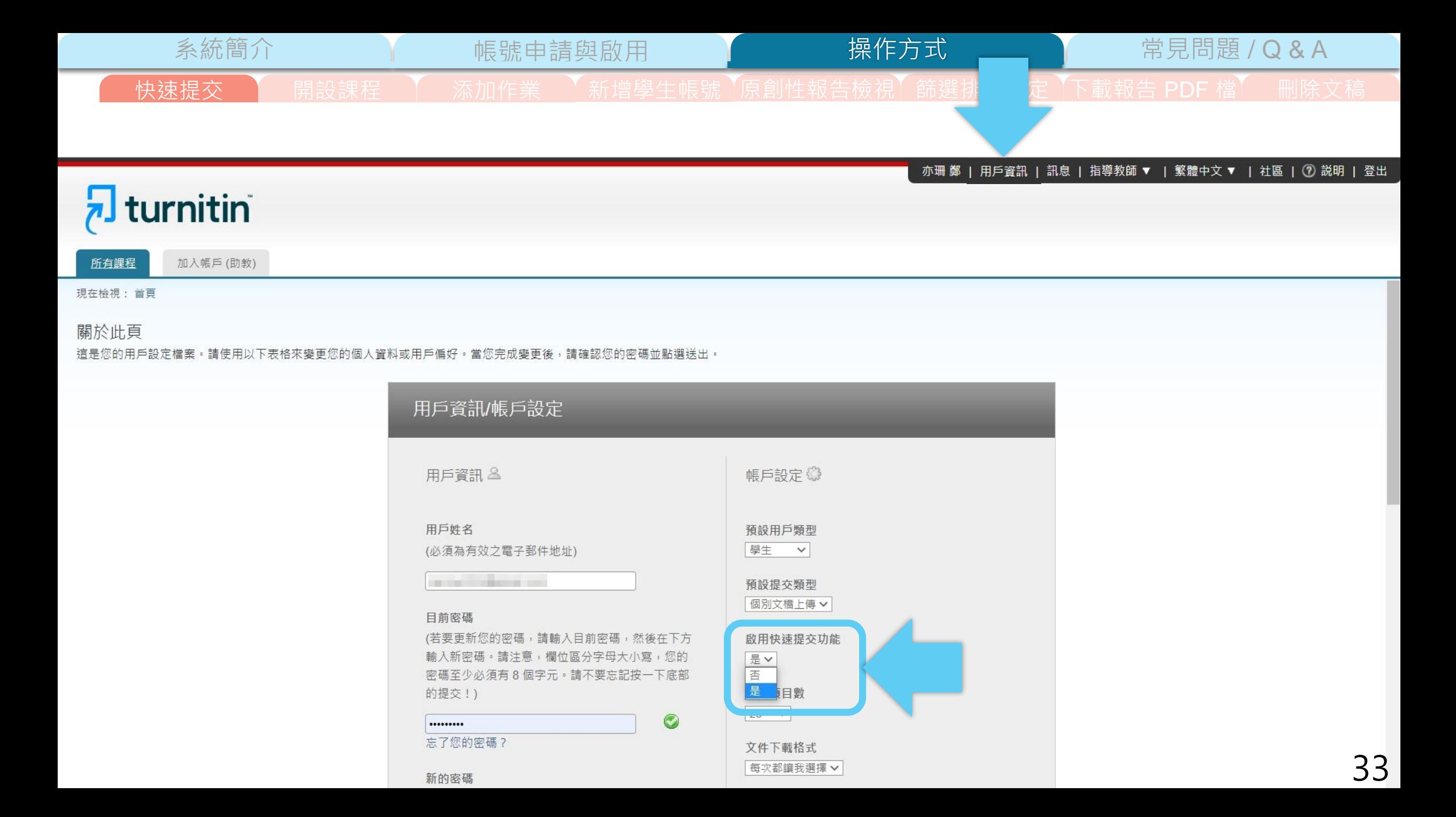

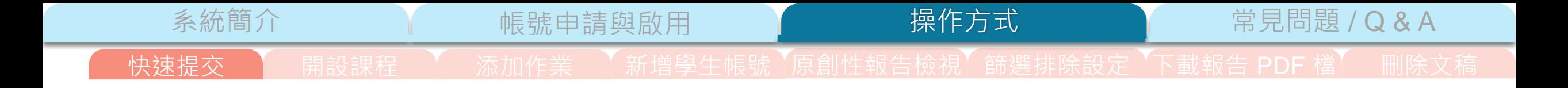

鄭亦珊 | 用戶資訊 | 訊息 | 指導教師 ▼ | 繁體中文 ▼ | 社區 | ⑦ 説明 | 登出

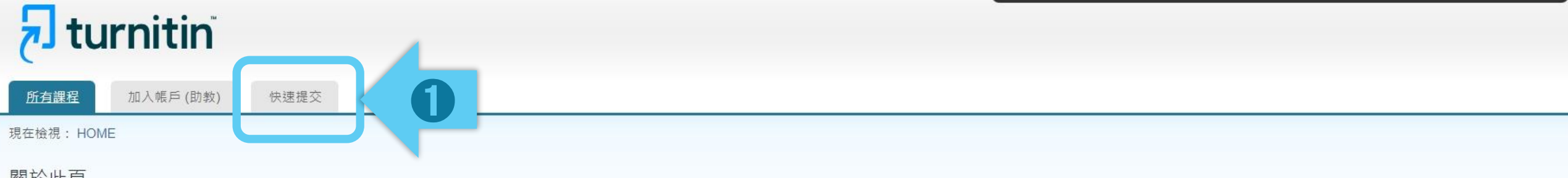

#### 關於此頁

這是您指導教師的首頁。欲建立一堂課程,點選添增課程的選項。欲顯示課程的作業和文稿,點選課程名稱。

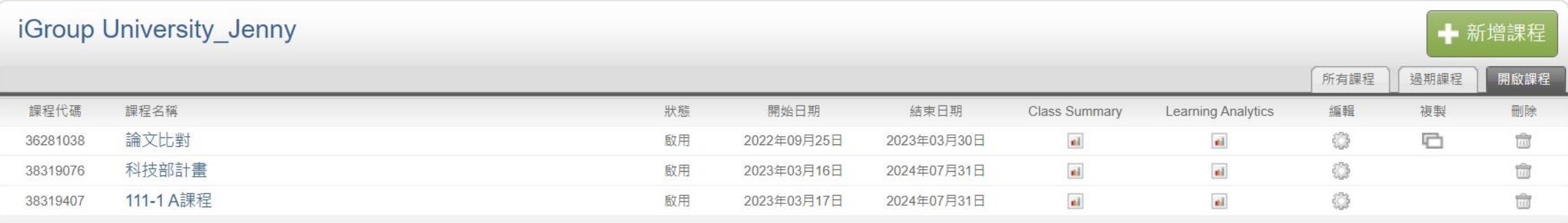

版權© 1998-2023 Turnitin, LLC. 版權所有。

操作方式

系統簡介 インディング 帳號申請與啟用 インディング 操作方式 インディング 常見問題 / Q & A

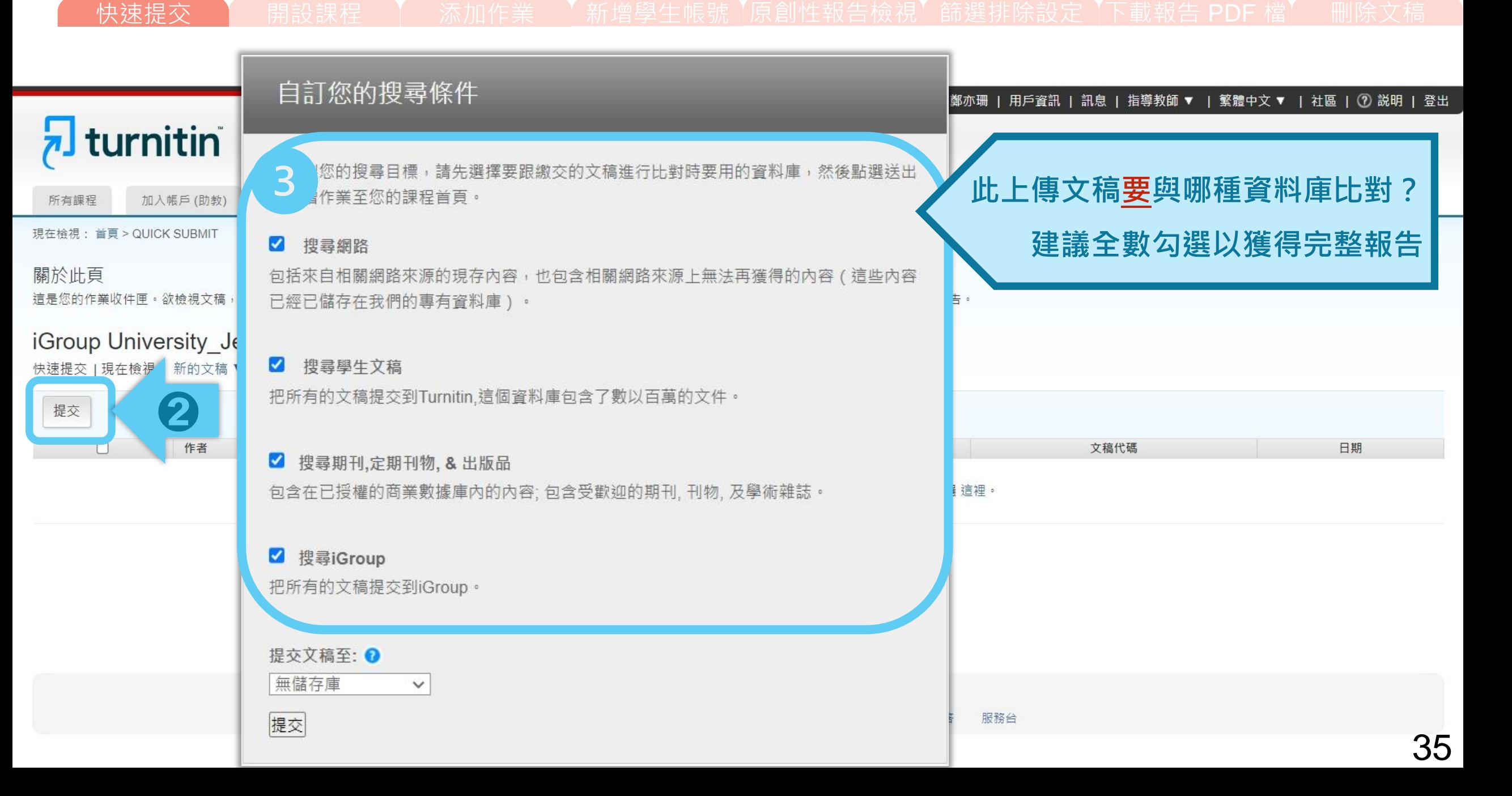

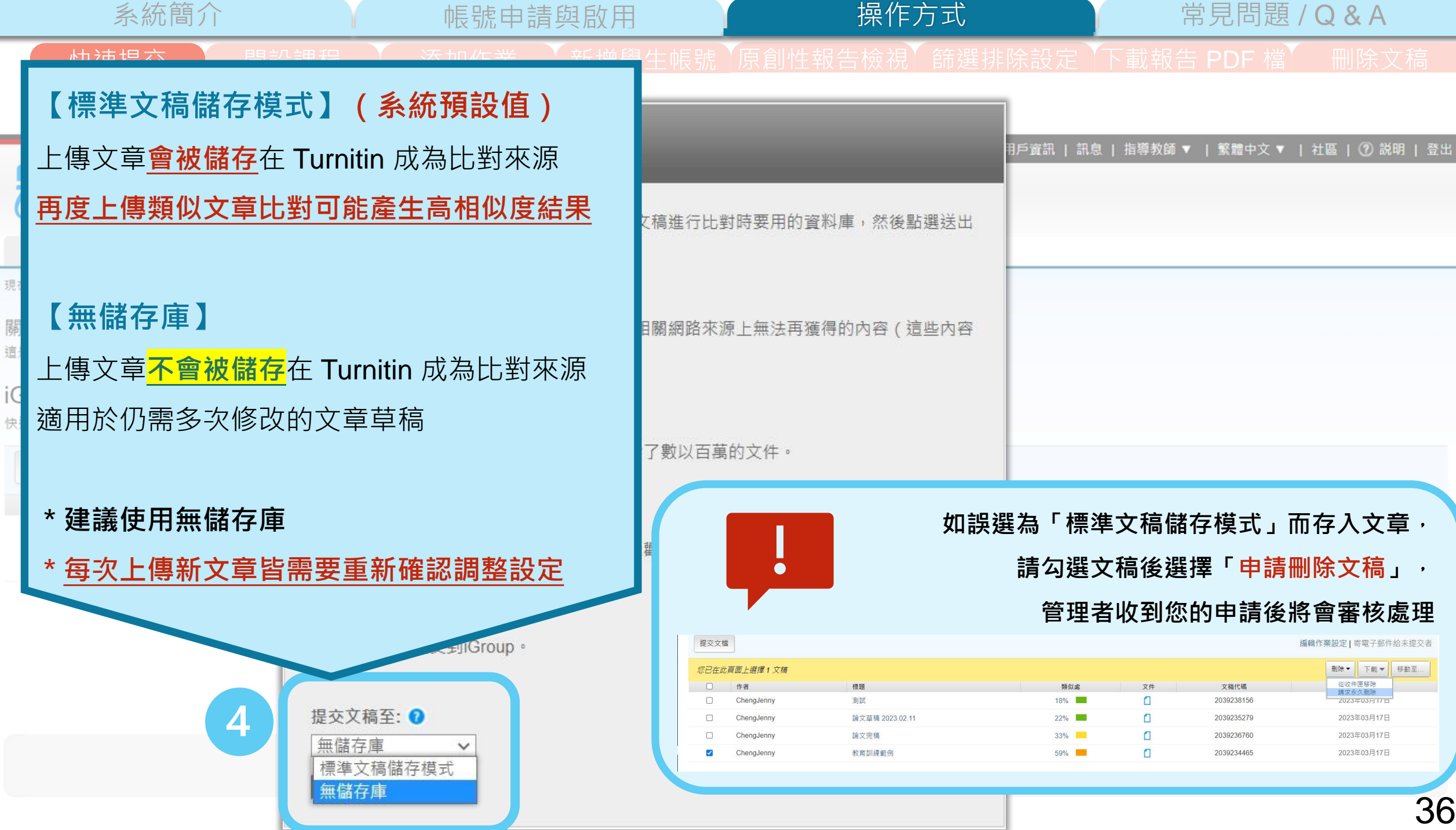

現
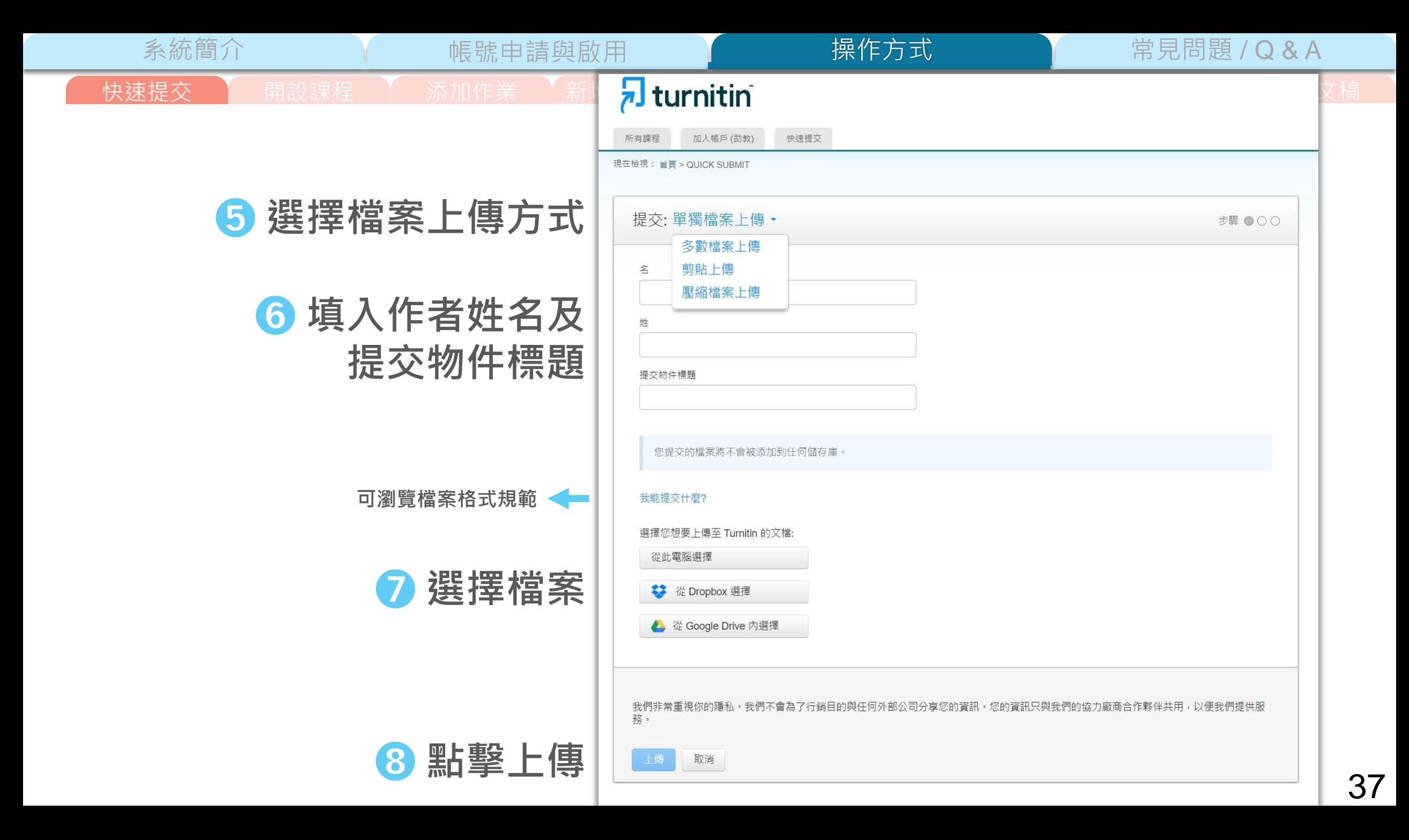

快速提交 | 開設課程 | 添加作業 | 新增學生帳號 【原創性報告檢視】篩選排除設定 【下載報告 PDF 檔】 删除文稿

 $\overline{p}$ 現在

系統簡介 帳號申請與啟用 常見問題 / Q & A

# ➒ **確認檔案無誤後請按下確認鍵** ➓ **成功上傳文稿**

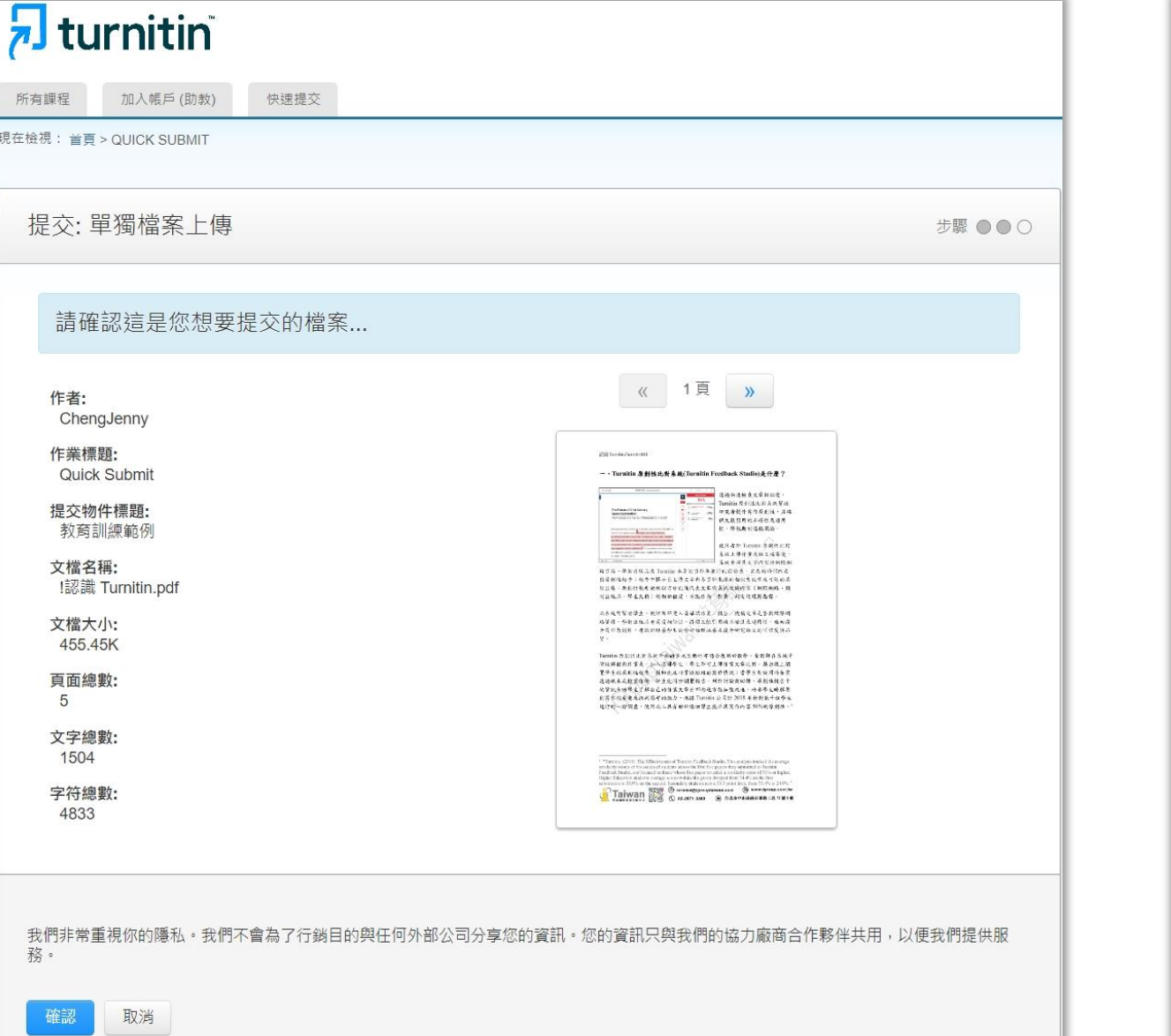

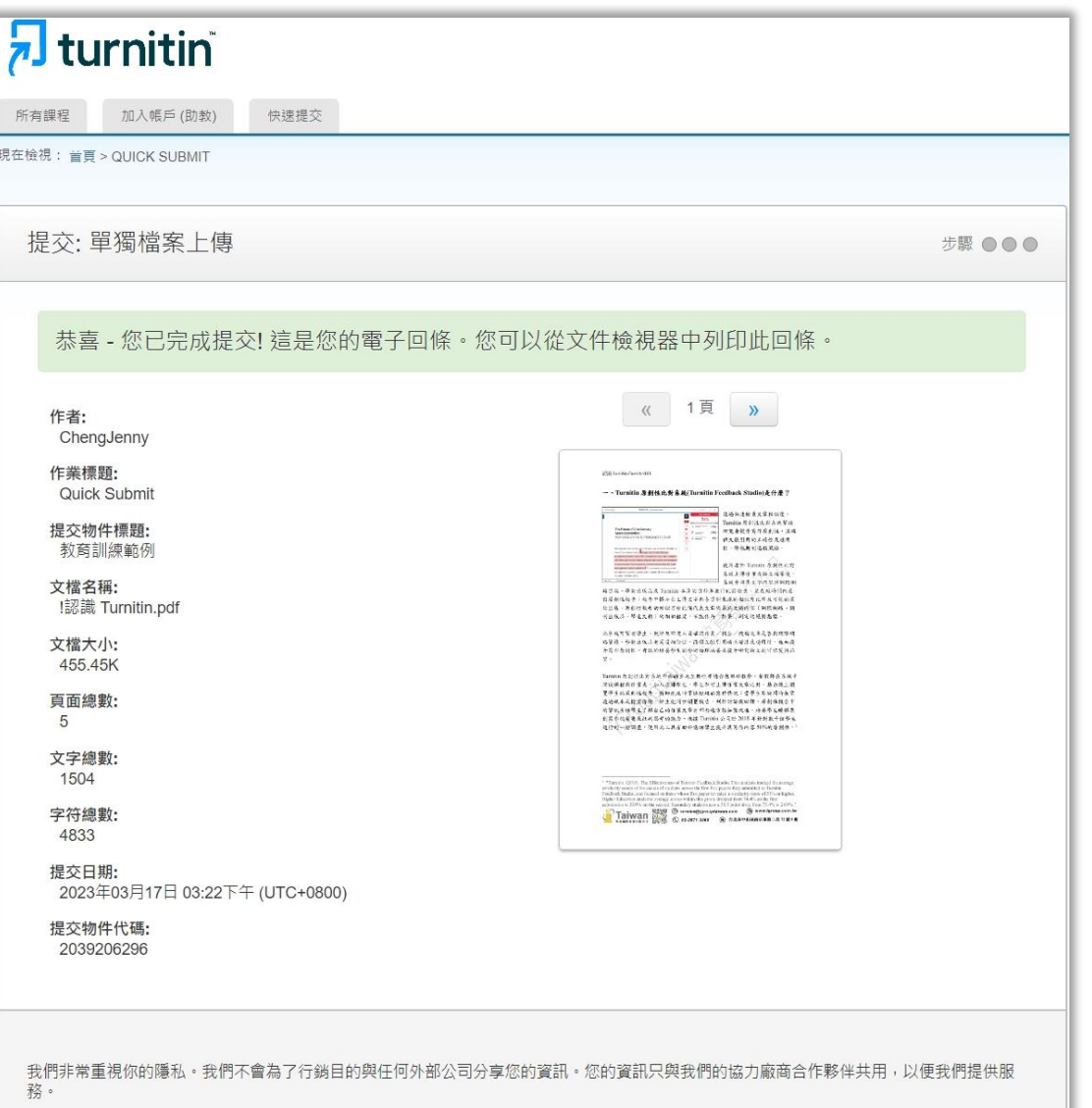

前往作業收件匣 提交另一個檔案

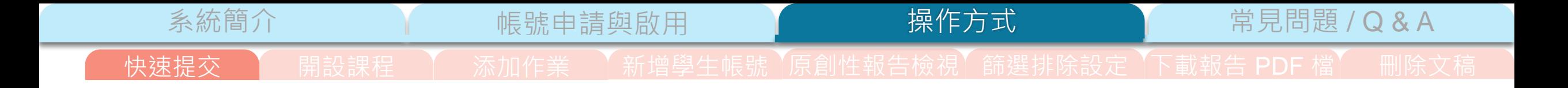

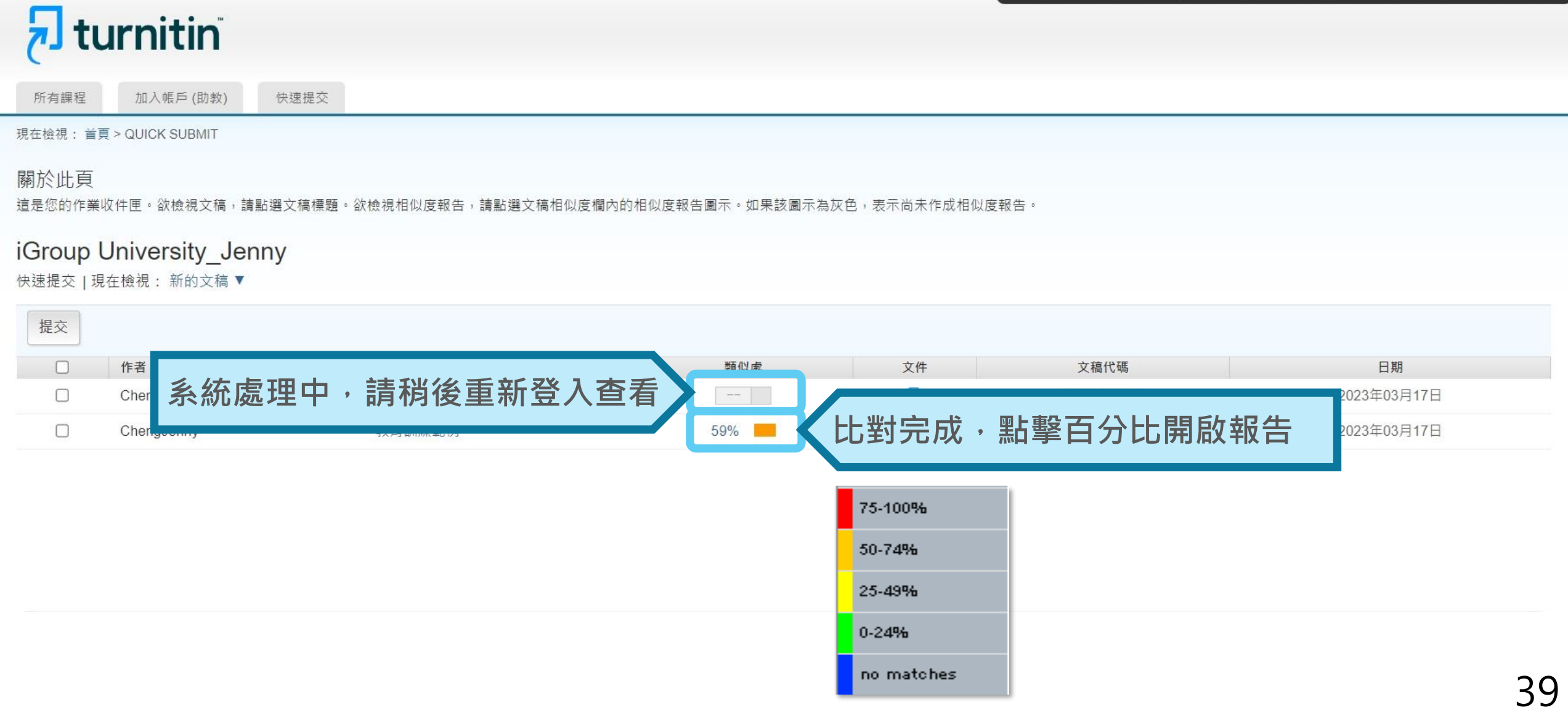

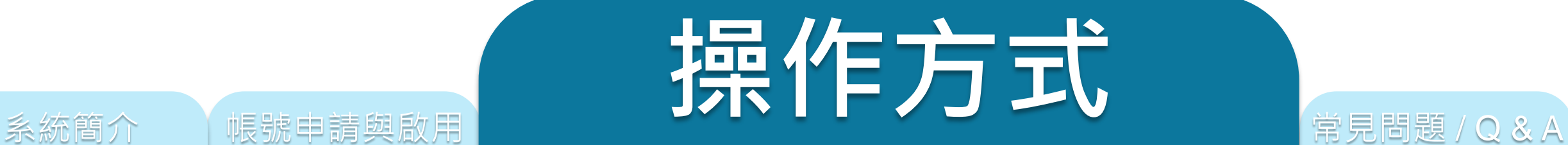

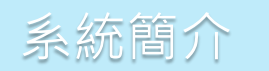

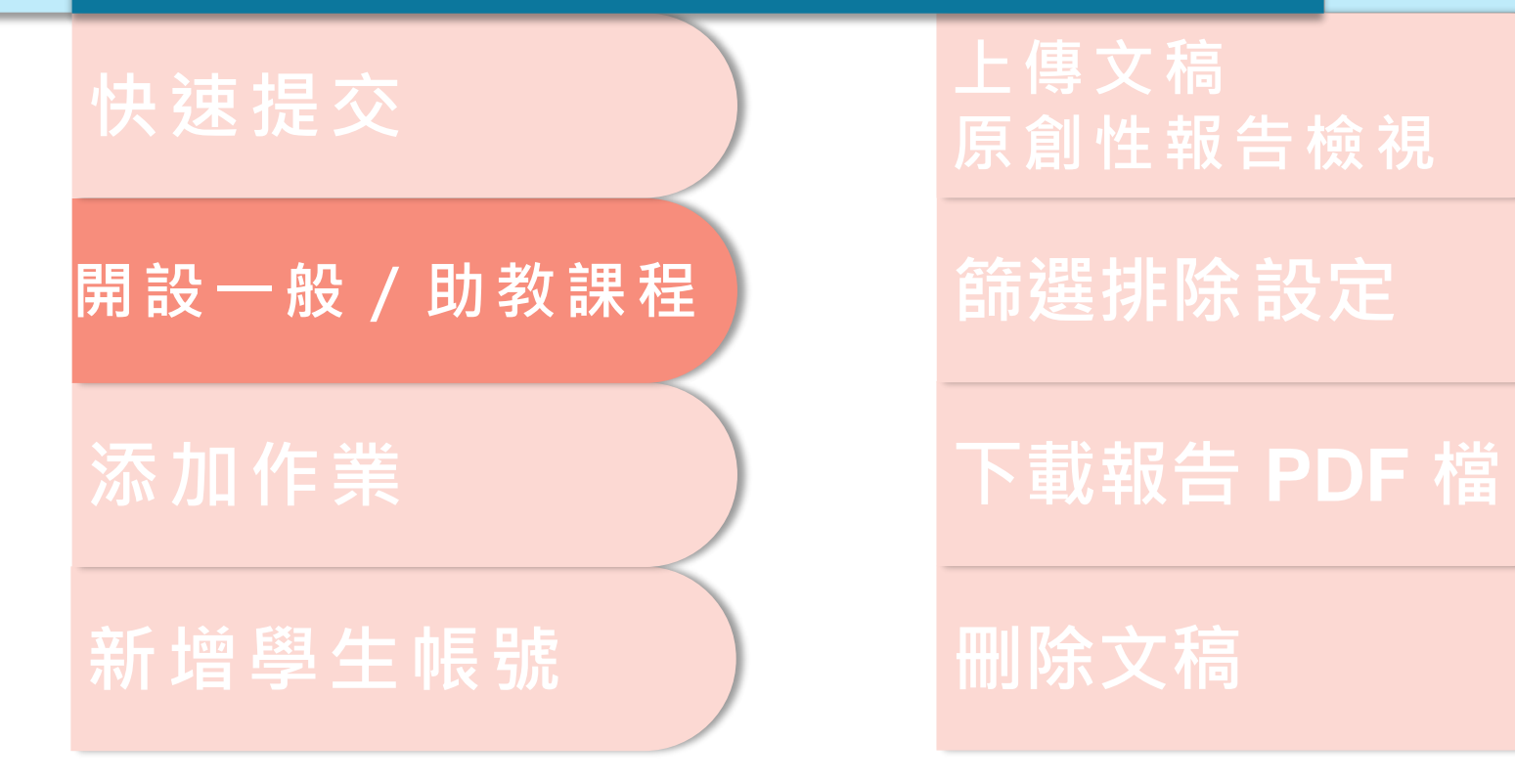

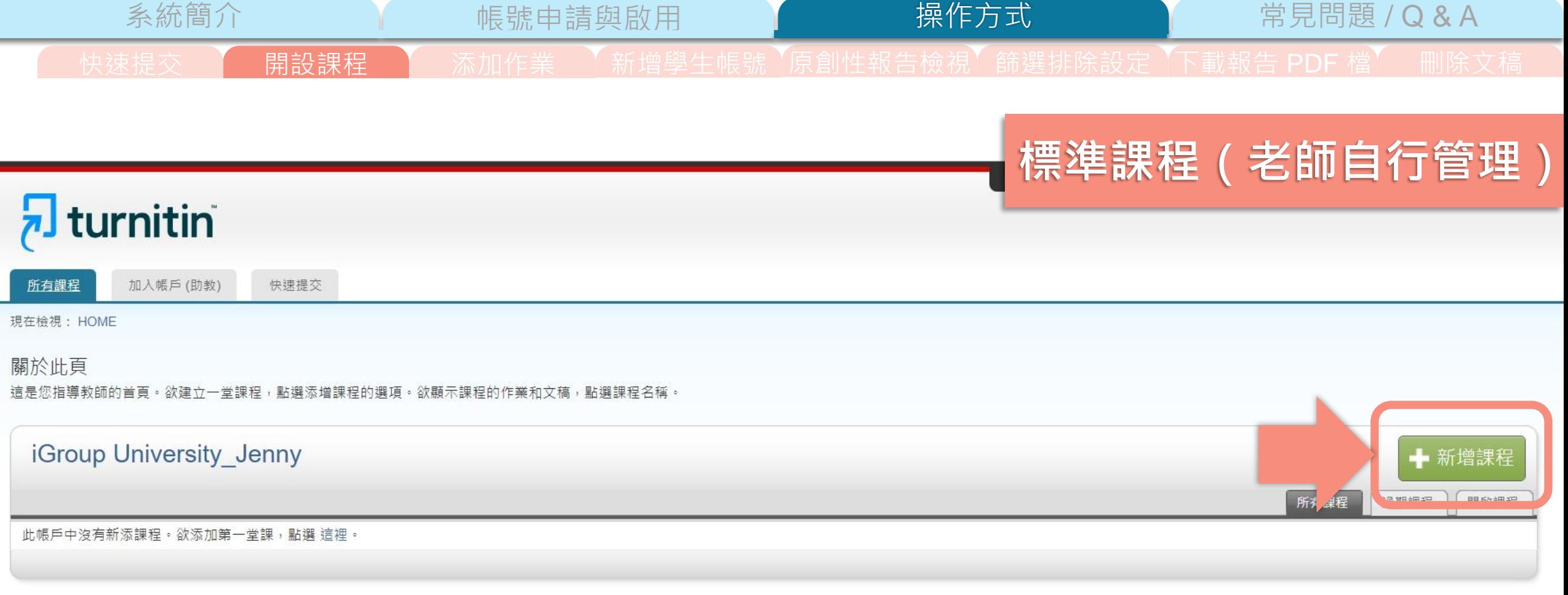

版權© 1998 - 2023 Turnitin, LLC. 版權所有。

隱私權政策 隱私保證書 服務條款 遵循歐盟資料保護指令 著作權保護 法律常見問答 服務台

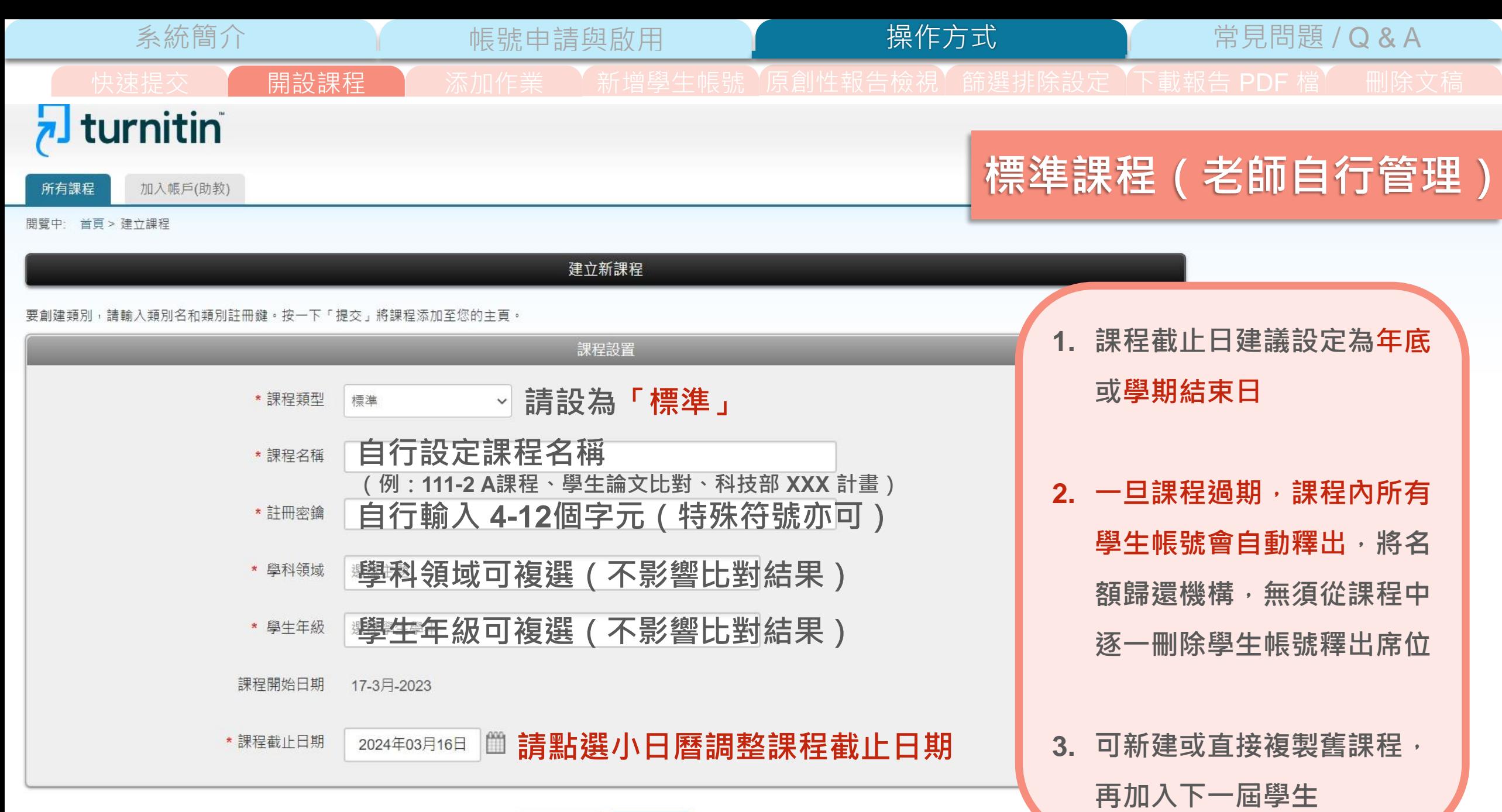

取消 提交

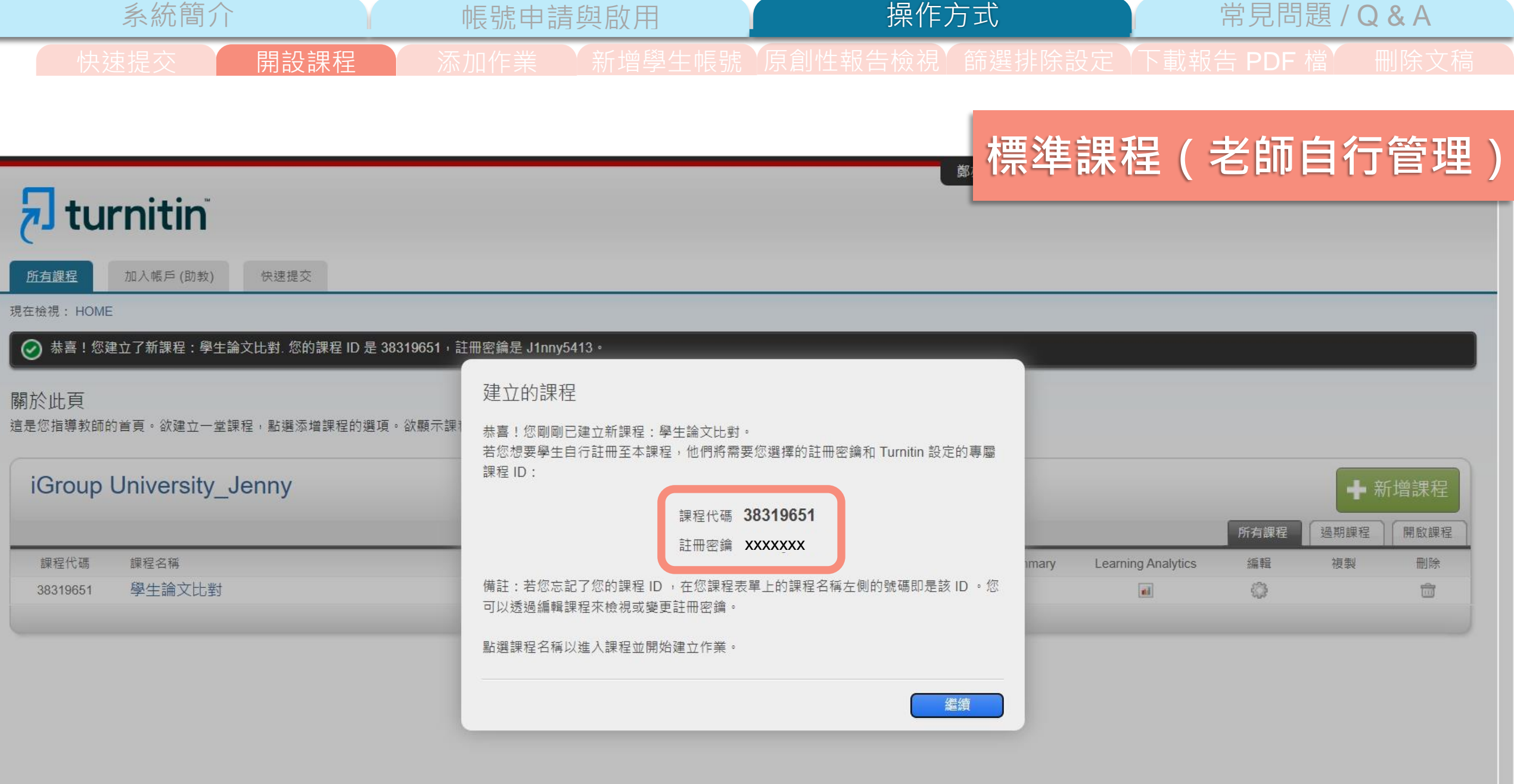

-

版權© 1998-2023 Turnitin, LLC. 版權所有。

服務台 隱私權政策 隱私保證書 服務條款 遵循歐盟資料保護指令 著作權保護 法律常見問答

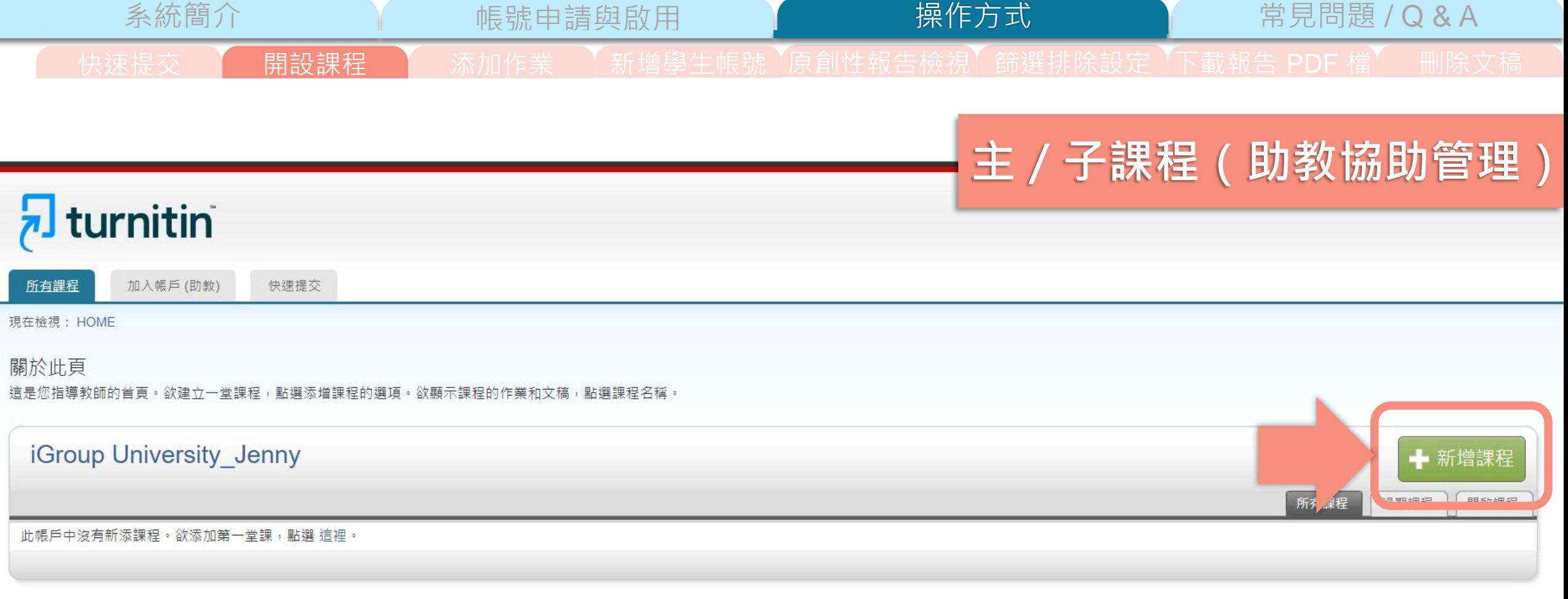

版權© 1998 - 2023 Turnitin, LLC. 版權所有。

隱私權政策 隱私保證書 服務條款 遵循歐盟資料保護指令 著作權保護 法律常見問答 服務台

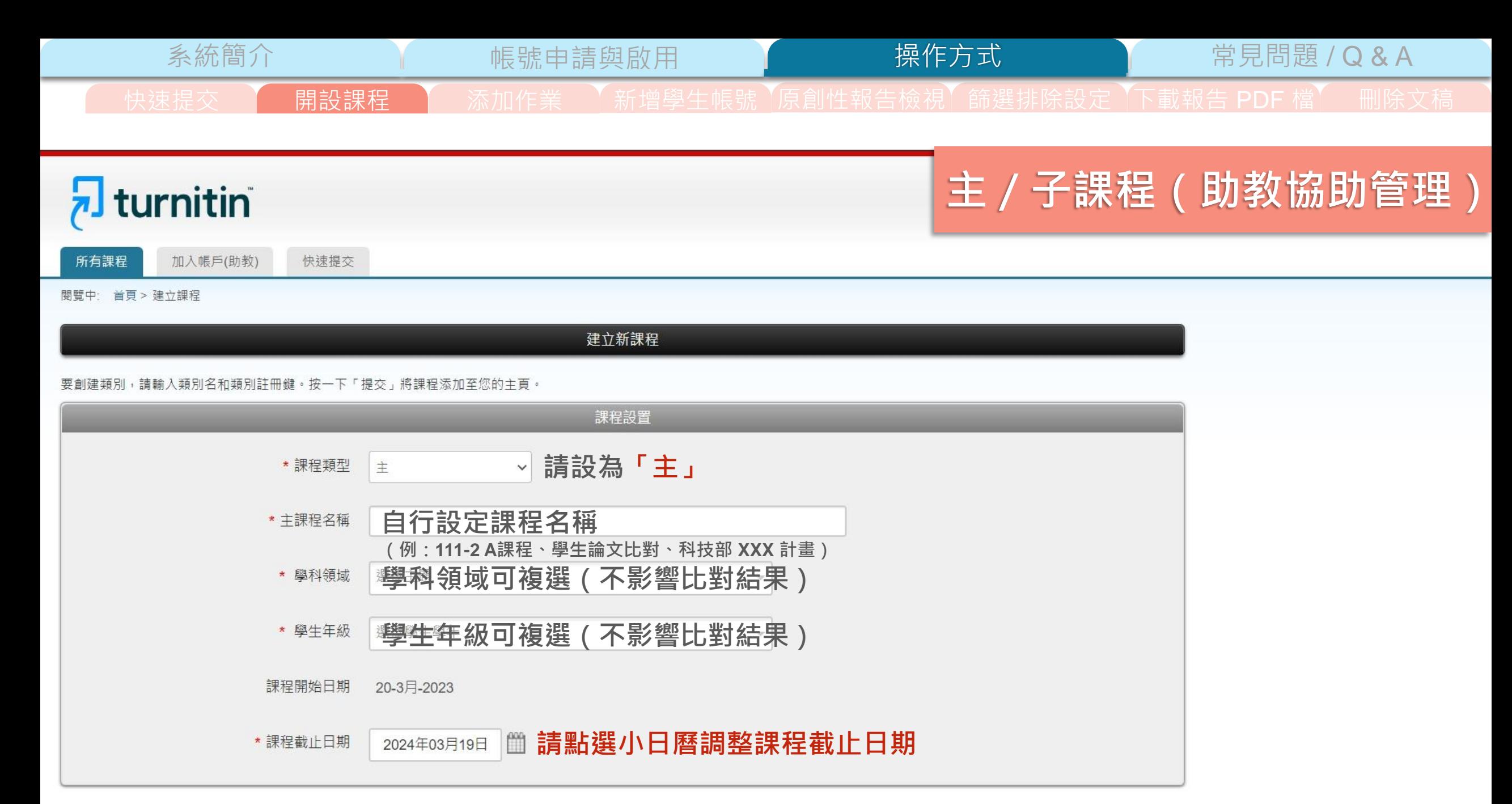

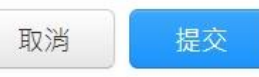

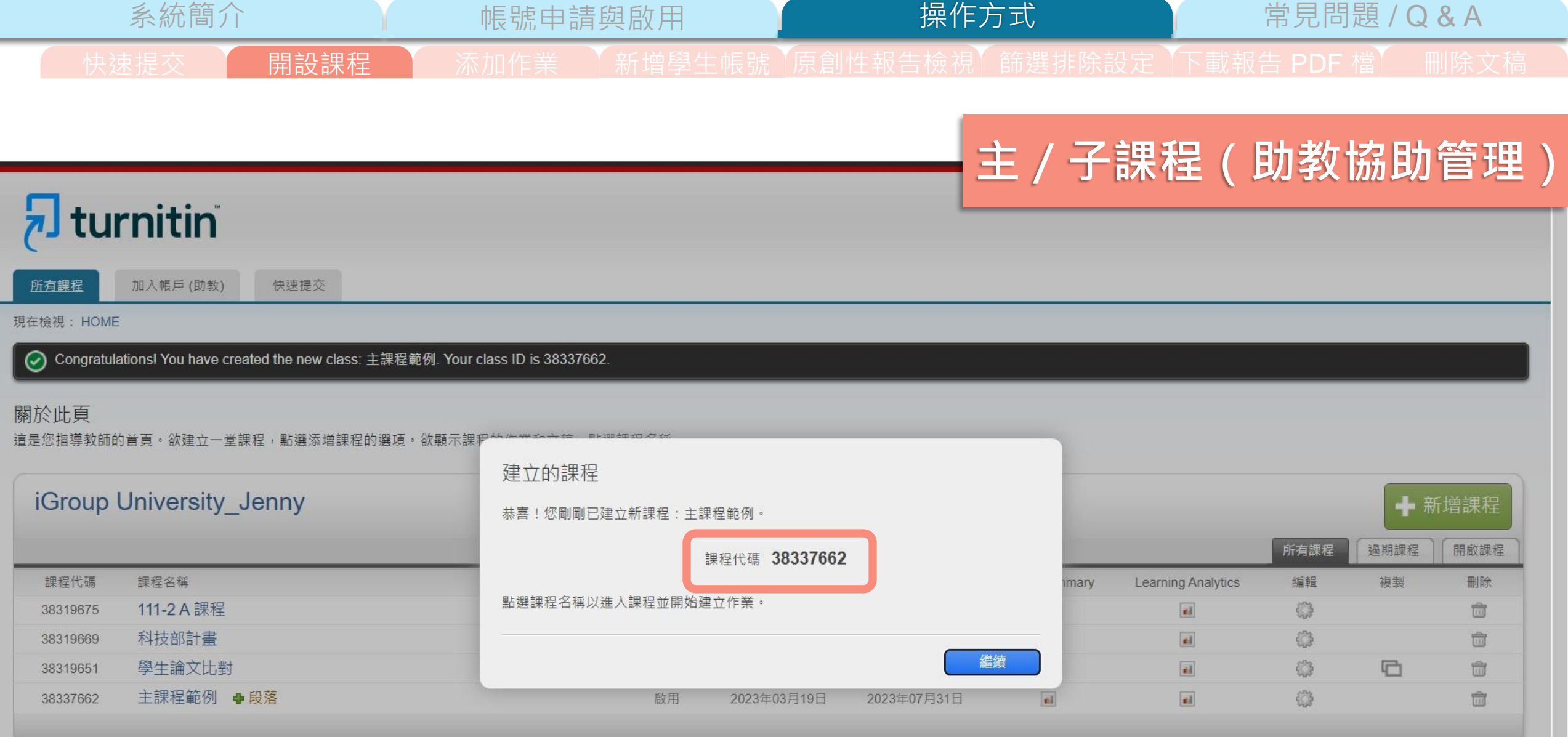

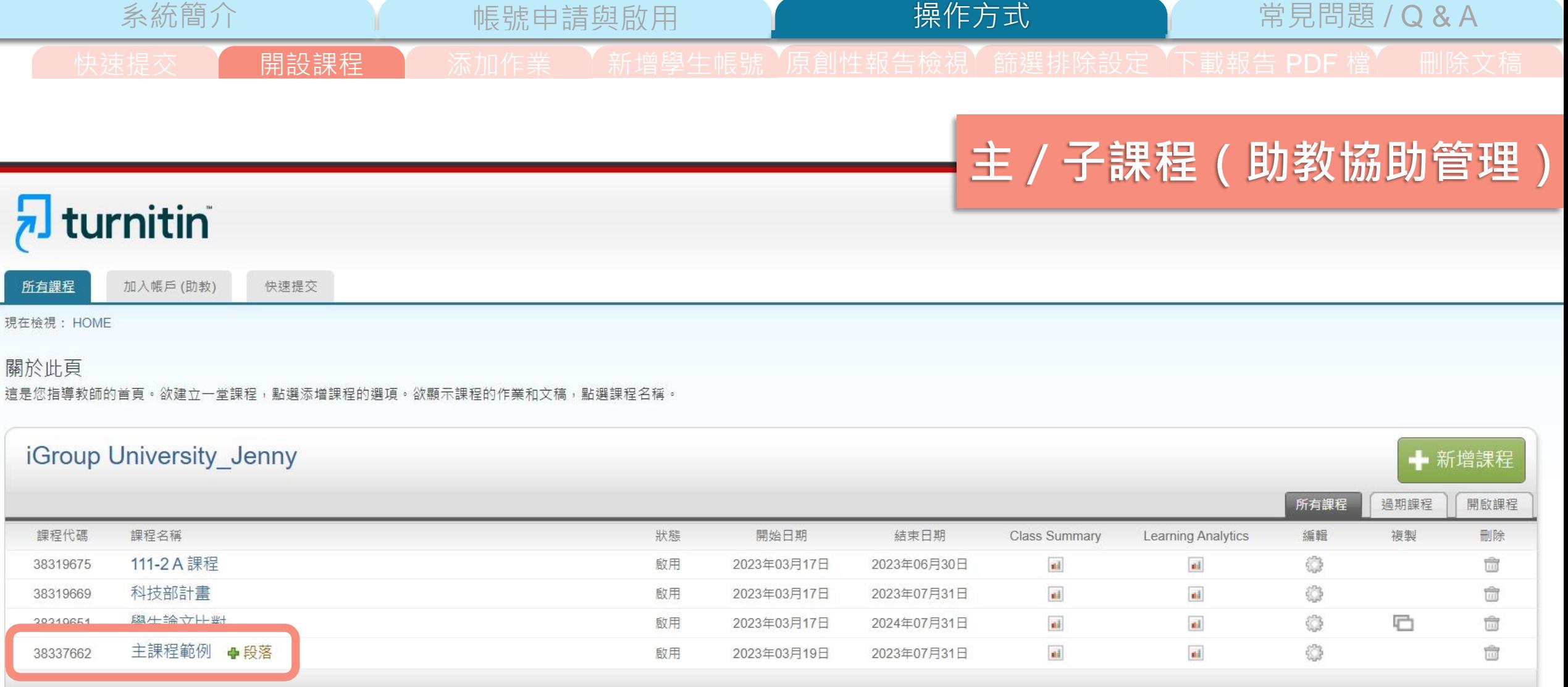

- **子課程教師需擁有「指導教師」權限**
- **僅能將同機構教師帳號加入擔任子課程教師,**

**無法把學生帳號或其他外部使用者設定為子課程教師**

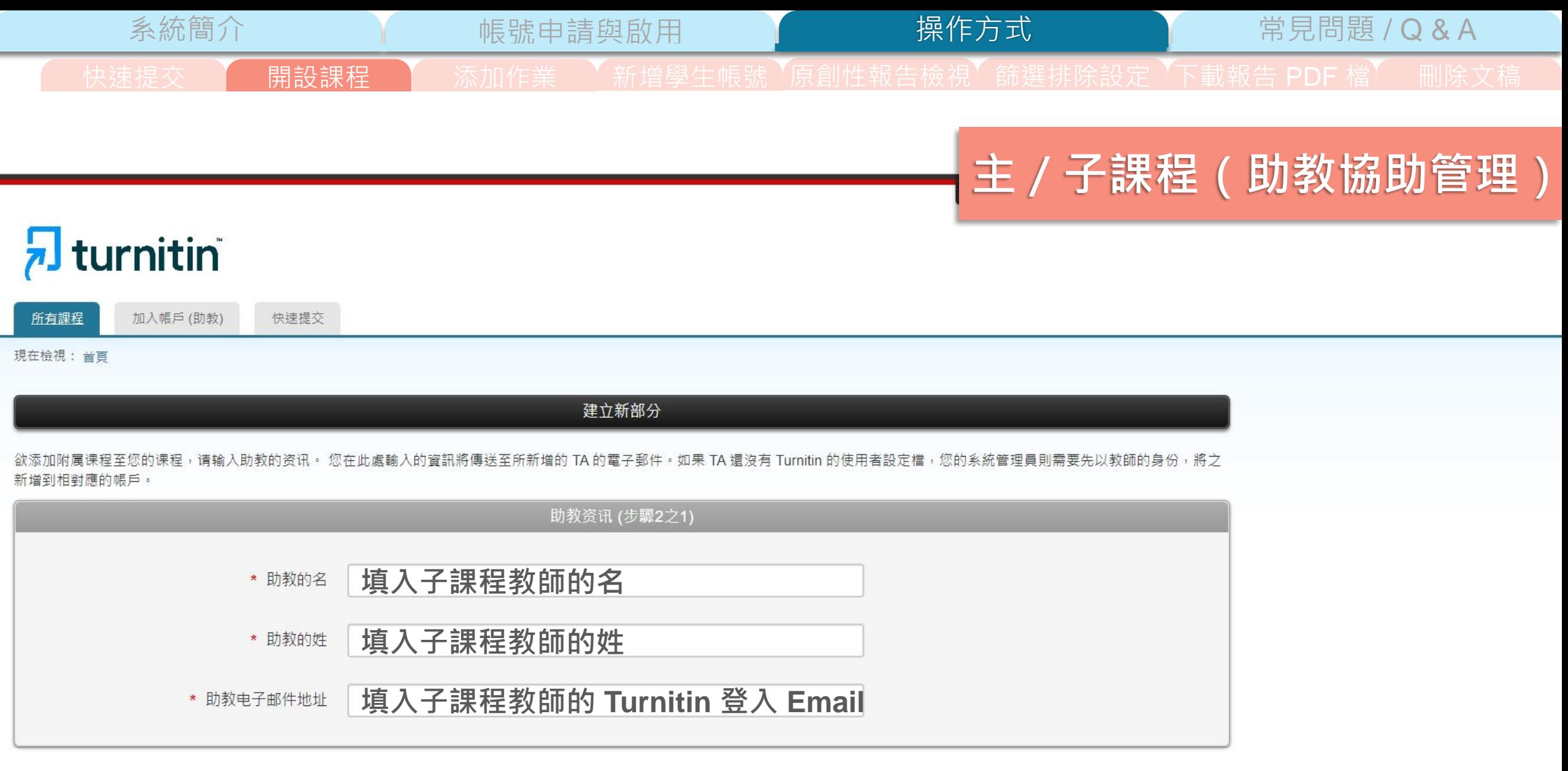

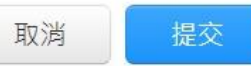

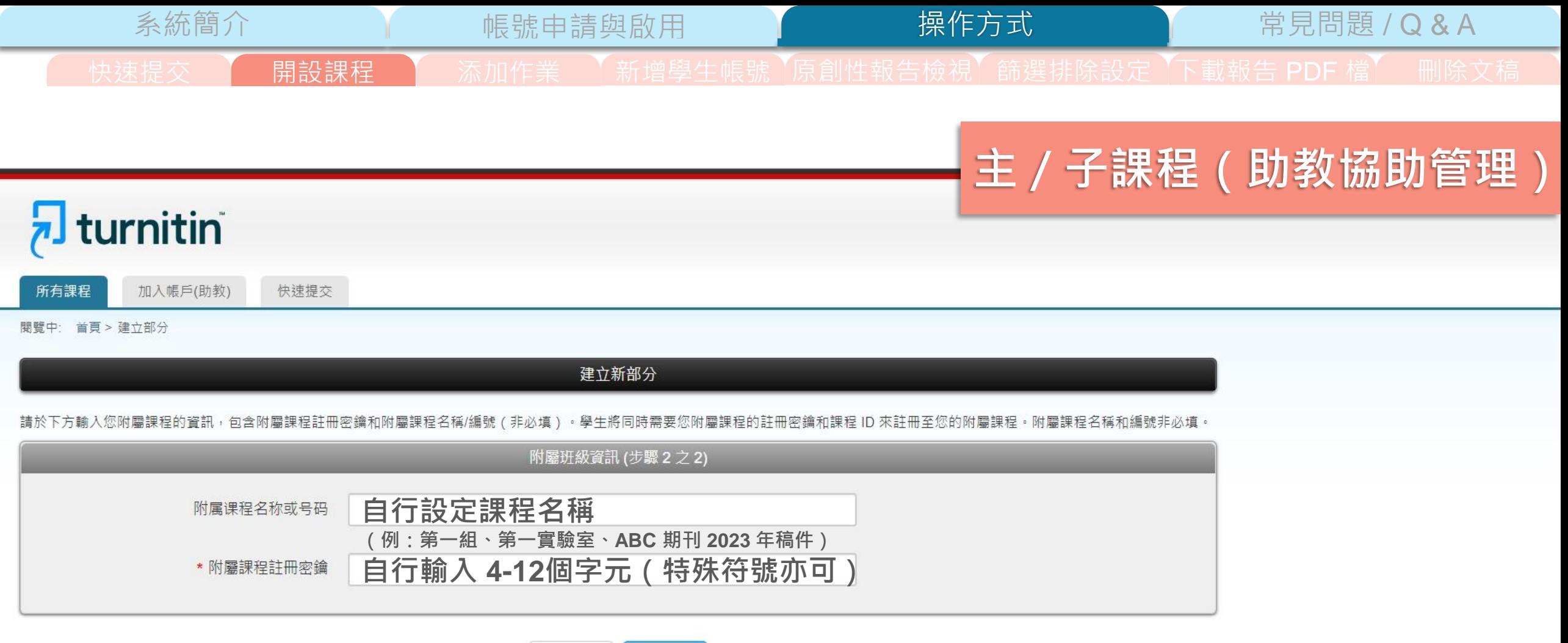

取消 提交

Copyright © 1998-2023 Turnitin, LLC. All Rights Reserved.

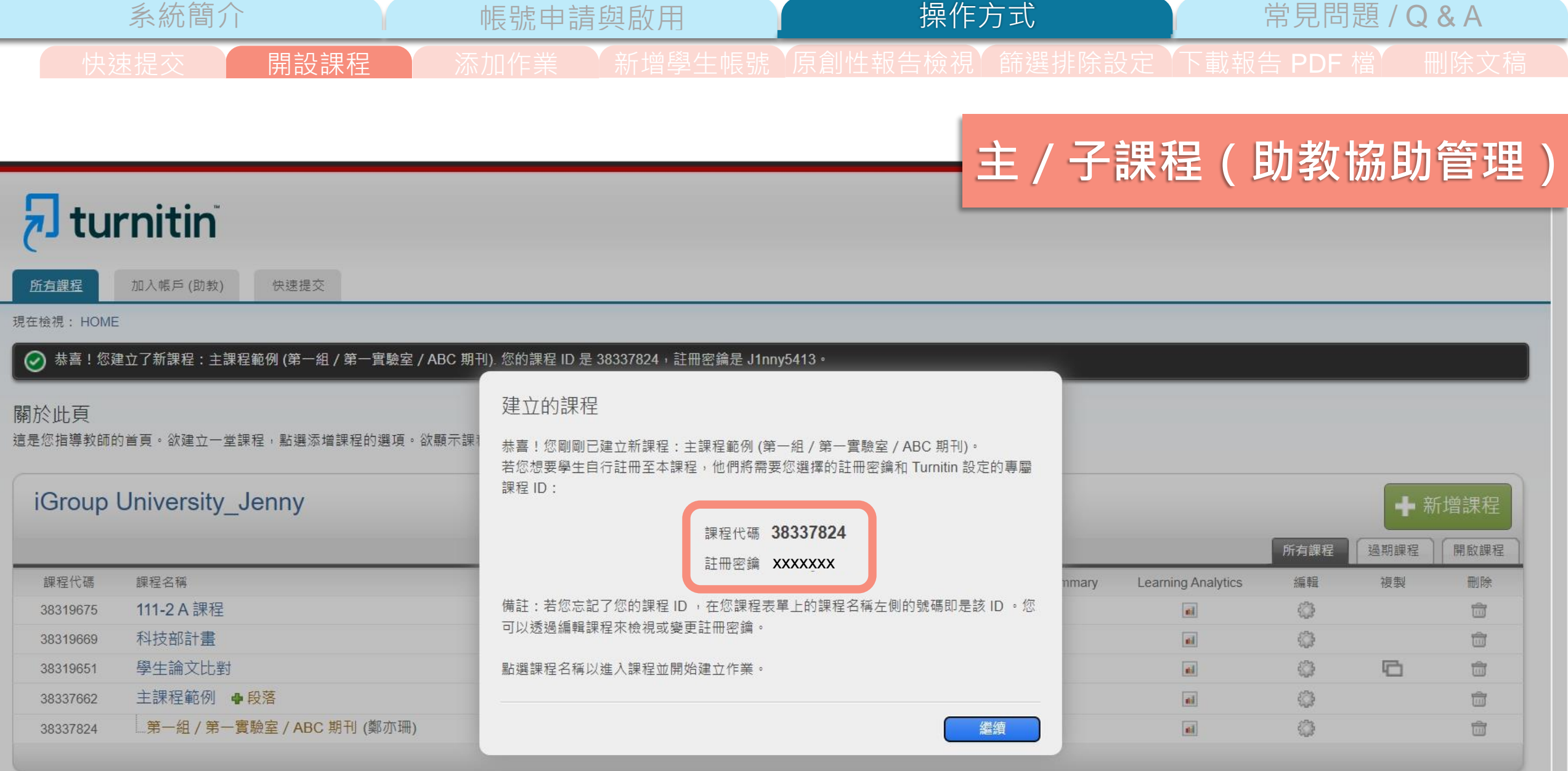

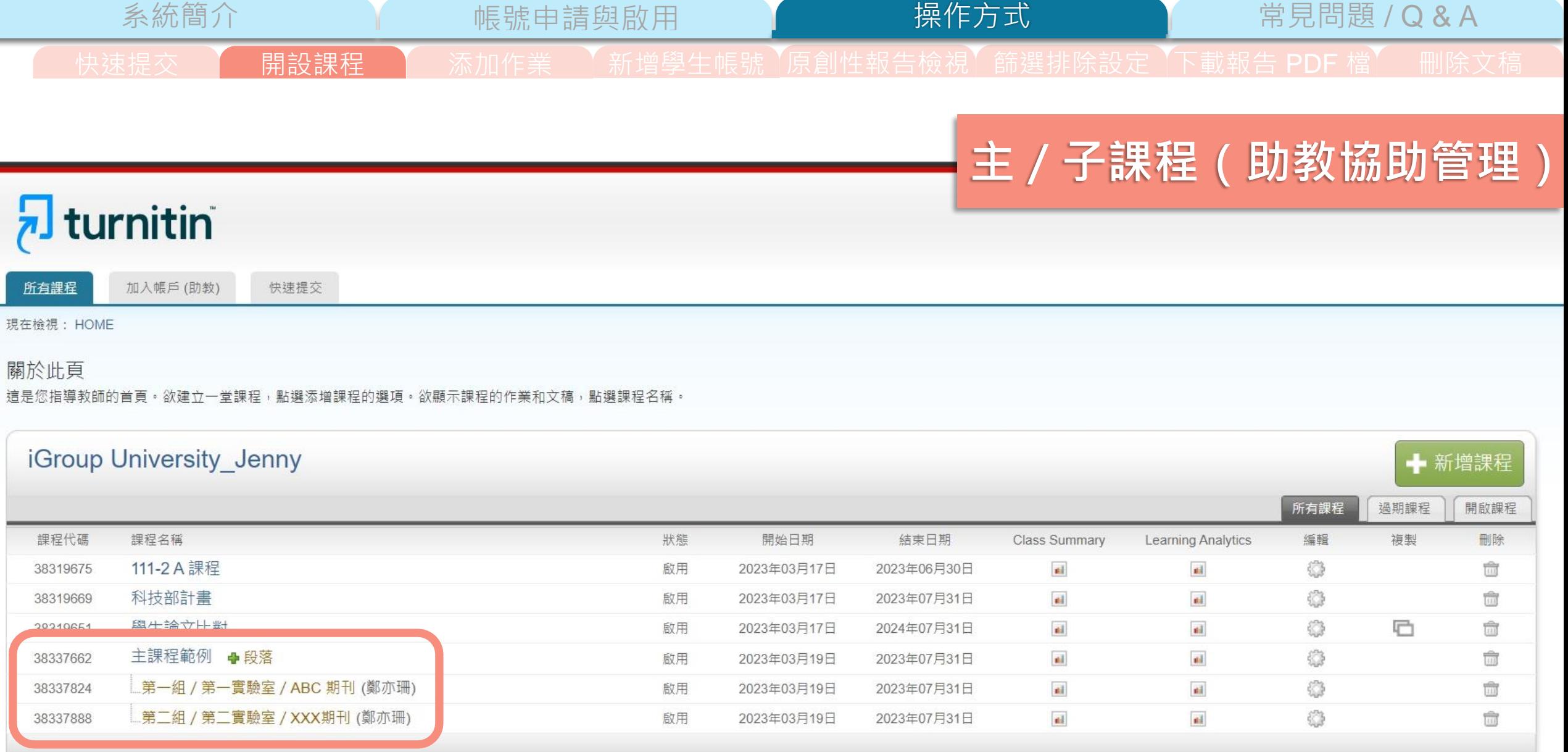

-

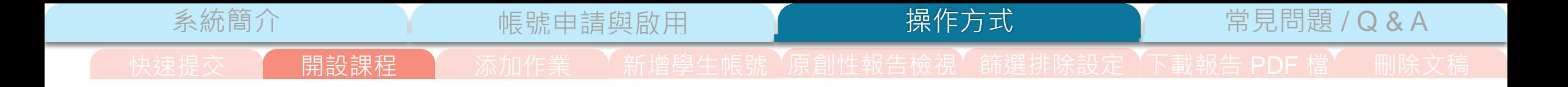

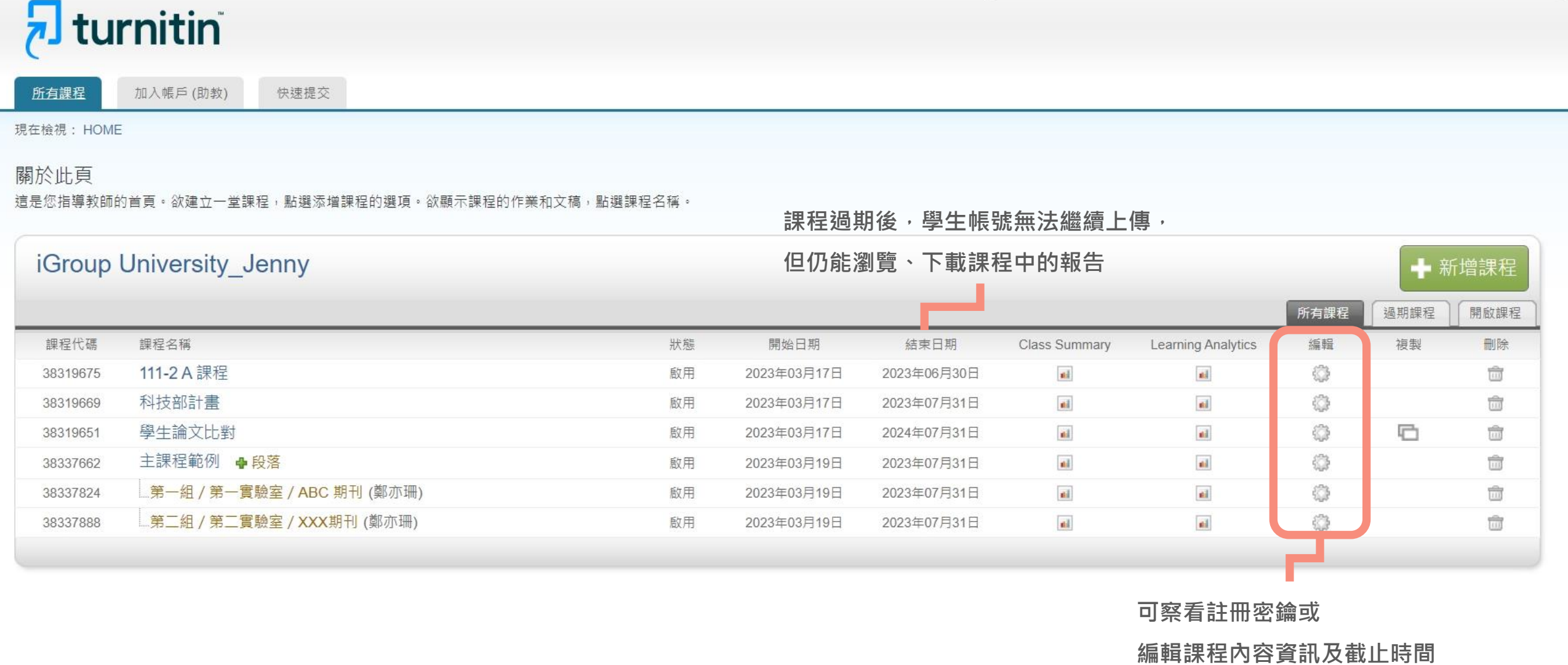

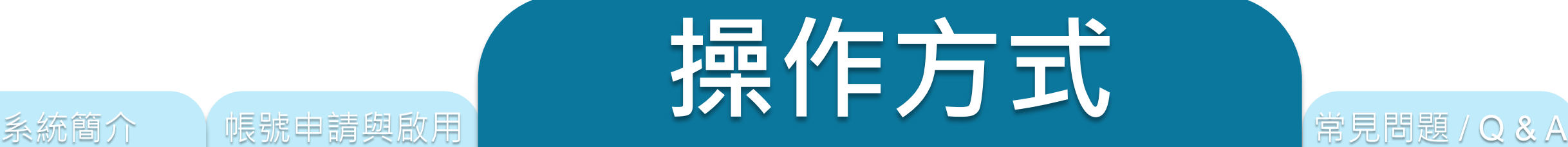

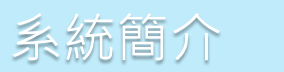

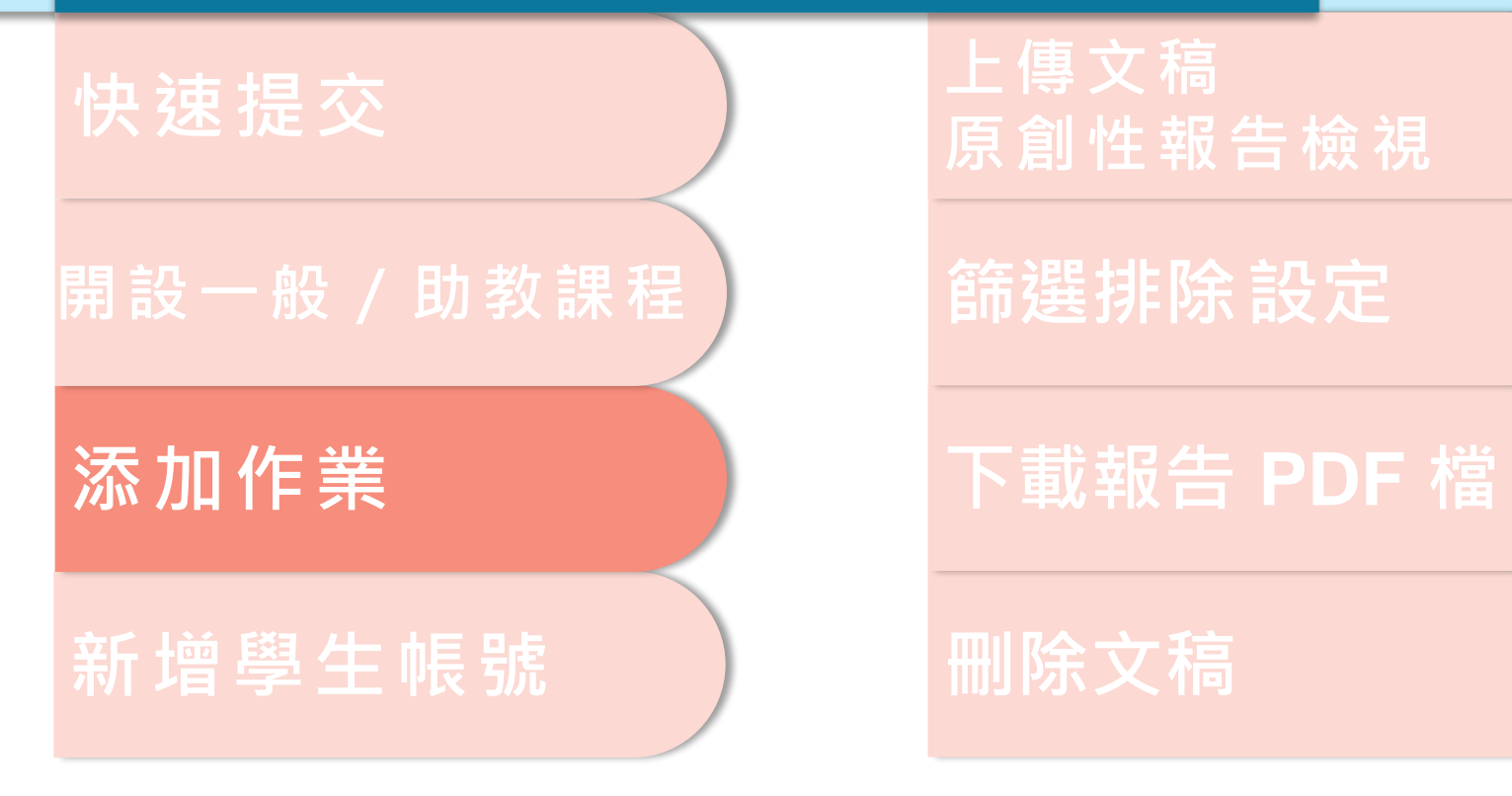

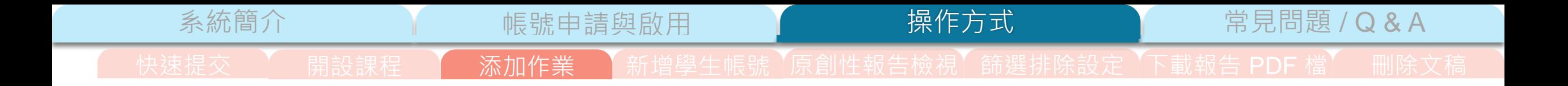

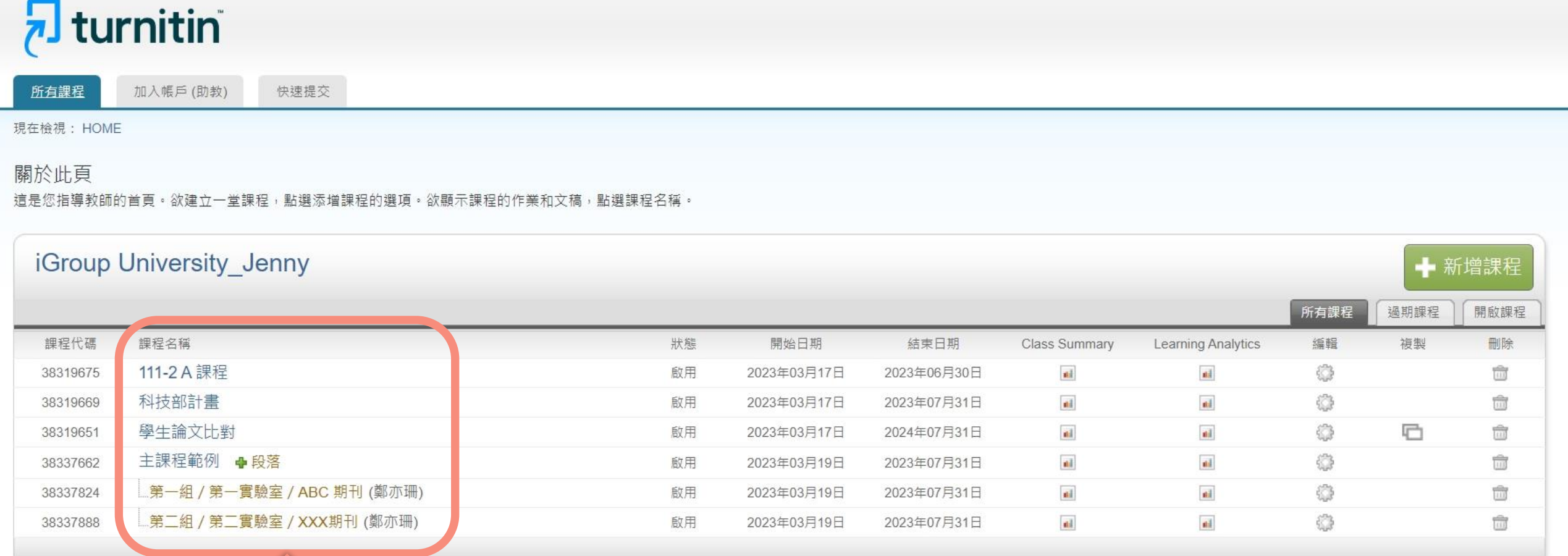

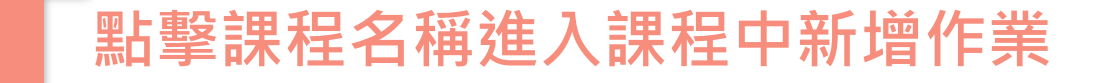

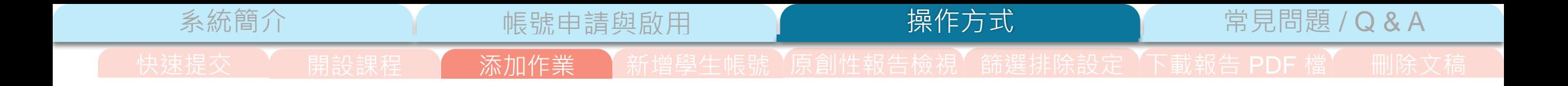

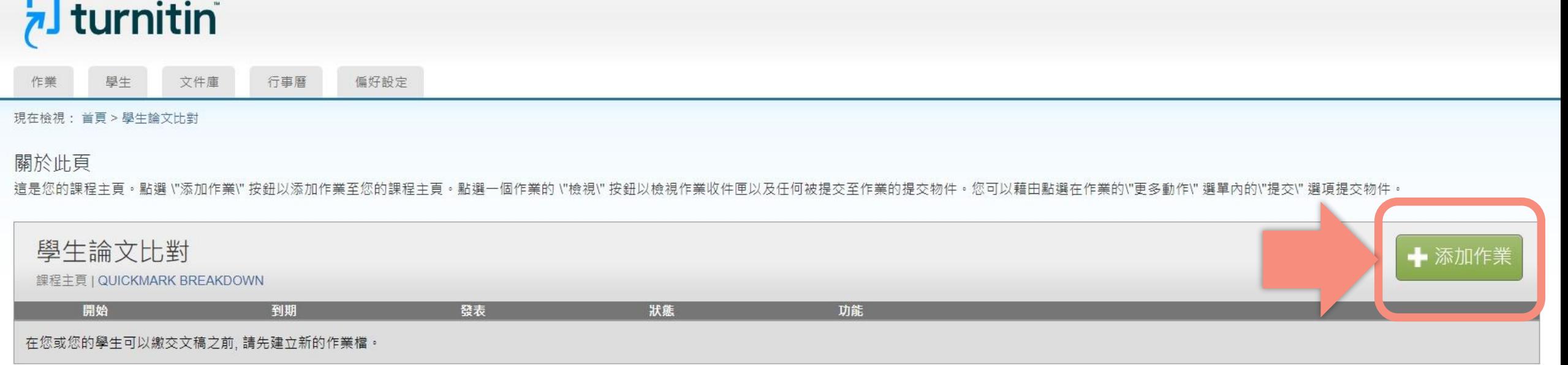

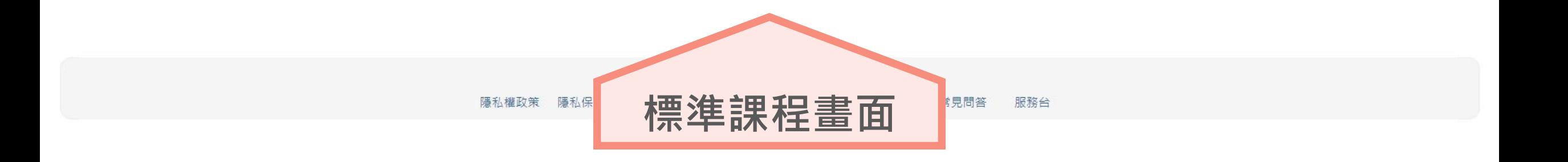

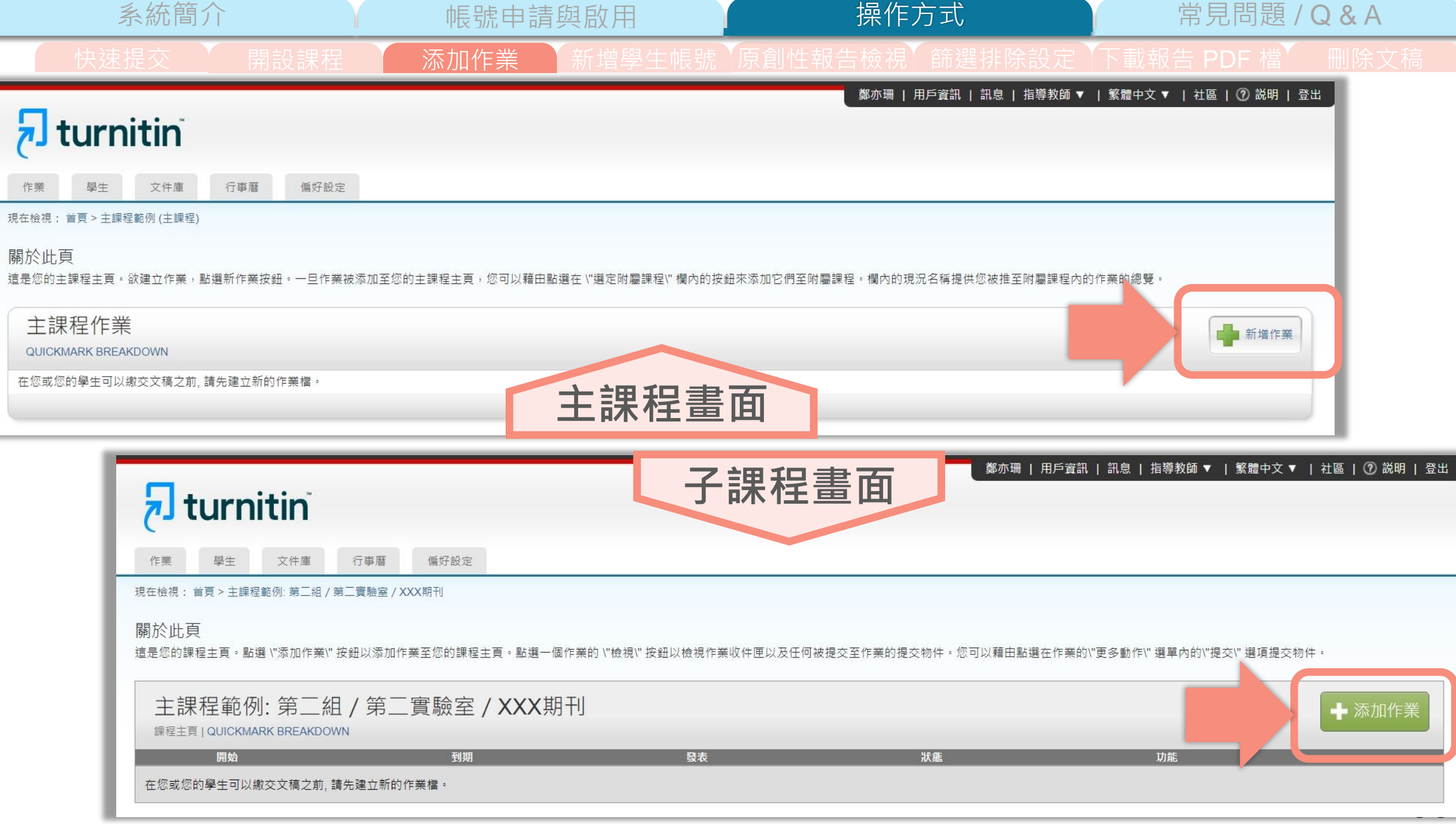

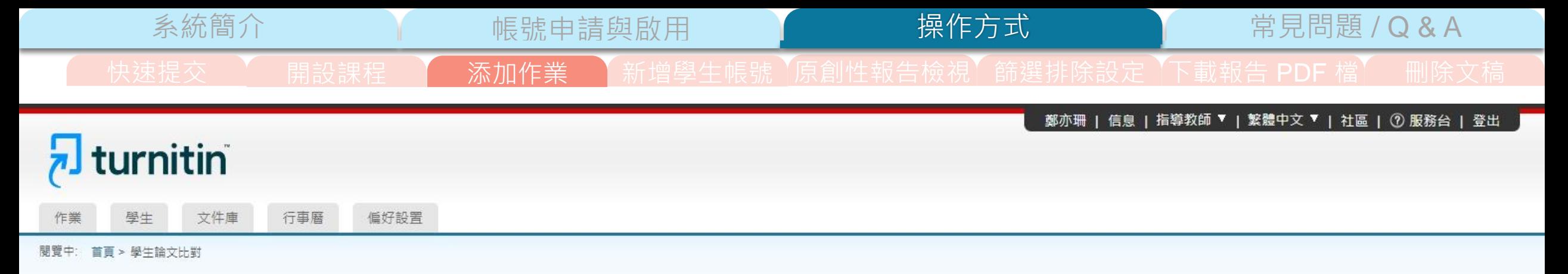

## 關於此頁面

若要建立作業,請輸入作業標題以及選擇作業的開始日期和截止日期。 若有需要,您還可以輸入額外的作業說明文字。依預設,對此作業進行的提交將會與我們資料庫中的所有資料進行比對。如果您要建立自訂搜尋或 檢視其他進階作業選項,請按一下「選擇性設定」連結。

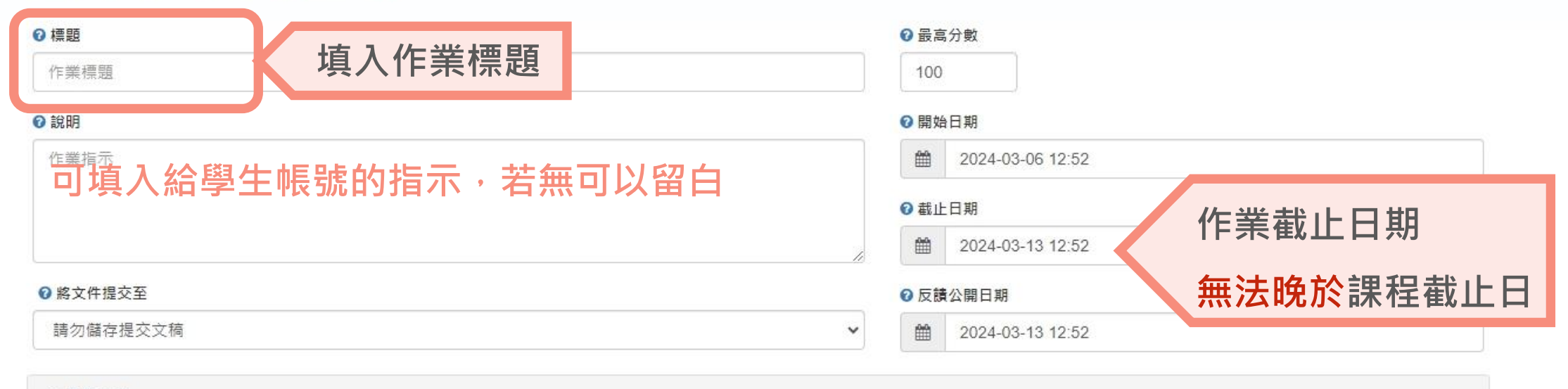

### ☆ 進階設定

上傳

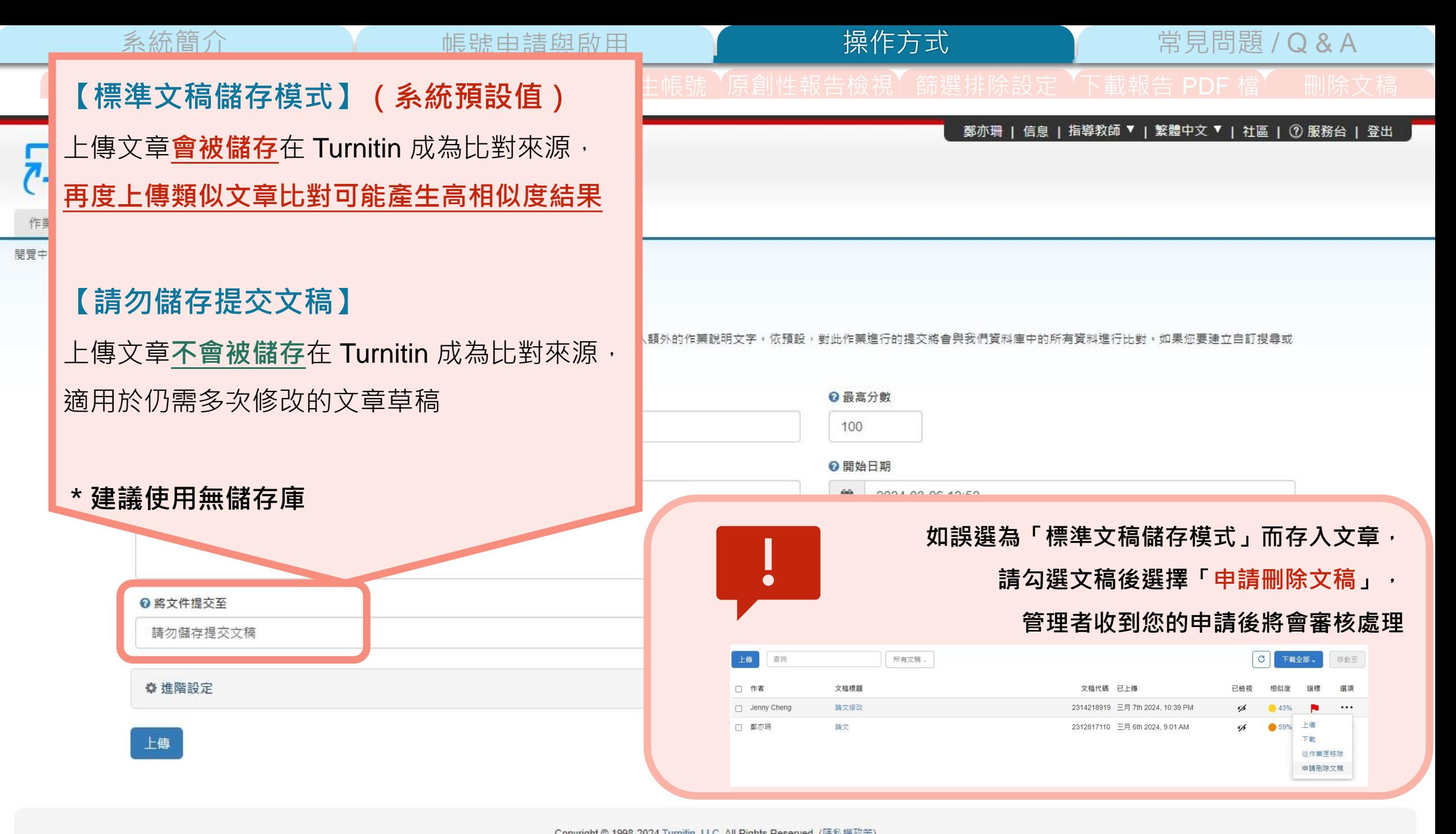

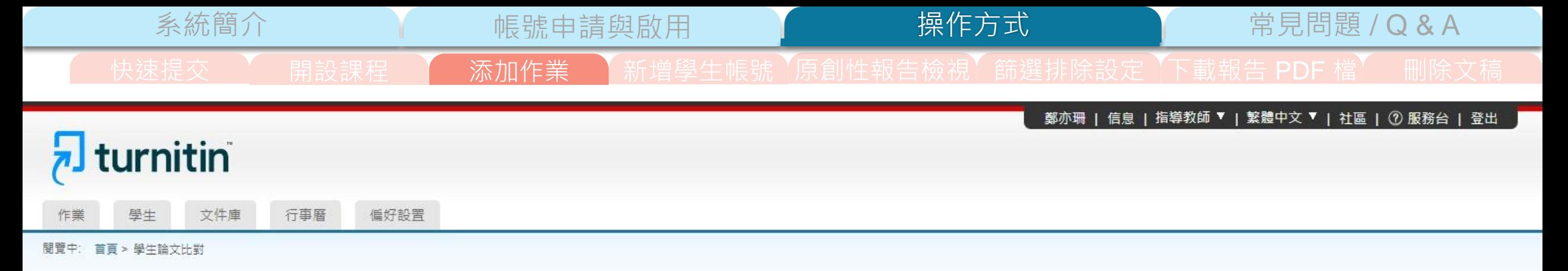

## 關於此頁面

若要建立作業,請輸入作業標題以及選擇作業的開始日期和截止日期。 若有需要,您還可以輸入額外的作業說明文字。依預設,對此作業進行的提交將會與我們資料庫中的所有資料進行比對。如果您要建立自訂搜尋或 檢視其他進階作業選項,請按一下「選擇性設定」連結。

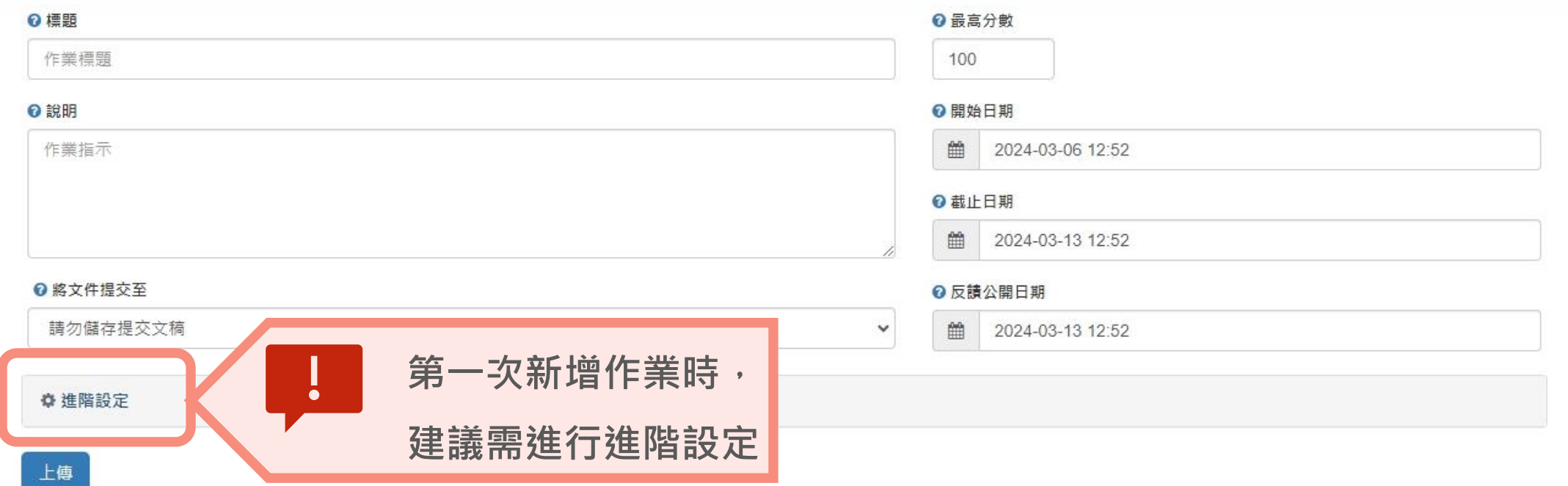

系統簡介 帳號申請與啟用 常見問題 / Q & A

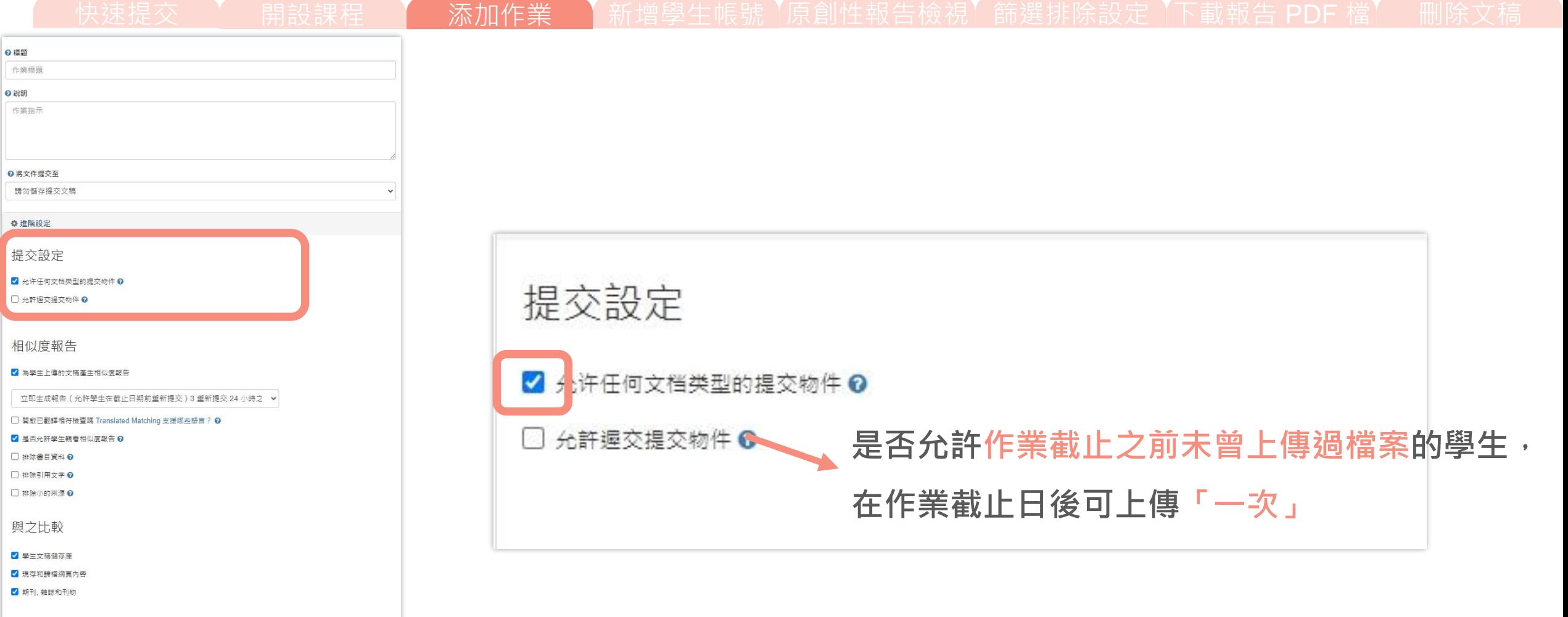

排除作業範本

◎標題

◎ 說明

上載或建立要自動從「相似度報告」中排除的文字範本。

上傳範本 建立自訂範本

注意: 提交作業後, 將無法再新增或編輯範本。

範本要求▲

額外設定

□ 保存這些設置以供將來使用 ?

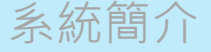

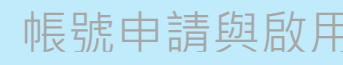

常見問題 / Q & A

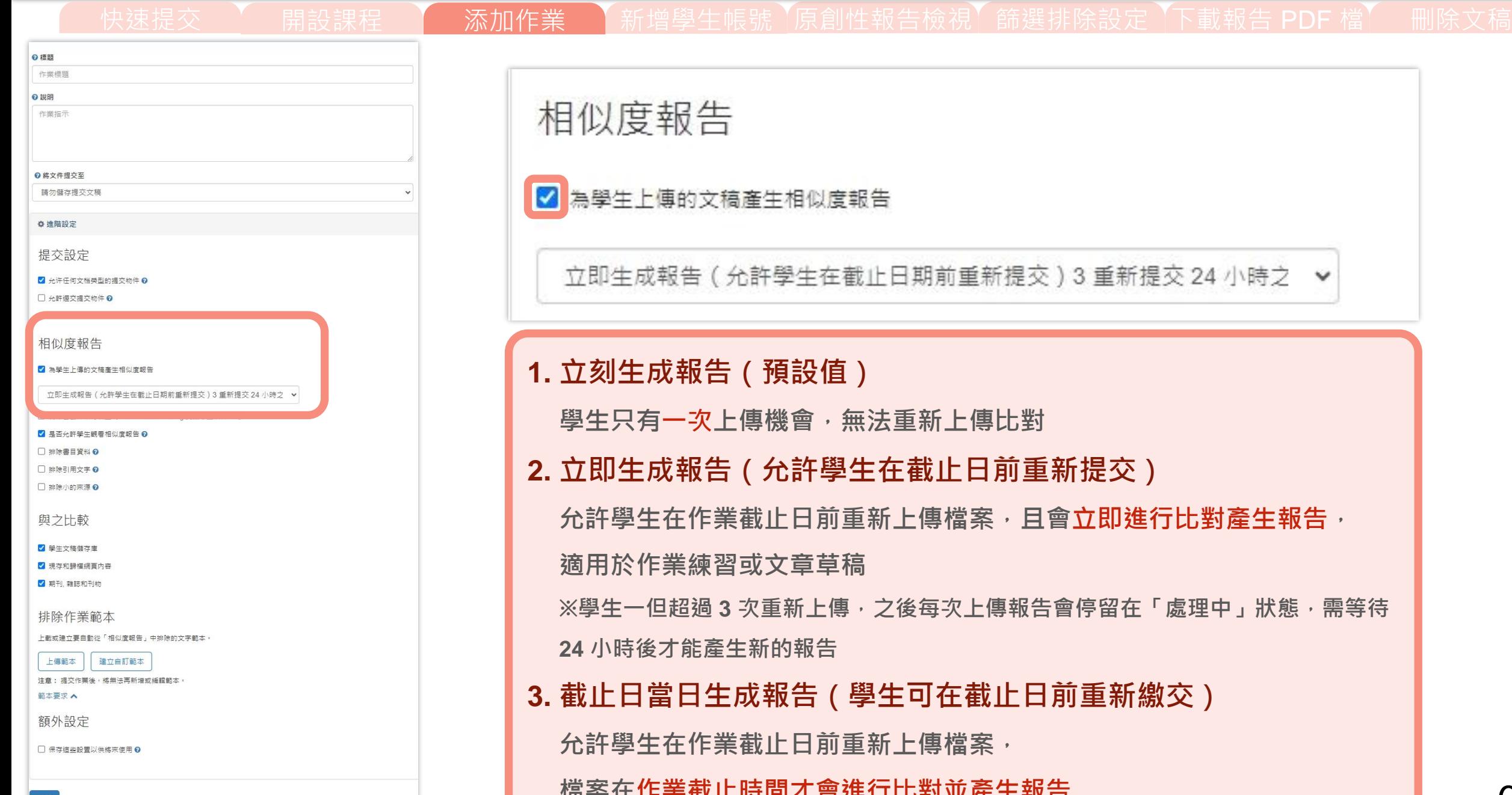

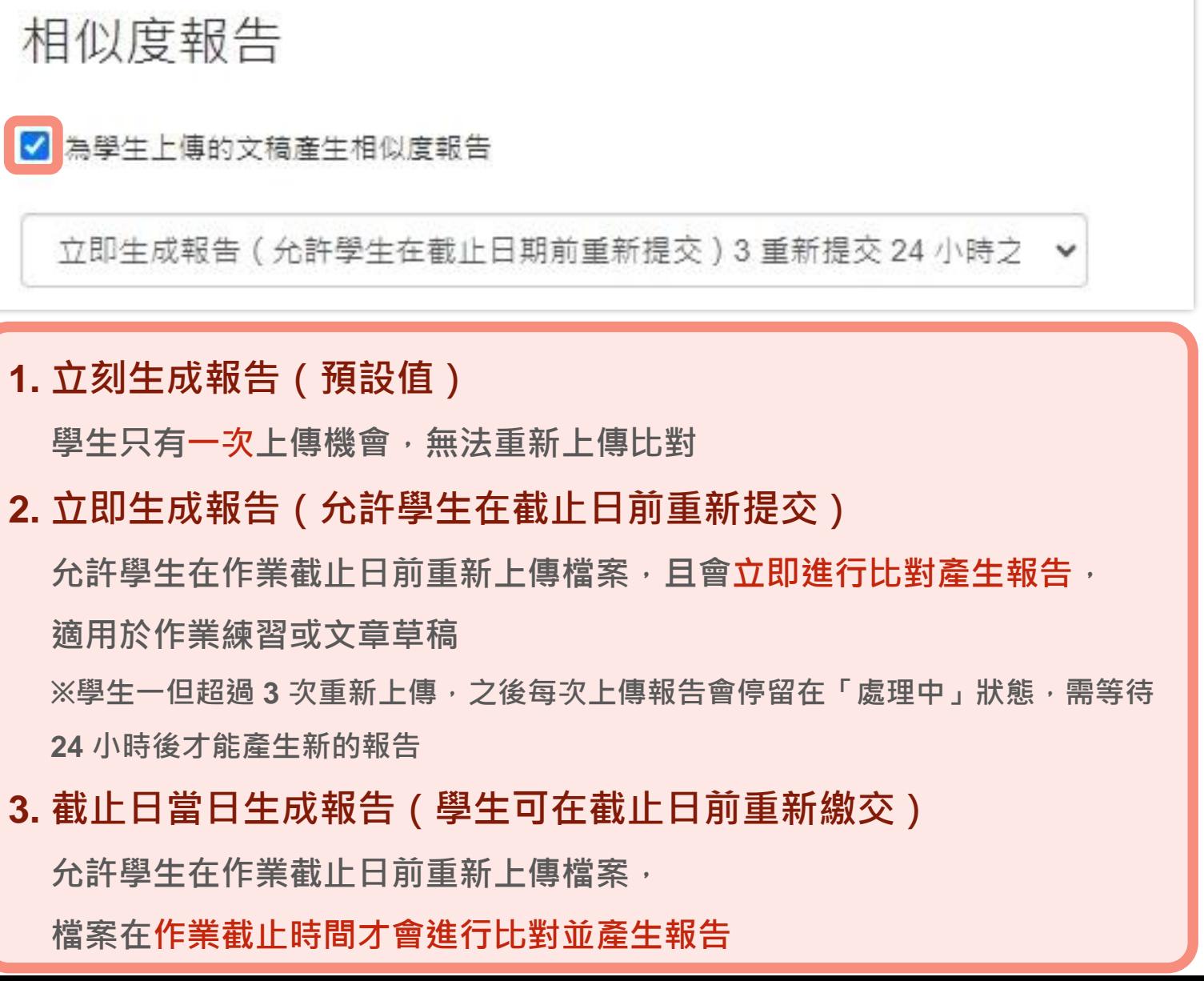

系統簡介 インディング - 帳號申請與啟用 インディング - 操**作方式 - 南東 - 南東問題 / Q & A** 操作方式 快速提交 | 朝設課程 | 添加作業 | 新增學生帳號 | 原創性報告檢視| 篩選排除設定 | 下載報告 PDF 檔 | 删除文稿 **會將非英文的文稿轉譯為英文,再與 Turnitin 資料庫比對 若原稿已為英文則不是用此功能 \*管理者需開啟翻譯功能,此處才會顯示設定** 開啟已翻譯相符檢查嗎 Translated Matching 支援哪些語言? ◎ ■ 【2】是否允許學生觀看相似度報告 ● ★★「勾選」: 學生可在其帳號中查看報告 **「未勾選」:學生介面顯示 無法看到報告** 排除書目資料 ? □ 開啟已翻譯相符檢查嗎 Translated Matching 支援哪些語言? @ 排除引用文字 ? □ 排除小的來源 ? **請自行斟酌是否調整** 上載或建立要自動從「相似度報告」中排除的文字範本 **「勾選」:上傳至此作業匣檔案會先行排除該資料類型** 「**未勾選」**: 後續查看報告時, 可自行使用報告中篩選排除工具排除資料

◎ 標題 作業標題 ◎ 說明 作業指示

2 將文件提交至 請勿儲存提交文稿

☆ 進階設定 提交設定

√ 允许任何文档类型的提交物件 Q □ 允許遲交提交物件 ?

√ 為學生上傳的文稿產生相似度報告

2 是否允許學生觀看相似度報告 ? □ 排除書目管料 ? □ 排除引用文字 ◎

相似度報告

□ 排除小的來源 ?

與之比較

√ 學生文稿儲存庫 √ 現存和歸權絕賣內容 √ 期刊, 雜誌和刊物

排除作業範本

□ 保存這些設置以供將來使用 ?

建立自訂範本 注意:提交作業後,將無法再新增或編輯範本

上傳範本

範本要求 ▲ 額外設定

系統簡介 または、 帳號申請與啟用 トランス 操作方式 インディング 常見問題 / Q & A

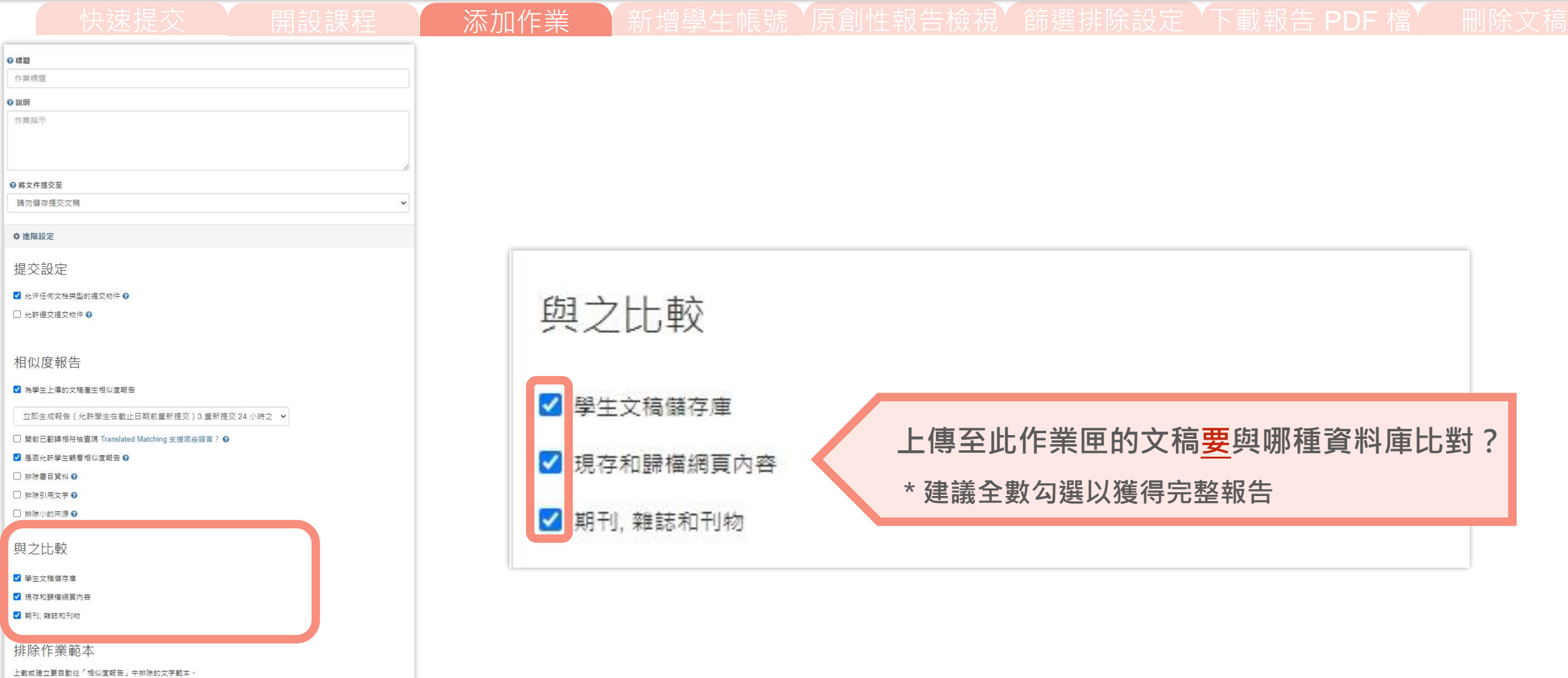

範本要求▲ 額外設定

上傳範本 建立自訂範本 注意: 提交作業後,將無法再新增或編輯範本

□ 保存這些設置以供將來使用 ?

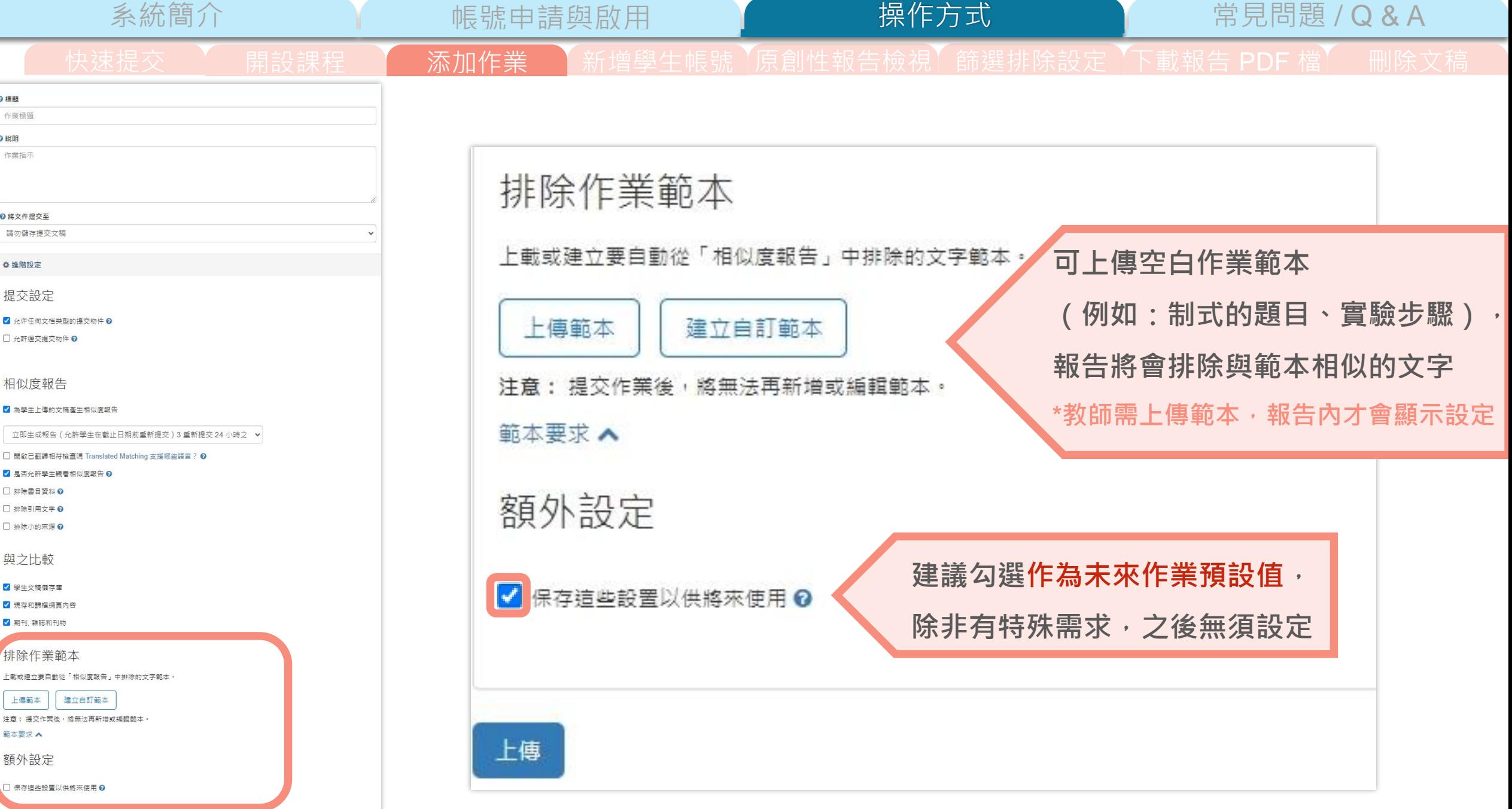

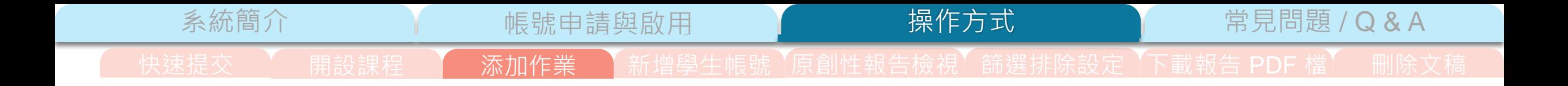

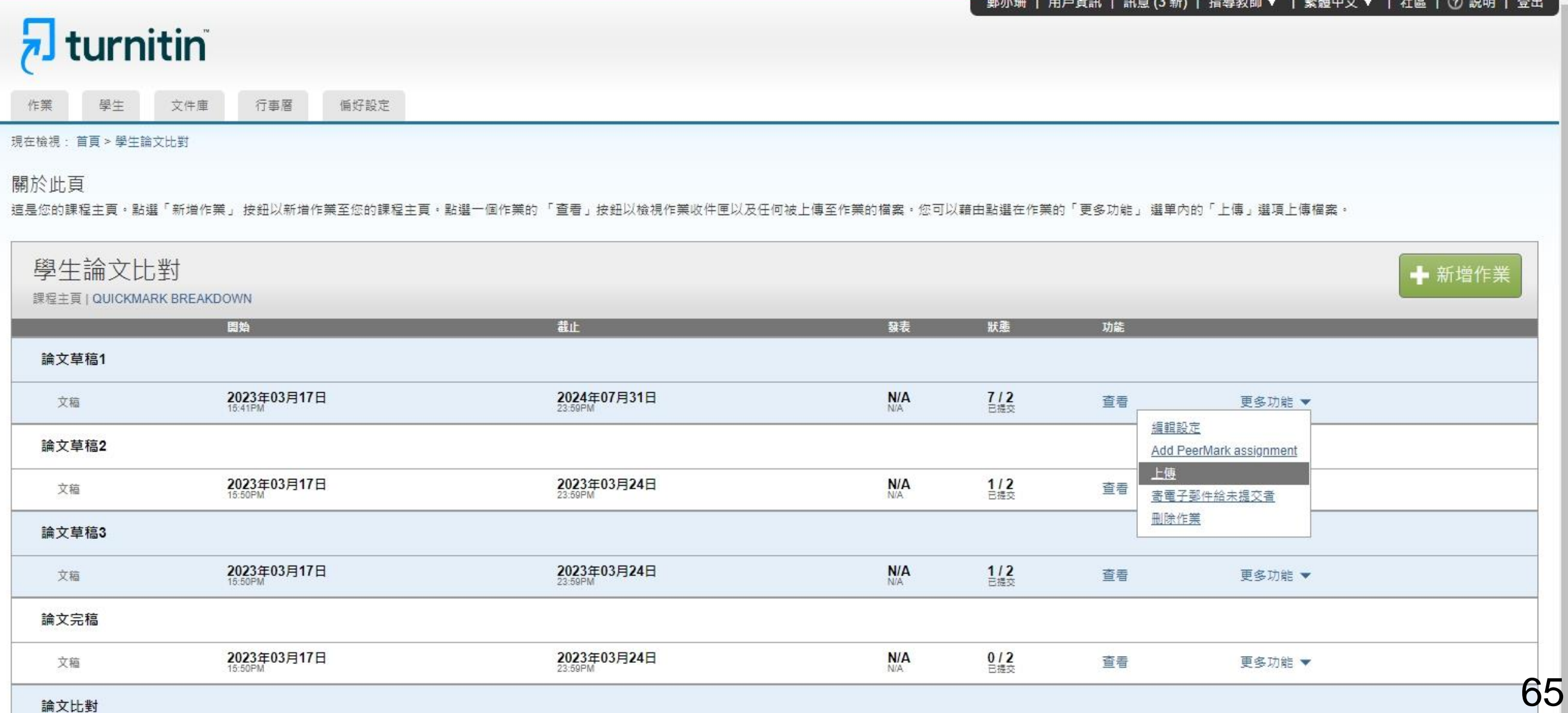

<span id="page-65-0"></span>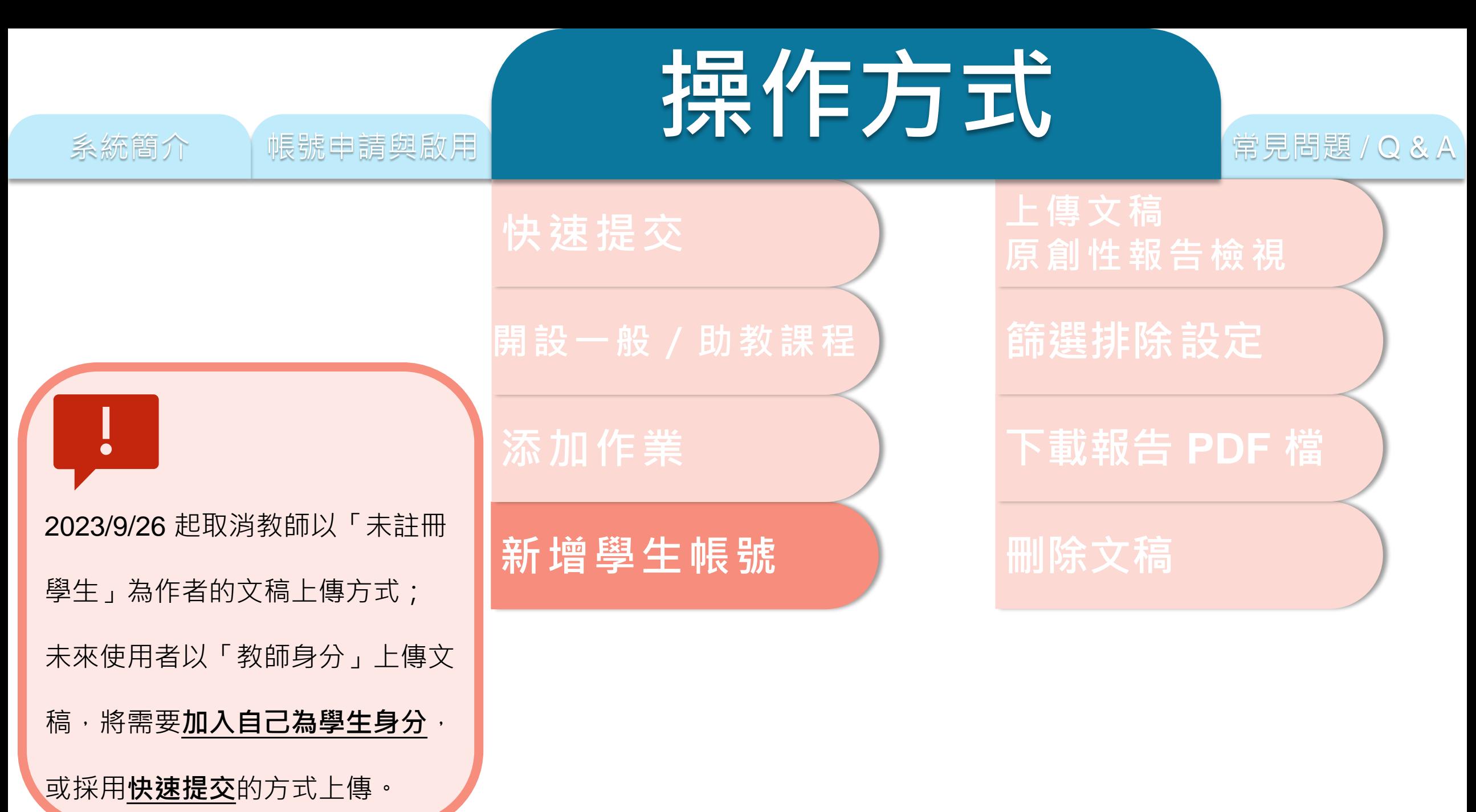

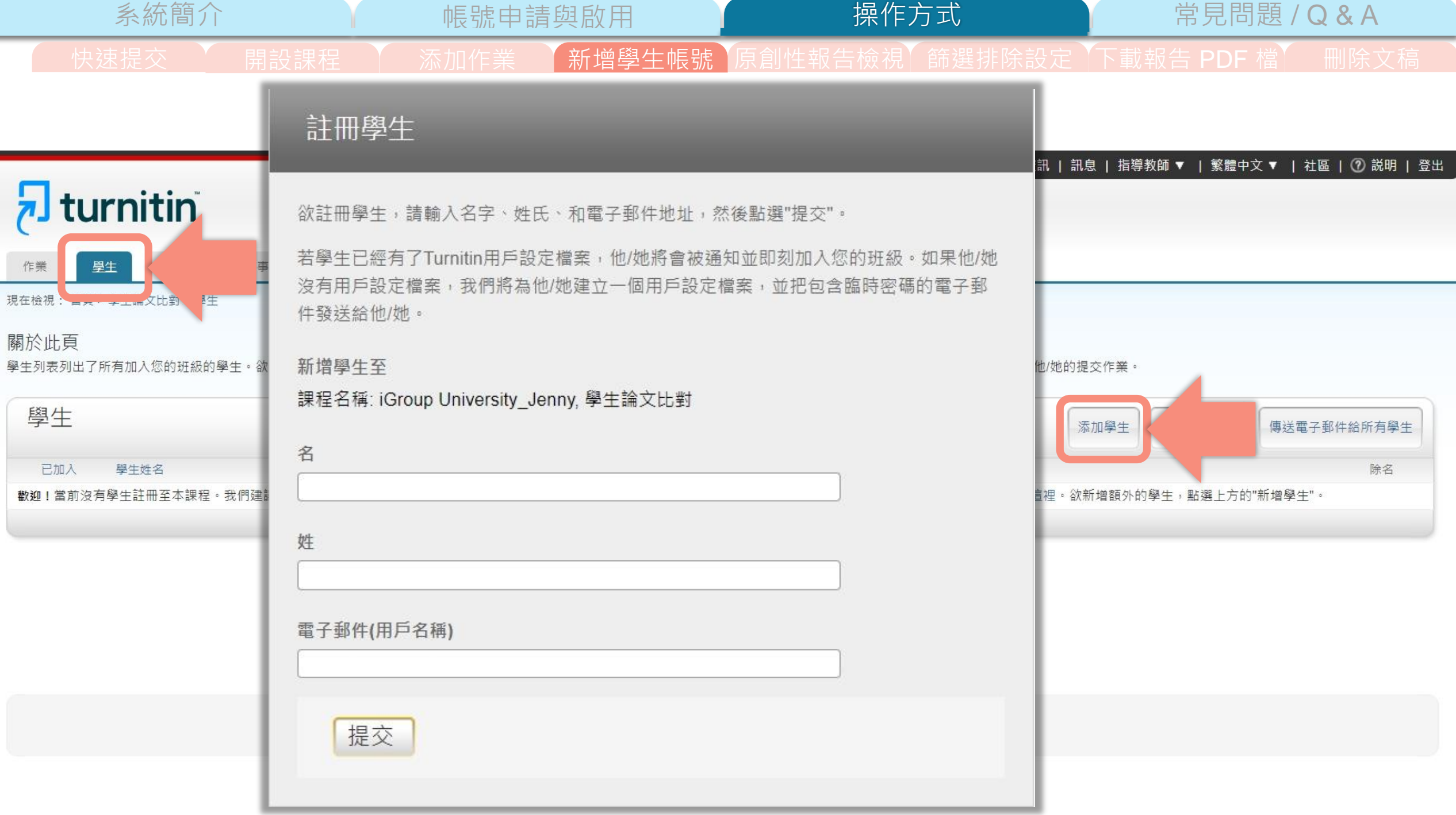

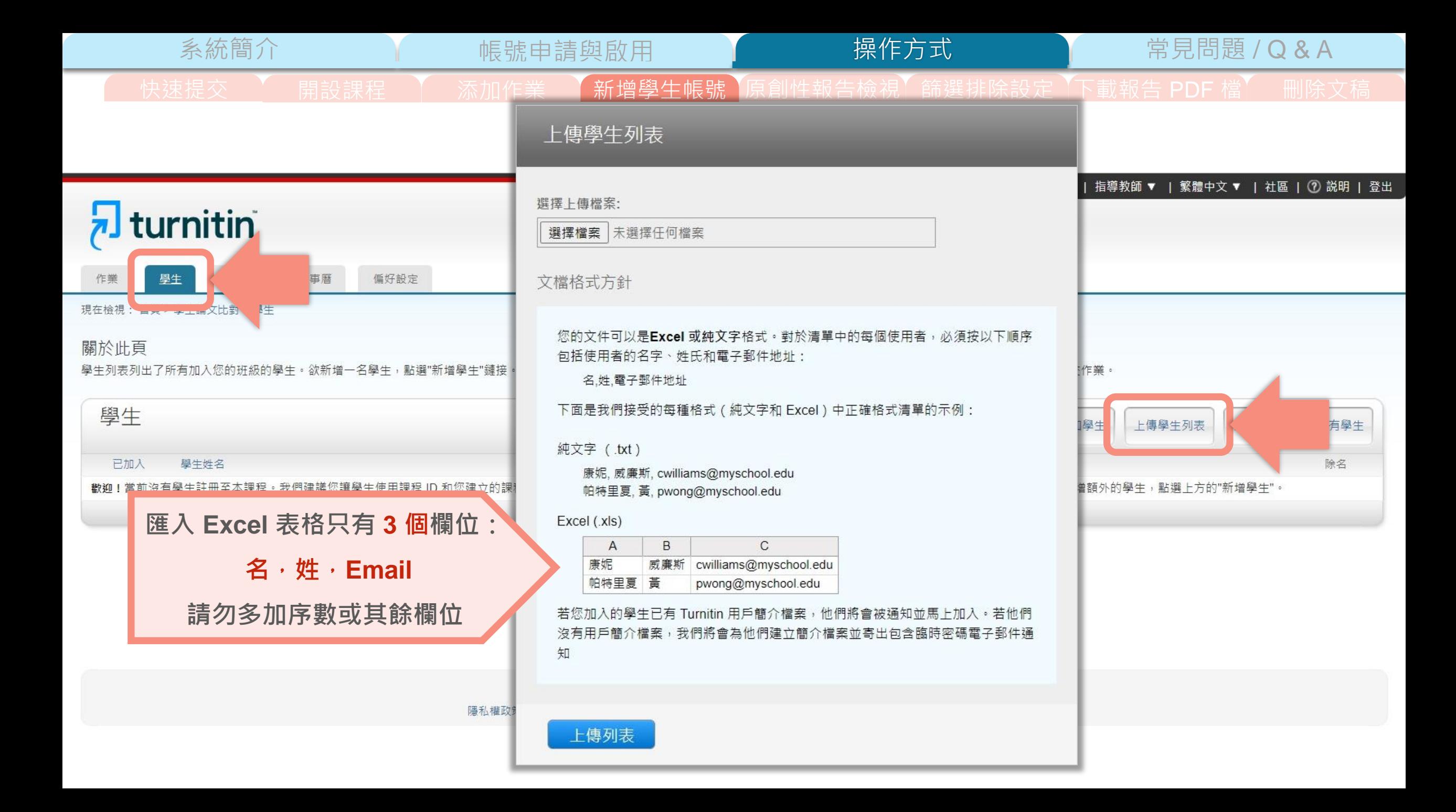

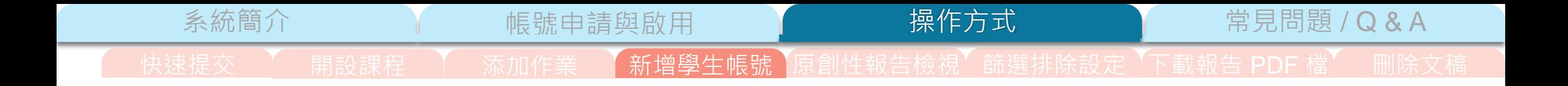

### 智泉國際 iGroupTaiwan | 用戶資訊 | 訊息 | 指導教師 ▼ | 繁體中文 ▼ | 社區 | ⑦ 説明 | 登出

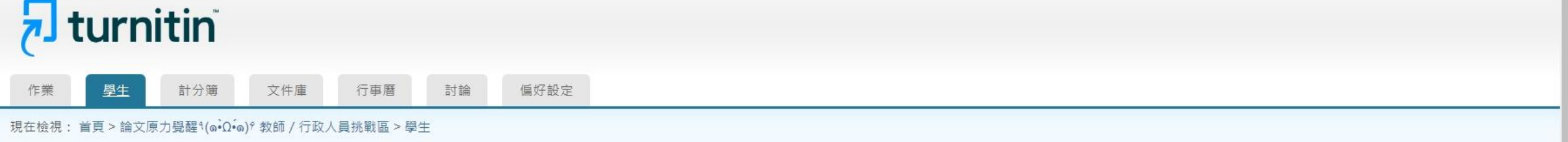

## 關於此頁

學生列表列出了所有加入您的班級的學生。欲新增一名學生,點選"新增學生"鏈接。如果您想發送電子郵件給您的班級,點選"給全部學生發送郵件"鏈接。點選一名學生的姓名查看他/她的提交作業。

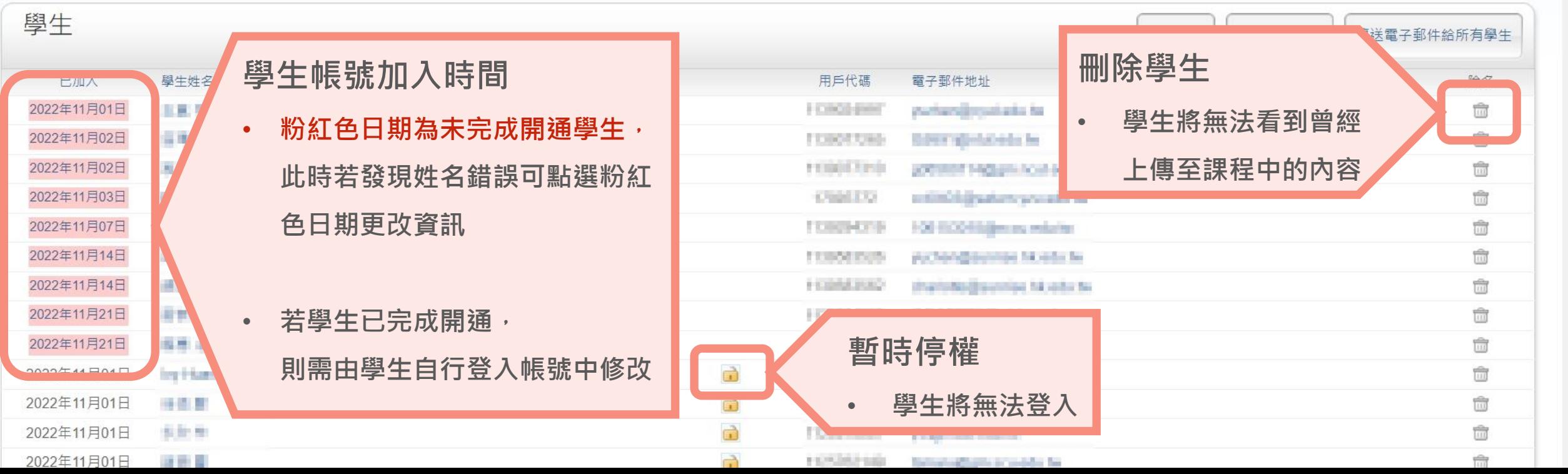

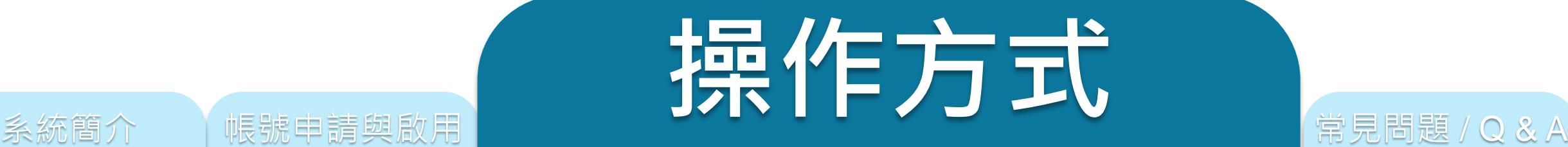

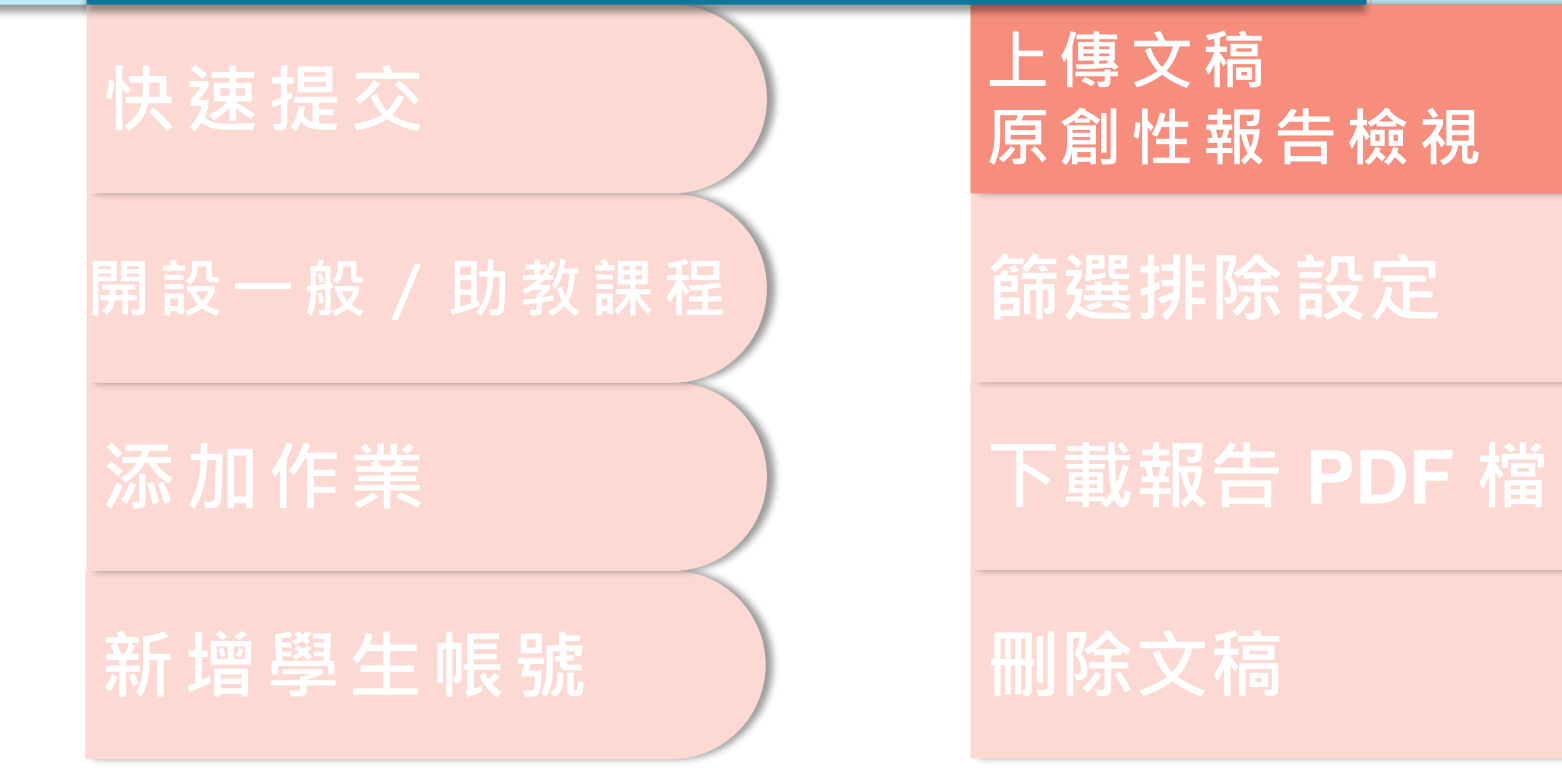

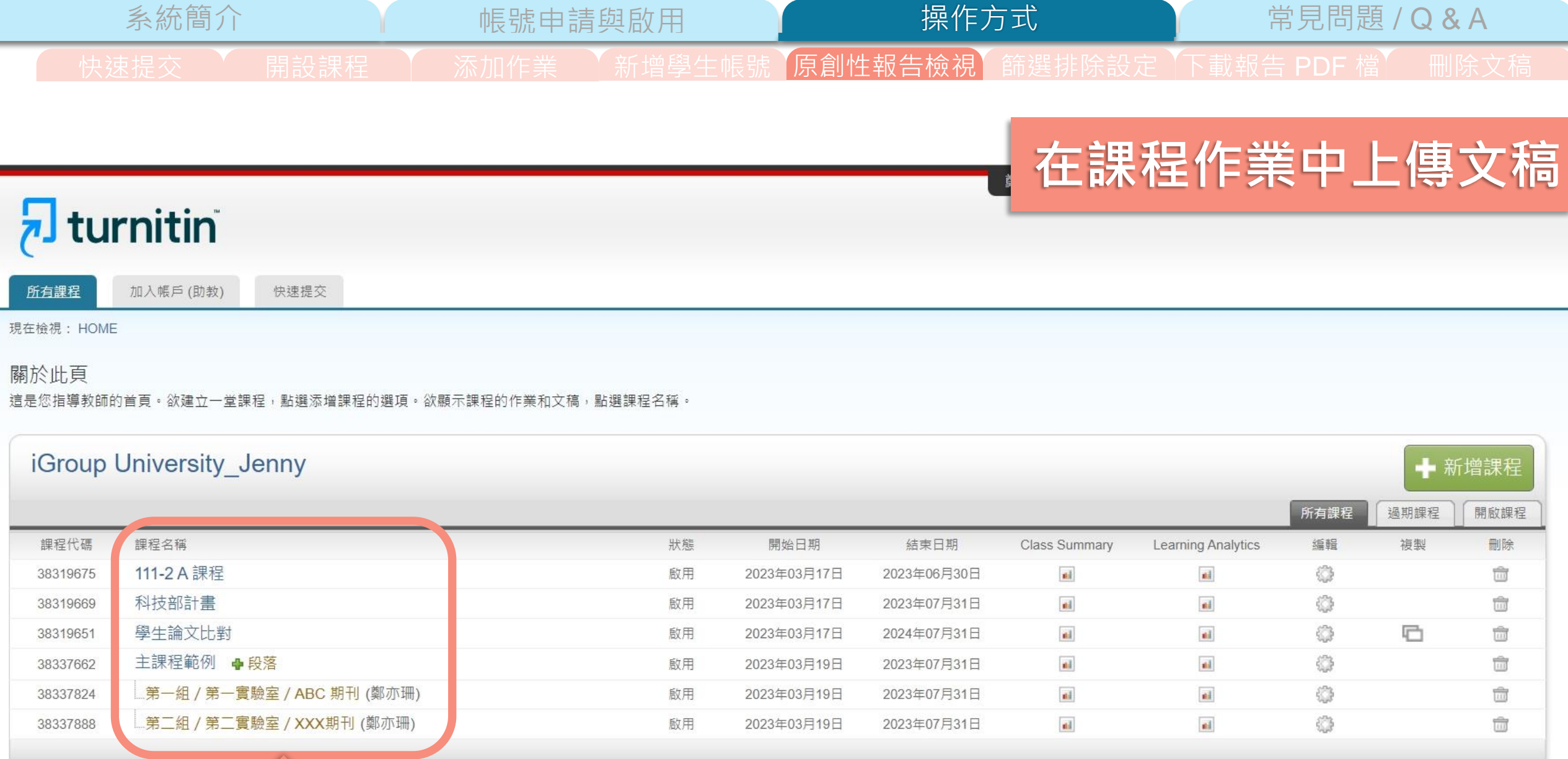

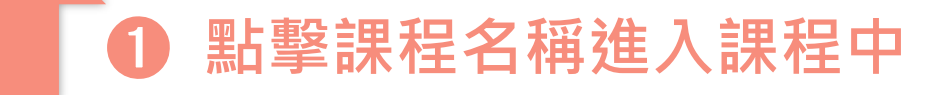

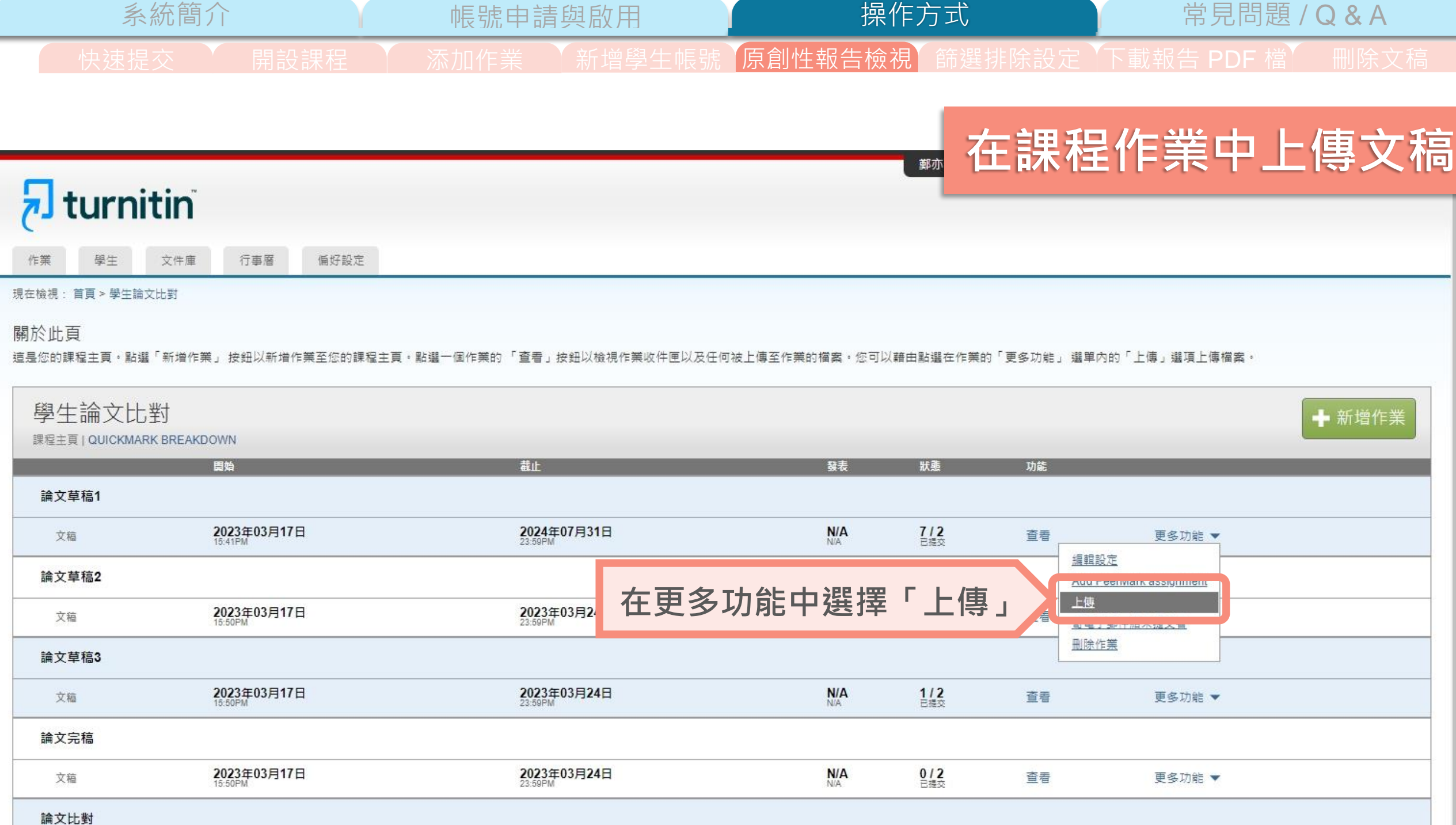
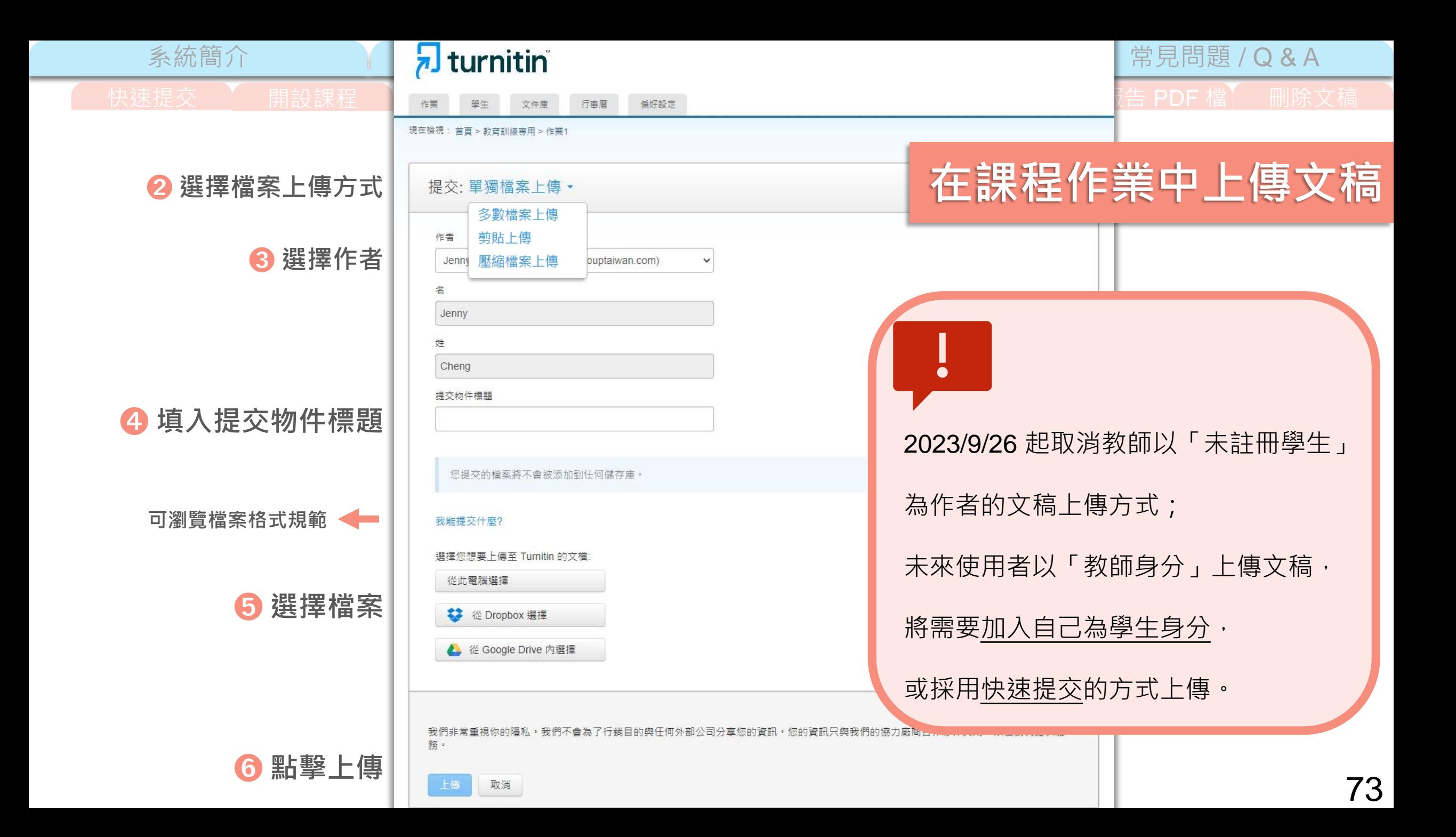

系統簡介 または、 帳號申請與啟用 King Market 操作方式 常見問題 / Q & A | 快速提交 \ 開設課程 \ 添加作業 \ 新增學生帳號 原創性報告檢視 篩選排除設定 下載報告 PDF 檔 | 刪除文稿

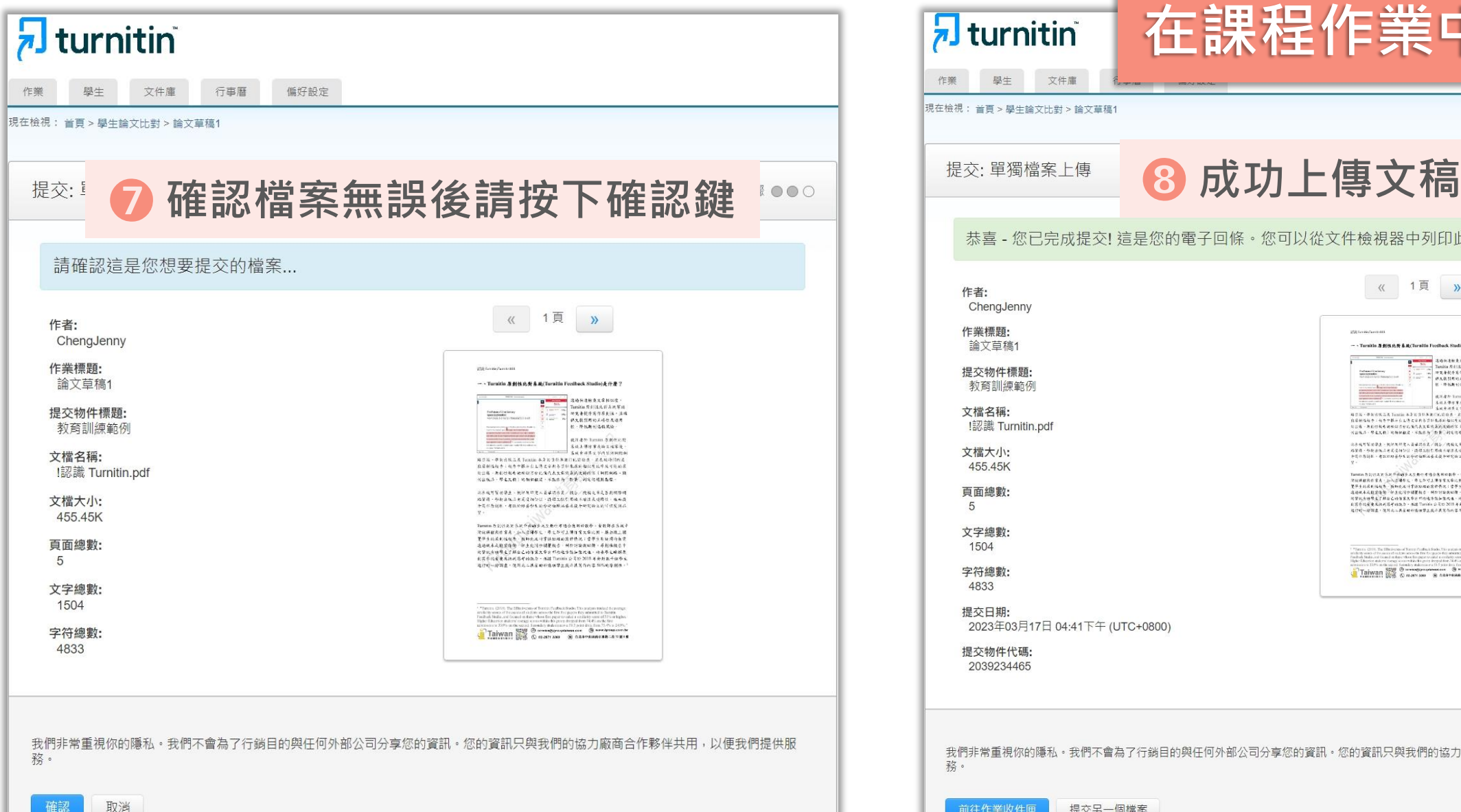

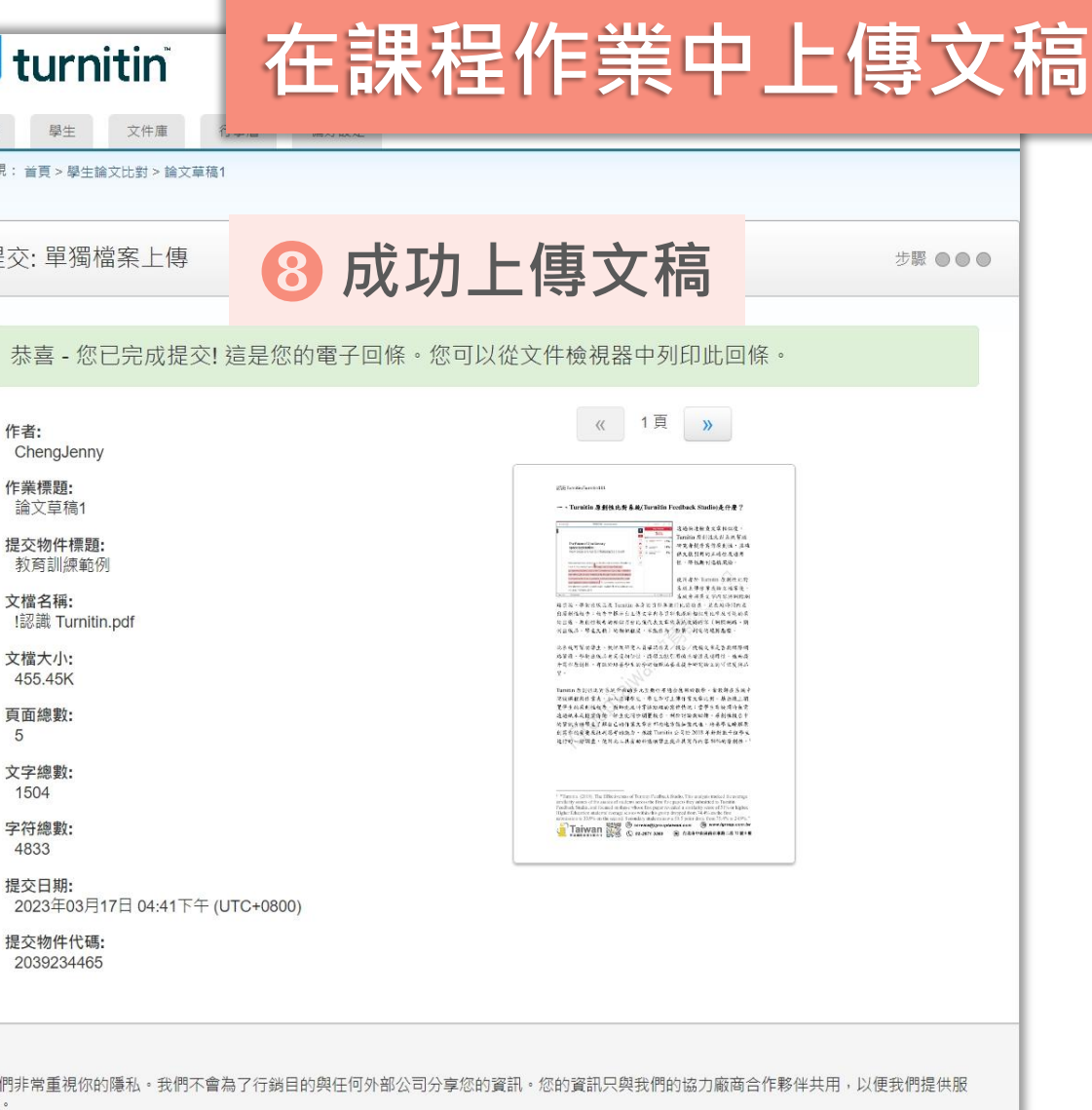

74

前往作業收件匣 提交另一個檔案

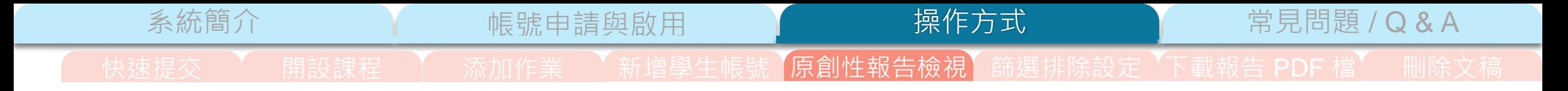

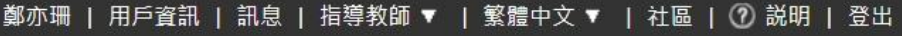

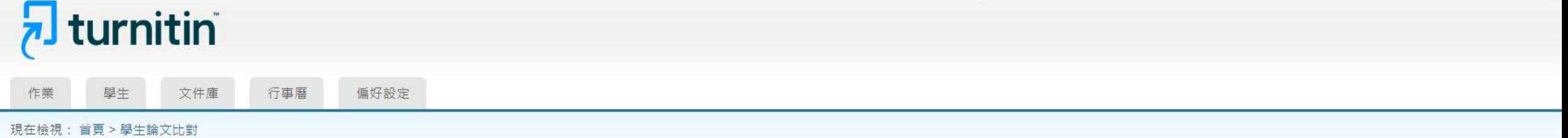

## 關於此頁

這是您的課程主頁。點選 \"添加作業\" 按鈕以添加作業至您的課程主頁。點選一個作業的 \"檢視\" 按鈕以檢視作業收件匣以及任何被提交至作業的提交物件。您可以藉由點選在作業的\"更多動作\" 選單內的\"提交\" 選項提交物件。

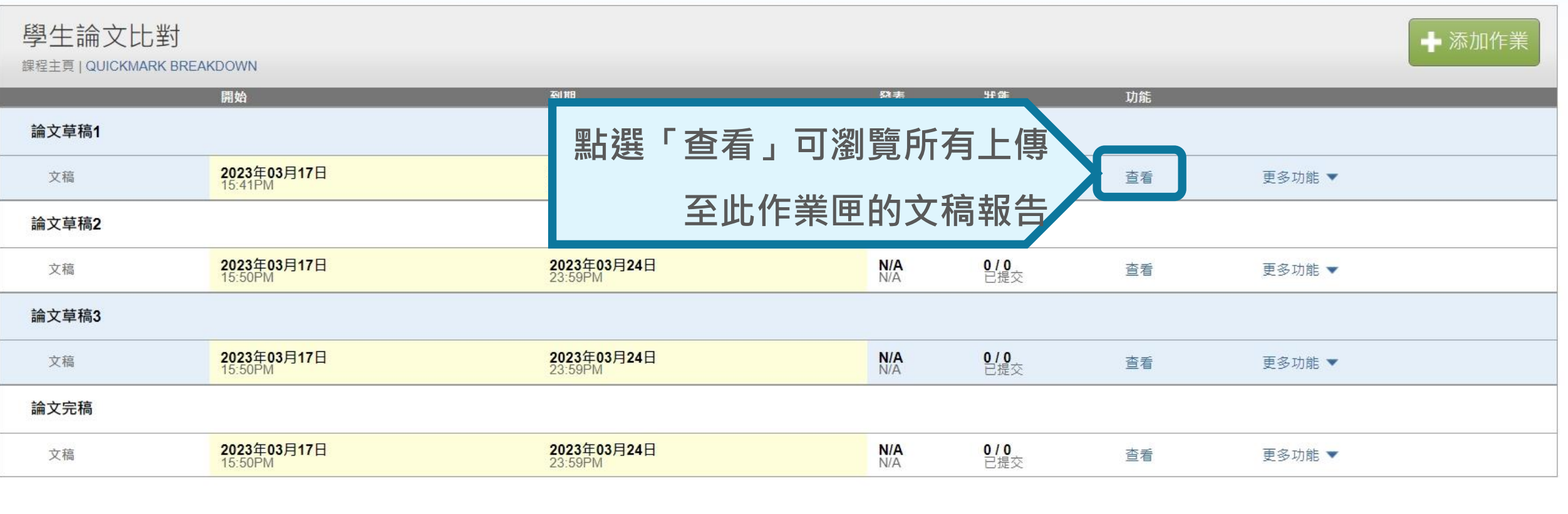

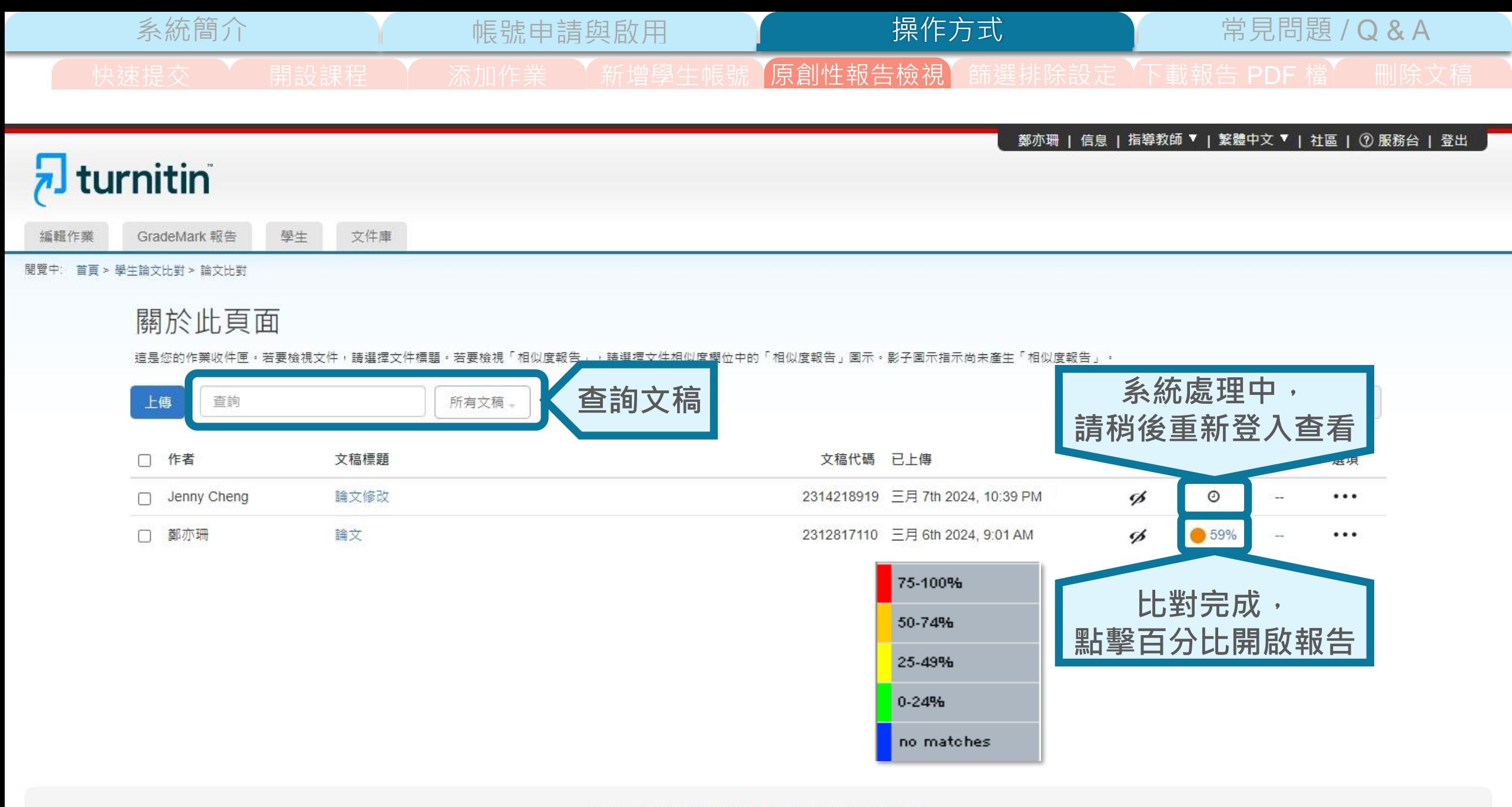

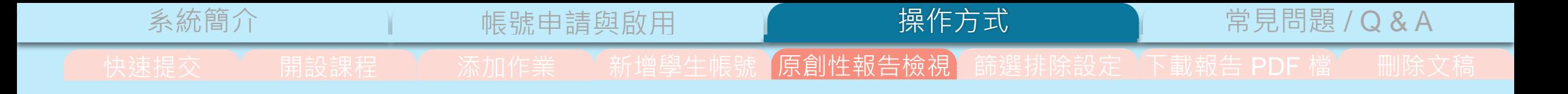

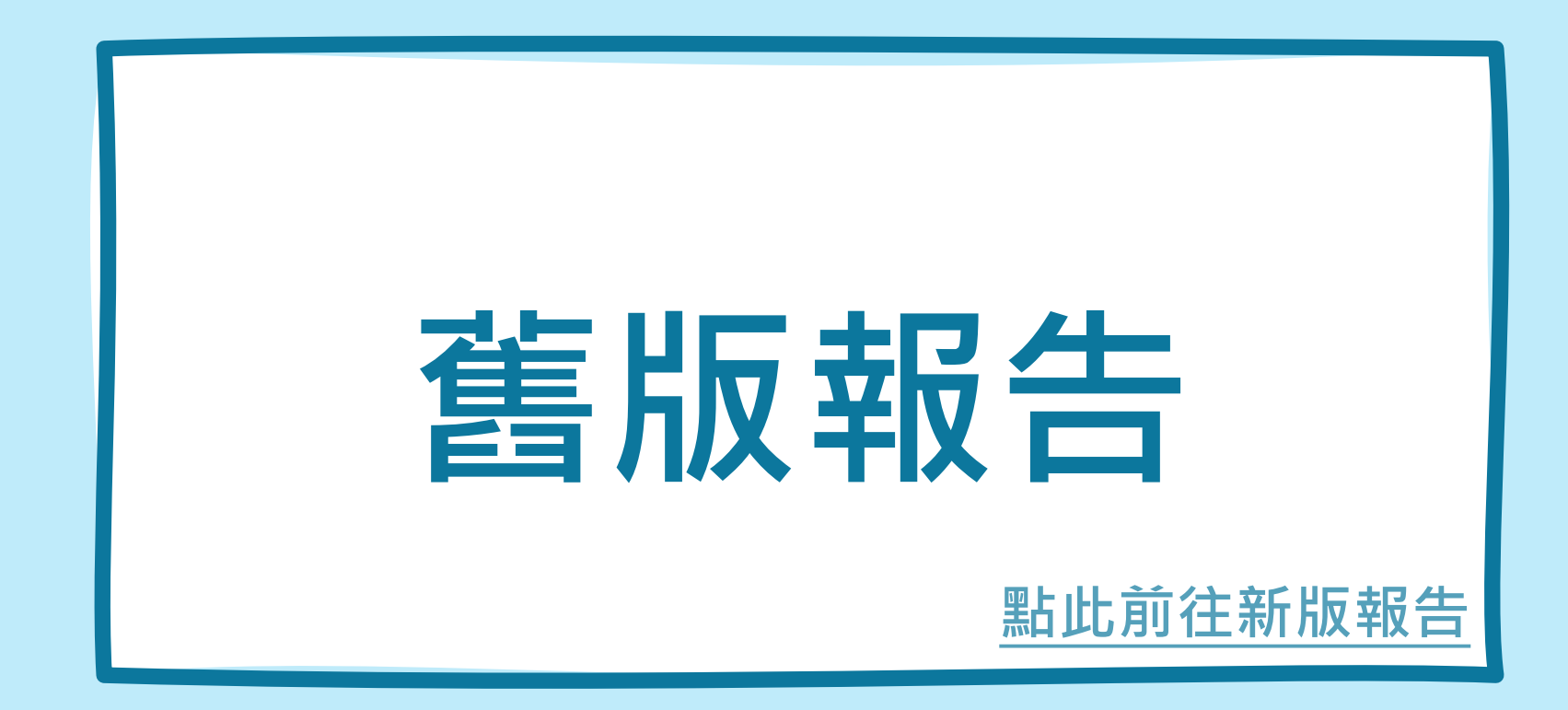

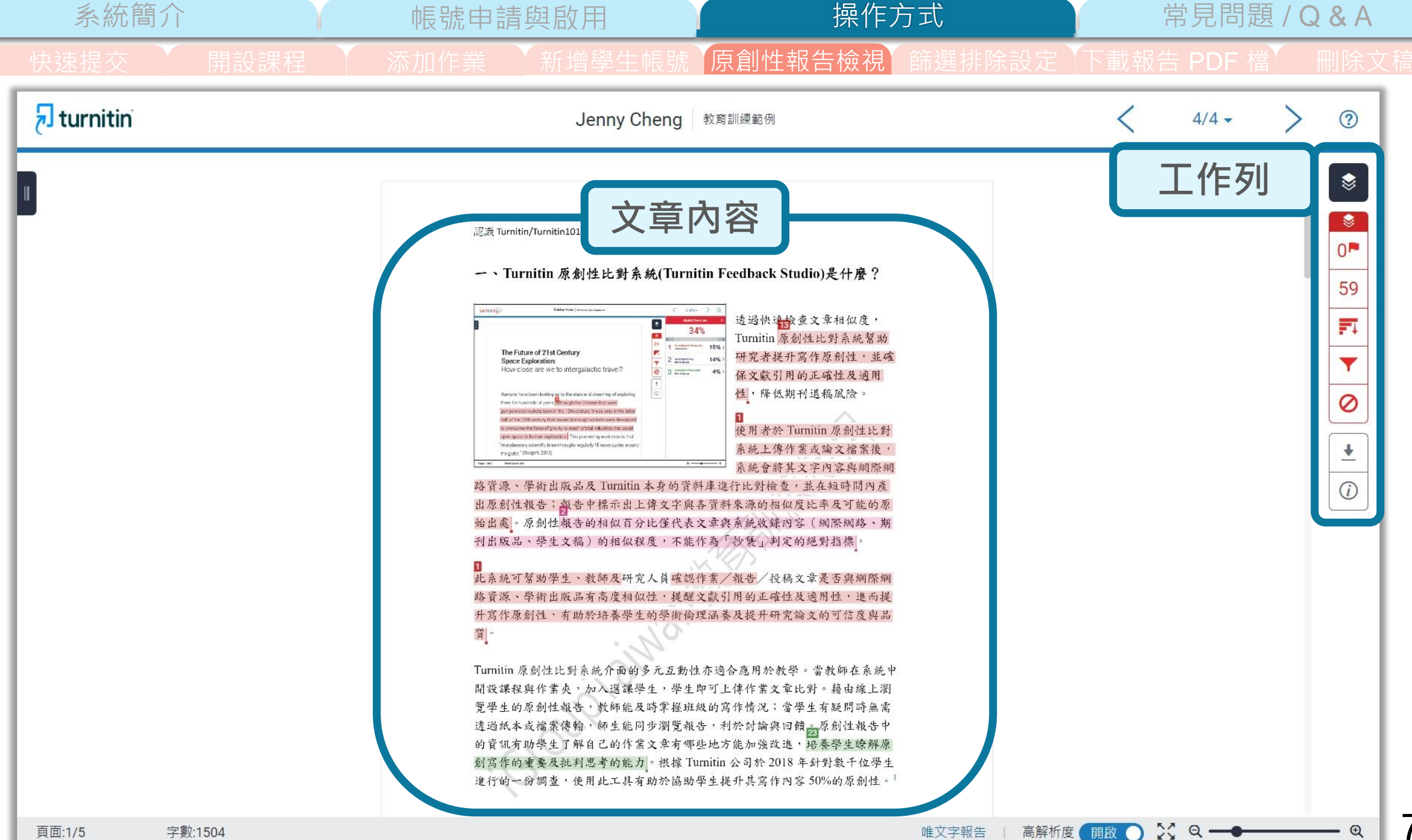

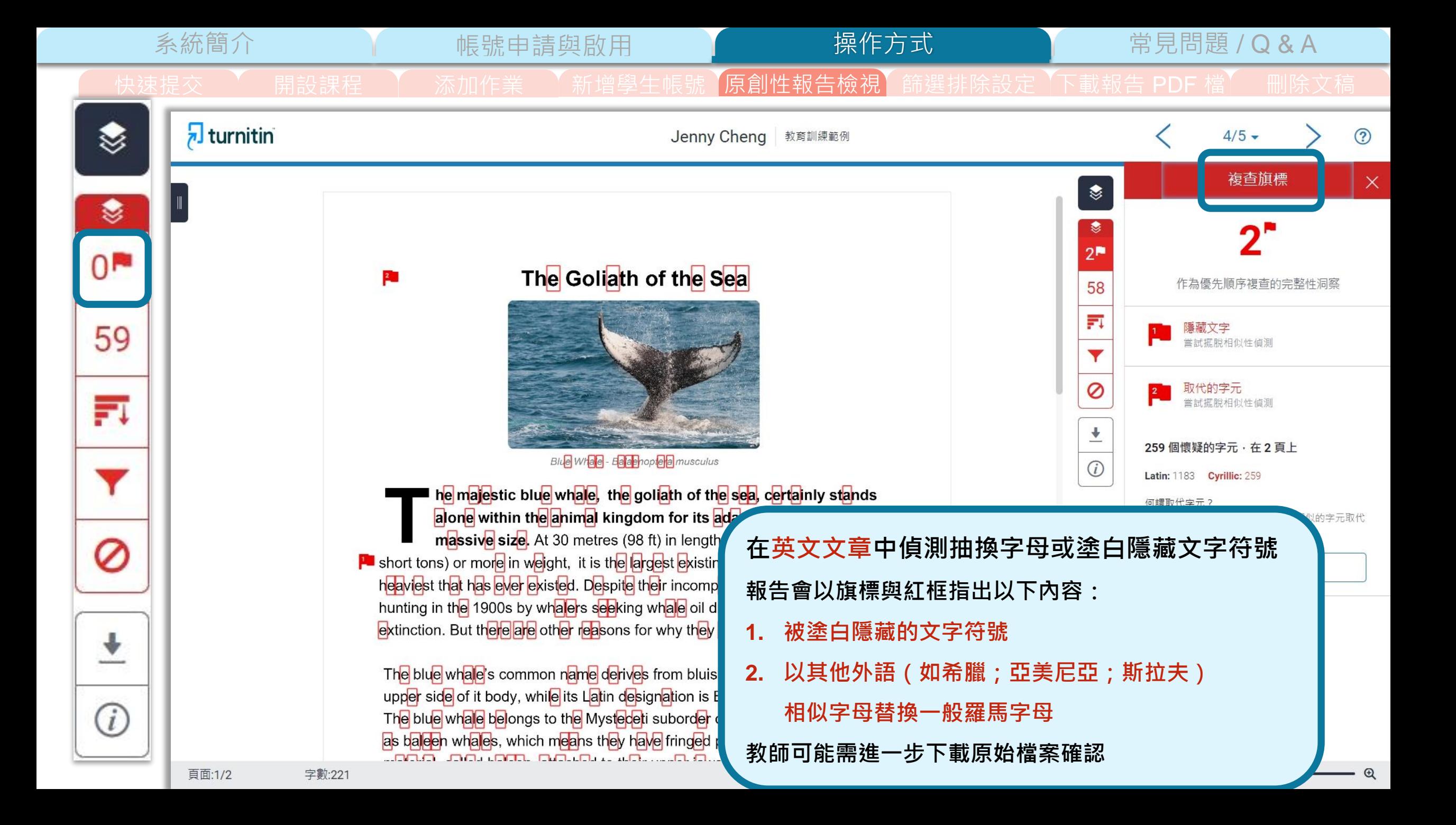

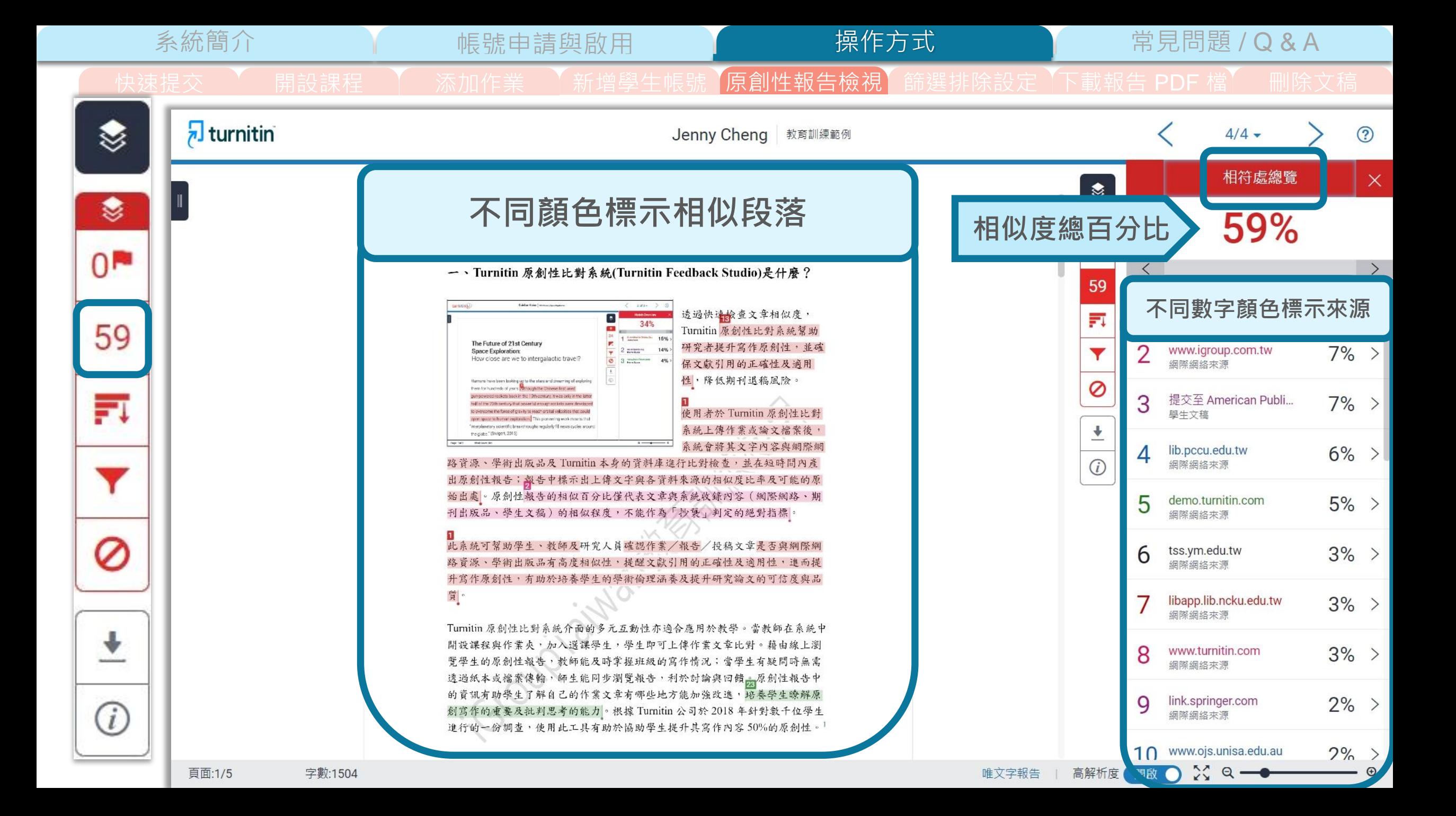

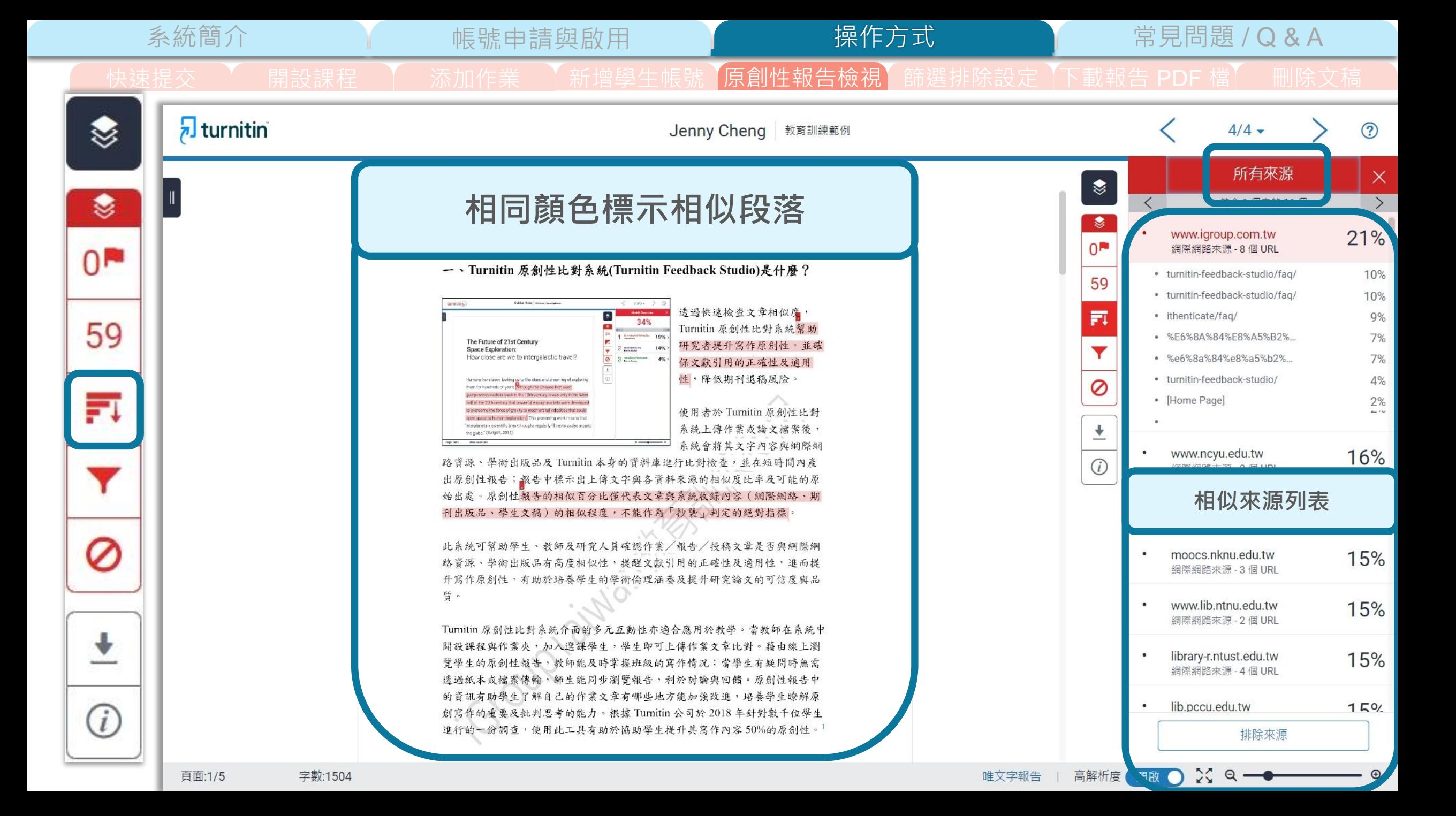

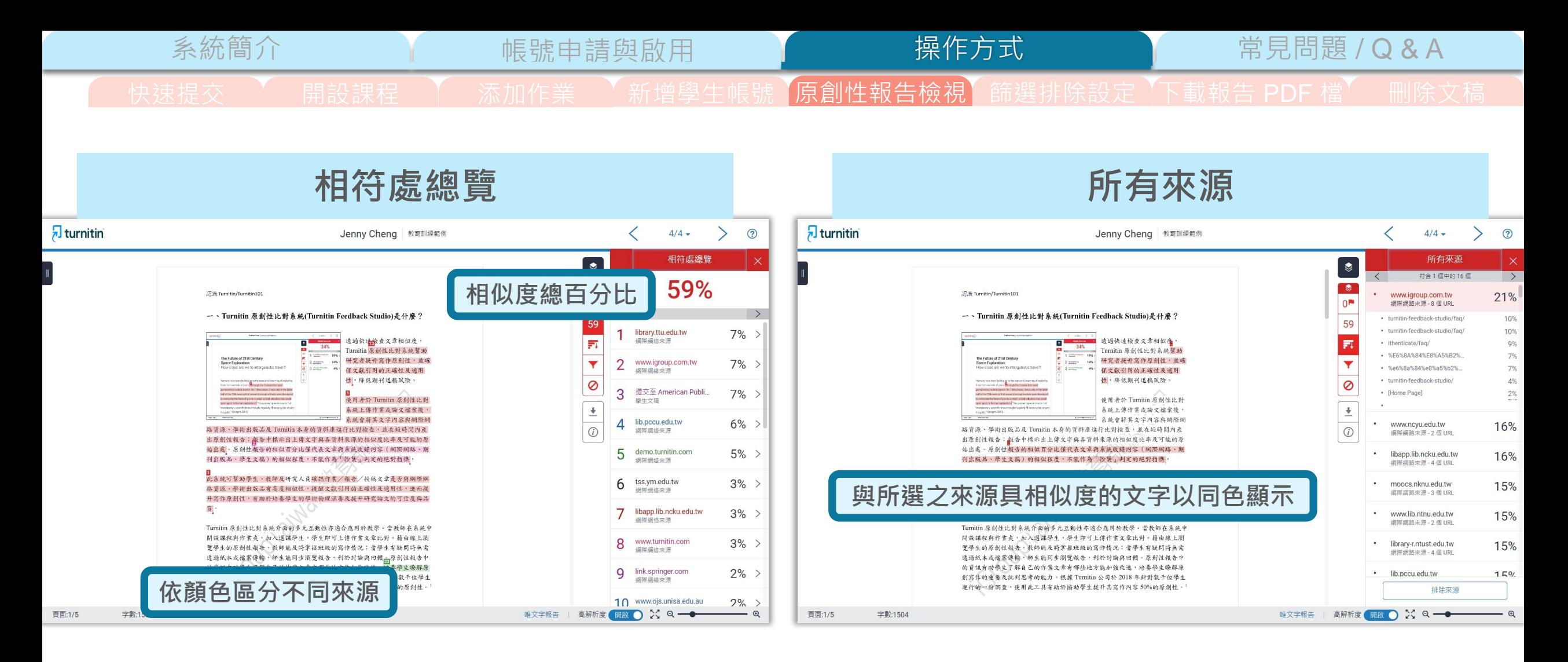

文稿內容與系統資料庫的**相似度的總百分比**; 由系統判定各個文字段落的**最相似來源**, 並以不同顏色顯示

## 呈現**所有相似來源**,

各項來源百分比為**該來源內容與**

**文稿比較之相似度**

Ø

系統簡介 または、 帳號申請與啟用 King Market 操作方式 常見問題 / Q & A

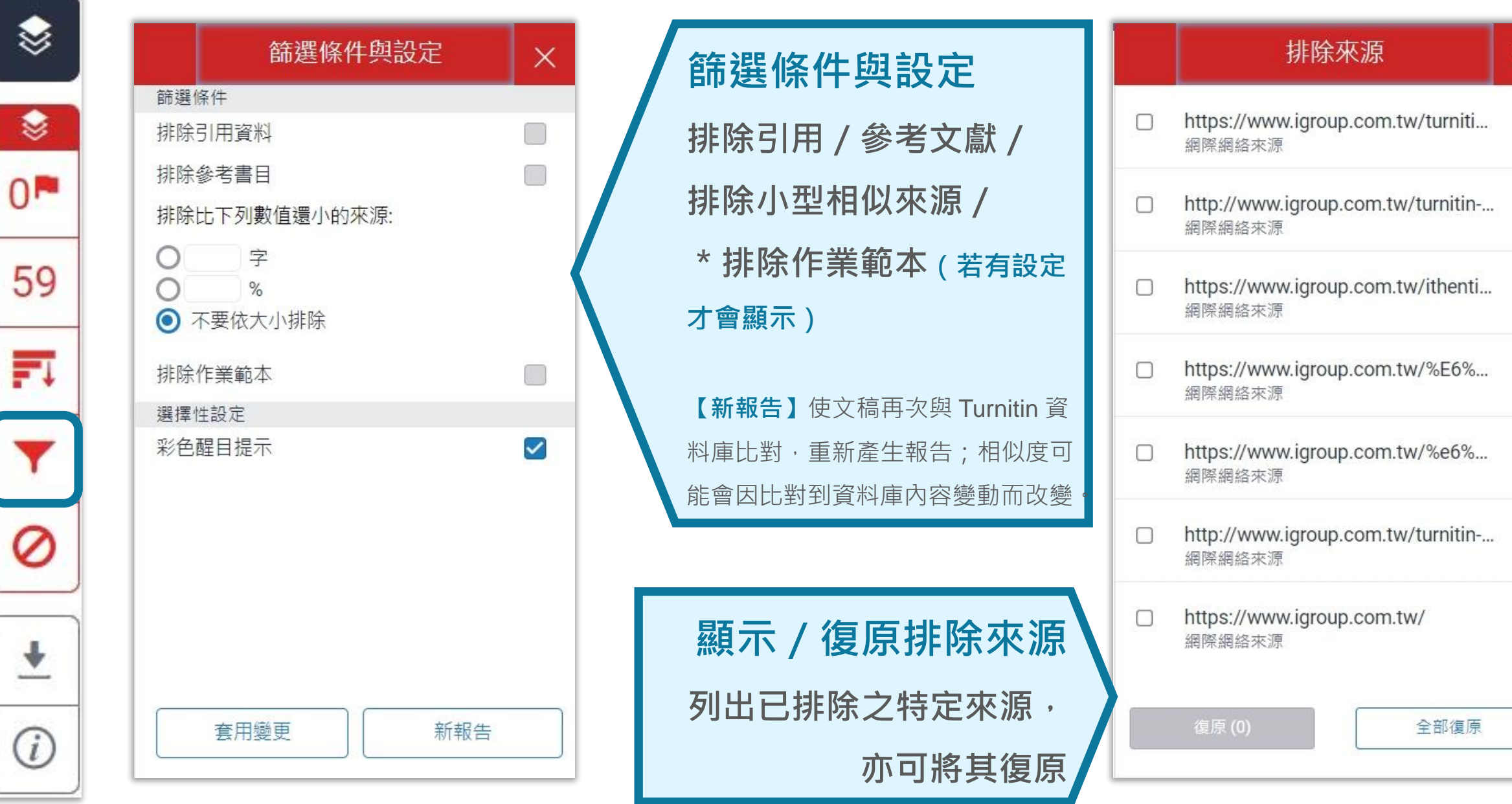

ま提交 │ 開設課程 │ 添加作業 │ 新增學生帳號 原創性報告檢視 篩選排除設定 │下載報告 PDF 檔 │ 刪除文稿

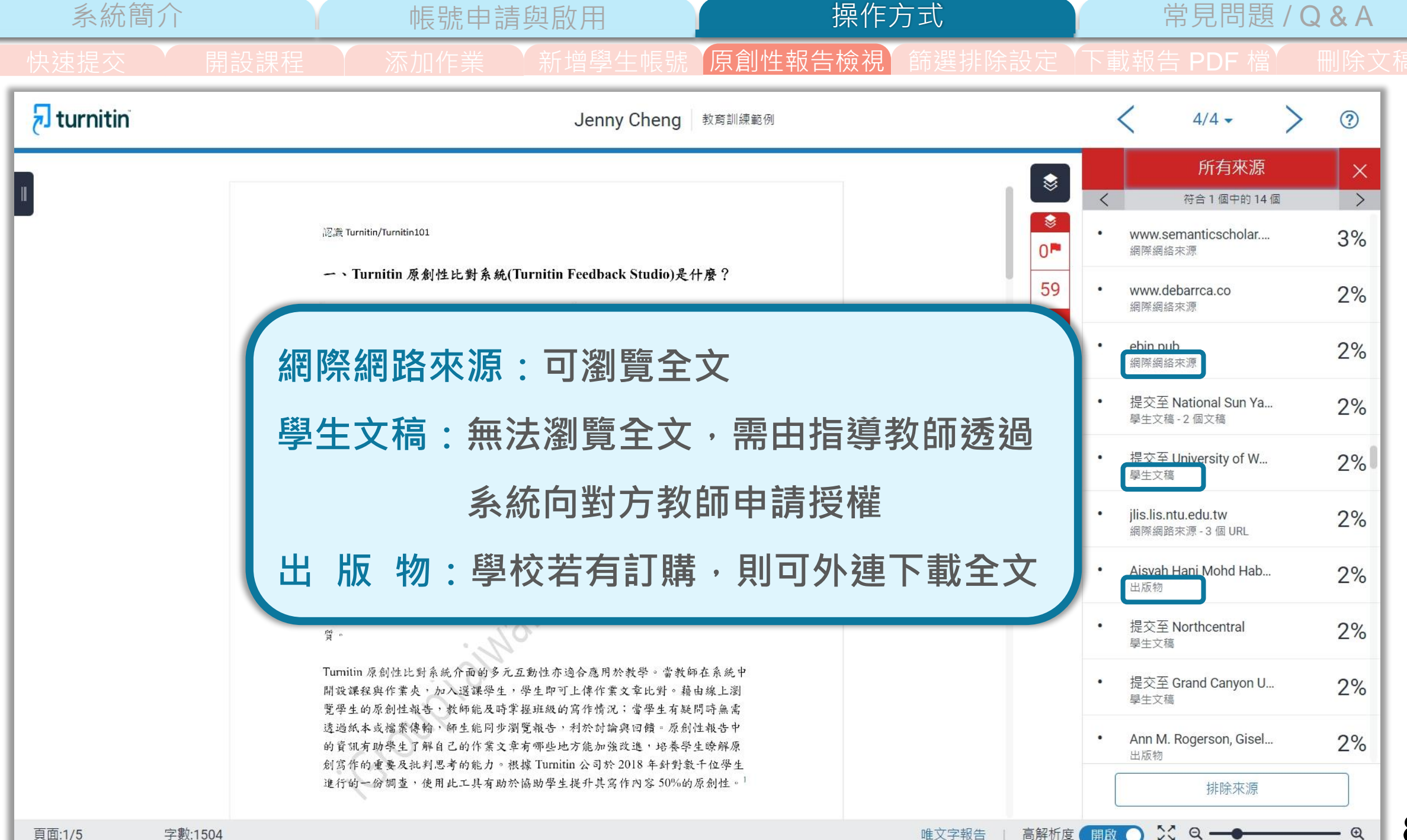

快速提交 \ 朝設課程 \ 添加作業 \ 新增學生帳號 【原創性報告檢視】篩選排除設定 【下載報告 PDF 檔】 删除文稿

**文字標示底色即為內容與資料庫收錄來源相似;**

建議仔細確認相似原因,是否符合學術倫理寫作方式規範

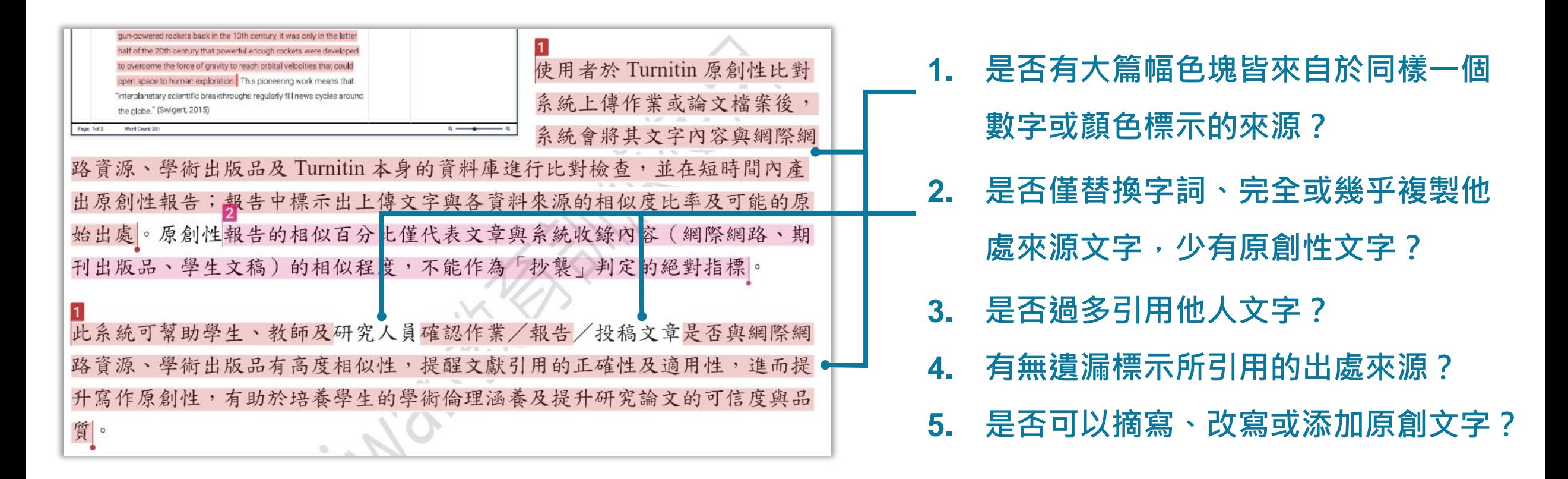

系統簡介 はいいですが、帳號申請與啟用 インター 操作方式 インター 常見問題 / Q & A

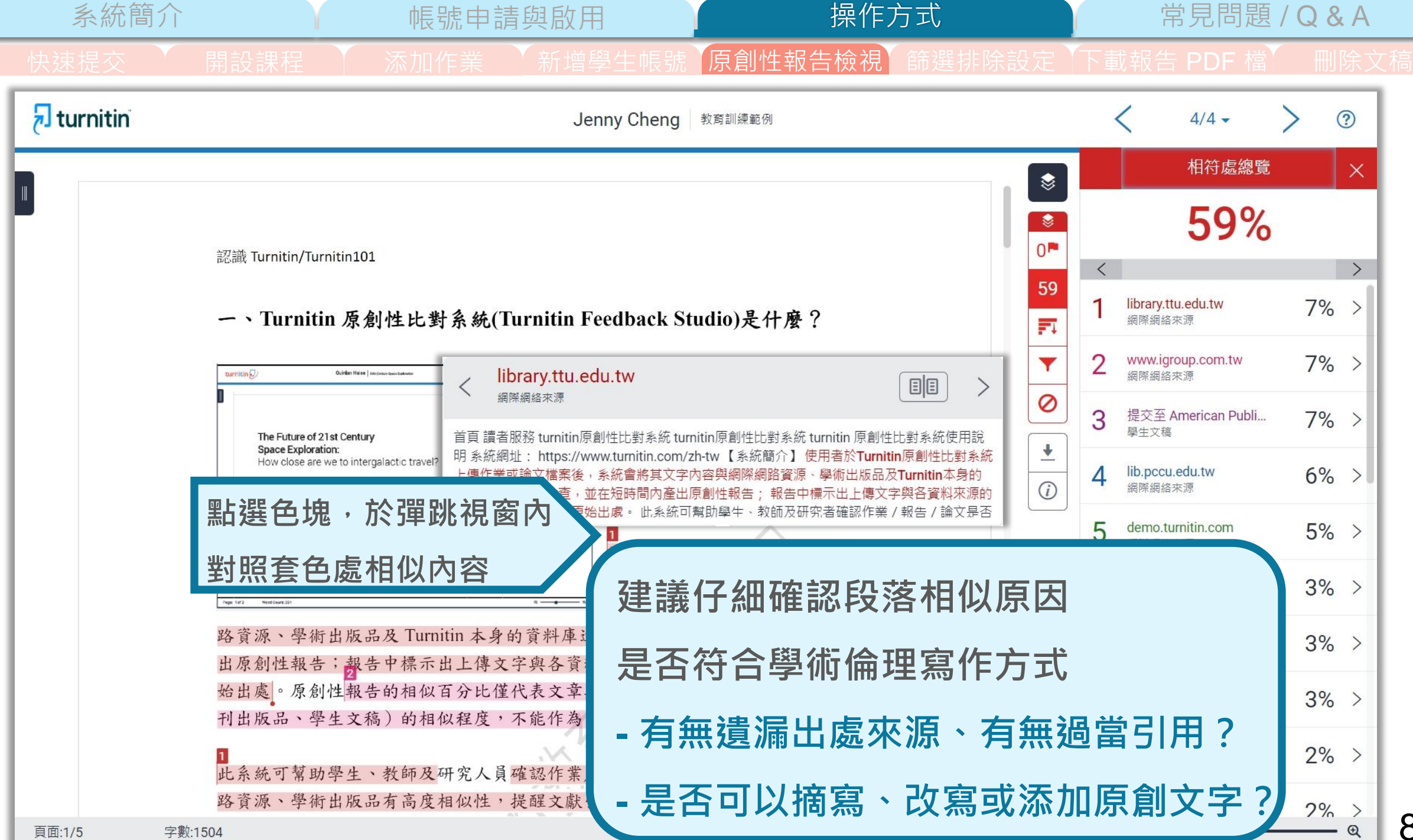

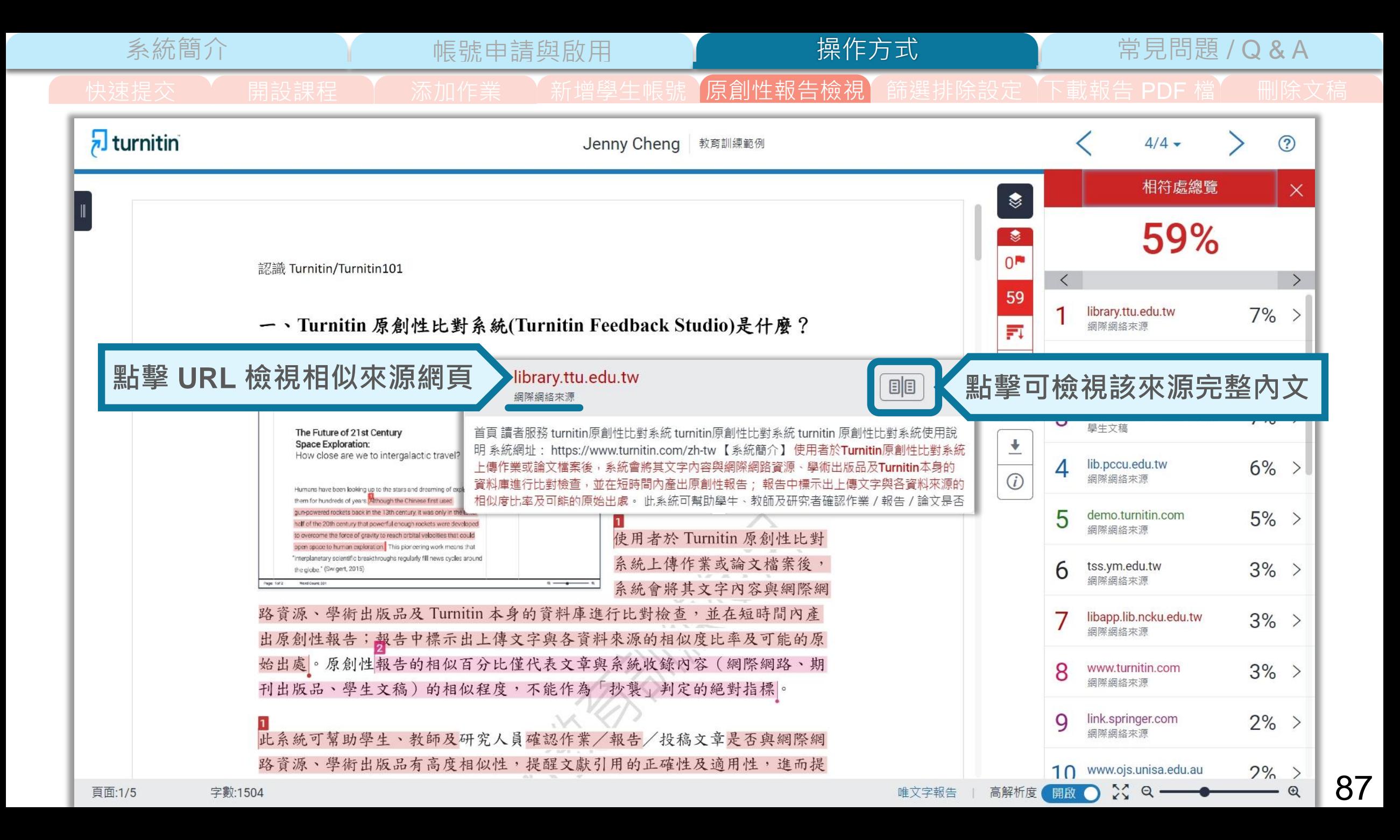

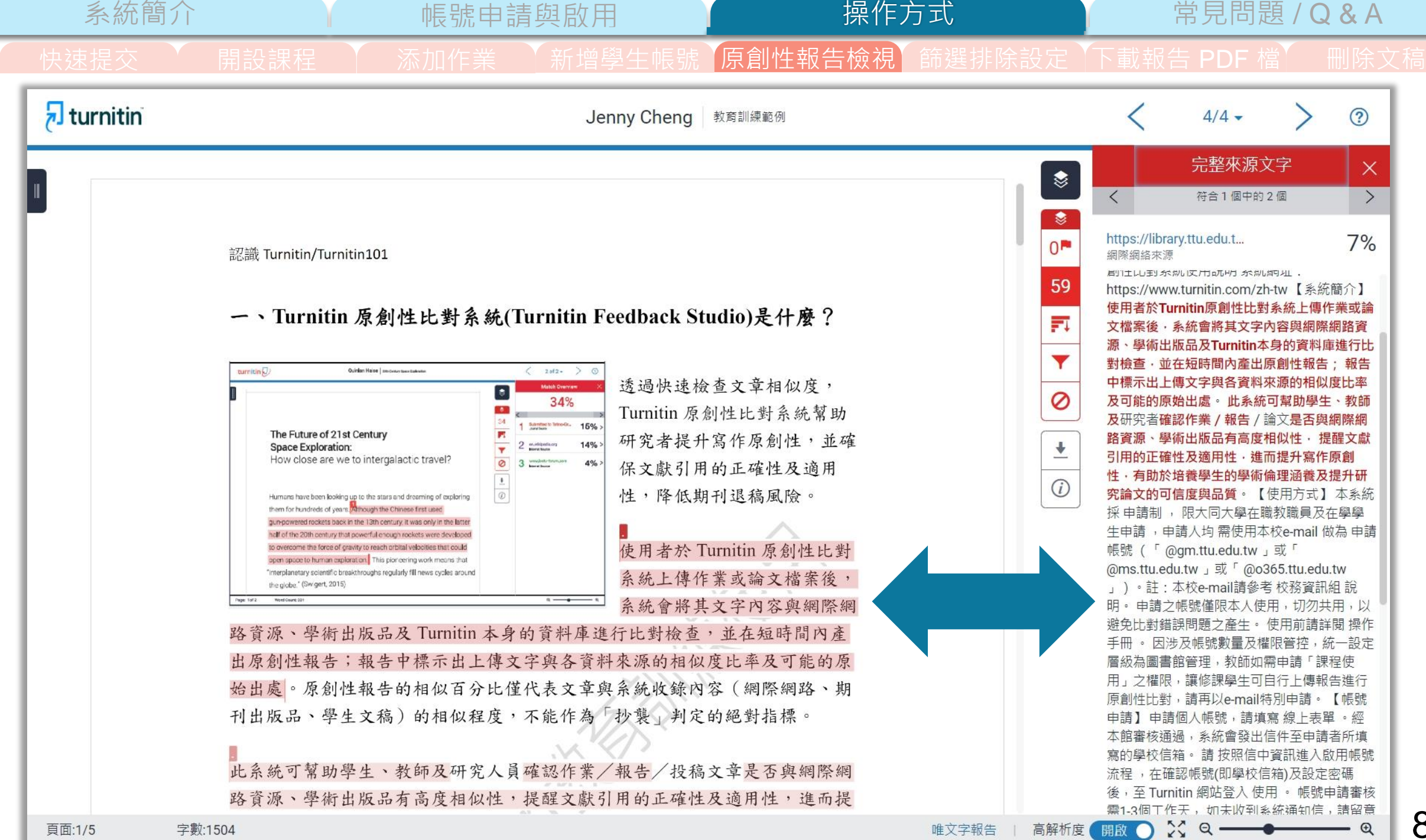

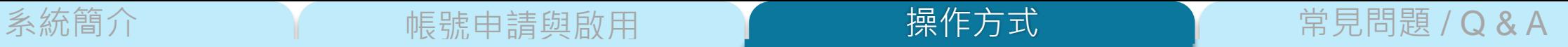

快速提交 \ 朝設課程 \ 添加作業 \ 新增學生帳號 【原創性報告檢視】篩選排除設定 【下載報告 PDF 檔】 删除文稿

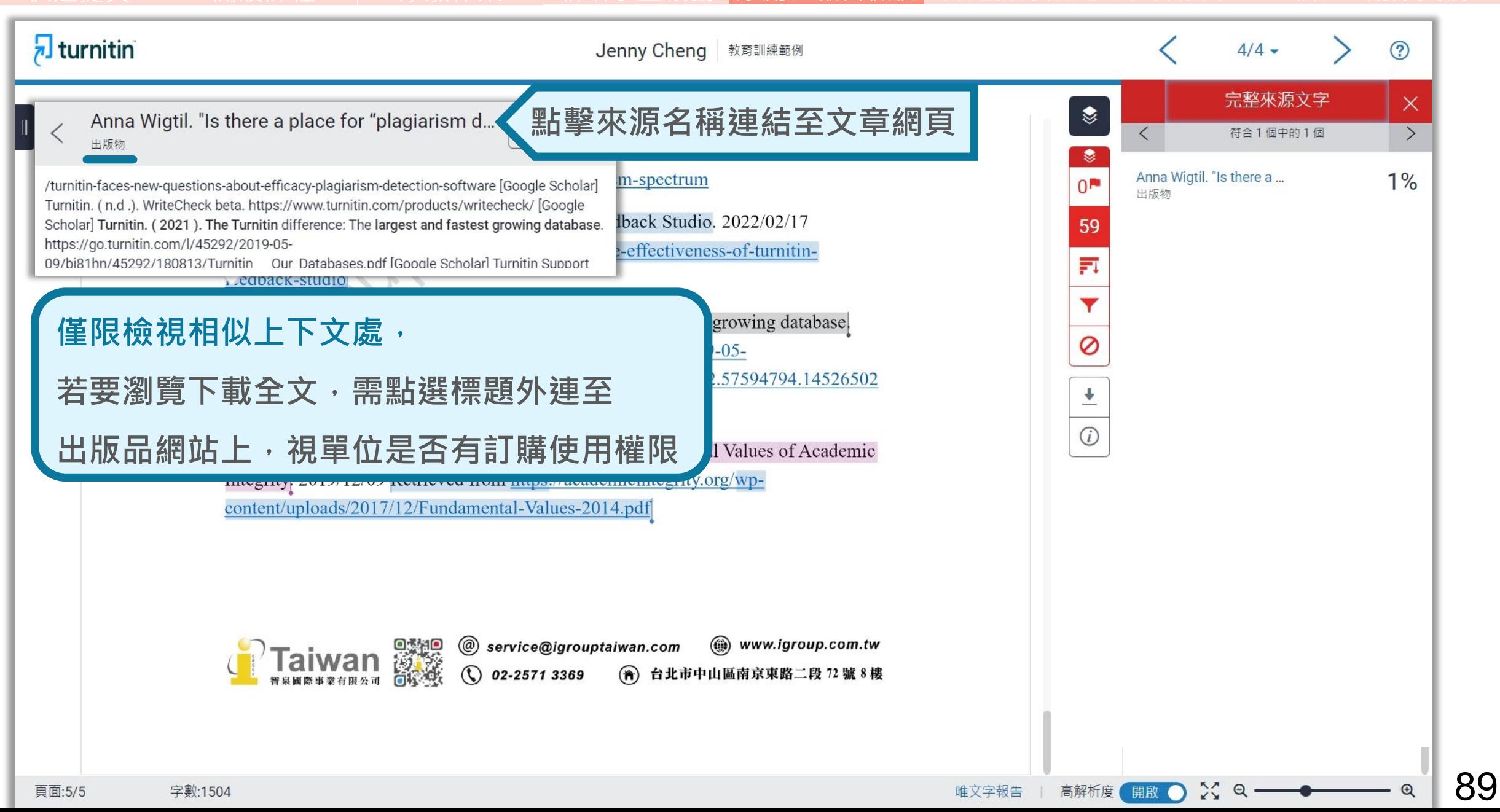

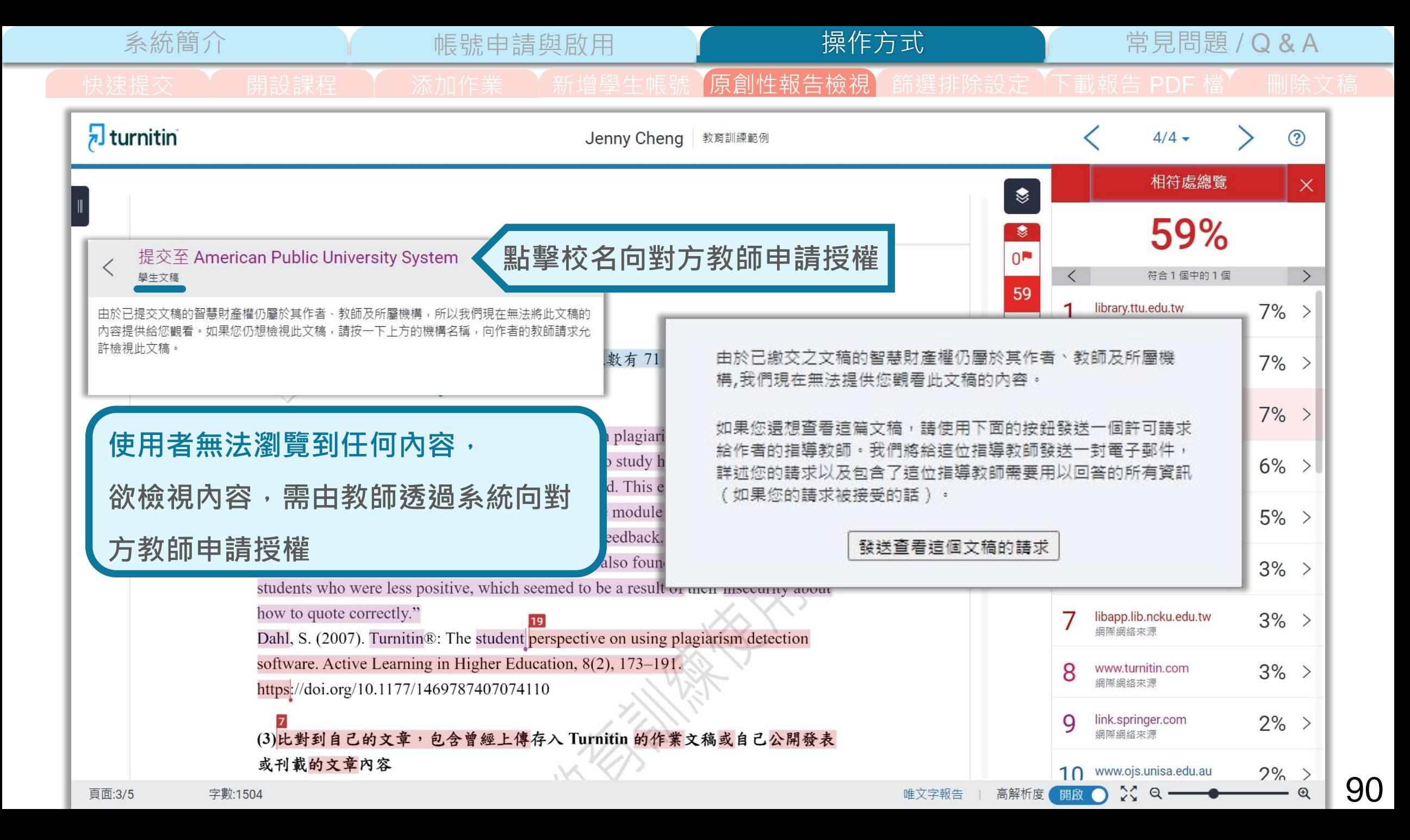

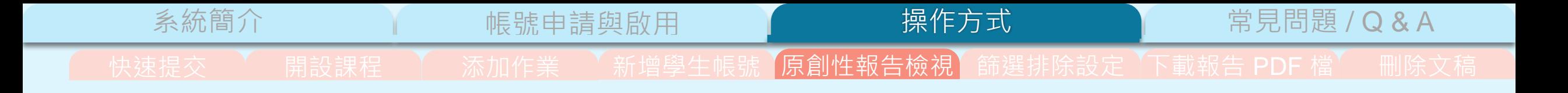

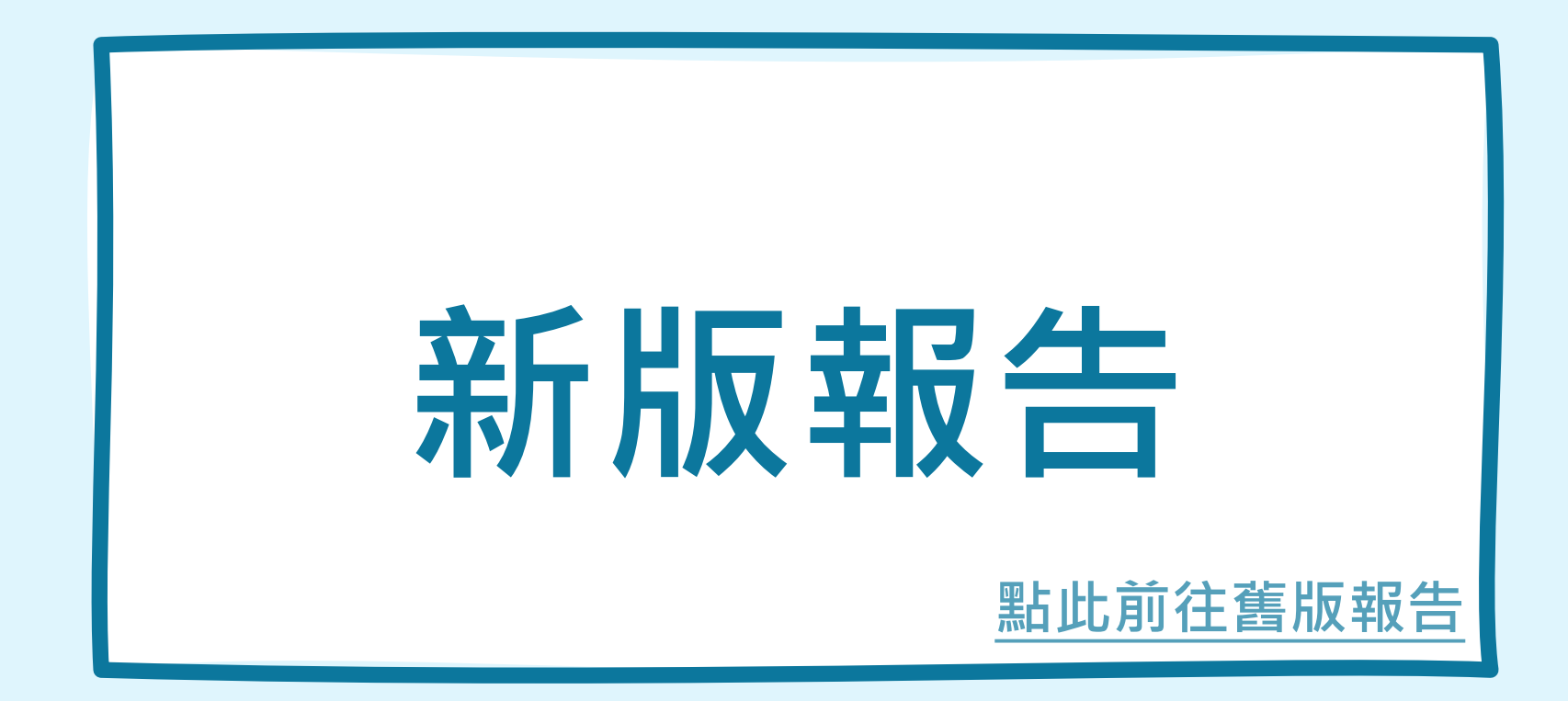

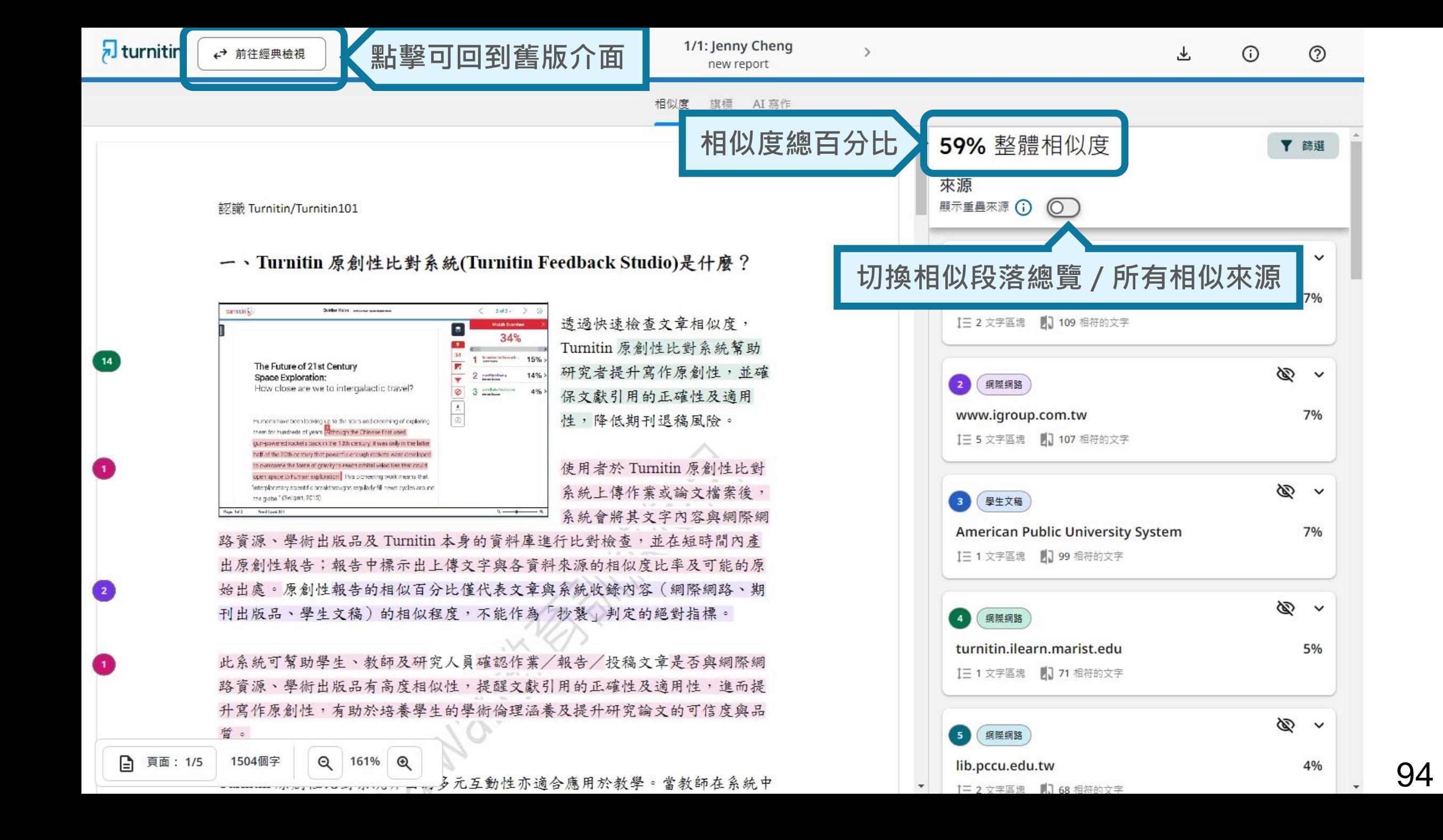

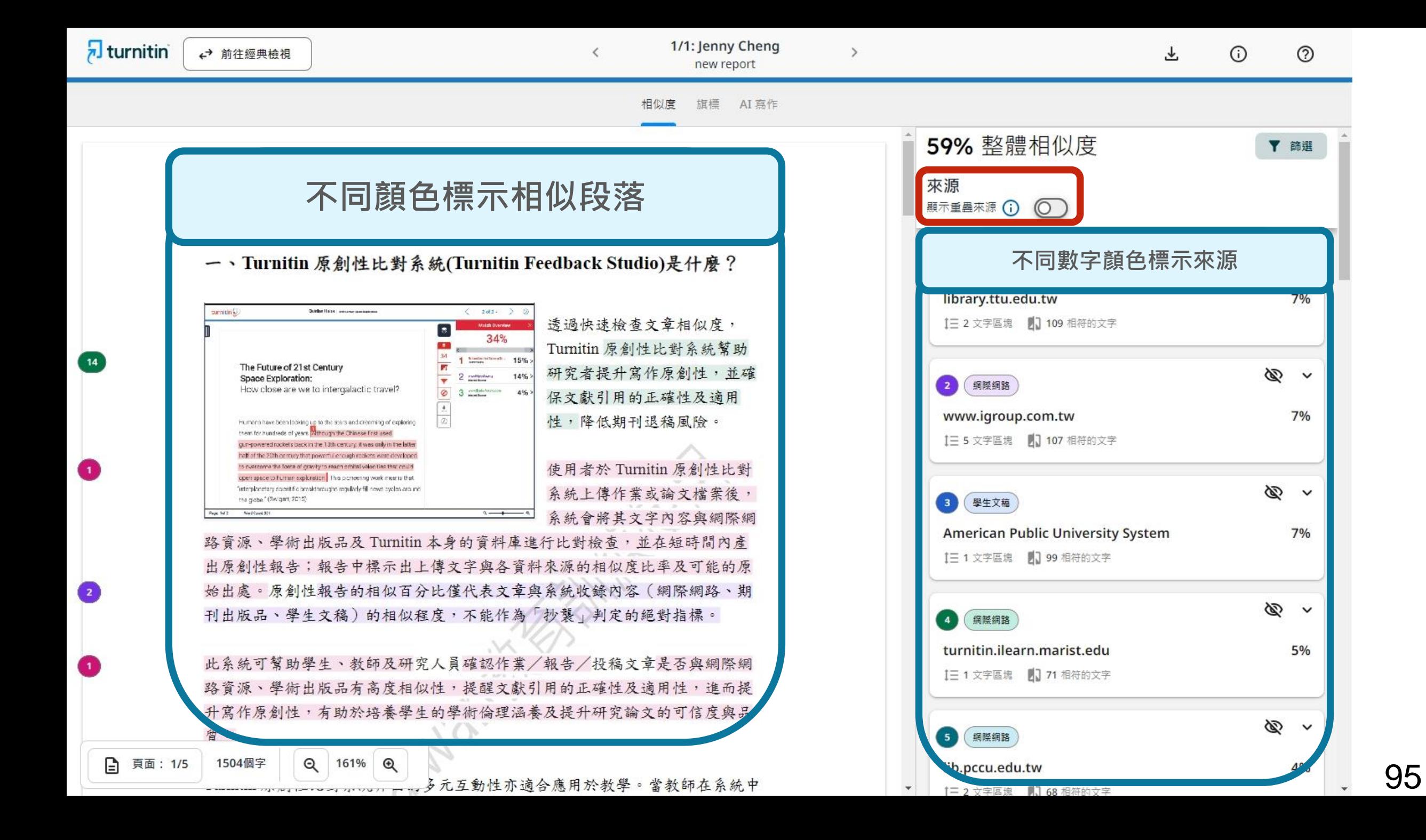

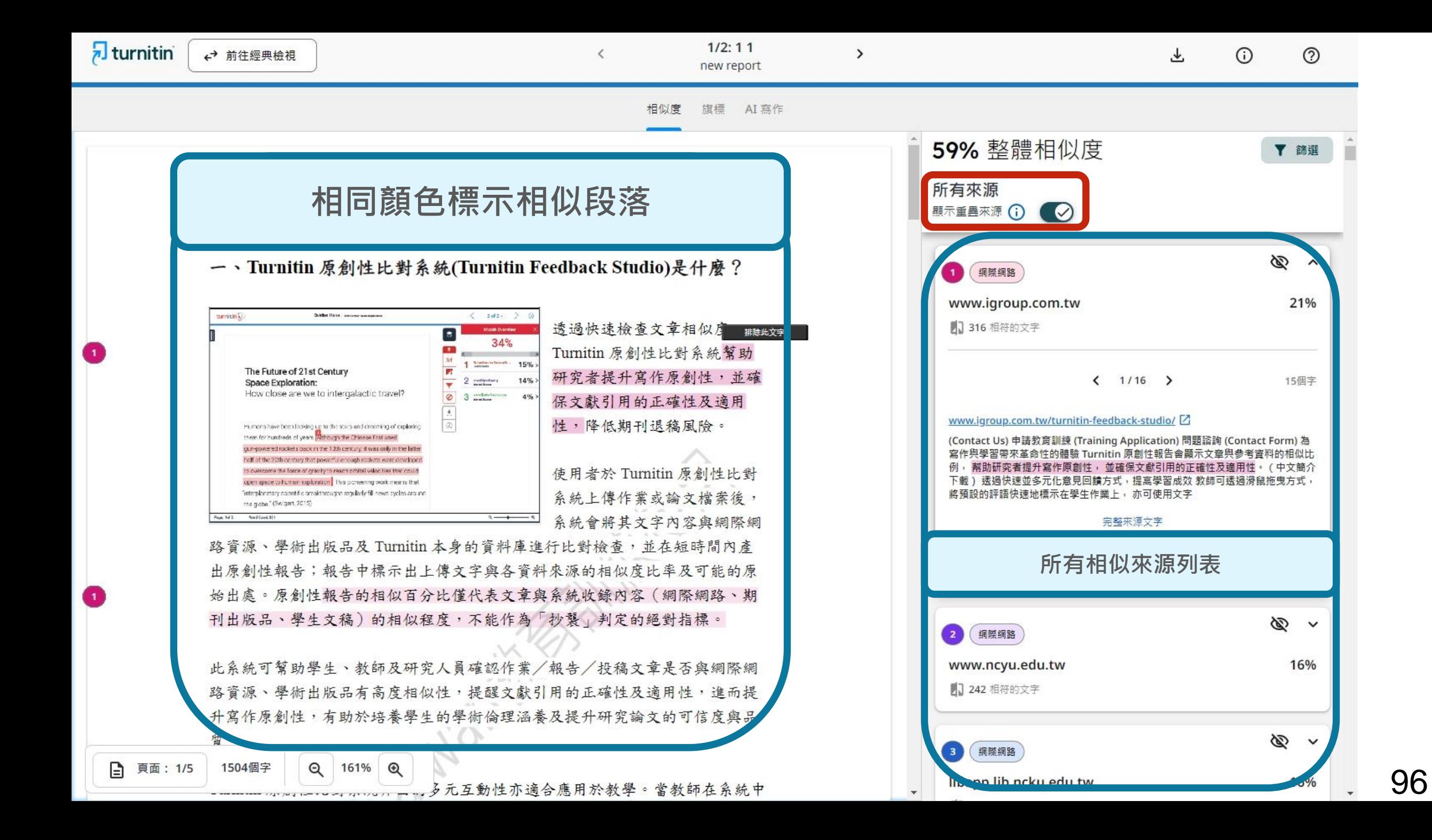

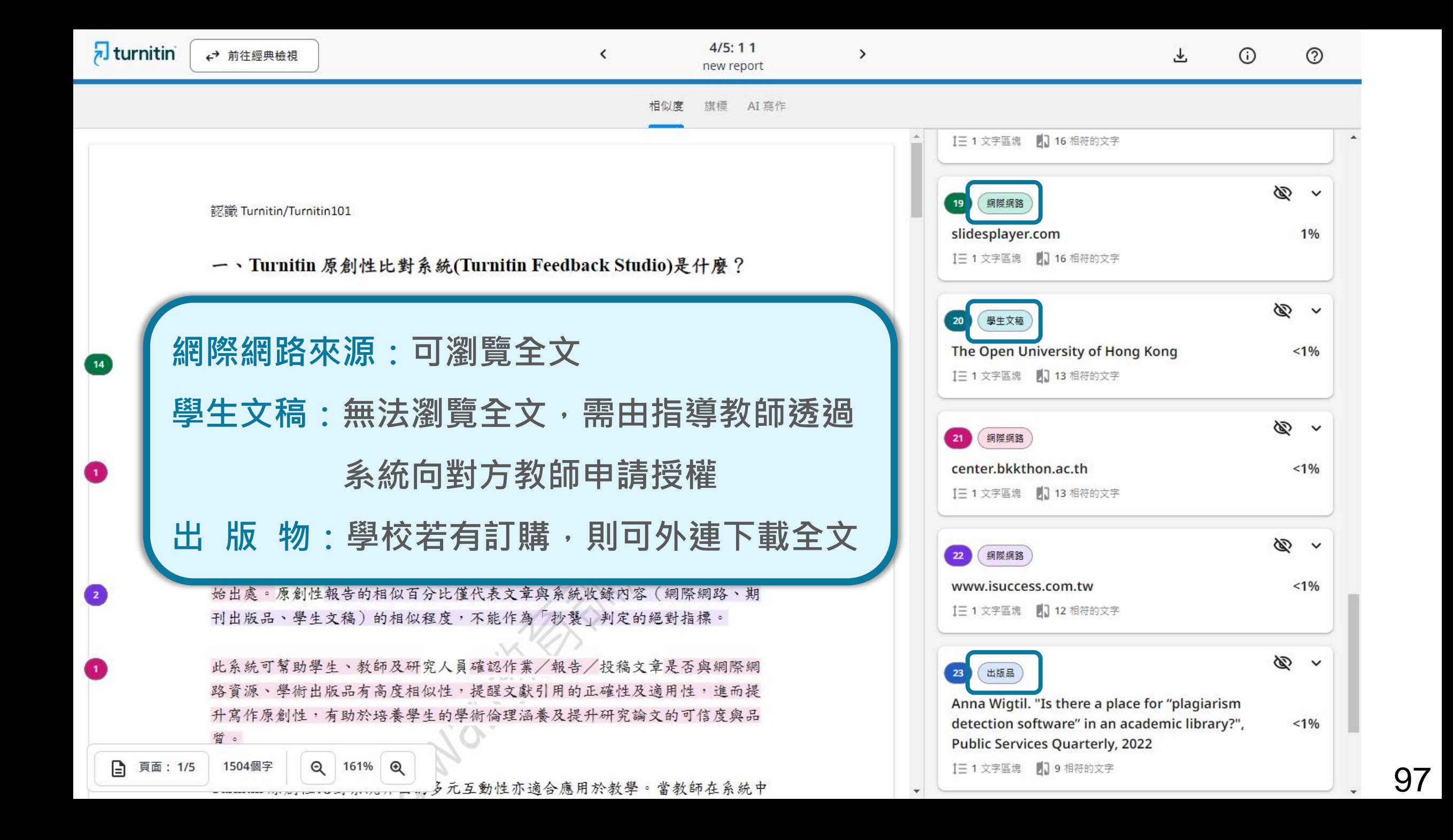

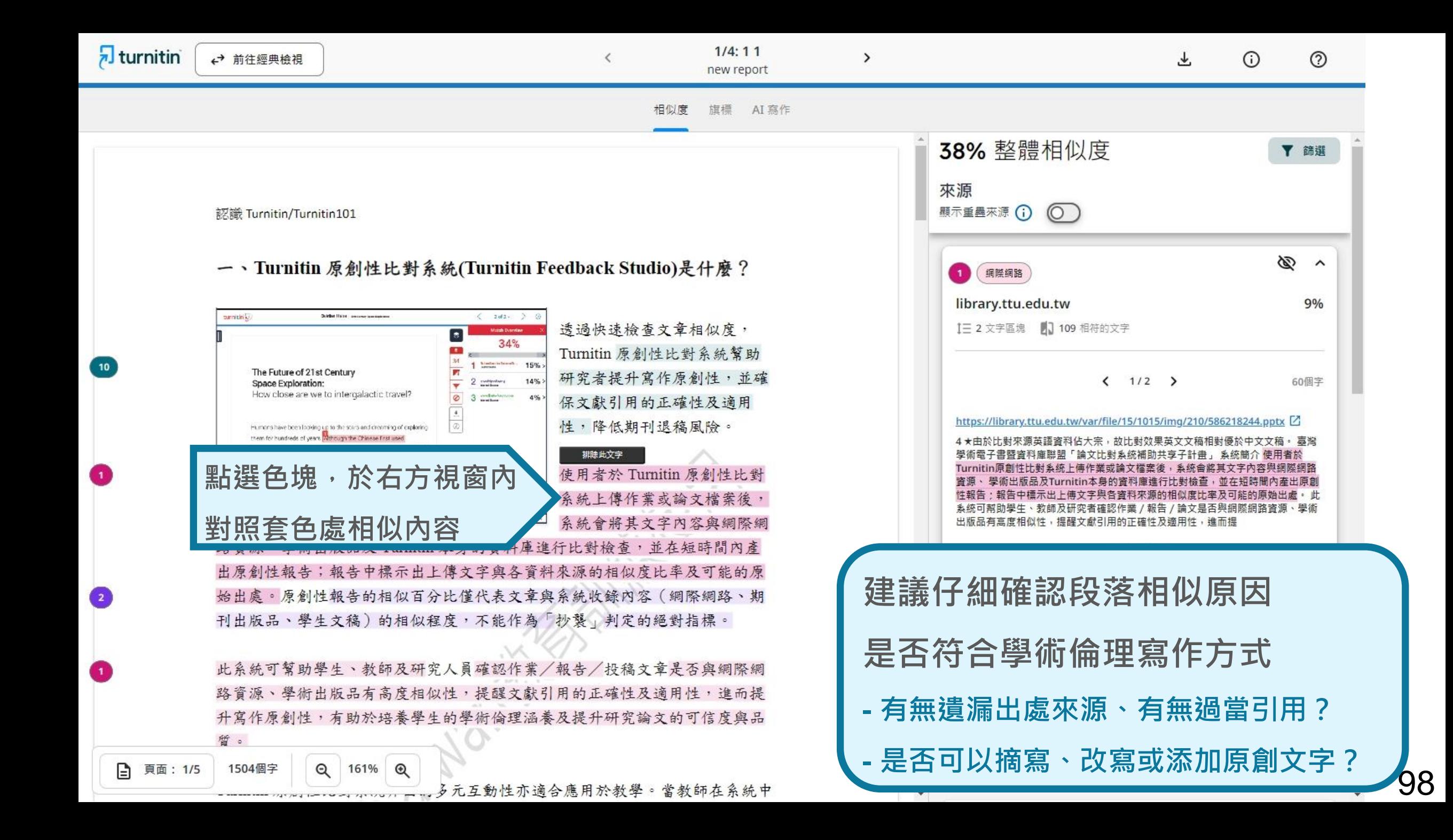

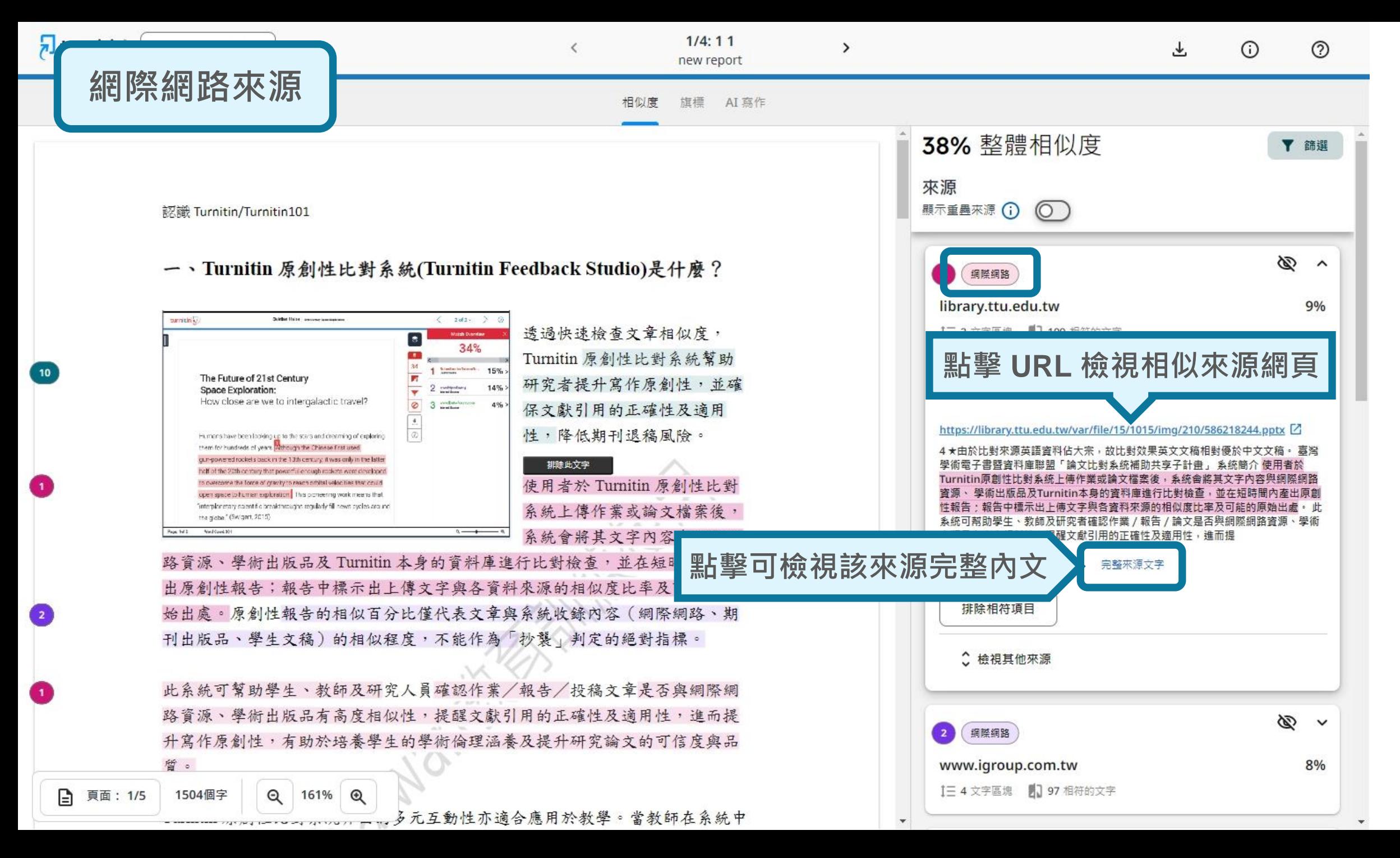

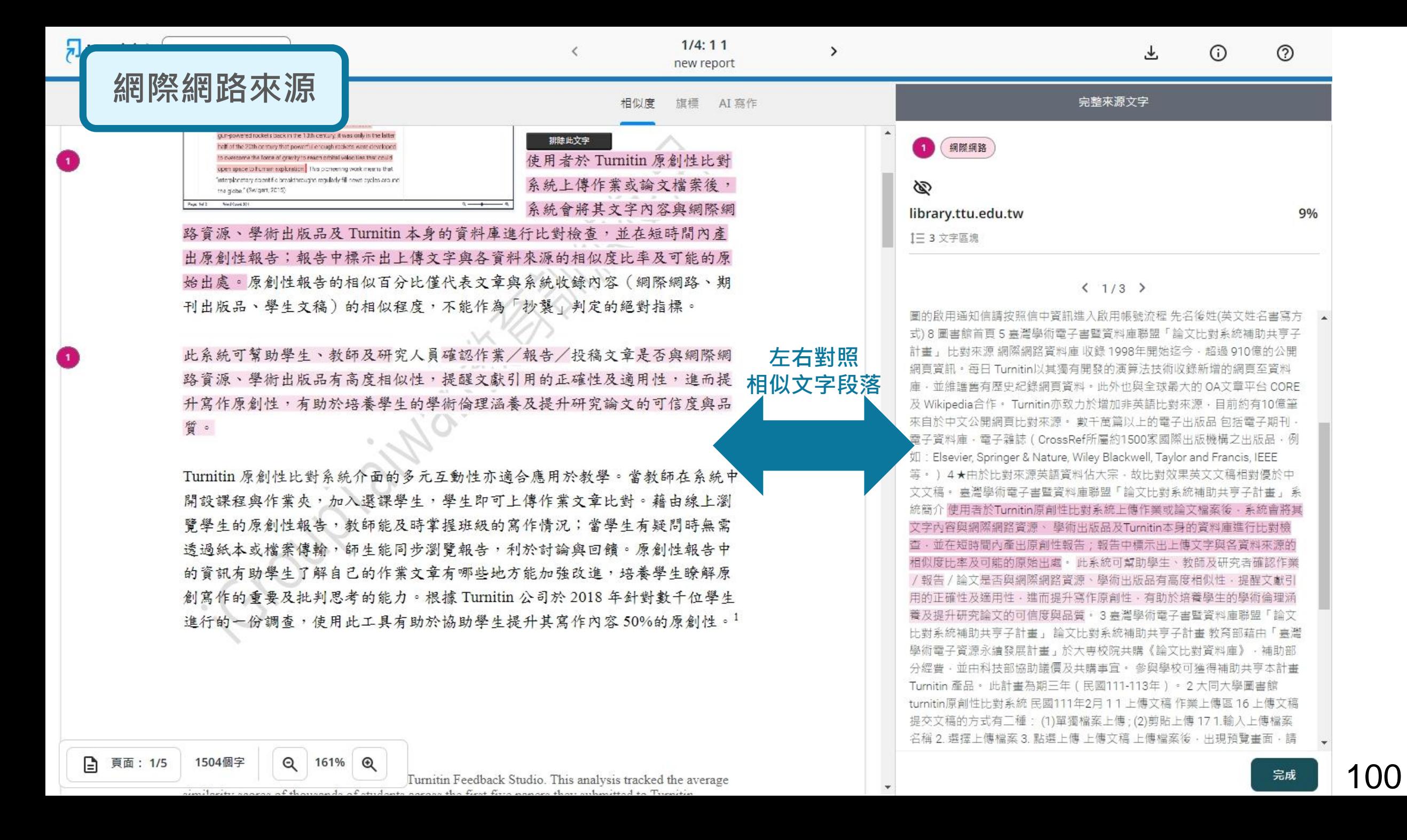

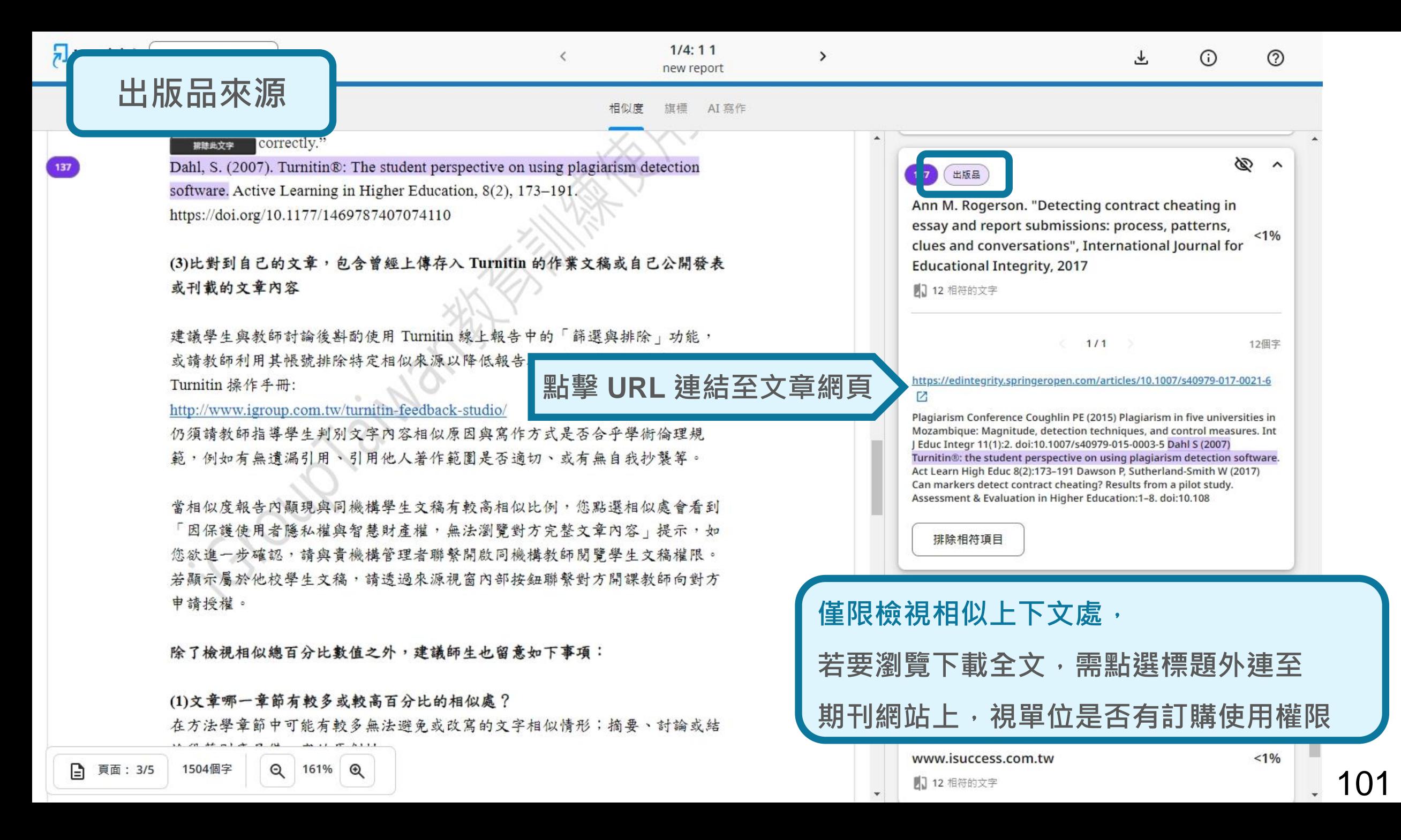

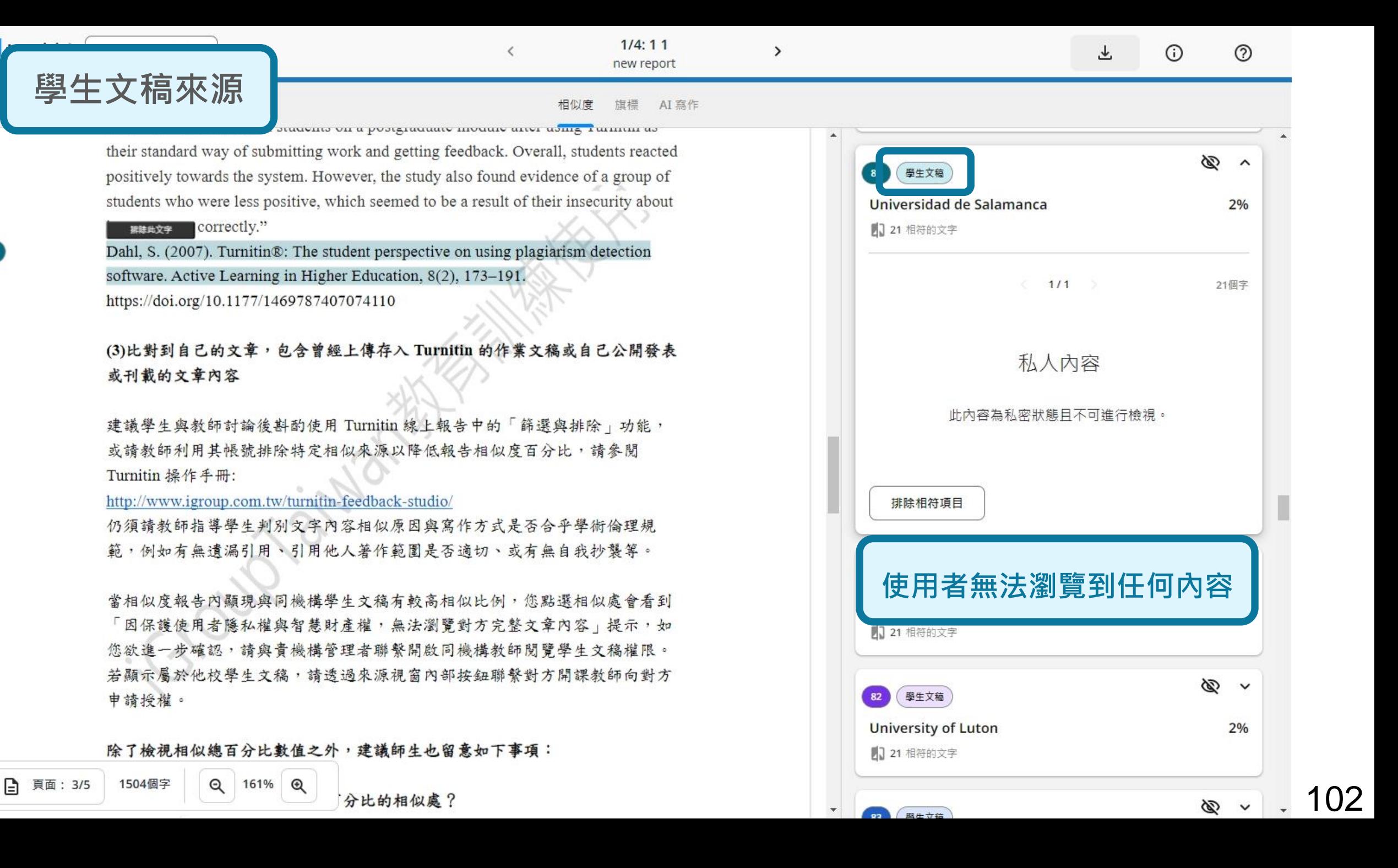

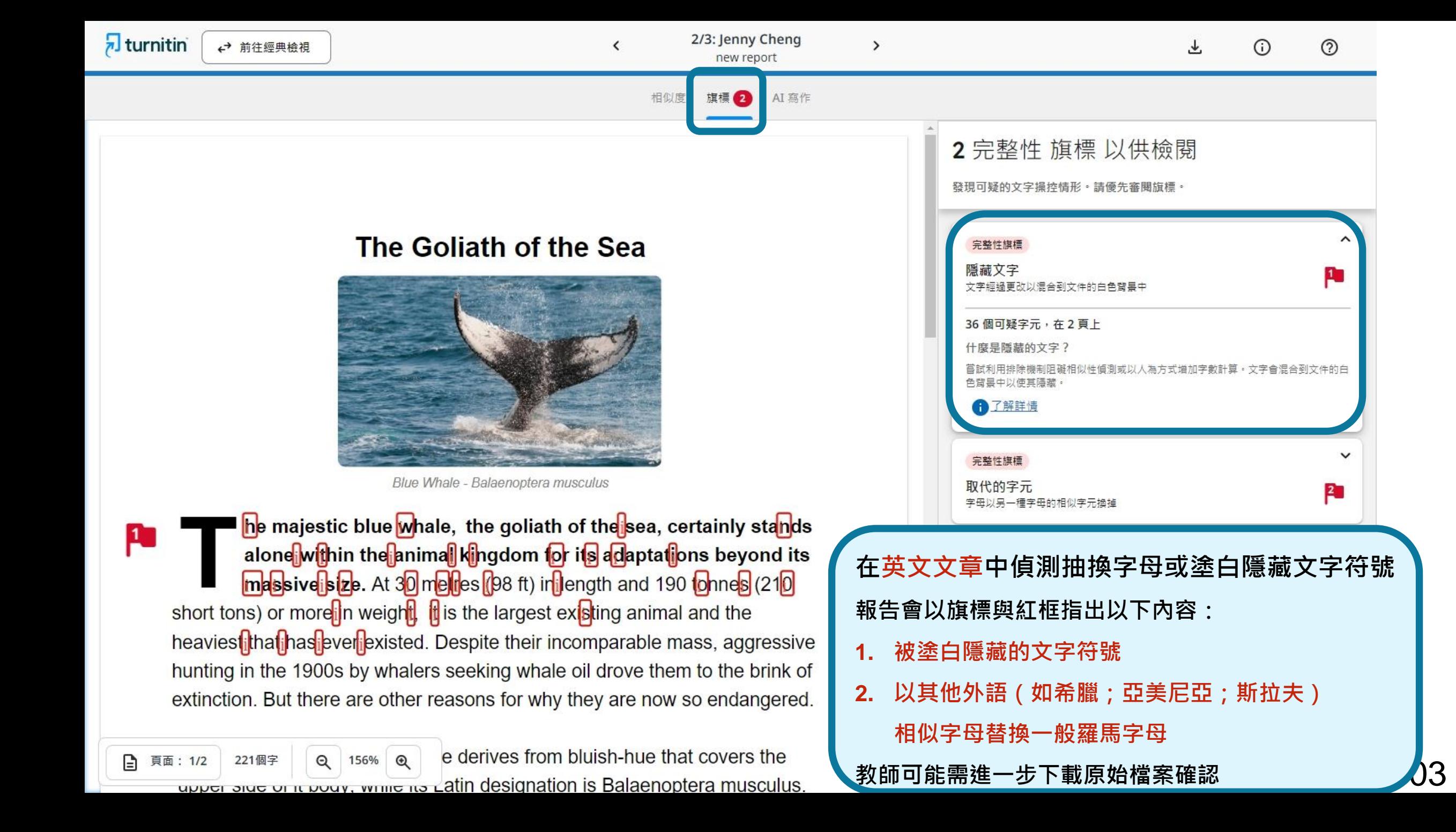

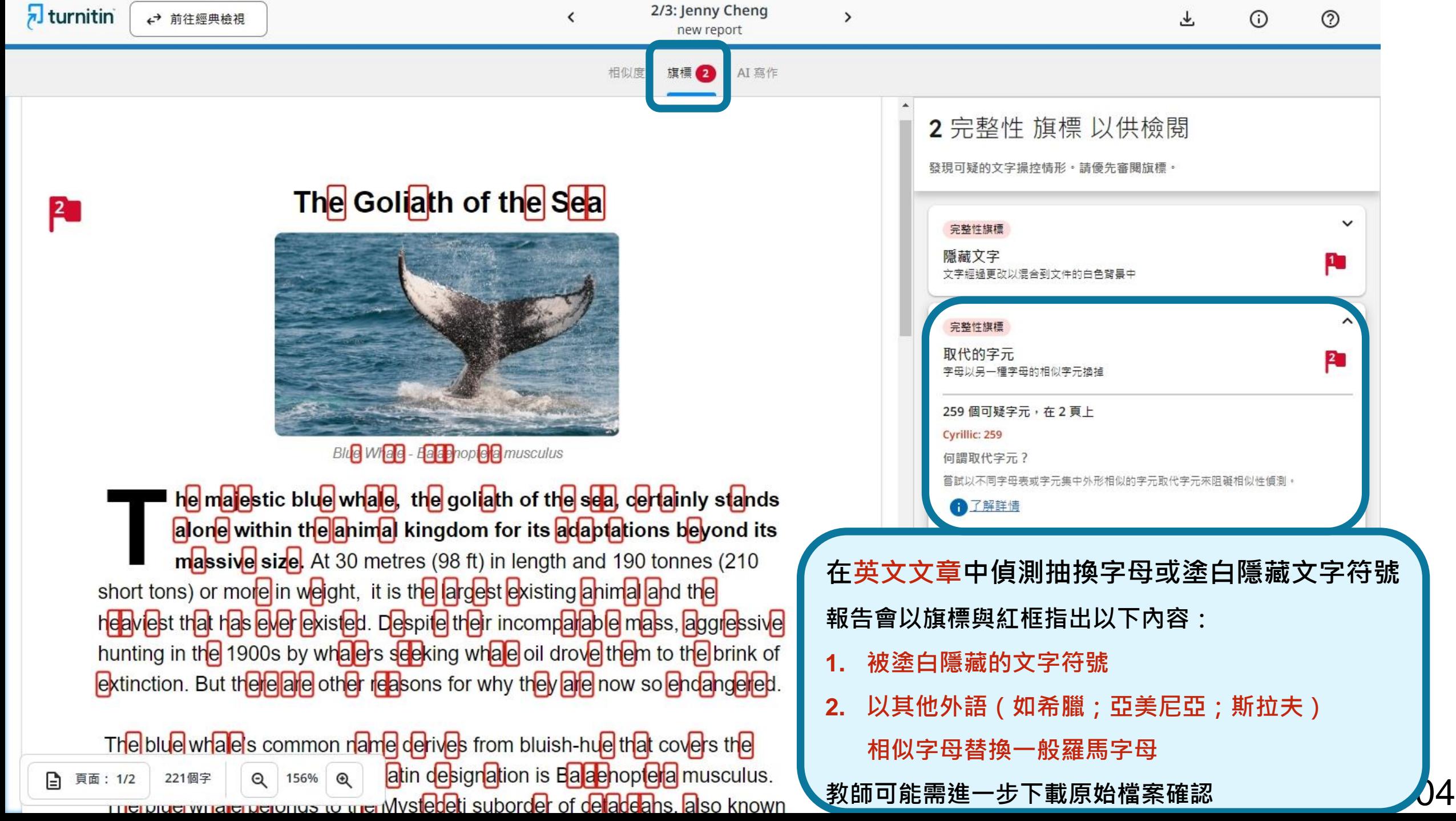

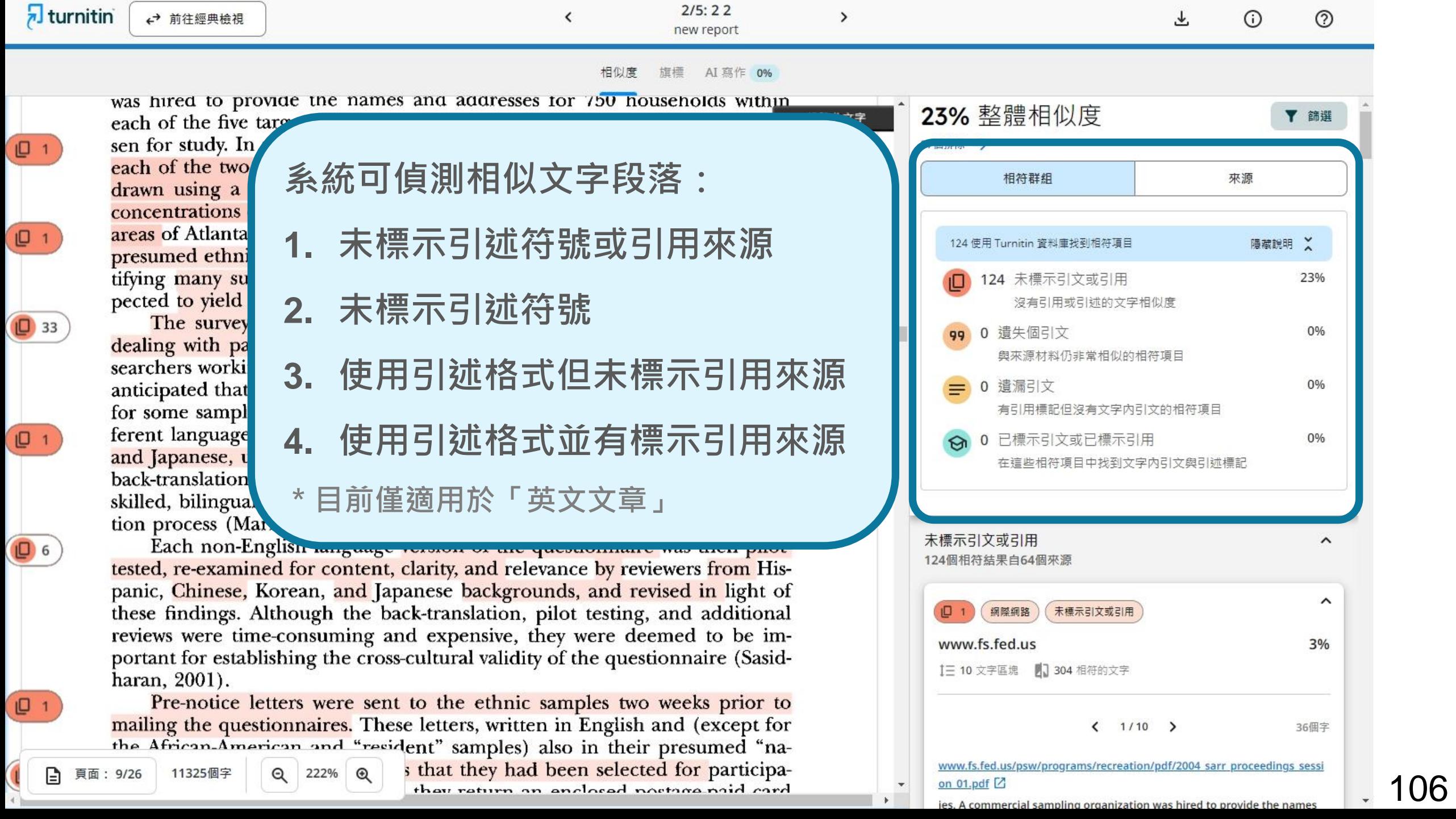

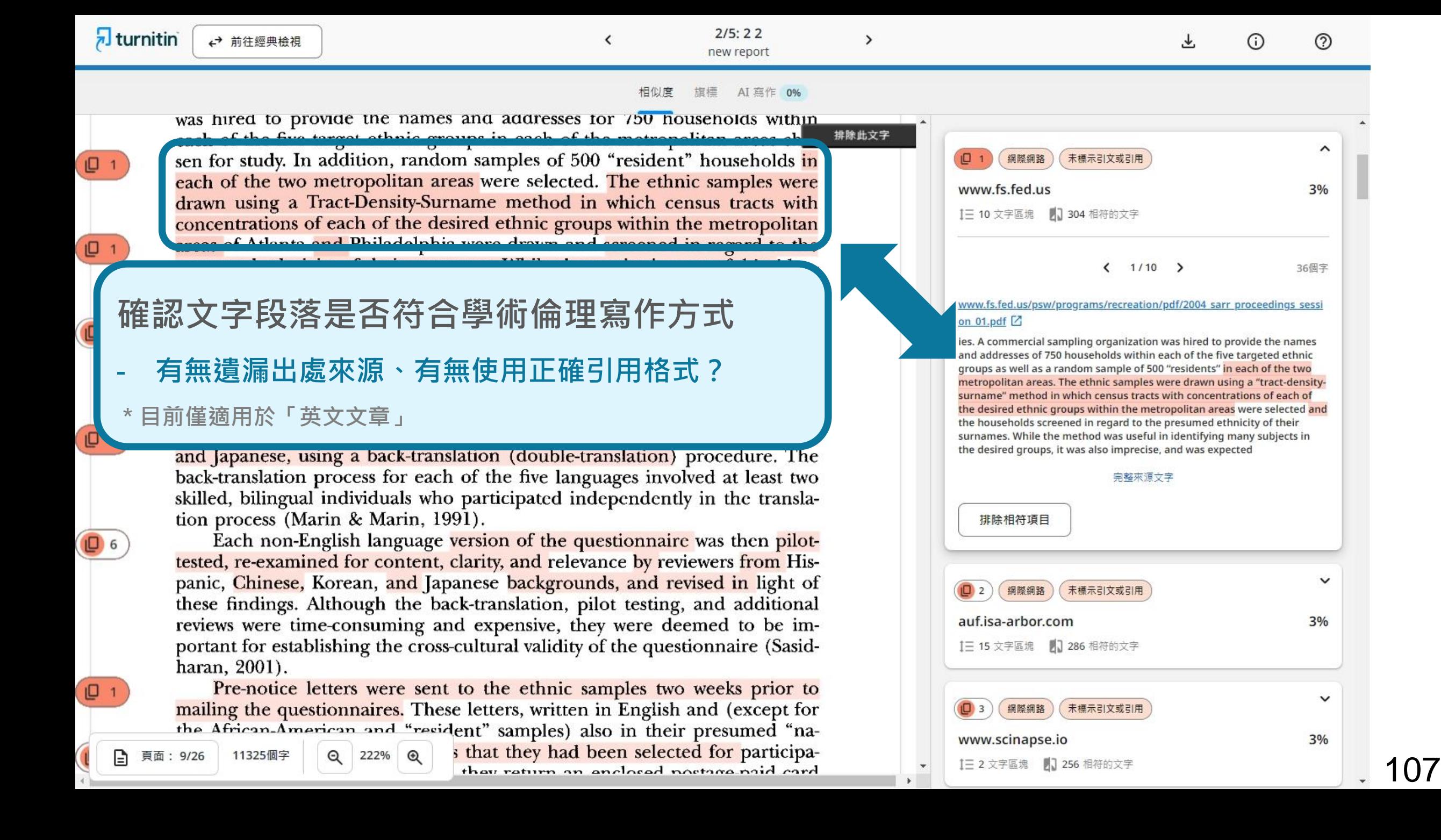

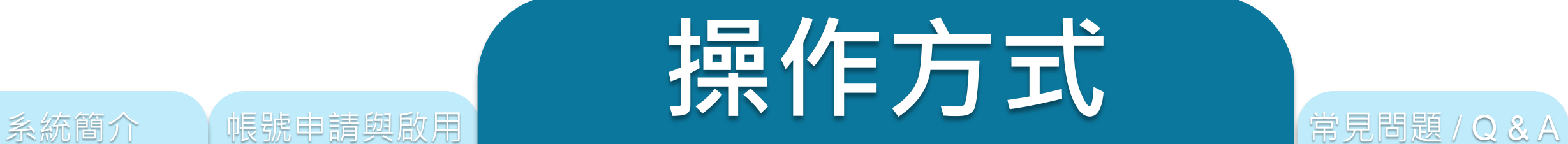

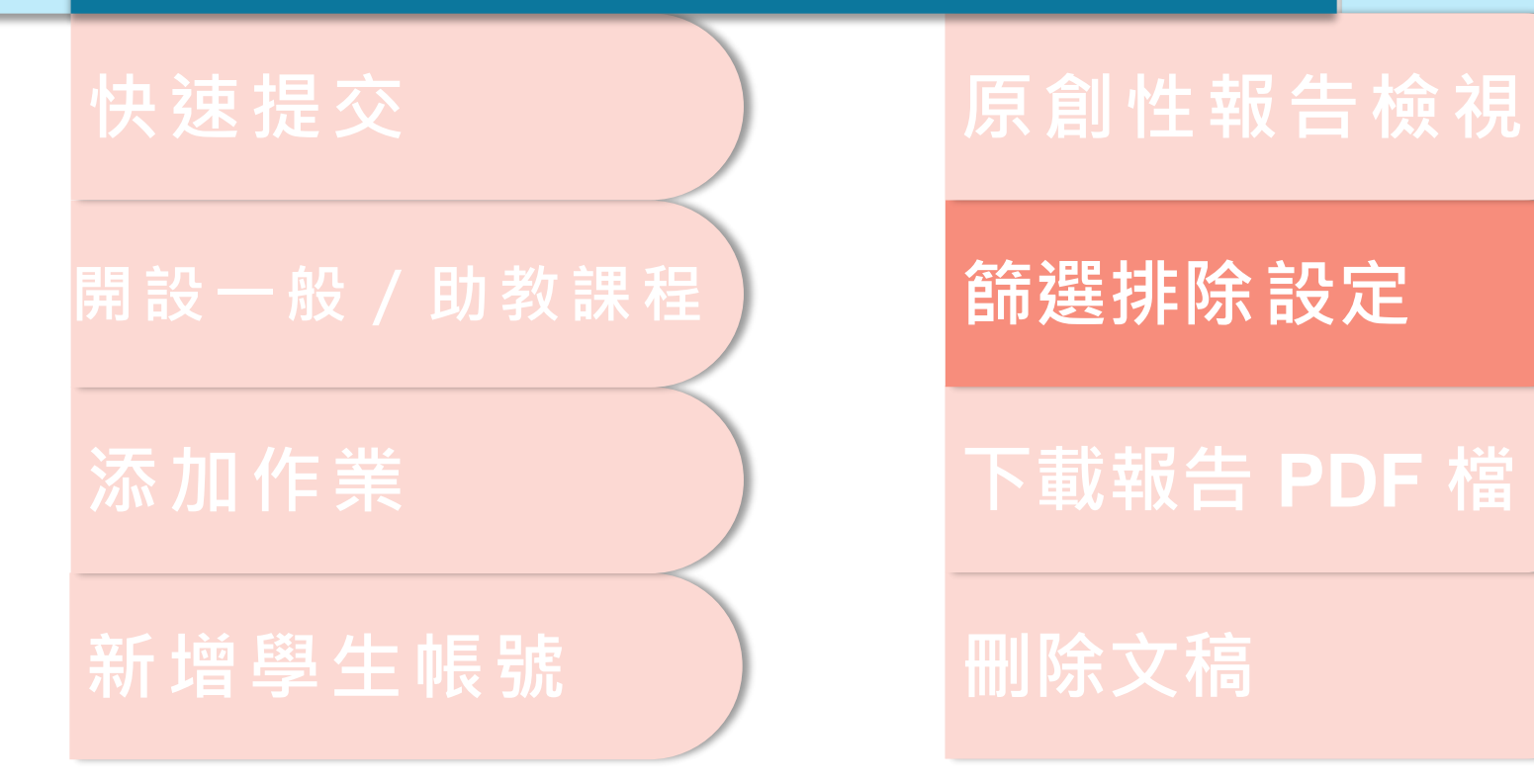

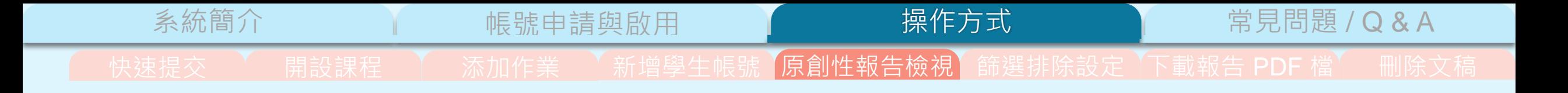

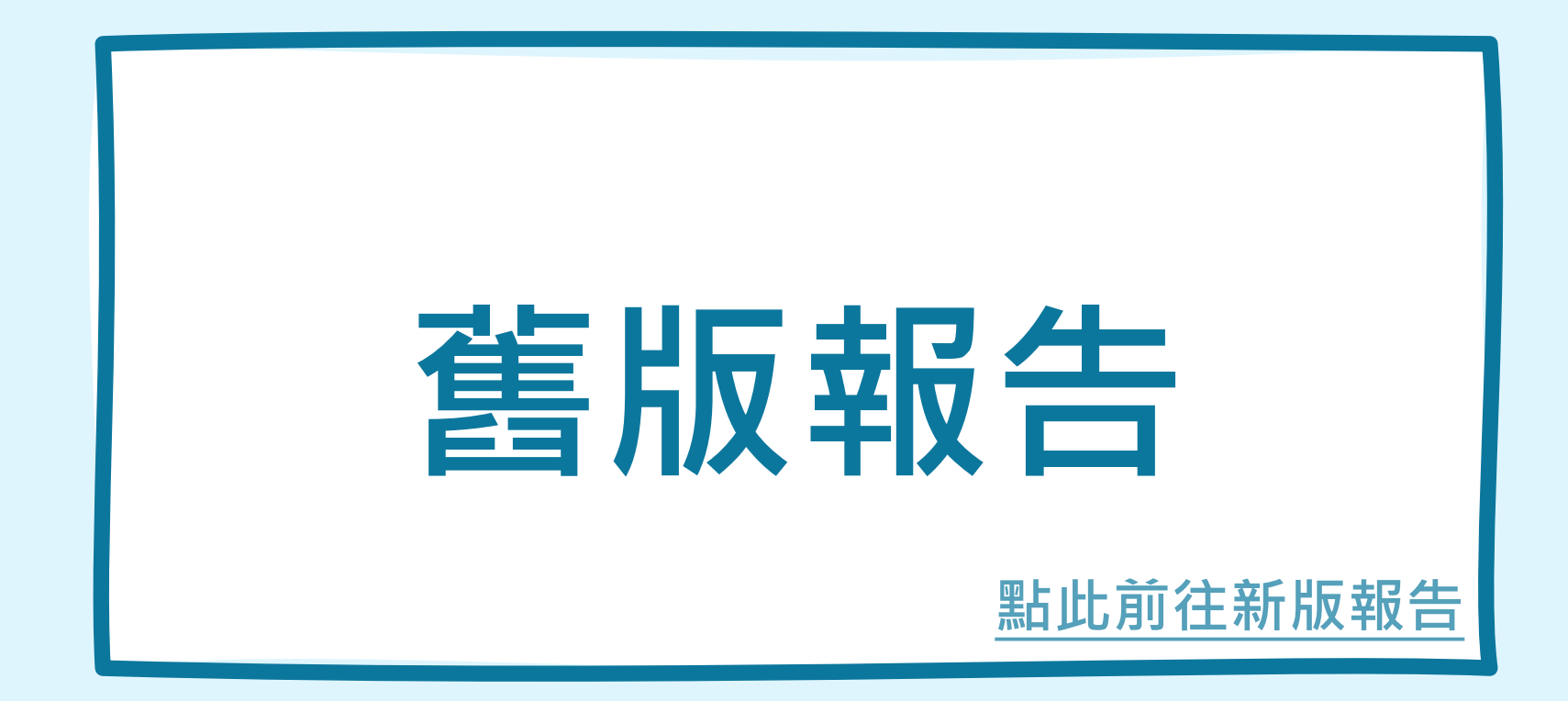

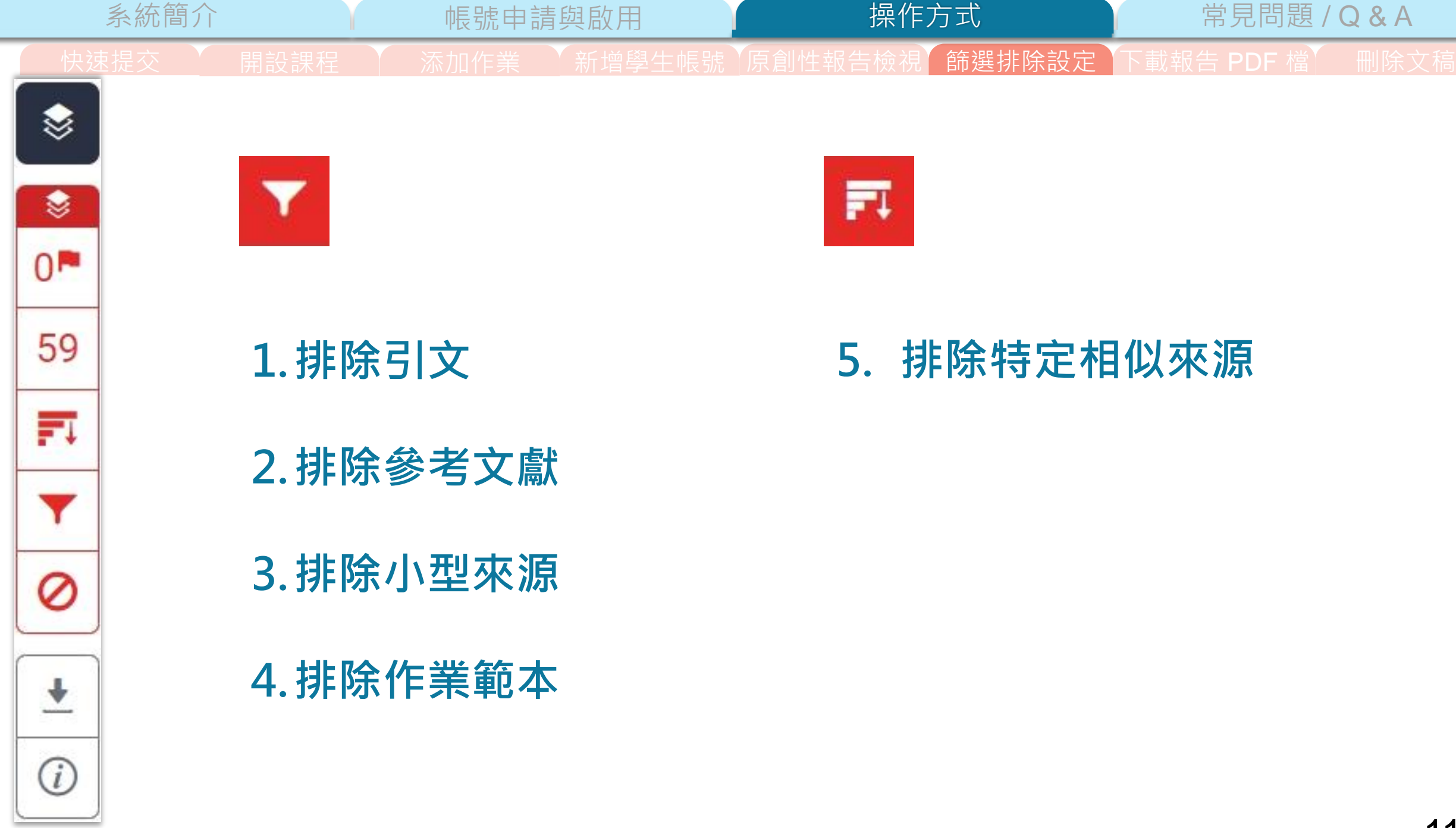

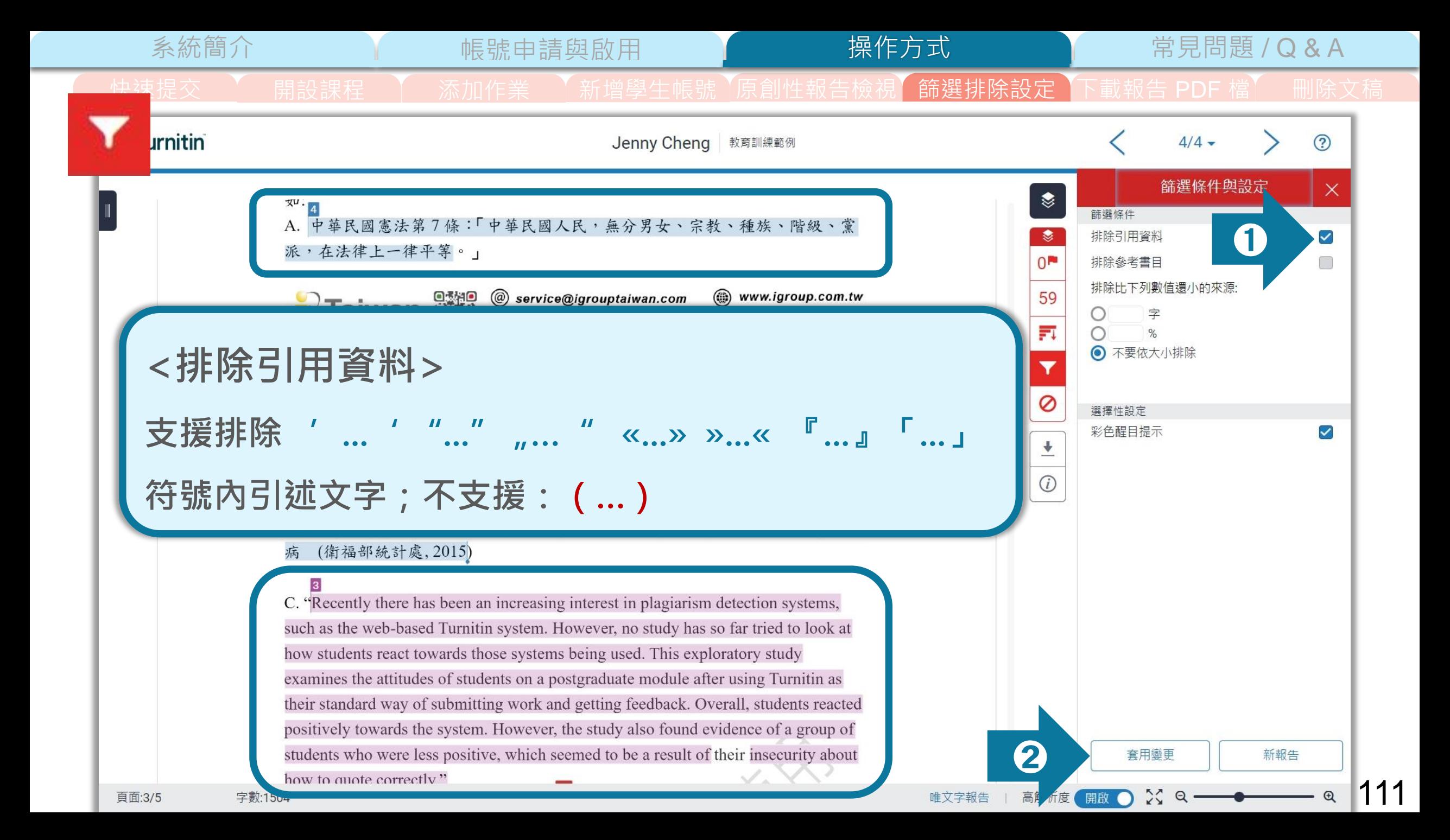
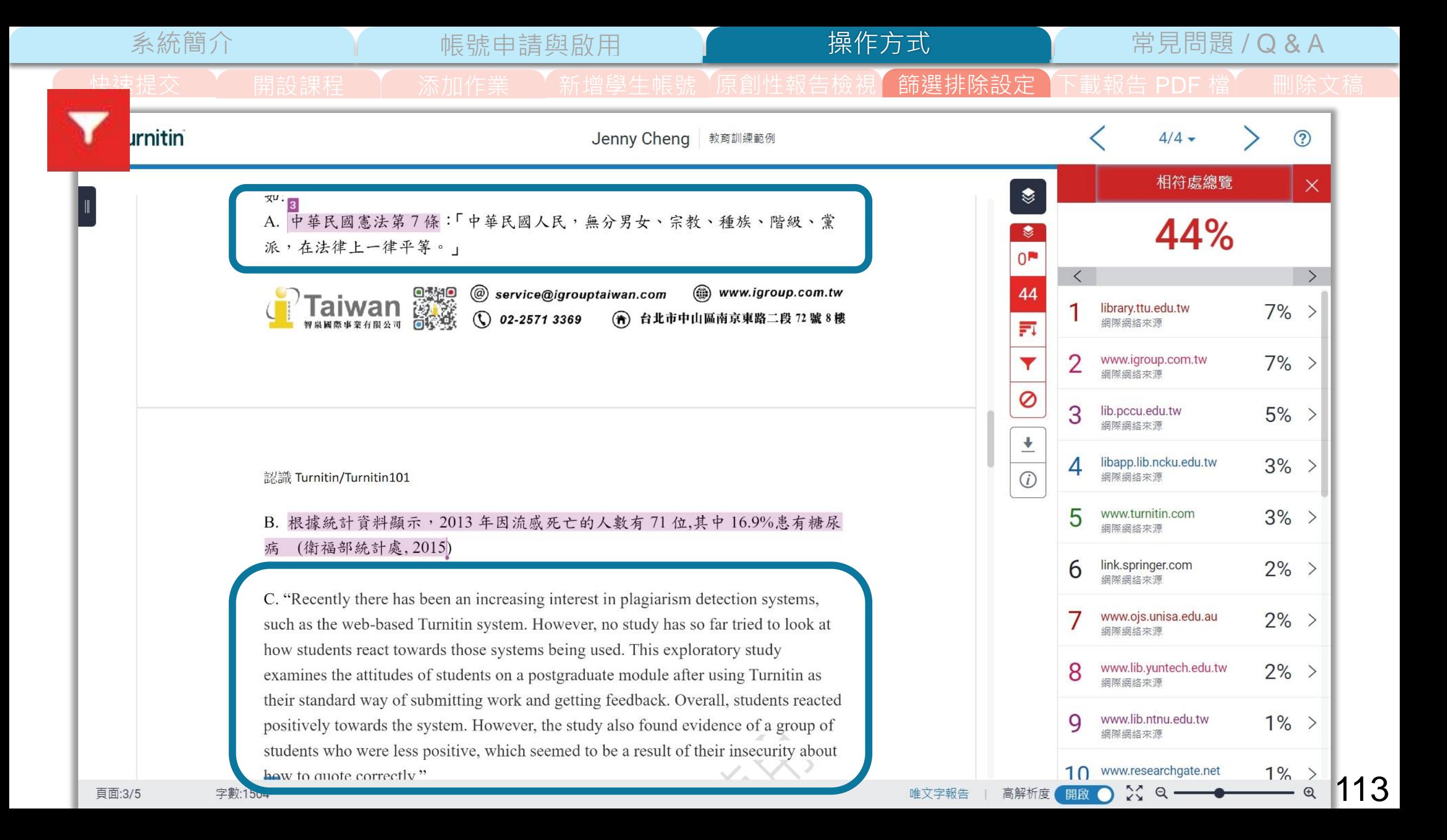

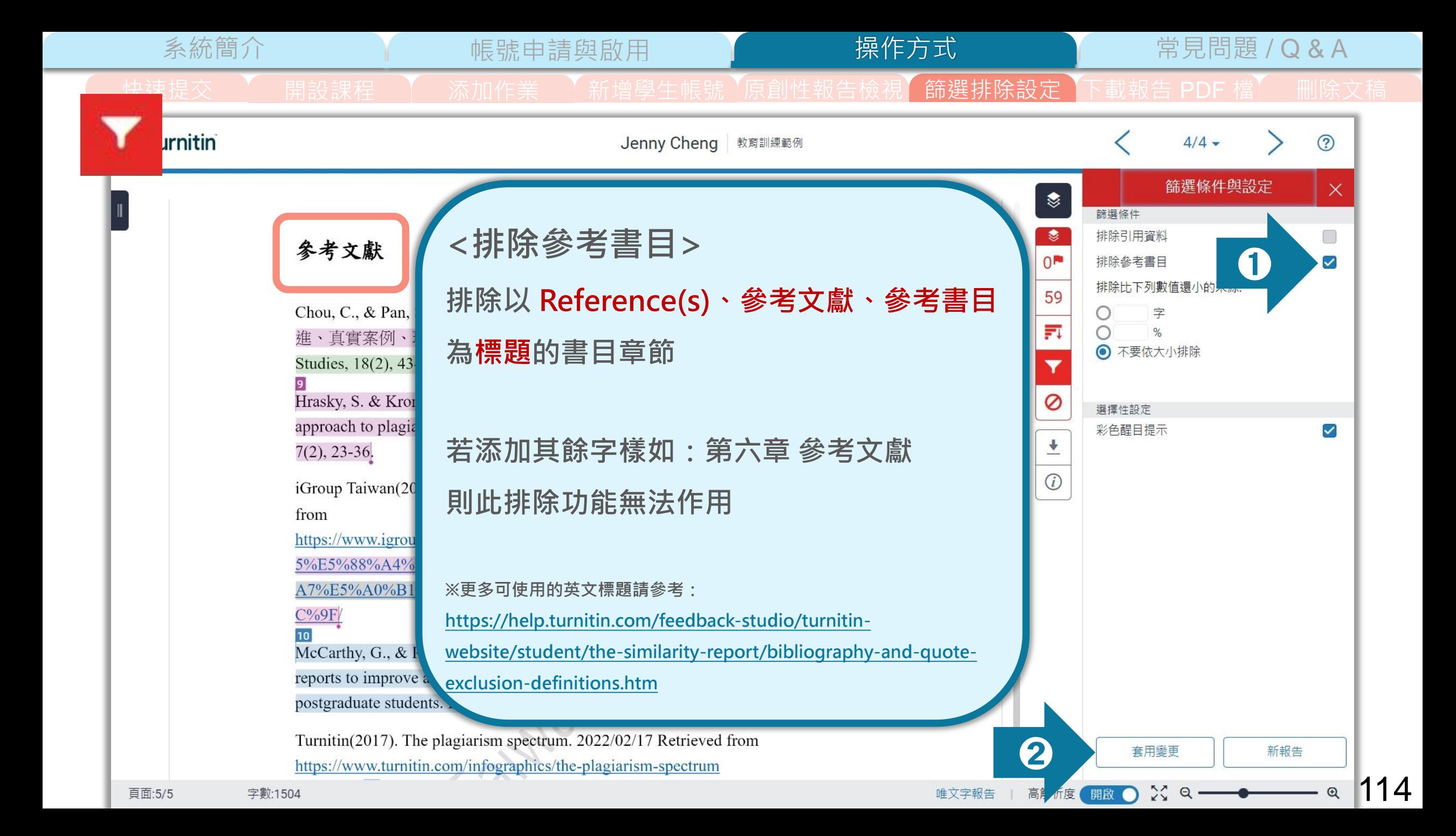

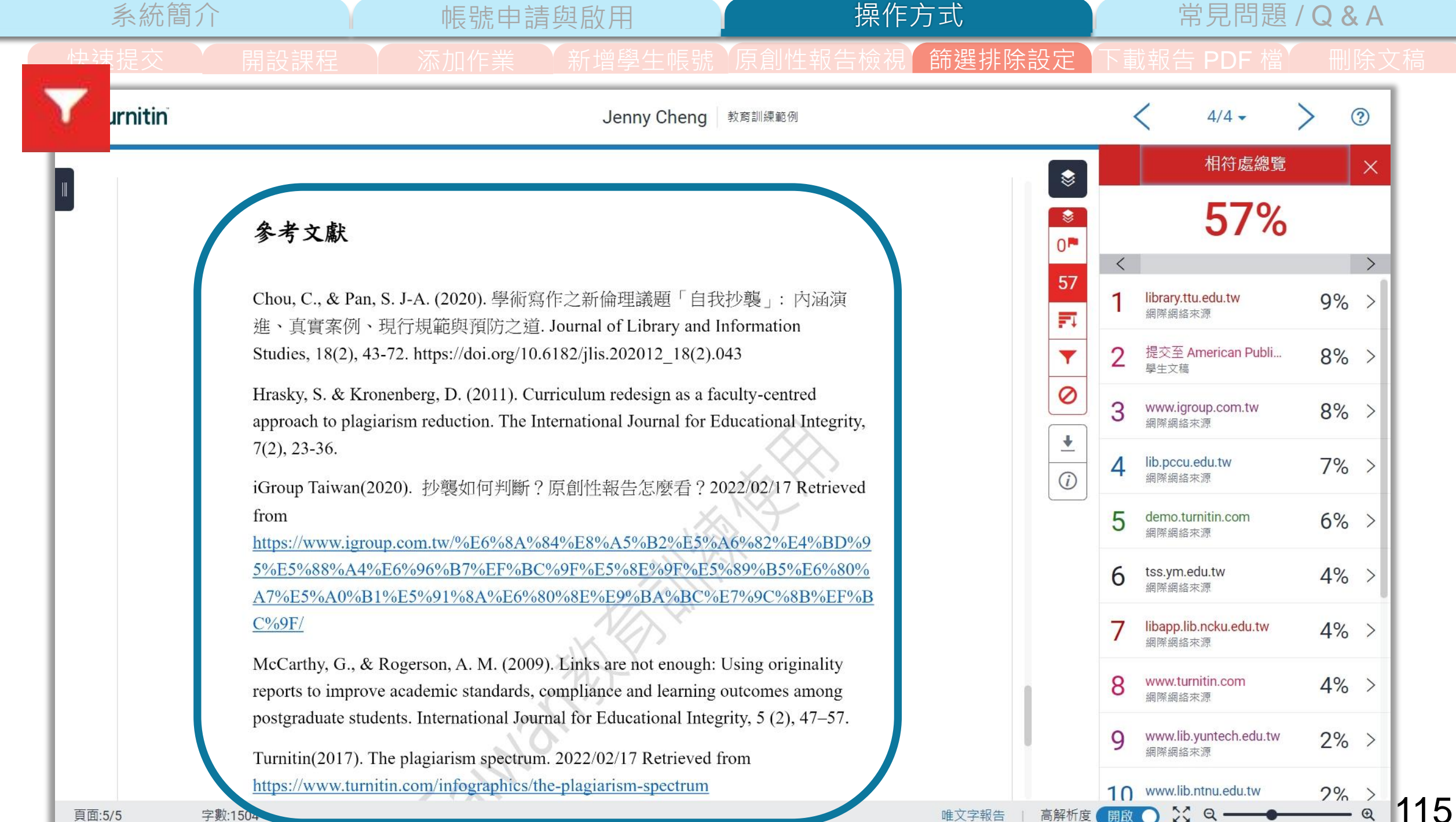

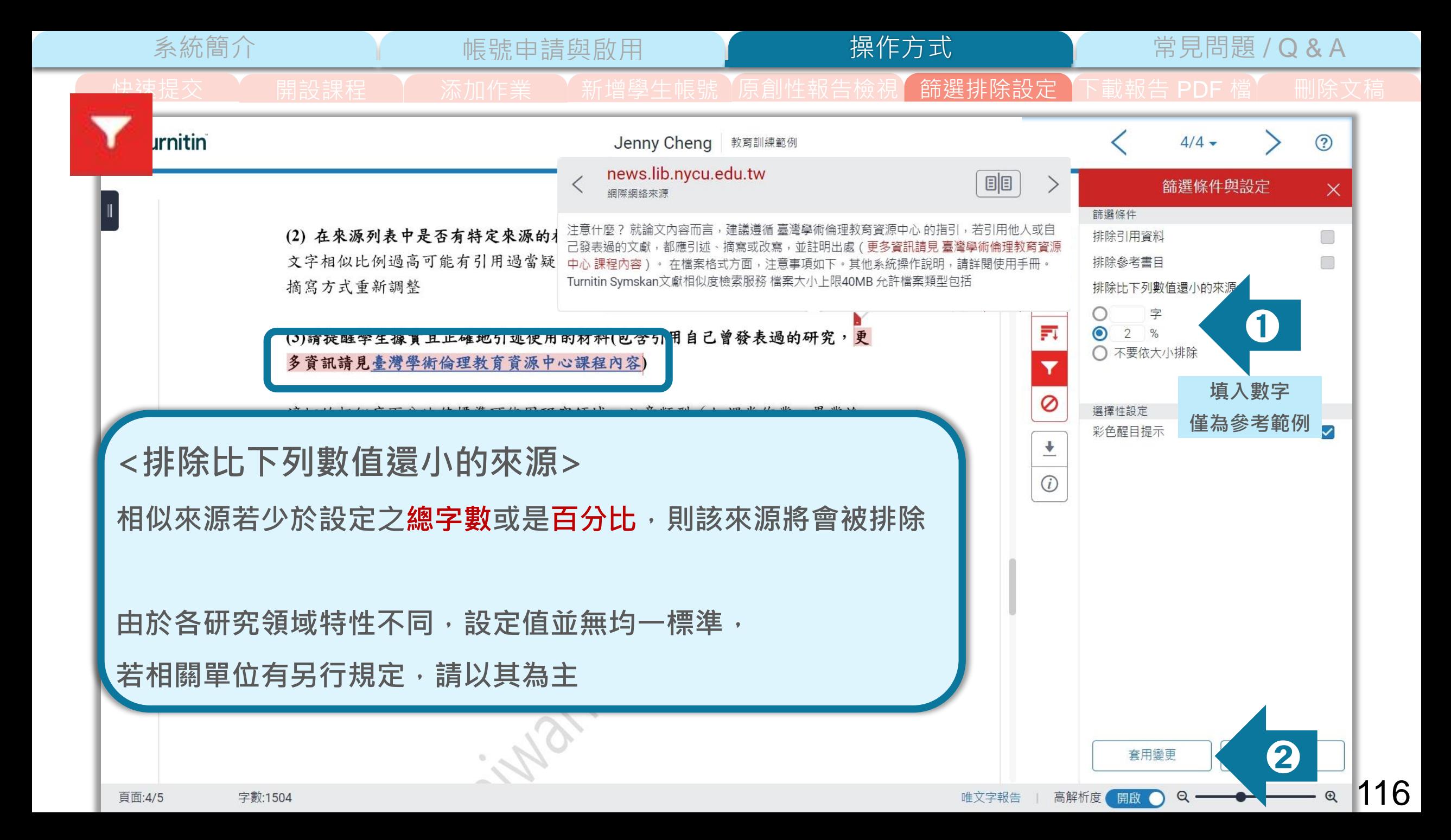

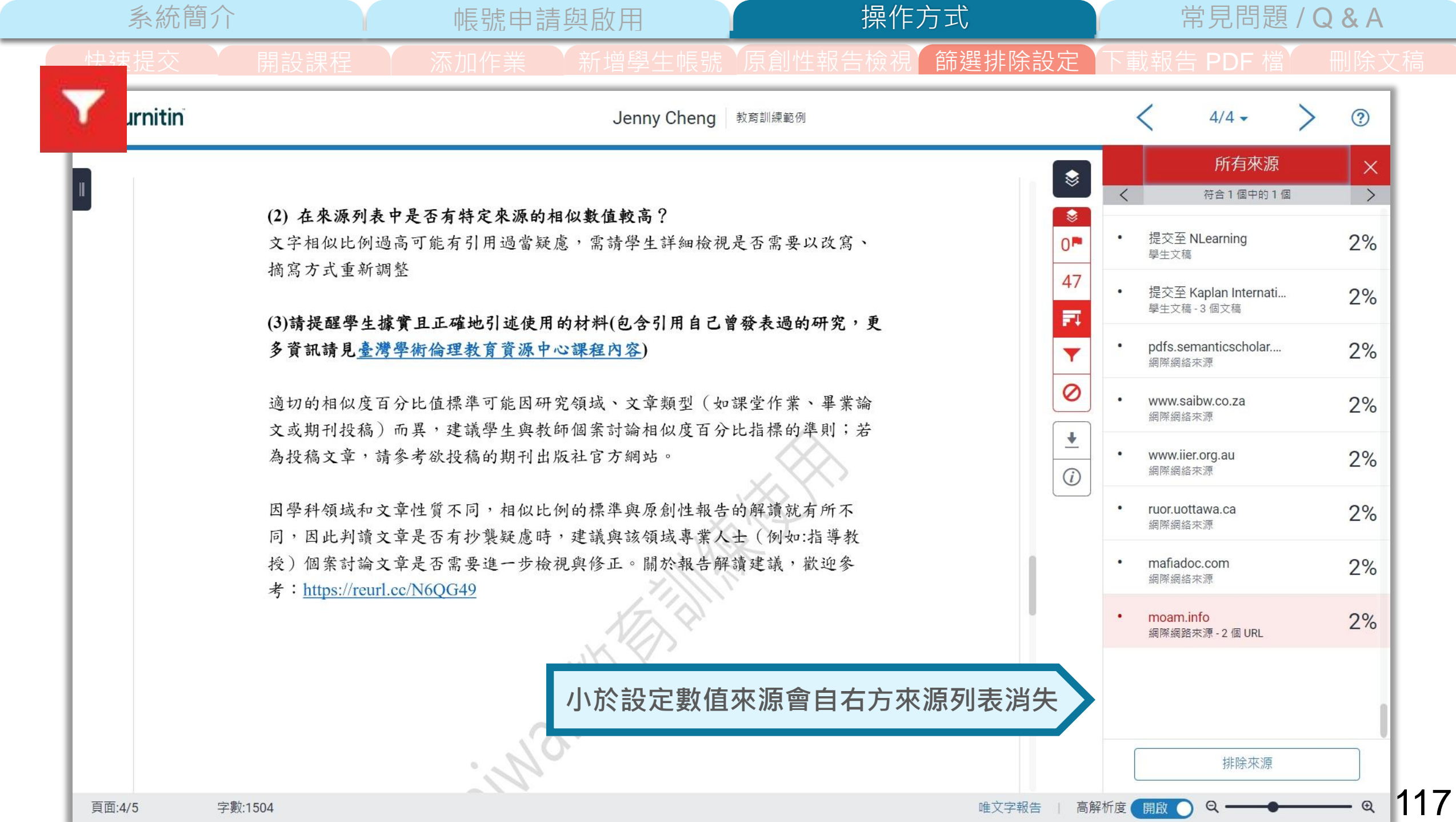

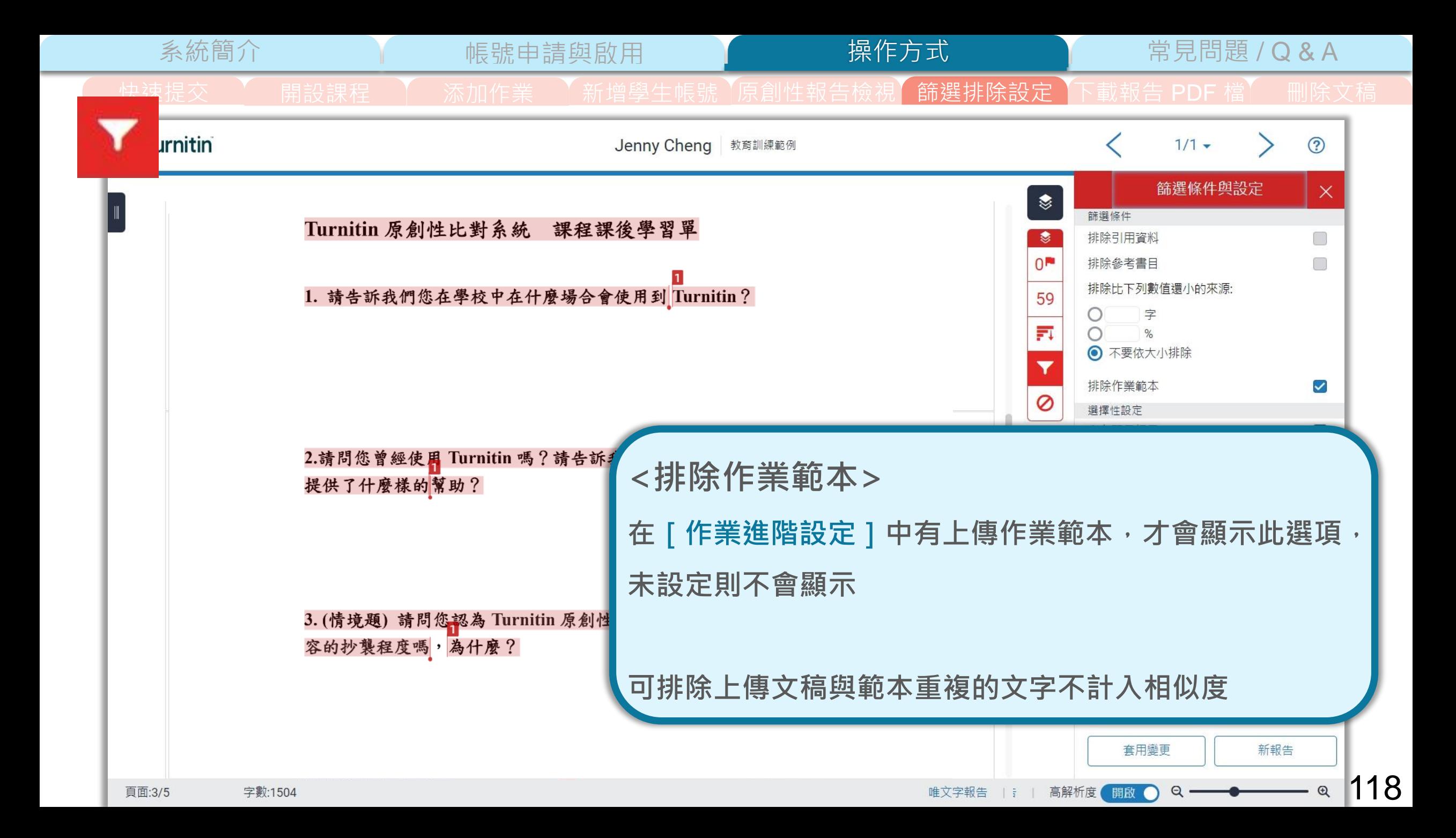

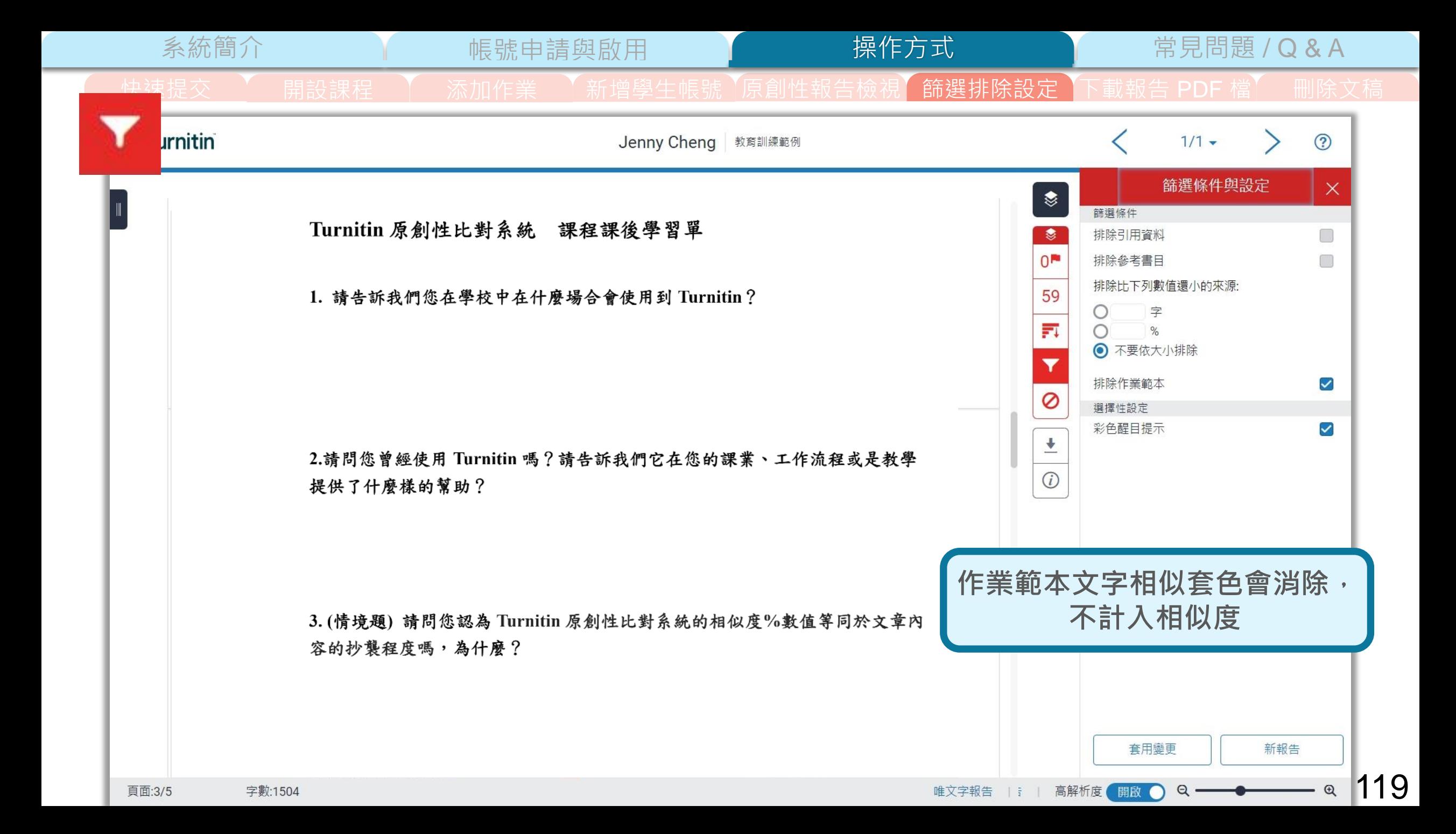

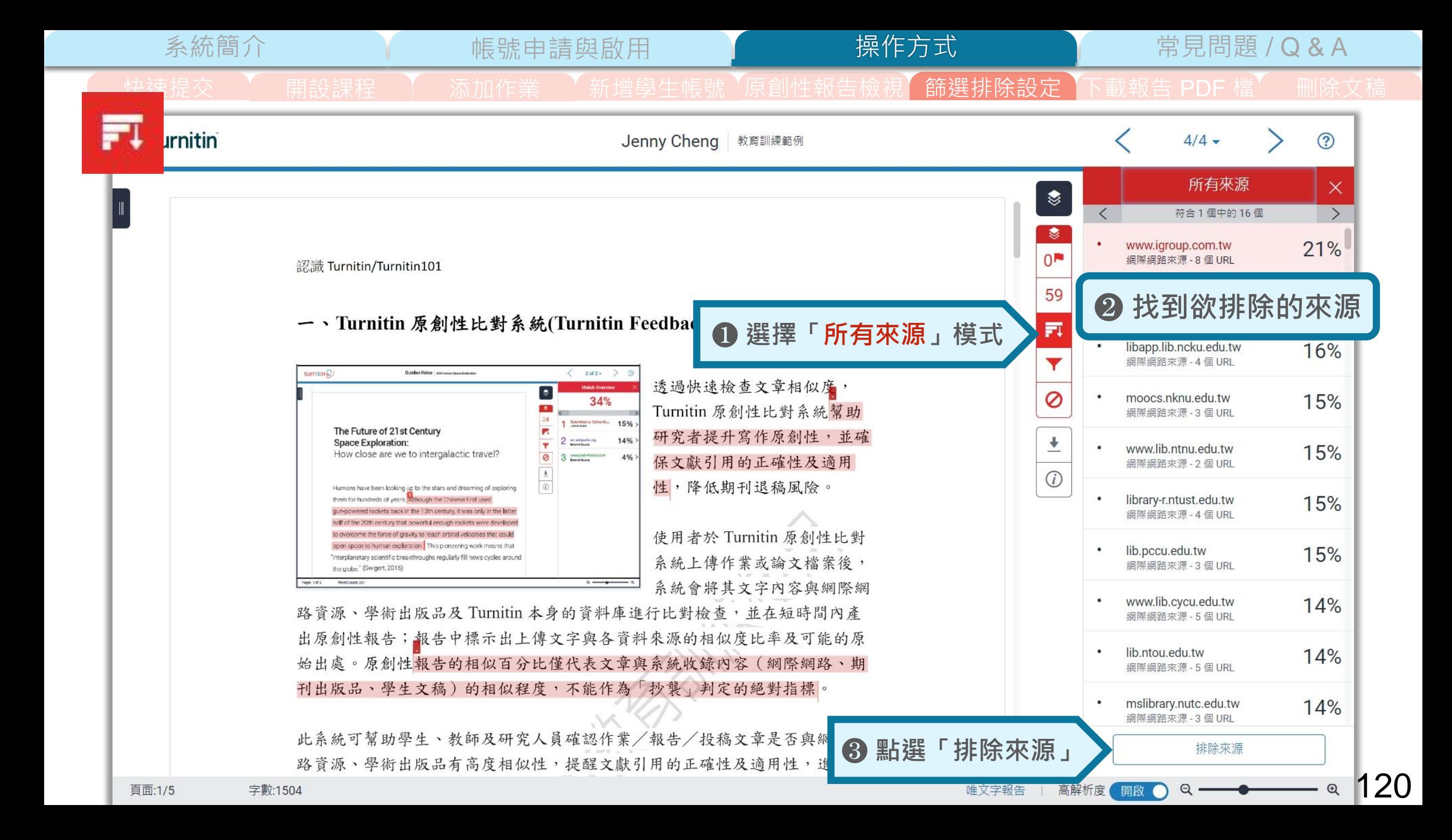

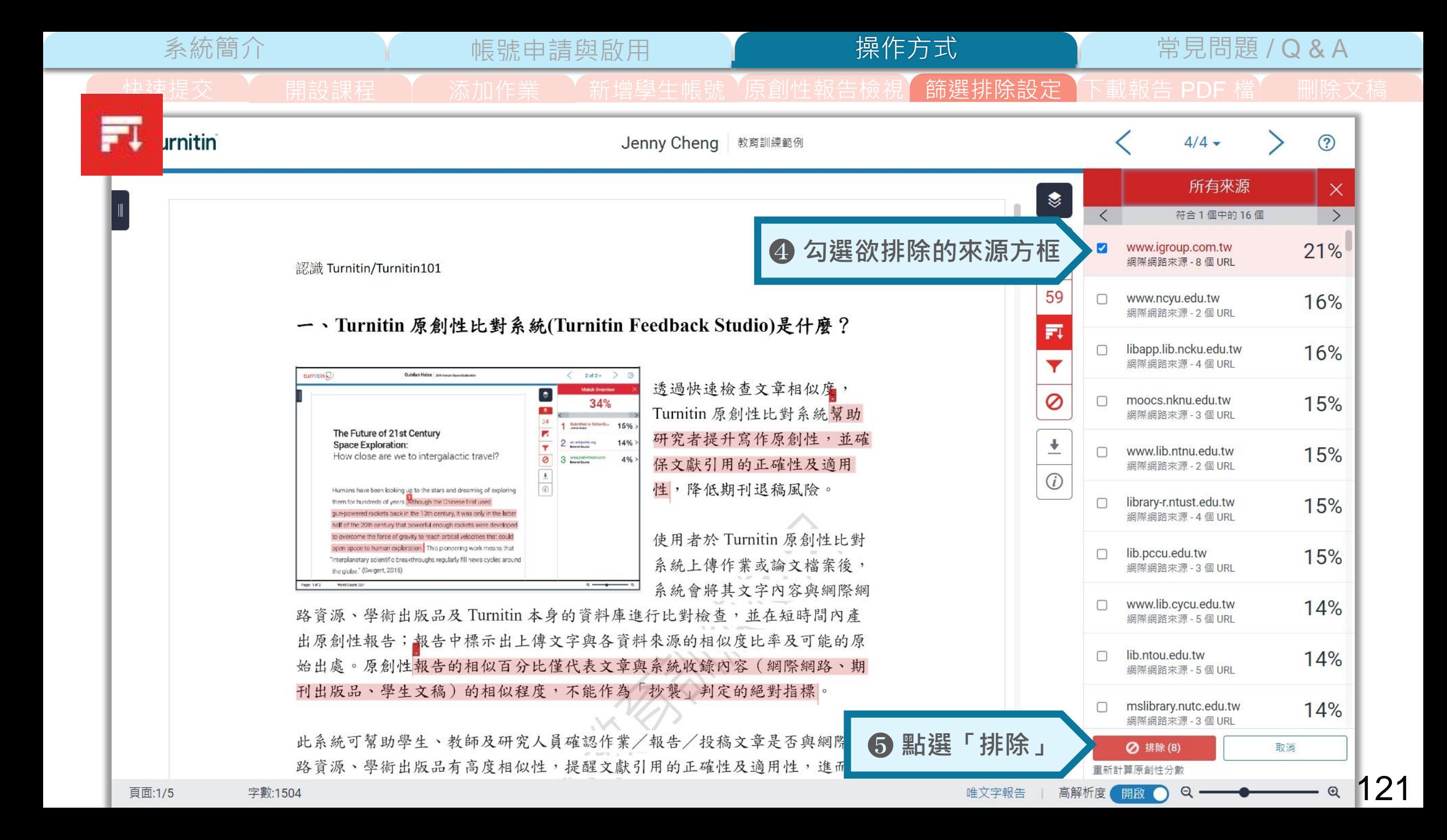

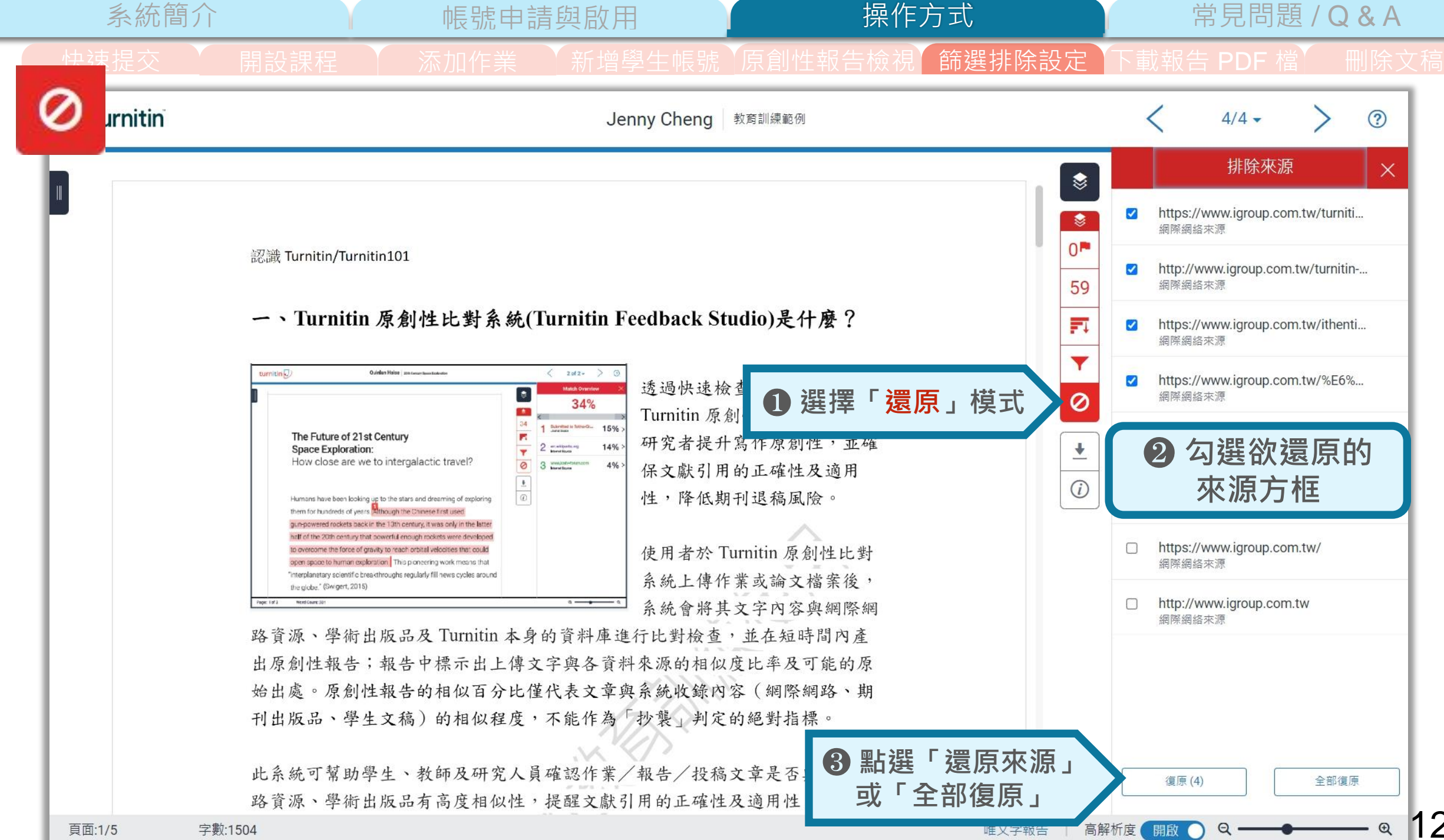

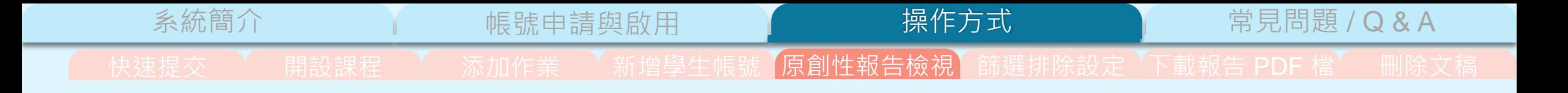

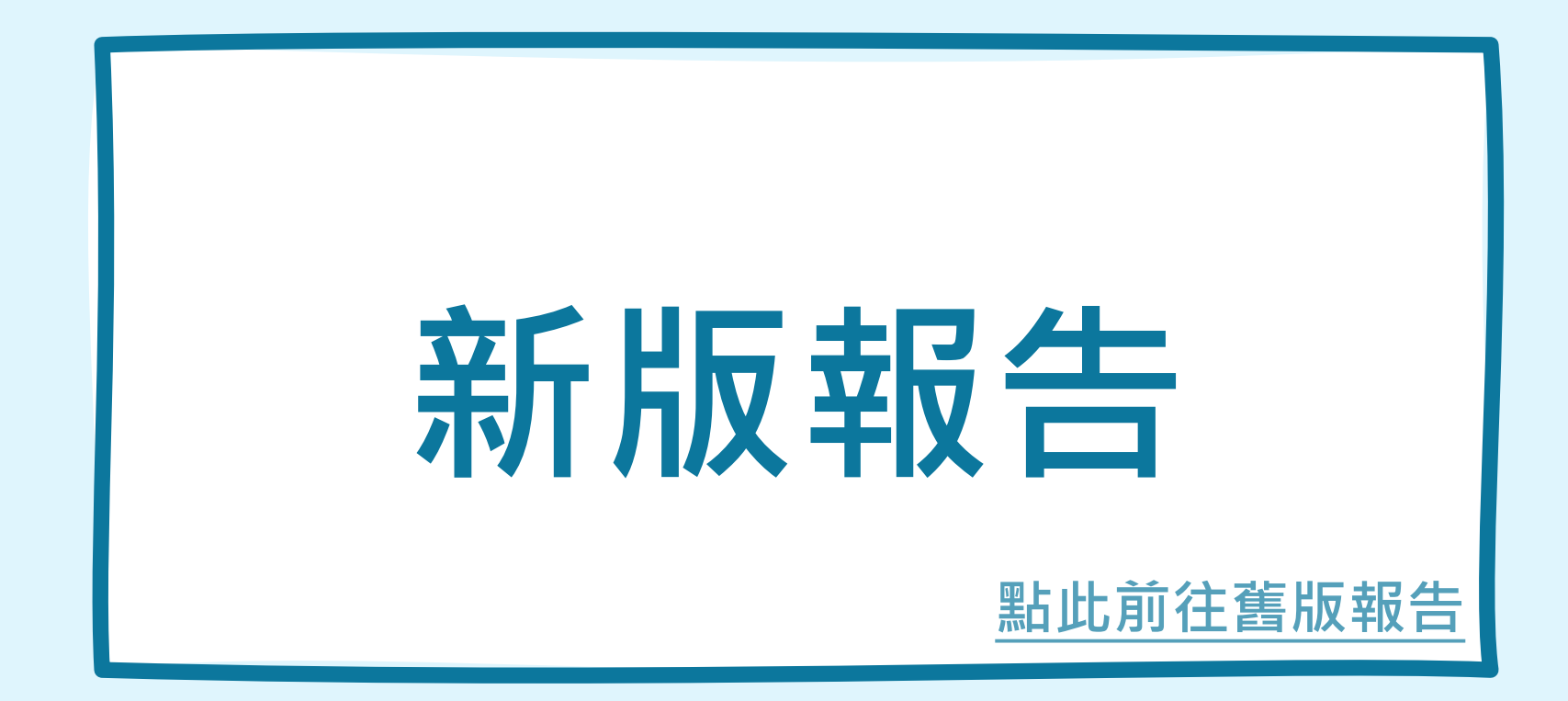

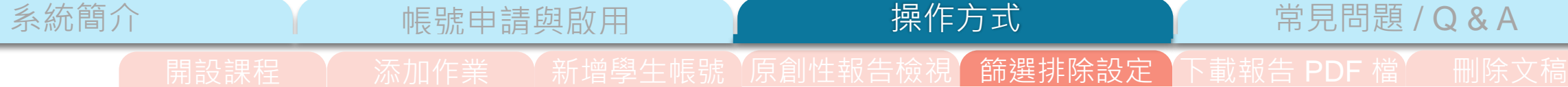

操作方式

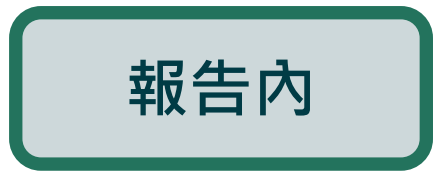

- **1.排除特定文字套色段落**
- **2.排除特定相似來源**

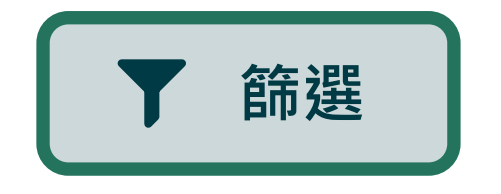

- **1.排除參考書目**
- **2.排除引述文字**
- **3.排除引用內容**
- **4.排除小型來源**
- **5.選擇比對資料庫**

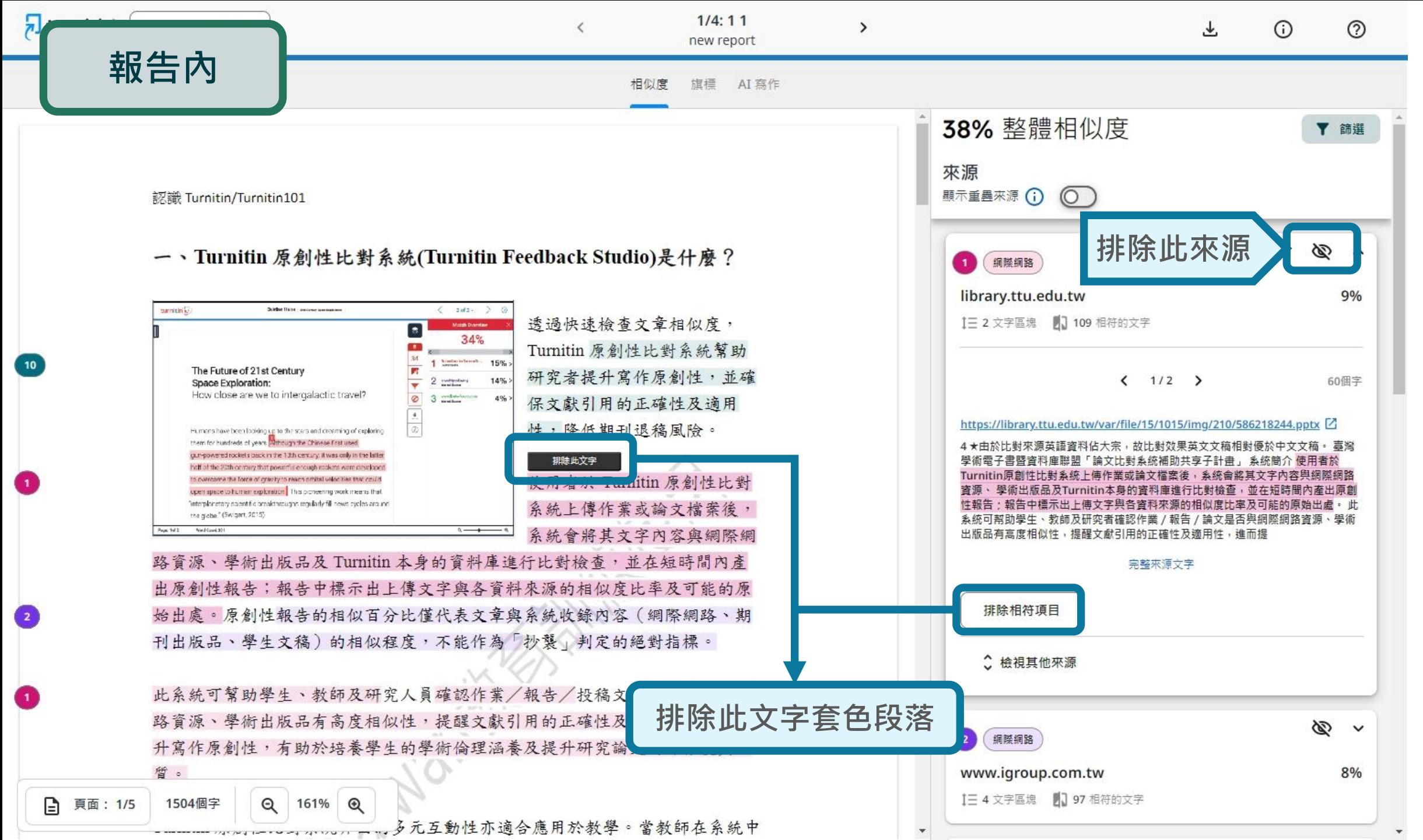

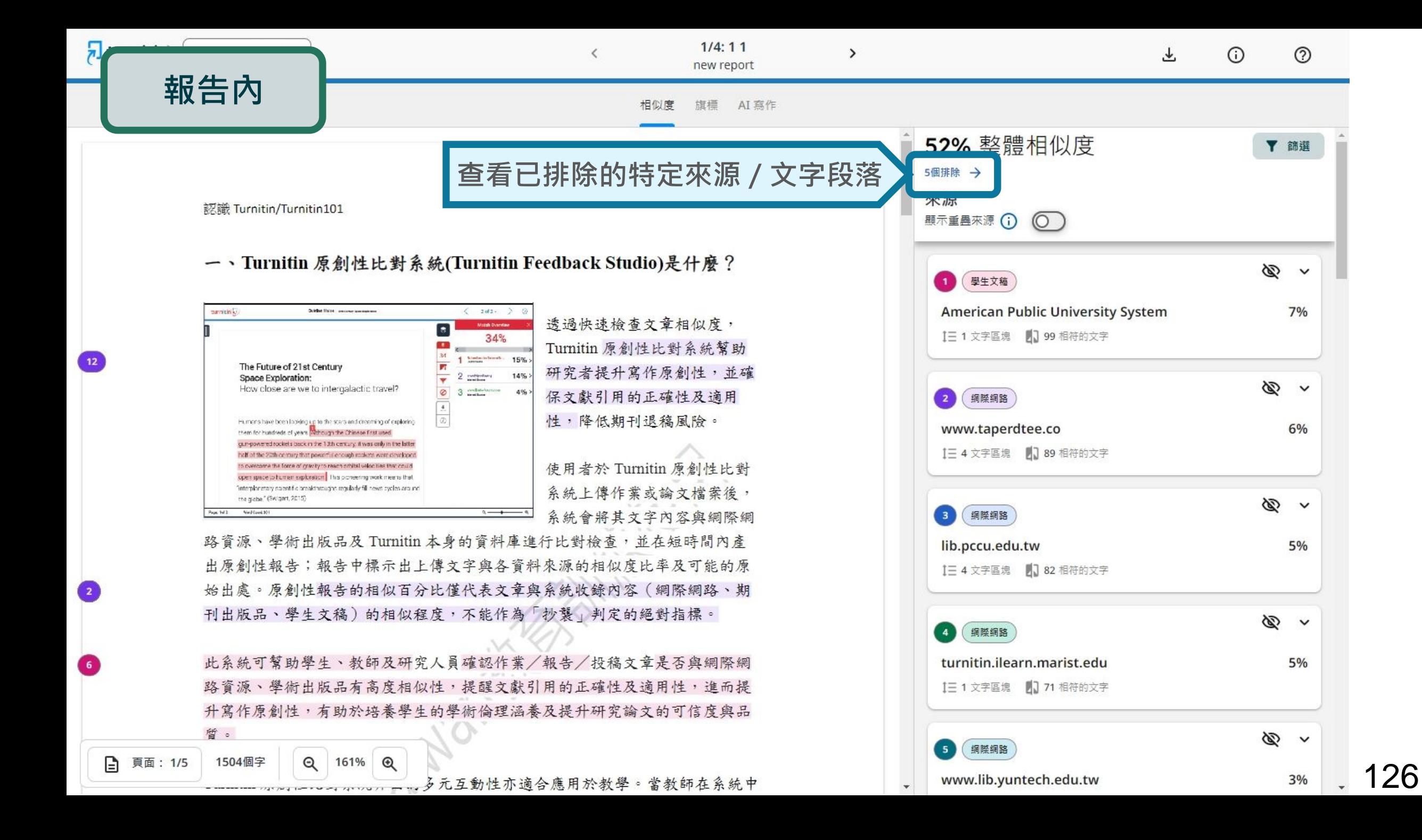

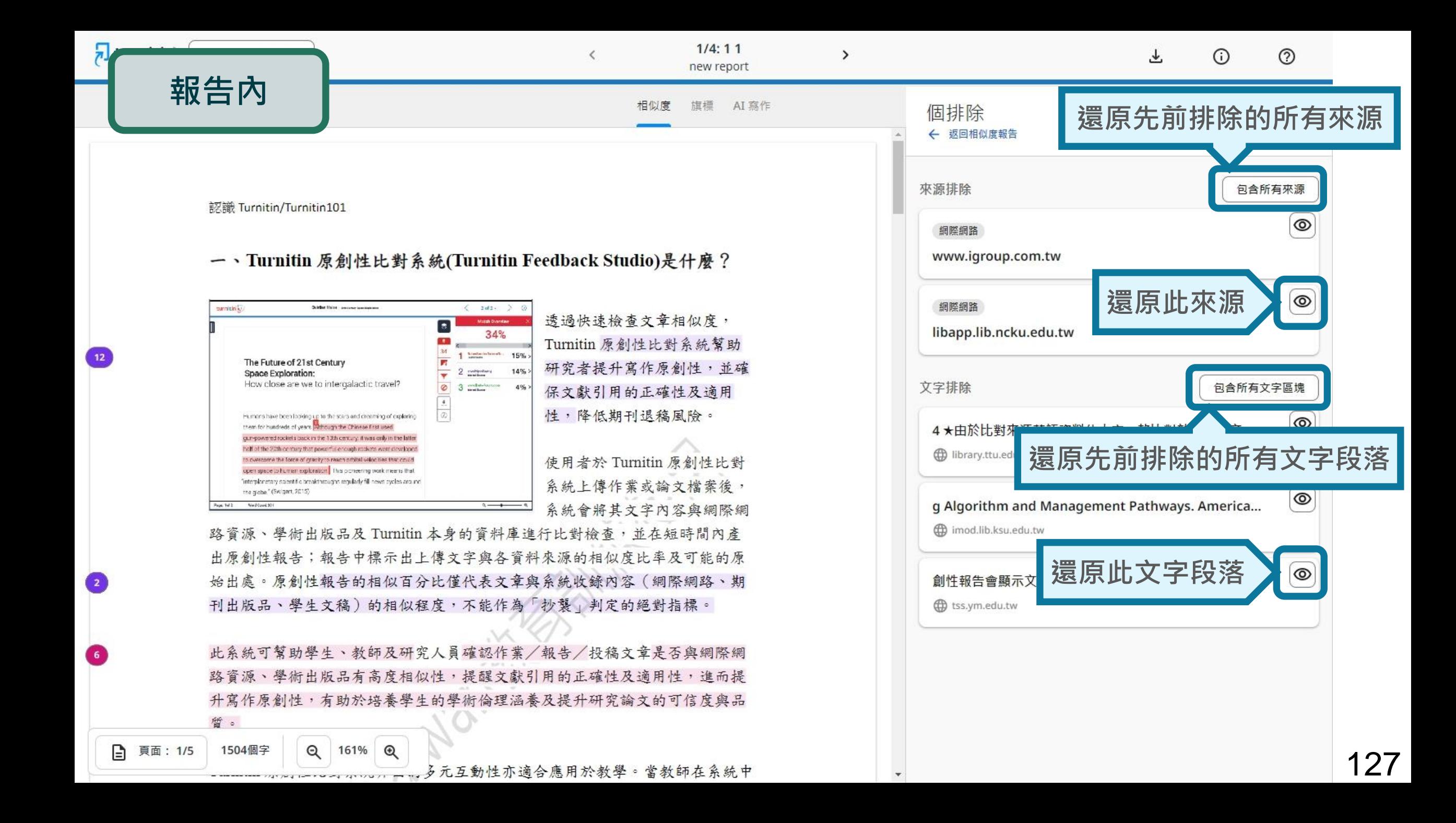

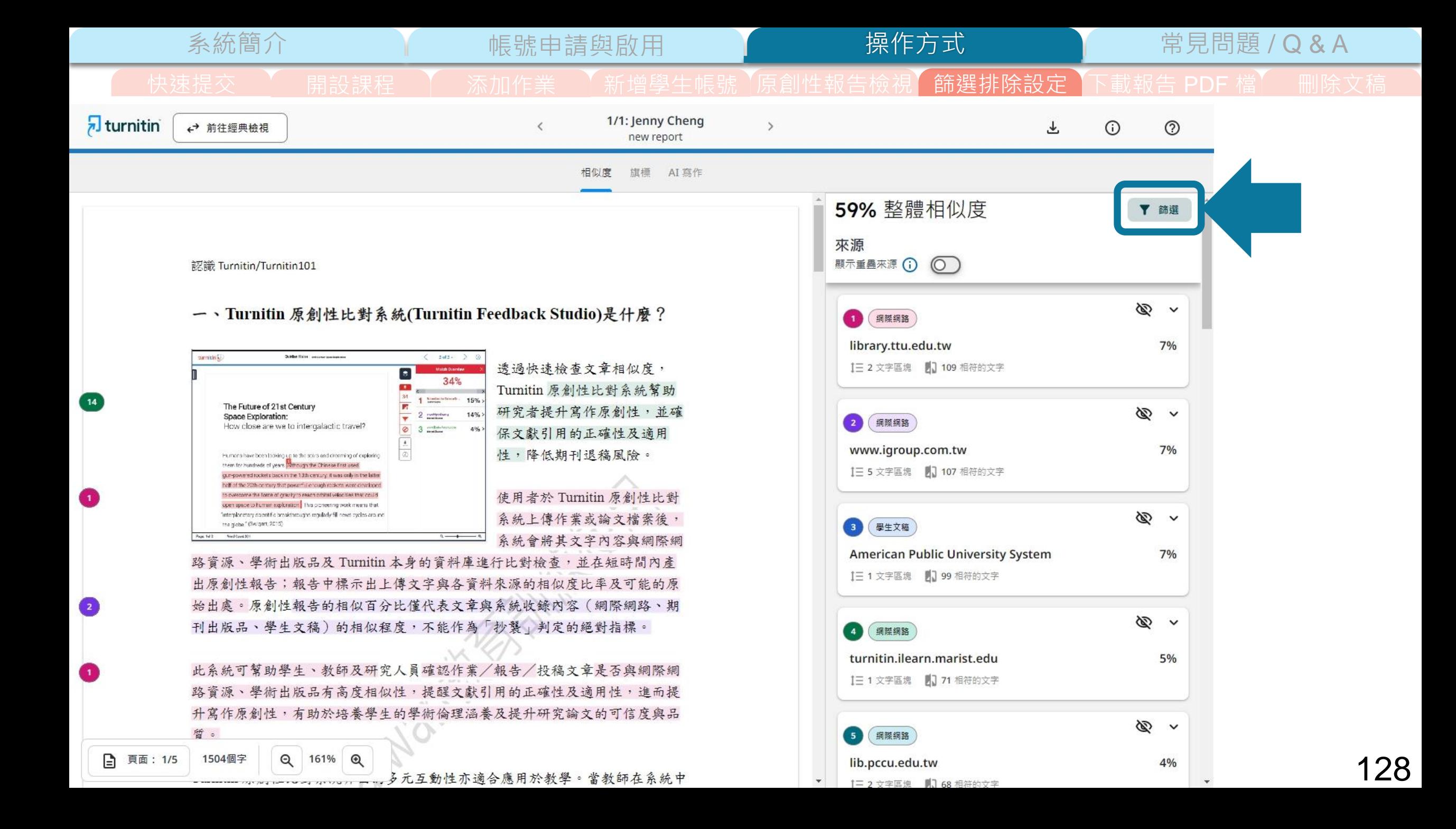

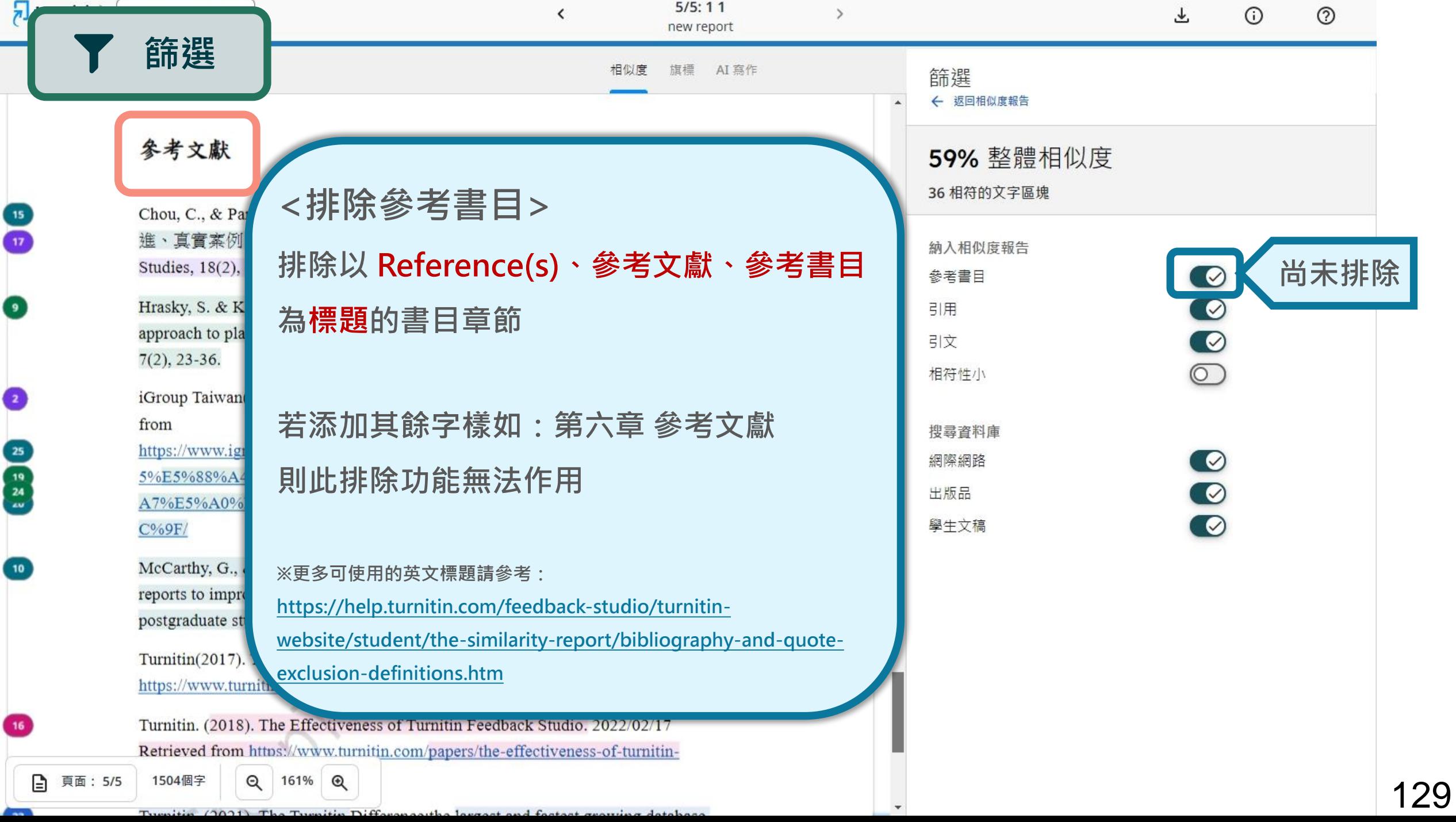

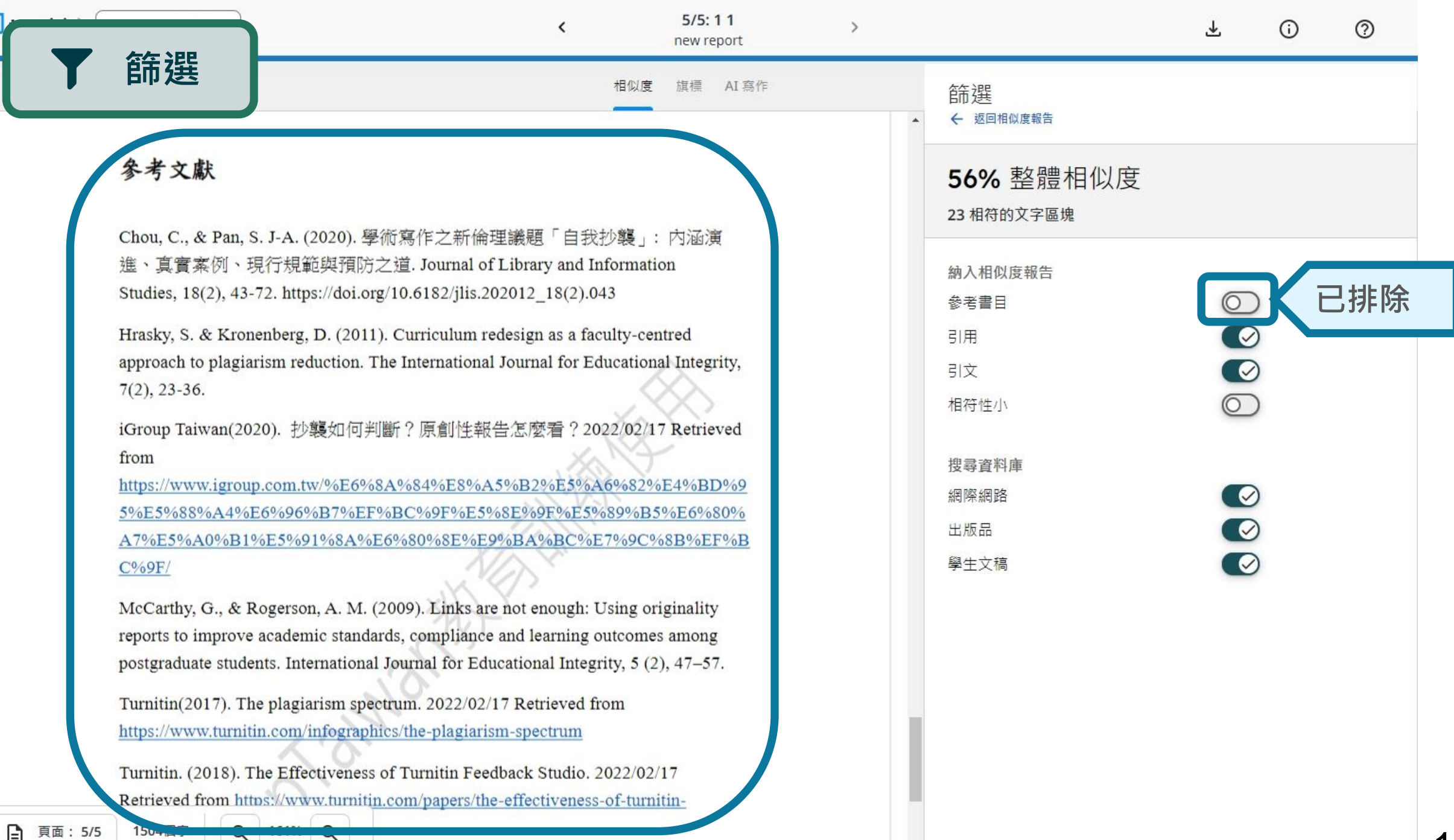

Trimited (2001) The Trimiter Difference of a lowest and feature monitor detailed

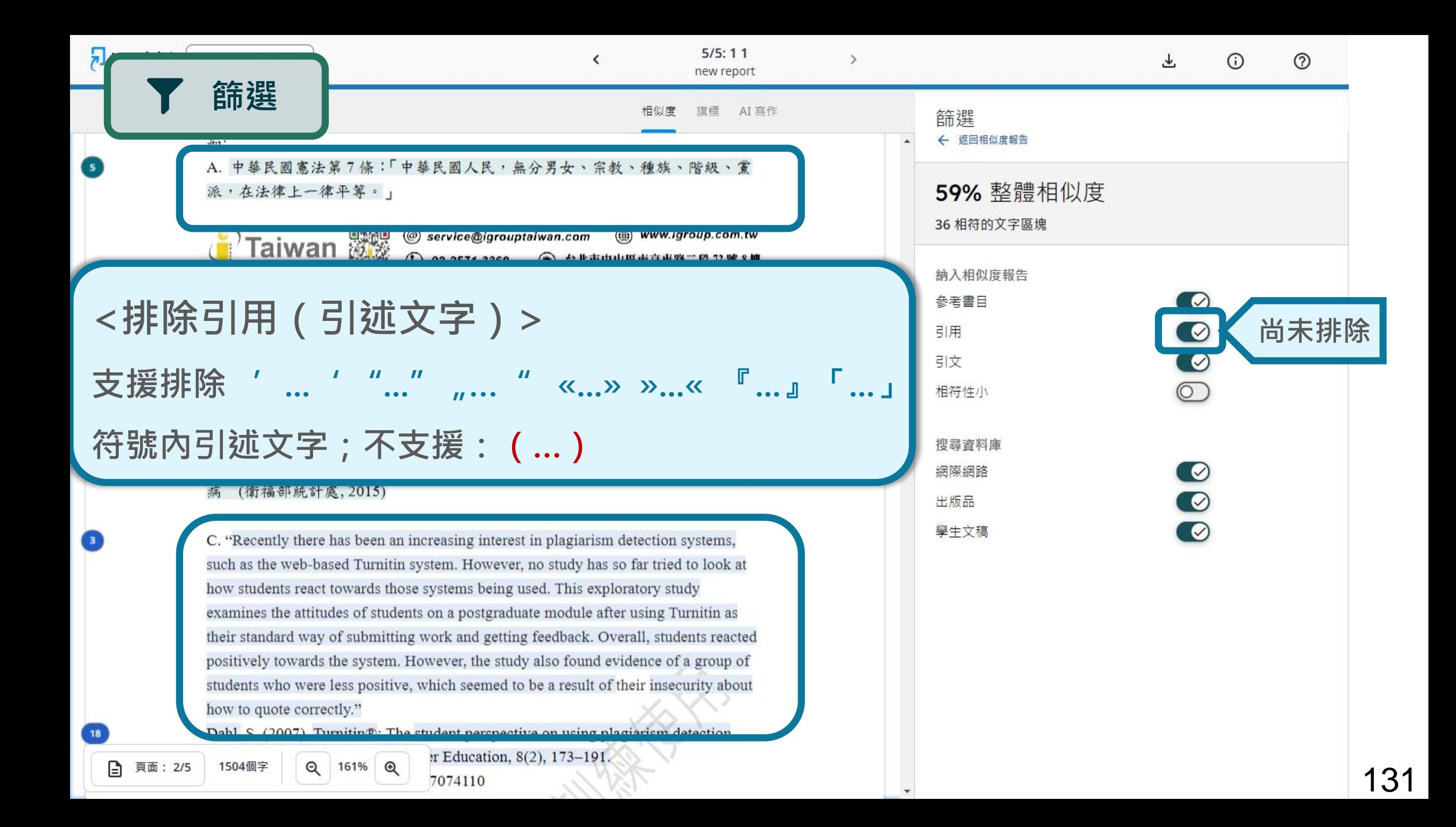

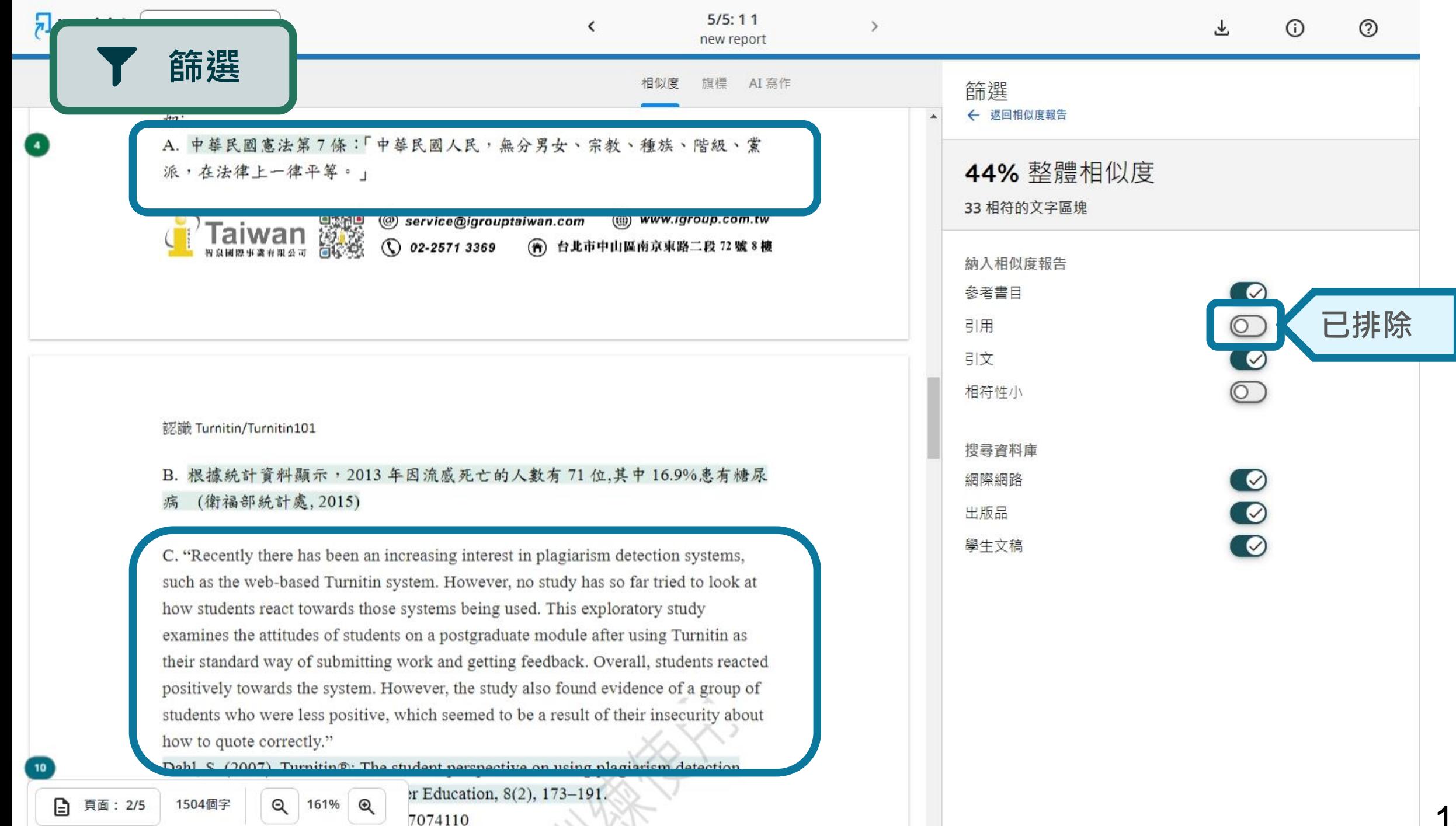

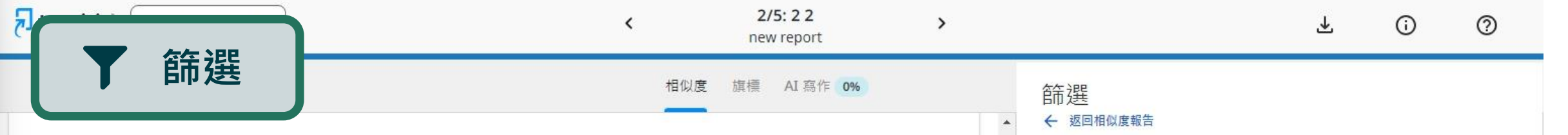

## Gender Differences in Park Preferences and Use

 $\Box$  42

99 107

99 96

99 102

99 104

**口**93

IL 85

 $\sqrt{175}$ 

99 110

Jackson and Henderson (1995) suggested that leisure constraints for women are not based simply on biological factors, but are also a function of cultural interpretations of gender. Woman's leisure is often viewed as an extension of family roles involving caring for children and household chores (Deem, 1986). Hutchison (1994) in a study of women and the elderly in Chicago public parks, found that women were more likely than men to be engaged in stationary activities associated with child care and in activities as a family member or as a member of a mixed social group. Men were more likely to participate in mobile activities such as sports and walking, and to do so as individuals or with peers. Women were also more likely than men to see the forest environment as threatening and expressed a preference for park manager presence and developed settings as compared to the less management and more remote natural settings preferred by men (Virden & Walker, 1999). New immigrant women, in general, have been found to be less likely than their "Westernized" counterparts to engage in outdoor leisure activities, including the use of urban parks (Eyler et al., 2002). This is particularly true of Asian and Latina immigrants where long hours of familyoriented household work, language barriers, and lack of transportation may reduce the availability of and access to leisure opportunities (Evenson, Sarmiento, Macon, Tawney, & Ammerman, 2002; Eyler et al.).

The role of gender in moderating the effect of ethnicity on park preferences has not been explored, although the role of women as preservers of ethnic traditions would be expected to be associated with the use of parks as places for sharing distinctive cultural activities with children, family members, and friends. A study by Virden and Walker (1999) failed to find evidence that gender interacted with ethnicity or race. Rather, they found that many environmental preference items were not significantly different across ries, suggesting commonality among these  $Q$ 222%  $\odot$ □ 頁面: 7/26 11325個字 as limited to college students, and it is un-

 $1 - 1 - 1 - 1 - 1 - 0 - 1$ 

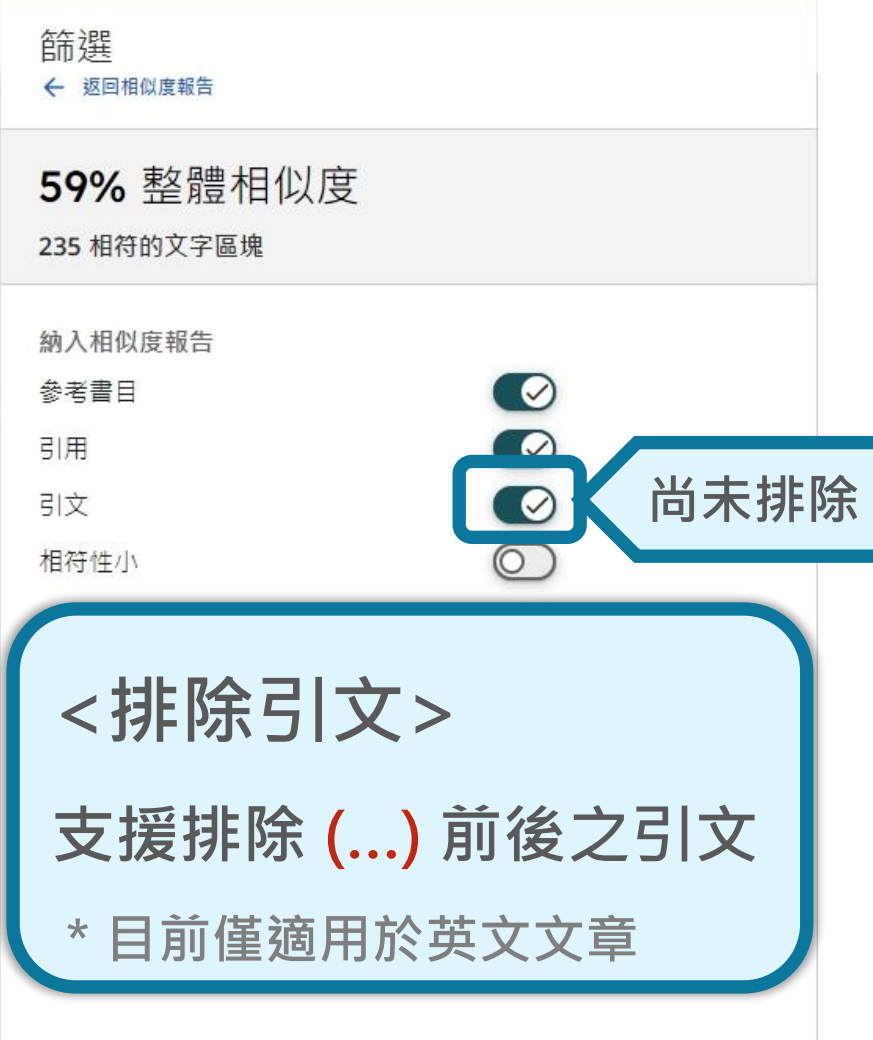

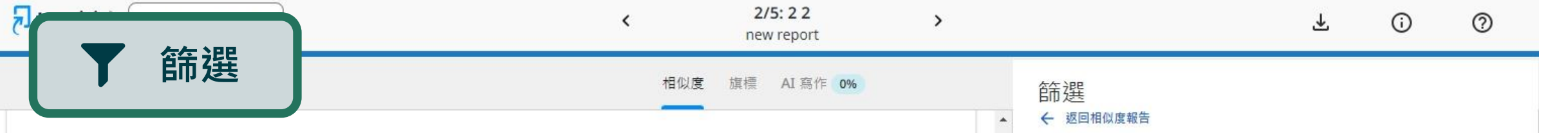

## Gender Differences in Park Preferences and Use

 $\square$  95

 $\Box$  86

 $\sqrt{27}$ 

Jackson and Henderson (1995) suggested that leisure constraints for women are not based simply on biological factors, but are also a function of cultural interpretations of gender. Woman's leisure is often viewed as an extension of family roles involving caring for children and household chores (Deem, 1986). Hutchison (1994) in a study of women and the elderly in Chicago public parks, found that women were more likely than men to be engaged in stationary activities associated with child care and in activities as a family member or as a member of a mixed social group. Men were more likely to participate in mobile activities such as sports and walking, and to do so as individuals or with peers. Women were also more likely than men to see the forest environment as threatening and expressed a preference for park manager presence and developed settings as compared to the less management and more remote natural settings preferred by men (Virden & Walker, 1999). New immigrant women, in general, have been found to be less likely than their "Westernized" counterparts to engage in outdoor leisure activities, including the use of urban parks (Eyler et al., 2002). This is particularly true of Asian and Latina immigrants where long hours of familyoriented household work, language barriers, and lack of transportation may reduce the availability of and access to leisure opportunities (Evenson, Sarmiento, Macon, Tawney, & Ammerman, 2002; Eyler et al.).

The role of gender in moderating the effect of ethnicity on park preferences has not been explored, although the role of women as preservers of ethnic traditions would be expected to be associated with the use of parks as places for sharing distinctive cultural activities with children, family members, and friends. A study by Virden and Walker (1999) failed to find evidence that gender interacted with ethnicity or race. Rather, they found that many environmental preference items were not significantly different across ries, suggesting commonality among these □ 頁面: 7/26  $\Theta$ 222% @ 11325個字 as limited to college students, and it is un-

 $-1$  and  $-1$  and  $-1$  and  $-1$  and  $-1$ 

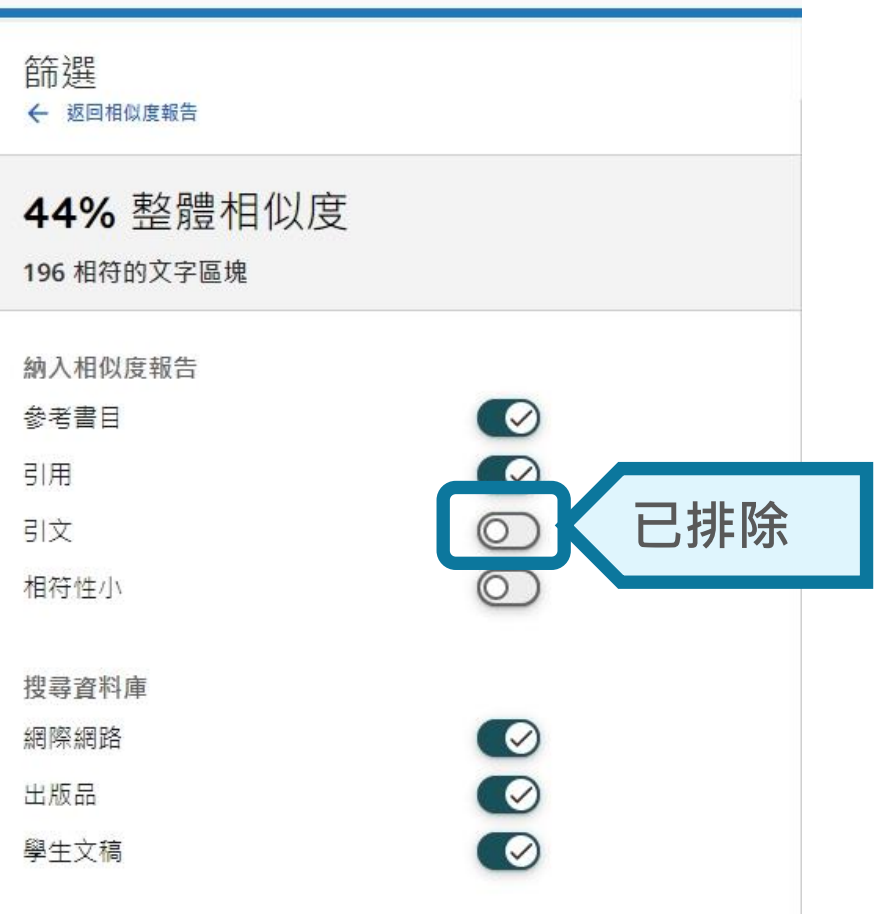

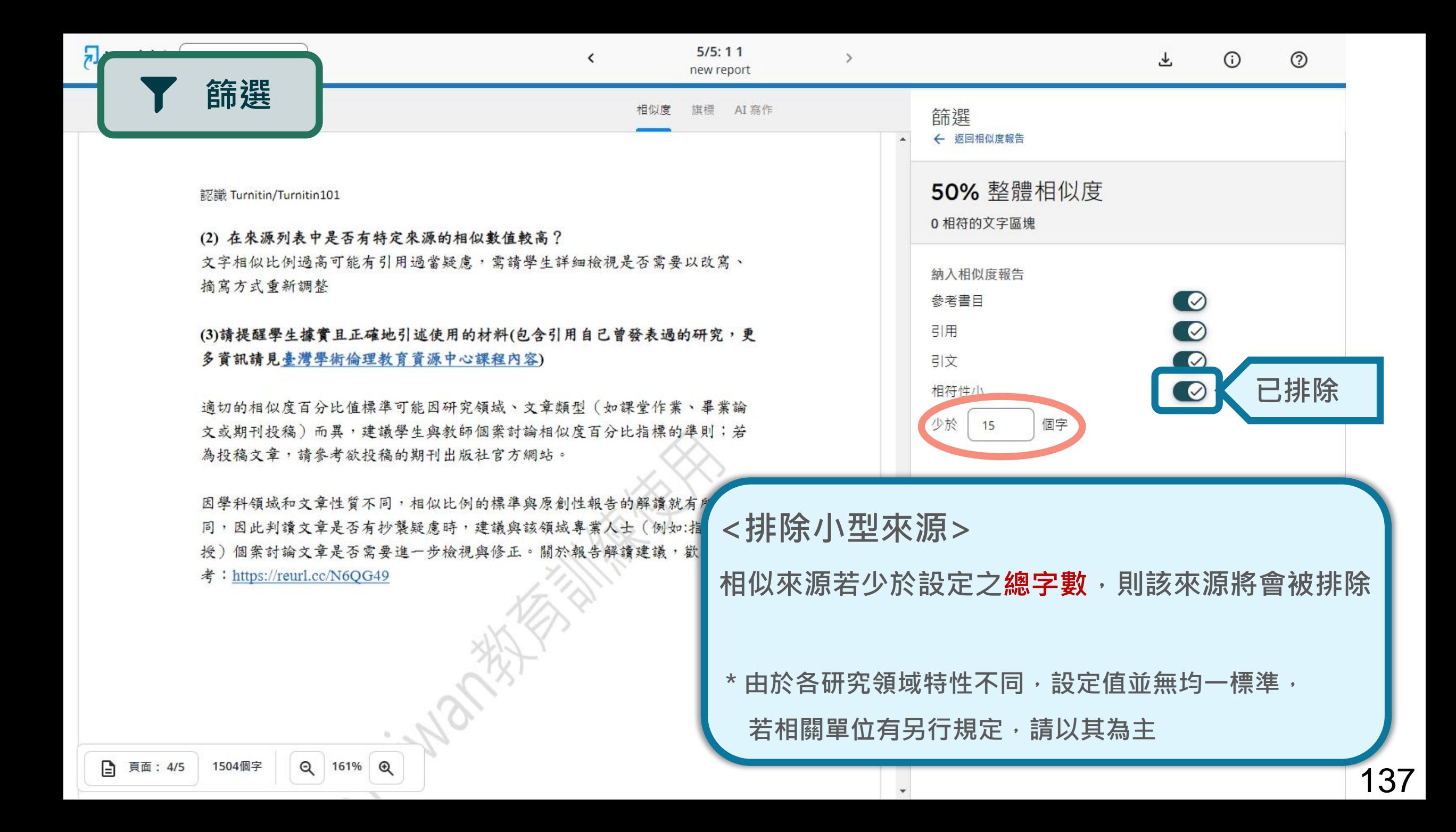

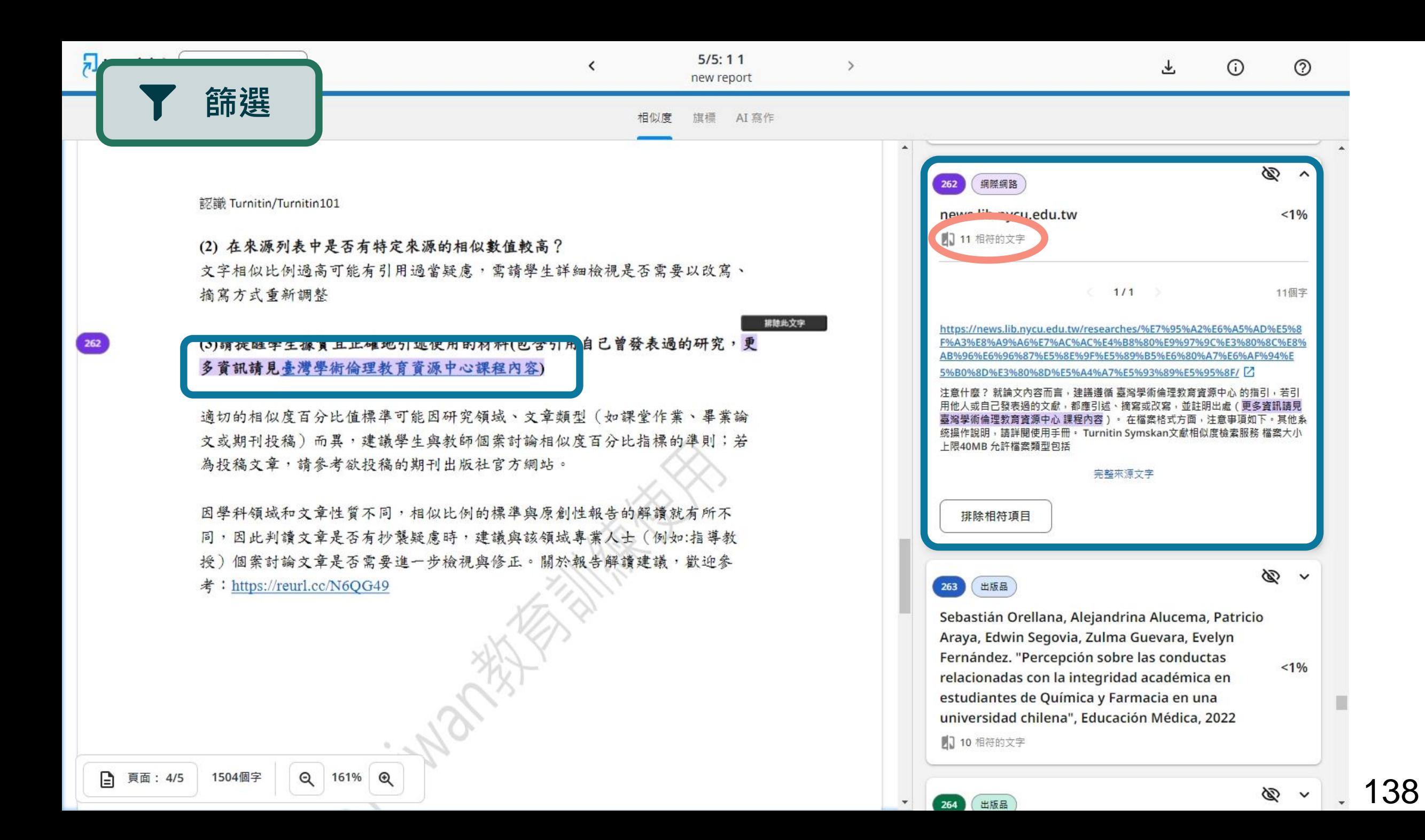

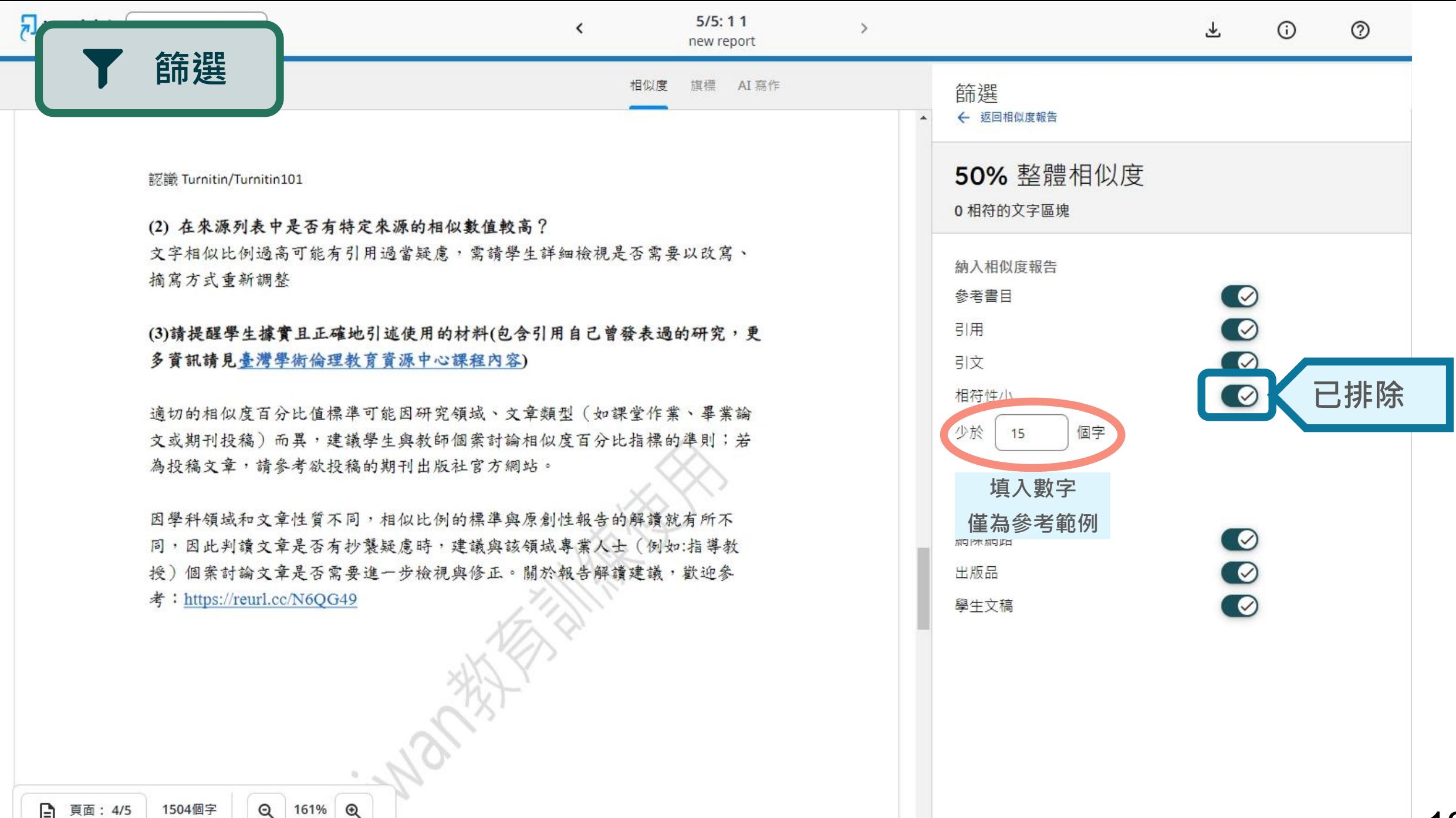

□ 頁面: 4/5 1504個字

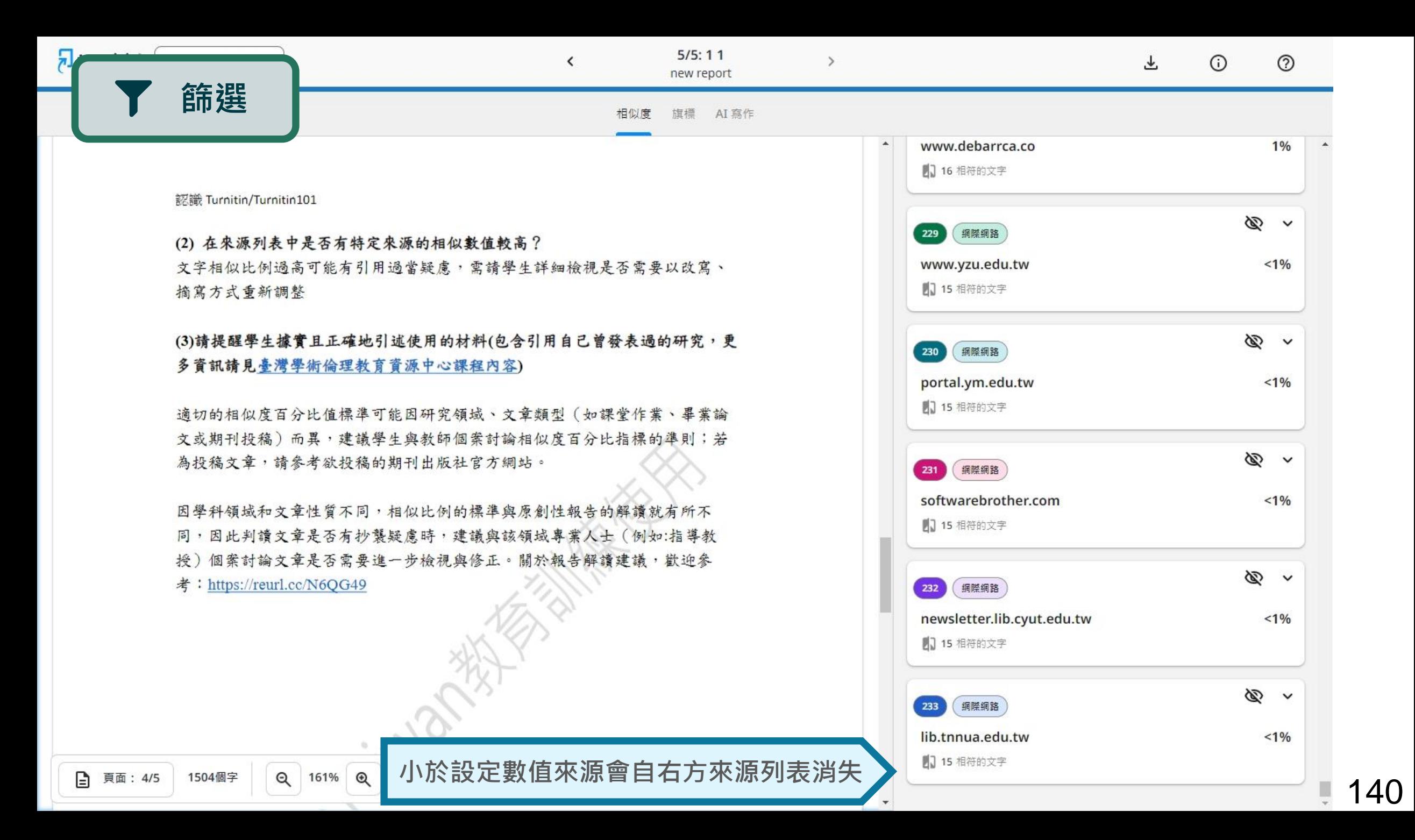

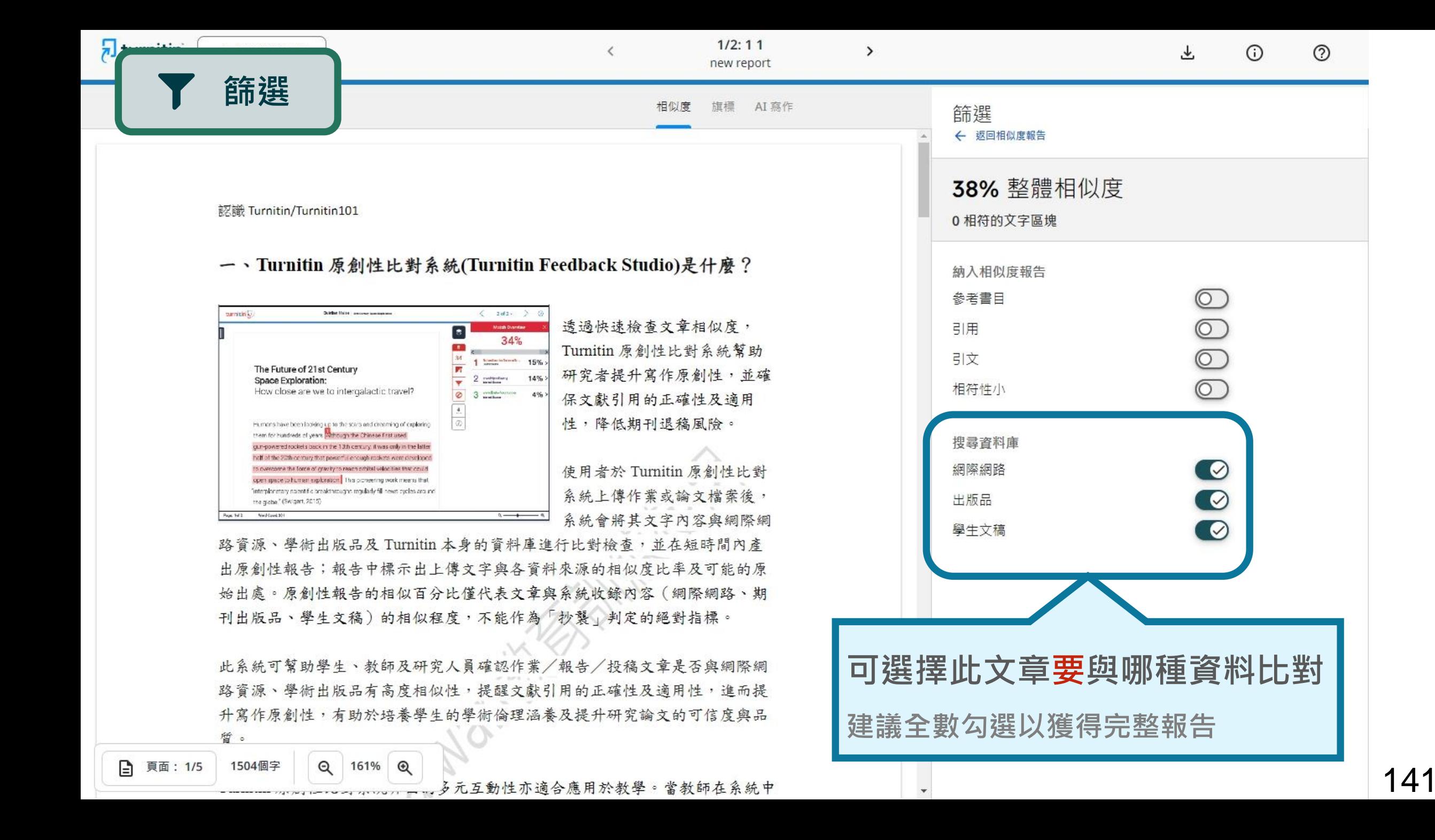

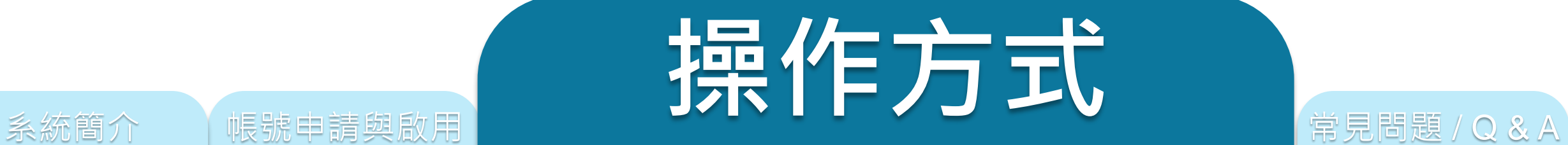

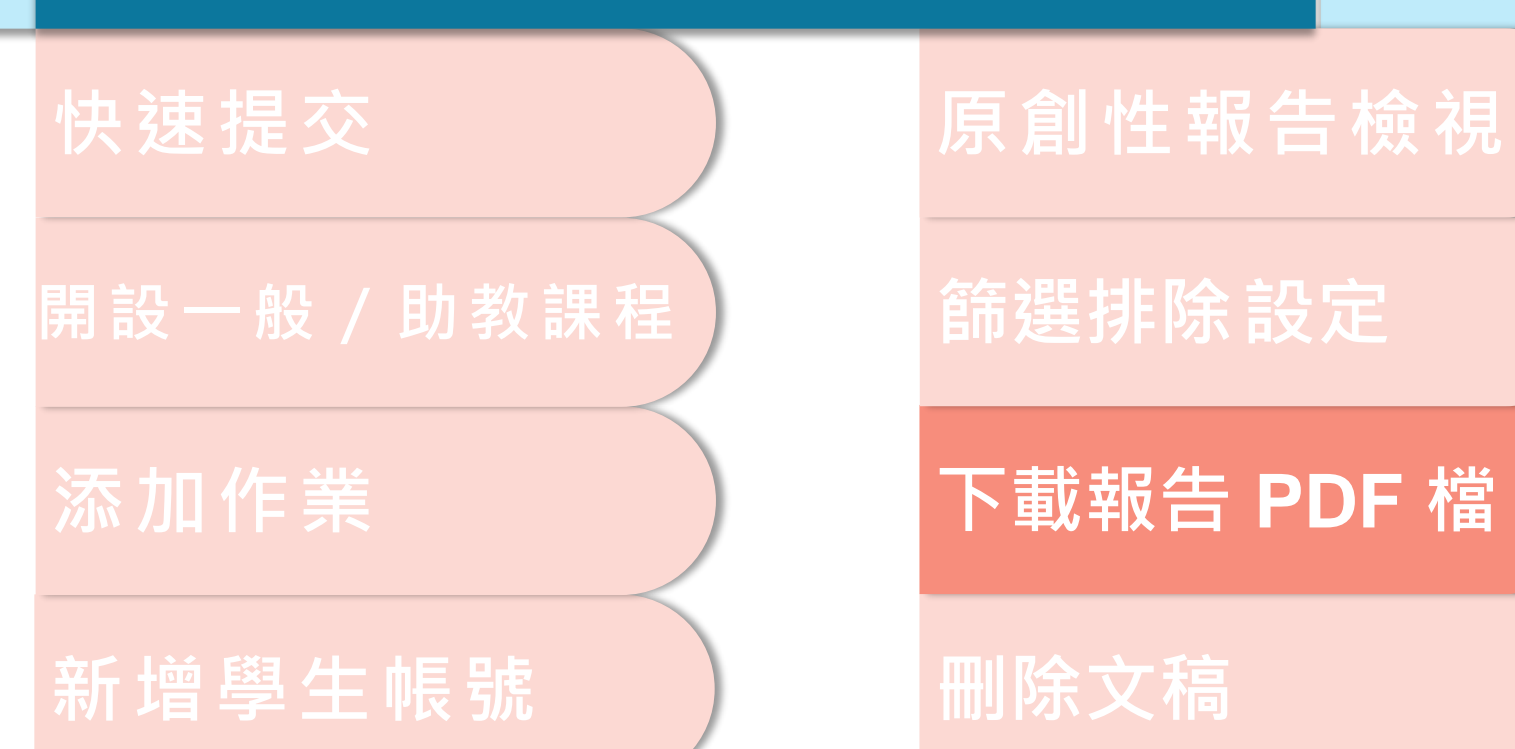

❣

☀

 $0^{\text{N}}$ 

59

訶

Ø

↓

 $\bigcirc$ 

系統簡介 また、 イントの制度の制度の原因 はっぽん イント 操作方式 はっぽん 常見問題 / Q & A

下載  $\times$ 目前檢視 ≛ 電子回條 ۰ 最初提交的檔案

# **下載** ➊ **下載原創性比對報告PDF檔案** ➋ **下載電子回條 包含該篇文稿資料**

開設課程 │ 添加作業 │ 新增學生帳號 │ 原創性報告檢視│ 篩選排除設定 │ 下載報告 PDF 檔 │

**(作者/篇名/檔案大小/字數…)**

操作方式

➌ **下載檔案原稿**

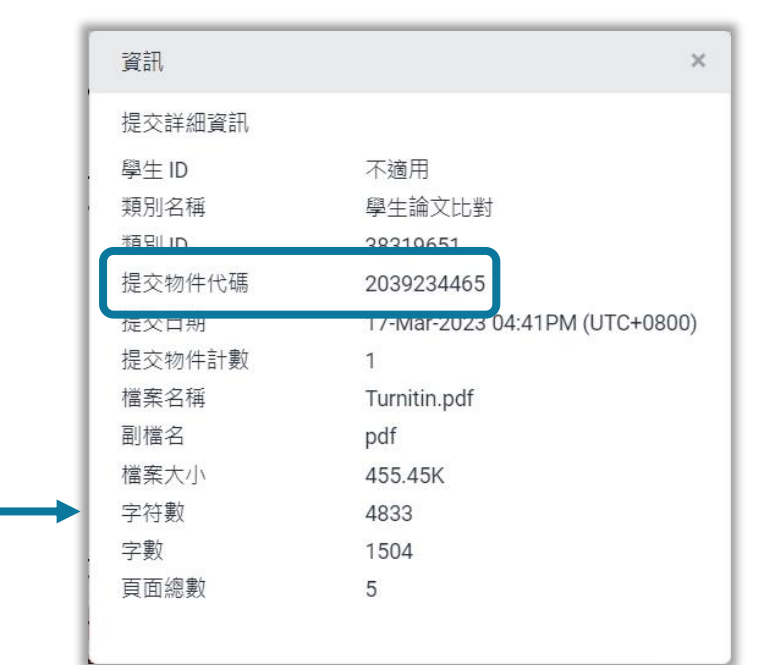

**資訊**

➊ **提交物件代碼:**

**回報系統使用問題時請提供提交物件代碼與問題畫面截圖**

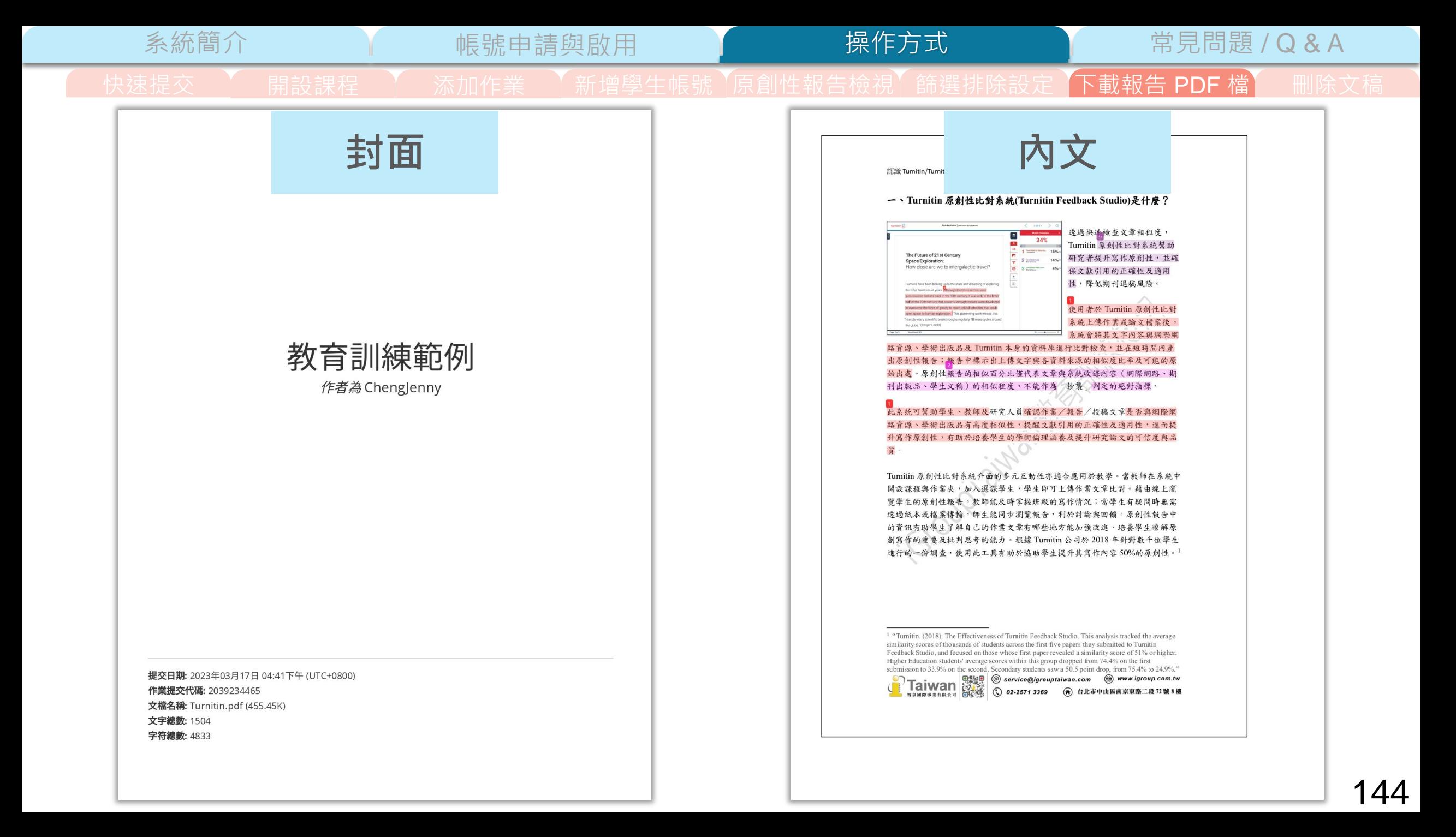

操作方式

## 系統簡介 帳號申請與啟用 常見問題 / Q & A

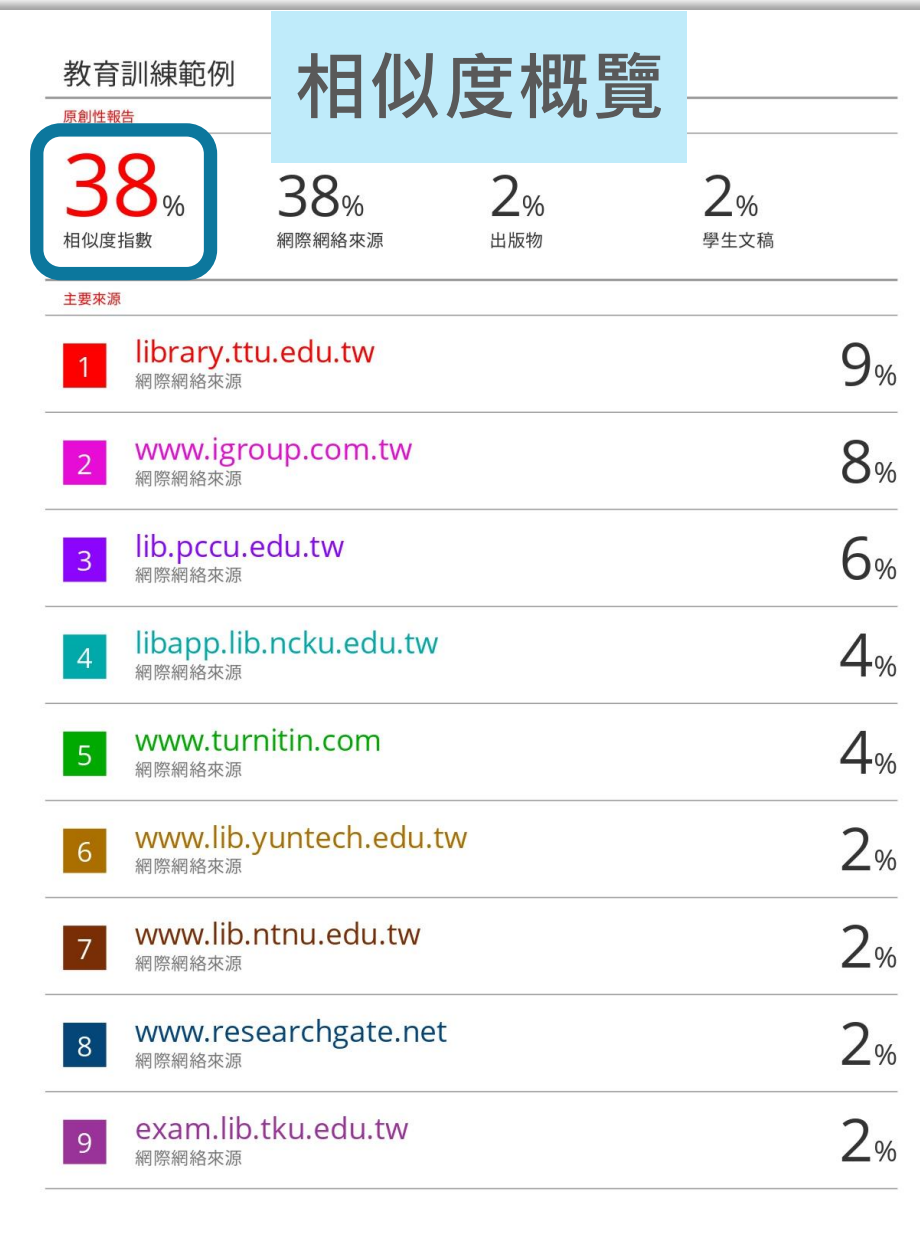

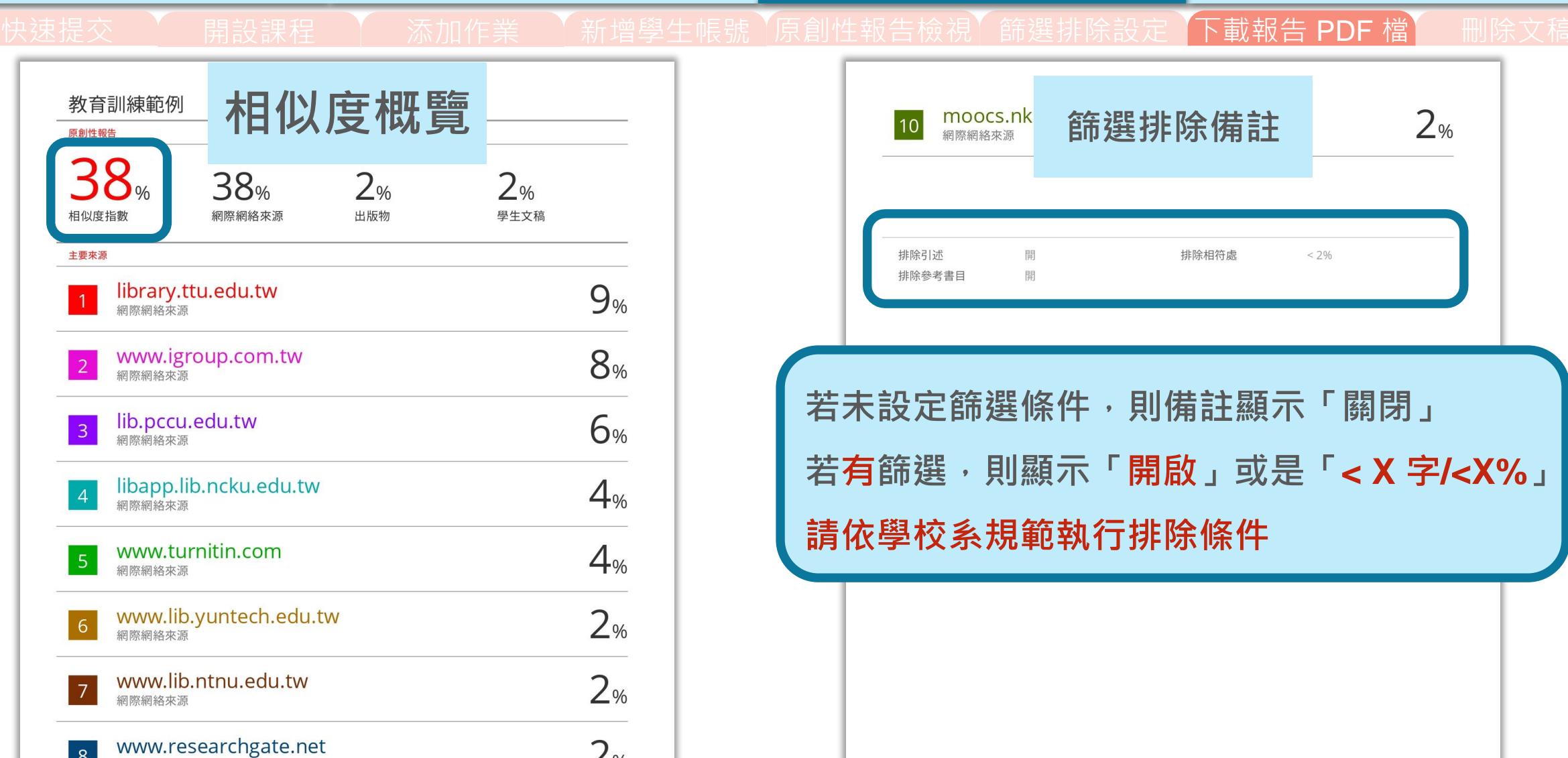

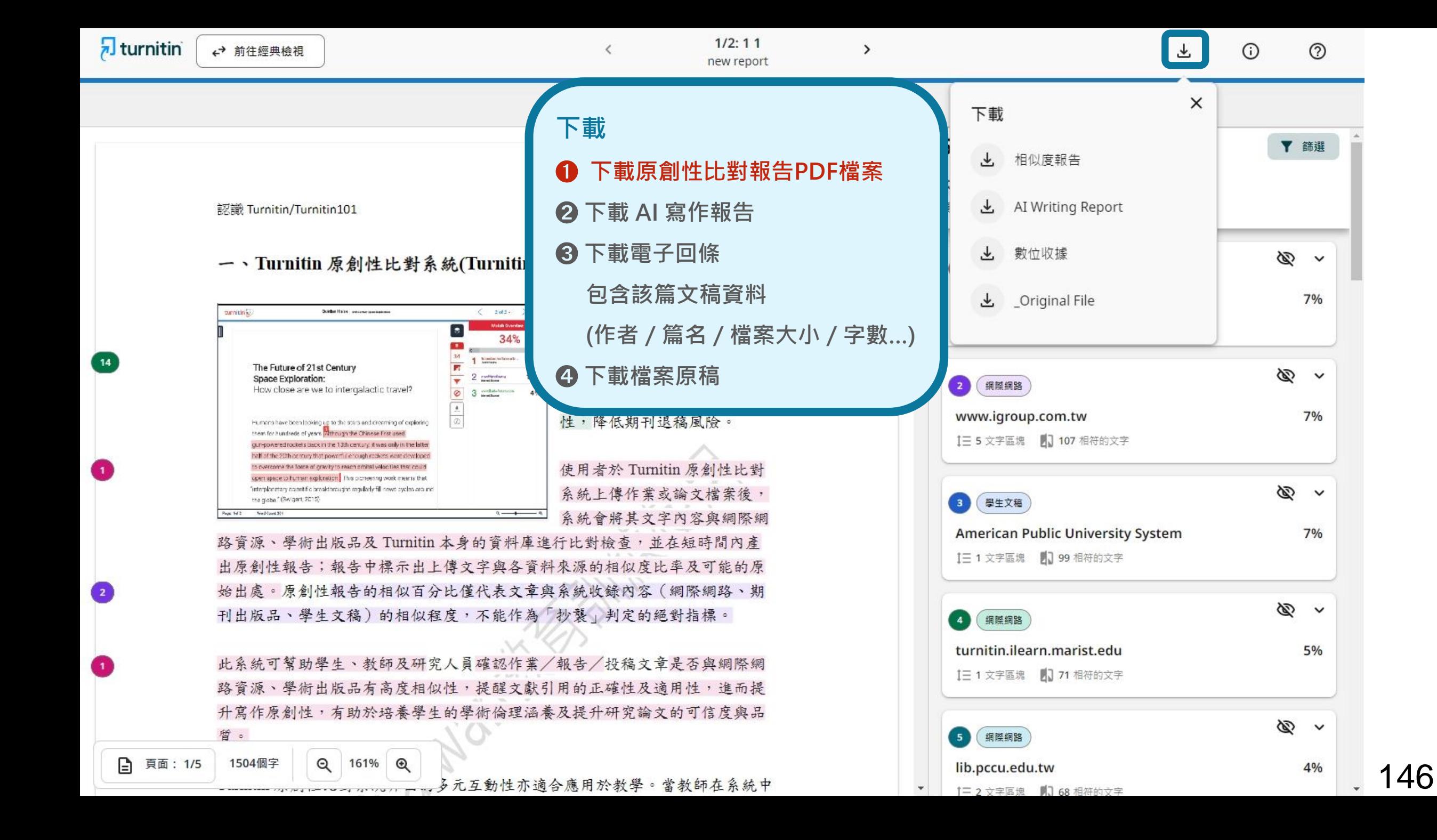

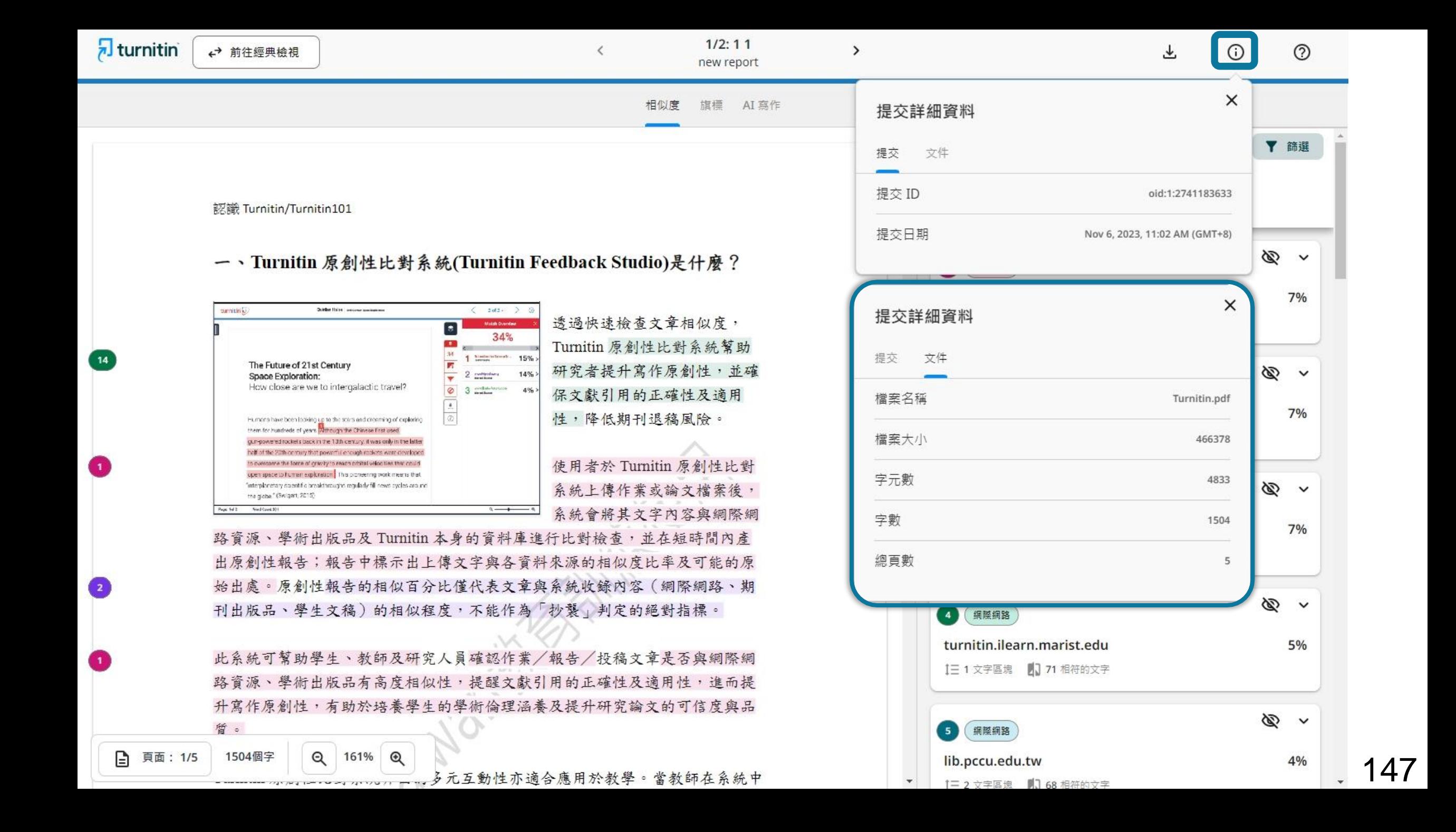

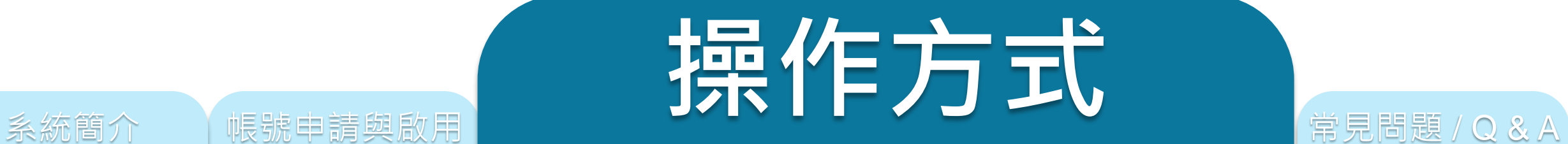

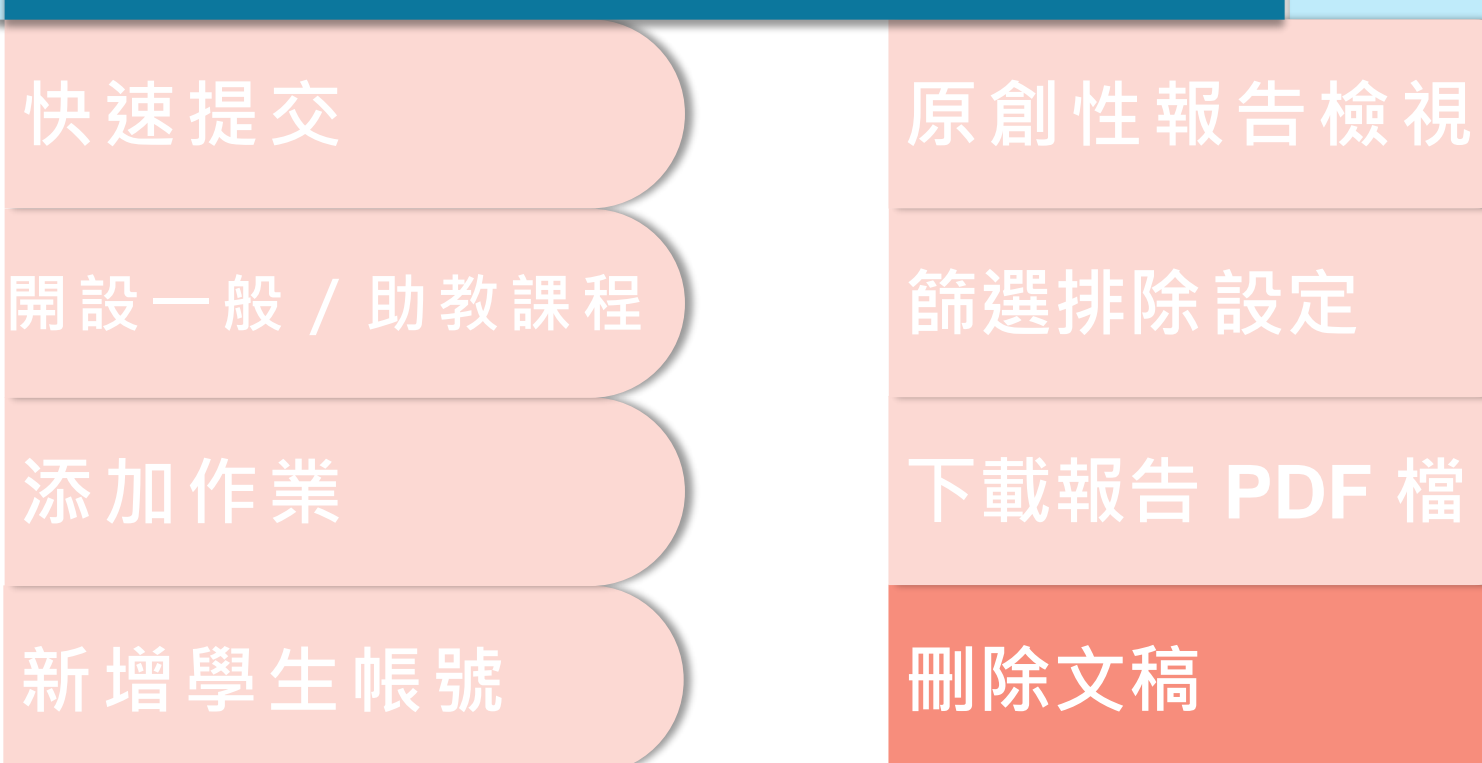

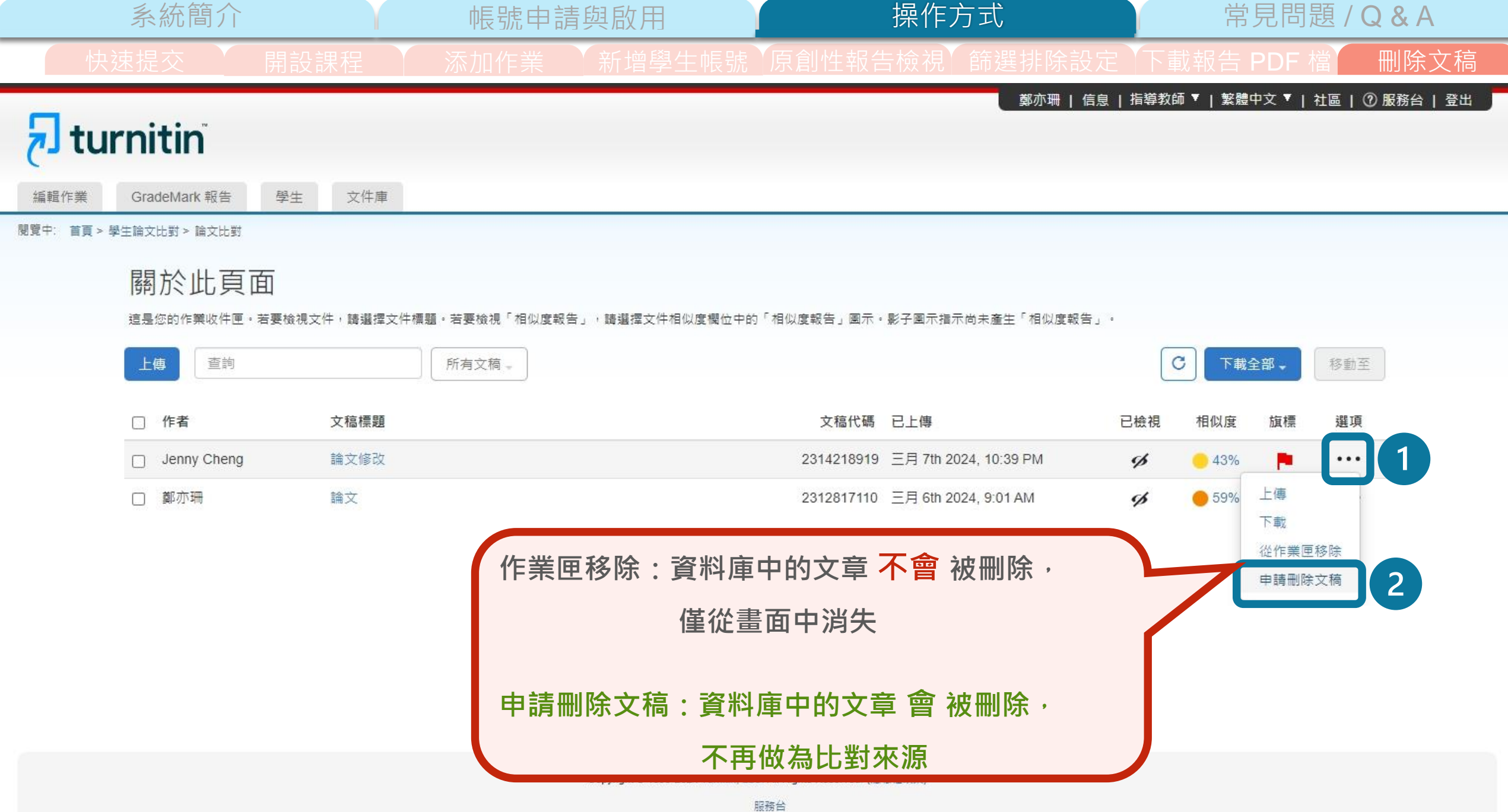

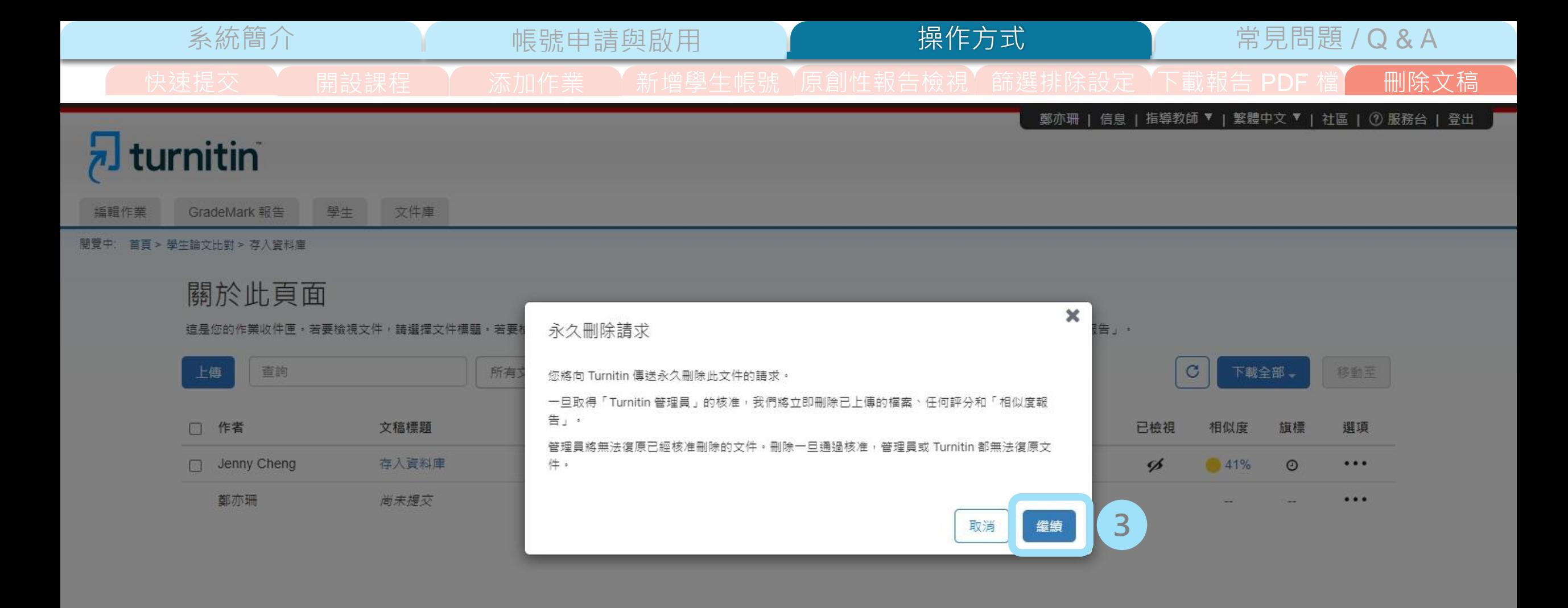
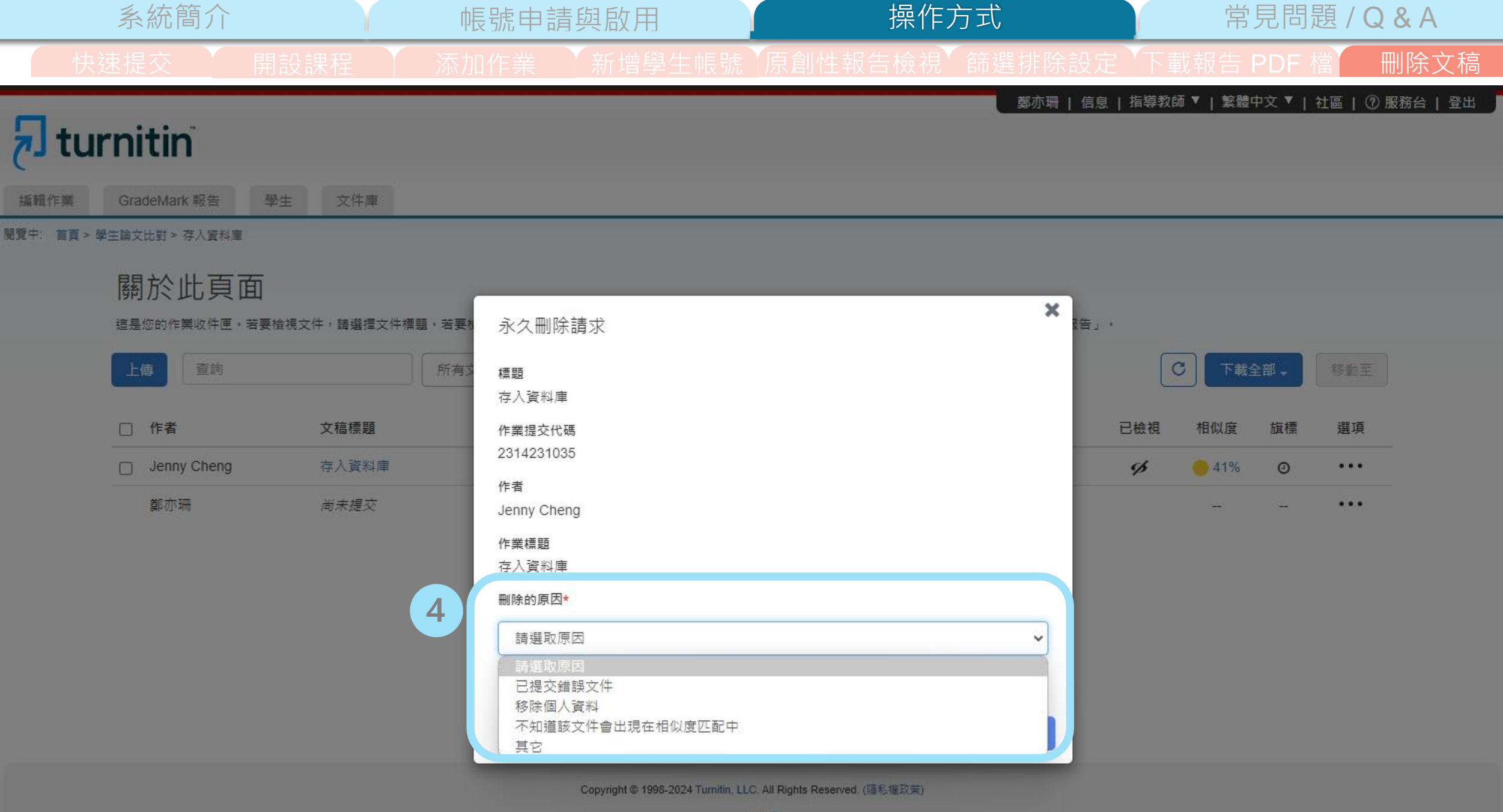

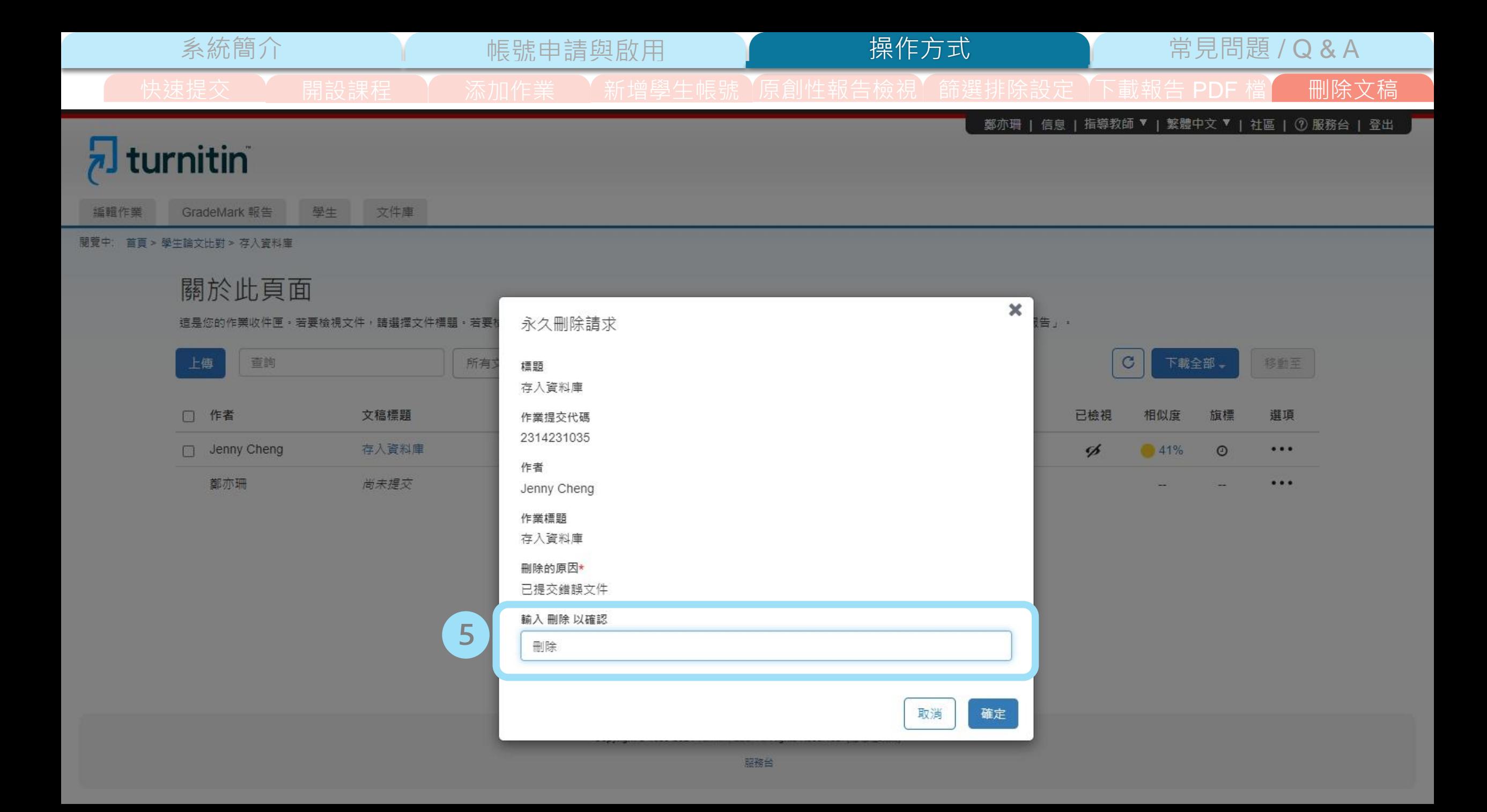

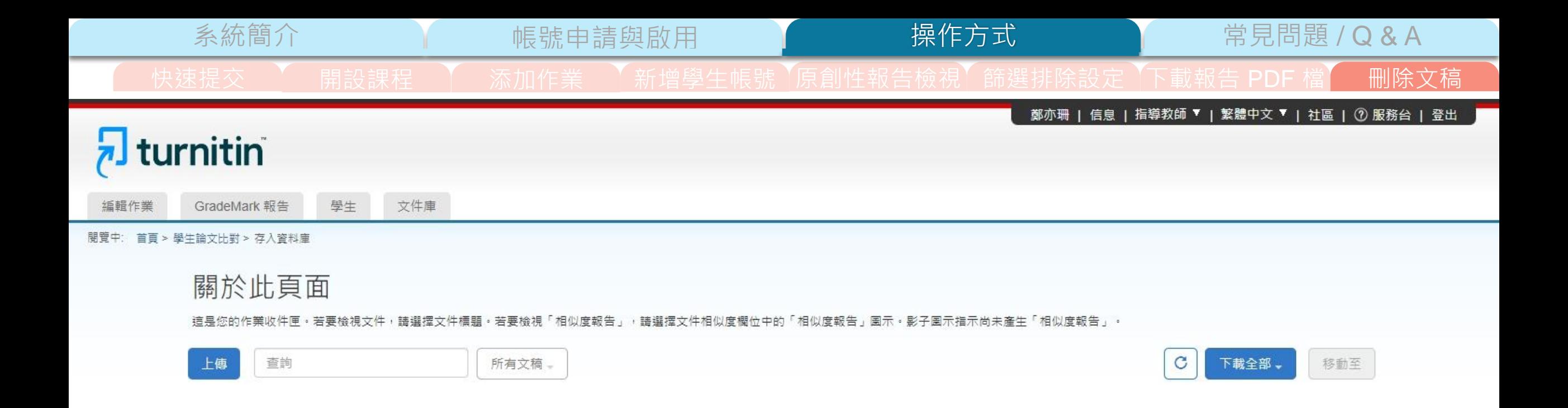

t.

文稿代碼 已上傳

 $\frac{1}{2} \left( \frac{1}{2} \right) \left( \frac{1}{2} \right) = \frac{1}{2} \left( \frac{1}{2} \right)$ 

2314231035 三月 7th 2024, 10:57 PM

已檢視

ø

相似度

41%

旗標

 $\circ$ 

選項

 $\cdots$ 

 $...$ 

文稿標題

存入資料庫

尚未提交

□ 作者

Jenny Cheng

鄭亦珊

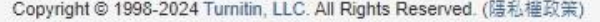

# diback stud 154

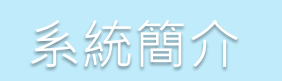

## 系統簡介 帳號申請與啟用 <sub>操作方式</sub> 第二十一章 第二十三章 2 & A

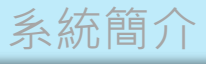

#### 系統簡介 インディング 帳號申請與啟用 インディング 操作方式 インディング 常見問題 / Q & A

輔仁大學 || 網站地圖 || 繁體中文 || English

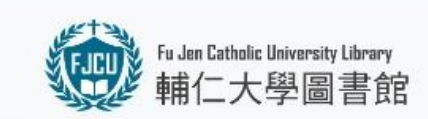

● A Guide for New Users ● 館藏資源 ▼ 各項服務 ▼ 學習資源 ▼ 活動/特展 ▼ 關於我們 ▼

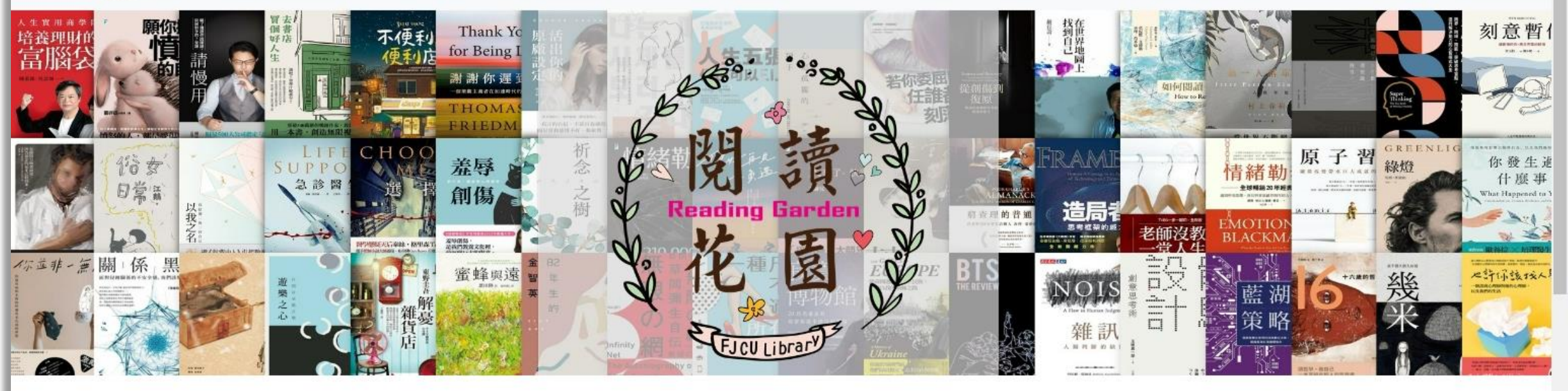

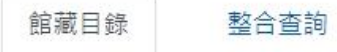

資料庫 電子期刊

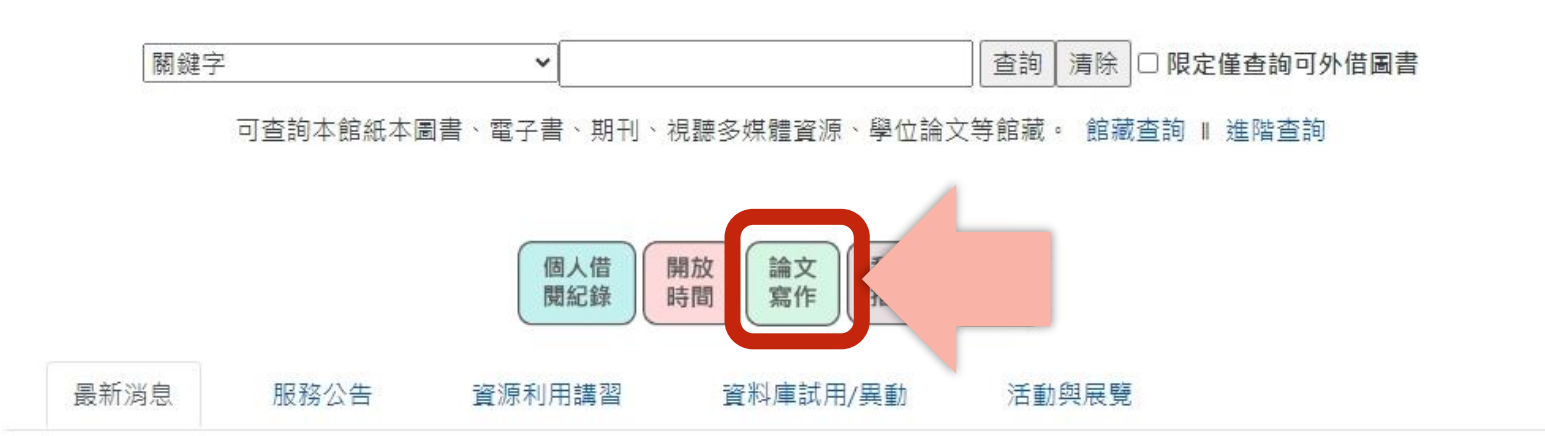

熱門推薦

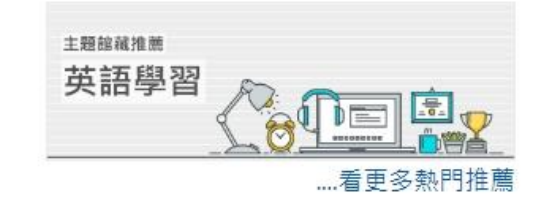

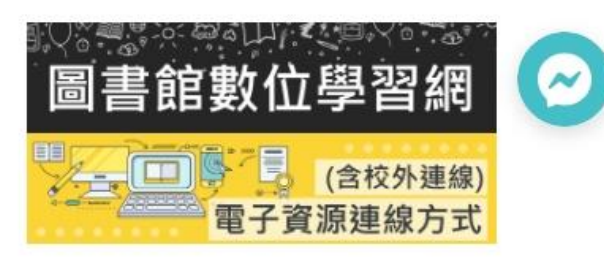

 $-111$ 

#### 輔仁大學 | 網站地面 | 監護中文 | English

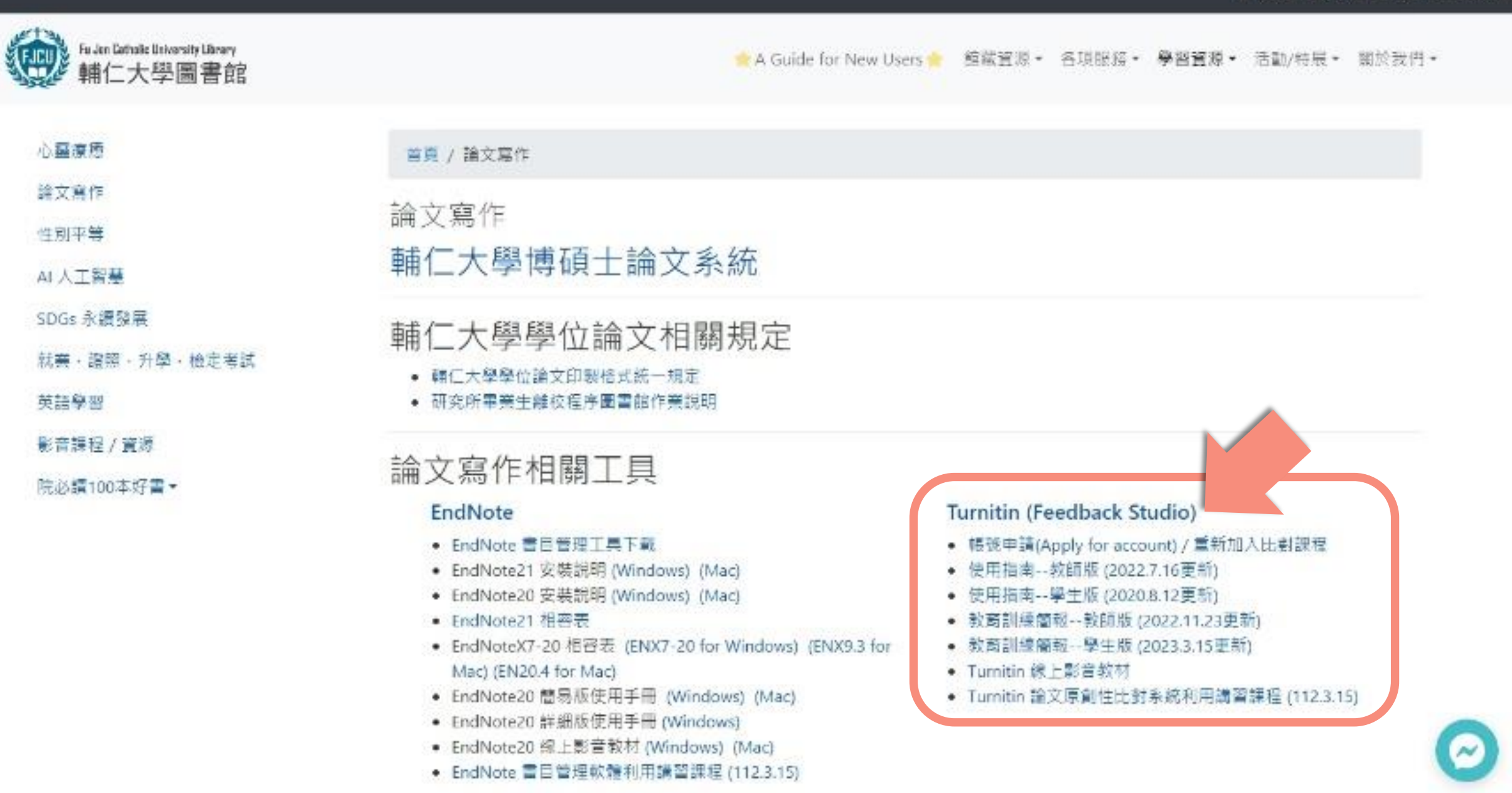

◙

◙

 $\bullet$ 

Ô

O

O

6

 $\sim$ 

▲ A Guide for New Users ● 館藏資源 ▼ 各項服務 ▼ 學習資源 ▼ 活動/特展 ▼ 關於我們 ▼

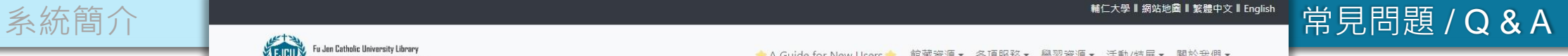

(FJCU) 輔仁大學圖書館 首頁 / Turnitin (Feedback Studio) Turnitin (Feedback Studio)

2 圖書館電子資源連線說明

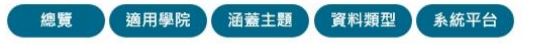

論文原創性比對系統 電子資源連結: 連線到資料庫 帳號申請 (Apply for an Account) ▲ 【資料庫停機】Turnitin 原創性比對系統 8/12-13 暫停服務通知 ▲ 連線方式:可校外連線 電子資源連線認證方式: 申請帳號 使用前請先申請帳號,若一個月內如未開通帳號即刪除 連絡人:濟時樓圖書館參考館員楊于萱小姐(分機2675)

Turnitin 論文原創性比對系統可以讓老師、學生將論文、作業跟網路上超過百萬筆的電子出版品、期刊資料庫作比對,並以不同顏色區塊標示出與本文有相似文字片段的比例,原創性報告會 顯示文章與參考資料的相似比例,幫助研究者提升寫作原創性,並確保文獻引用的正確性及適用性。

Turnitin 比對來源:

- 包含學生論文作業、公開網頁資訊、與 crossref.org 合作的期刊出版品,可參閱如下網址:https://www.turnitin.com/about/content/
- crossref.org 合作出版社資訊,請至以下網址輸入出版社名稱查詢:https://www.crossref.org/members/prep/

Education with Integrity--Your culture of academic integrity begins with Turnitin. Turnitin provides instructors with the tools to engage students in the writing process, provide personalized feedback, and assess student progress over time. Turnitin is used by more than 30 million students at 15,000 institutions in 150 countries.

#### 數位學習影音課程: Turnitin 論文原創性比對系統利用講習課程 (112.3.15) Turnitin 論文原創性比對系統利用講習 (學生場次) (111.11.09) Turnitin論文原創性比對系統利用講習 (教師及TA場次) (111.11.23) Turnitin 論文原創性比對系統利用講習 (111.5.4) Turnitin 論文原創性比對系統利用講習 (學生場次) (110.11.24) Turnitin 論文原創性比對系統利用講習 (教師及TA場次) (110.10.06) Turnitin 論文原創性比對系統利用講習 (學生場次) (110.5.5)

Turnitin 論文原創性比對系統利用講習 (學生場次) (109.12.9) Turnitin 論文原創性比對系統利用講習 (教師及TA場次) (109.10.7) Turnitin 論文原創性比對系統利用講習 (學生場次) (109.4.8) Turnitin Feedback Studio - User Guide (Student) Turnitin Feedback Studio - User Guide (Instructor) 文字相似度比一比 利用Turnitin提升文章原創性

更新頻率:每週更新 資料來源: Turnitin LLC 代理公司: iGroup Taiwan (智泉國際) 資料類型:論文比對 涵蓋主題: 綜合性 適用學院:全校

相關文件: Instruction Manual for Students Instruction Manual for Teachers 相關檔案: 7 使用指南--教師版 (2022.7.16更新) ■ 使用指南--學生版 (2020.8.12更新) ■ 教育訓練簡報--教師版 (2022.11.23更新)

## **iGroup Taiwan**

Turni

» Tur

-使

- 常

-使

iTher

Grad

資源

 $\bullet$ • 問

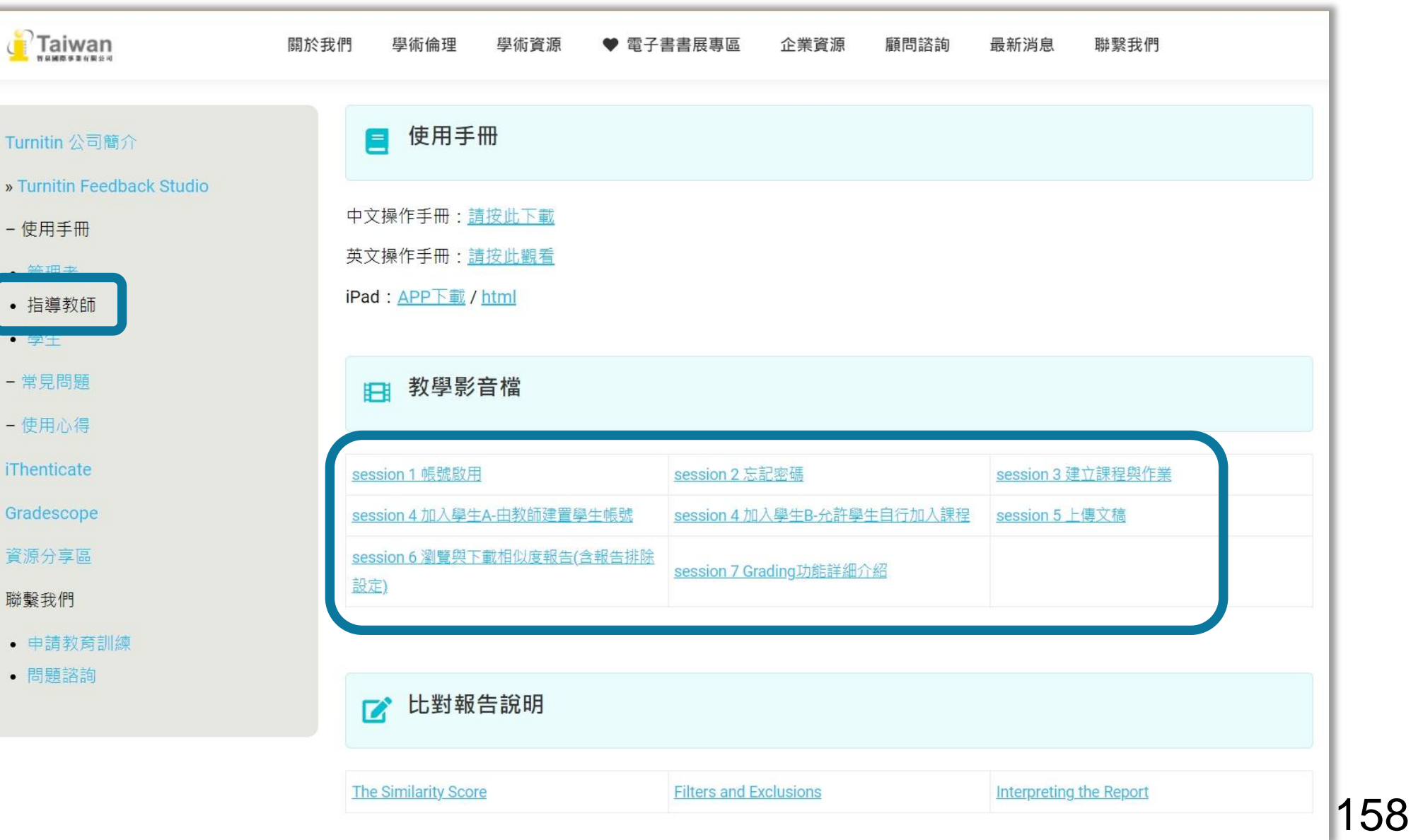

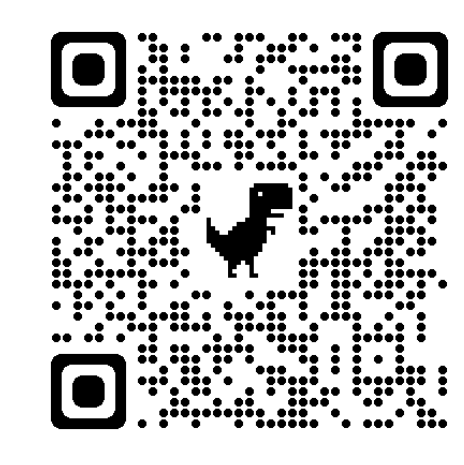

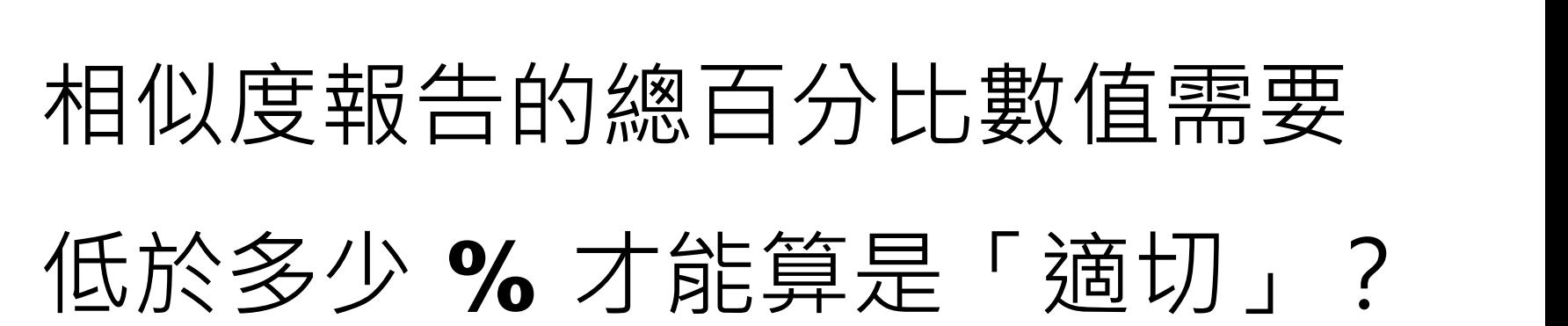

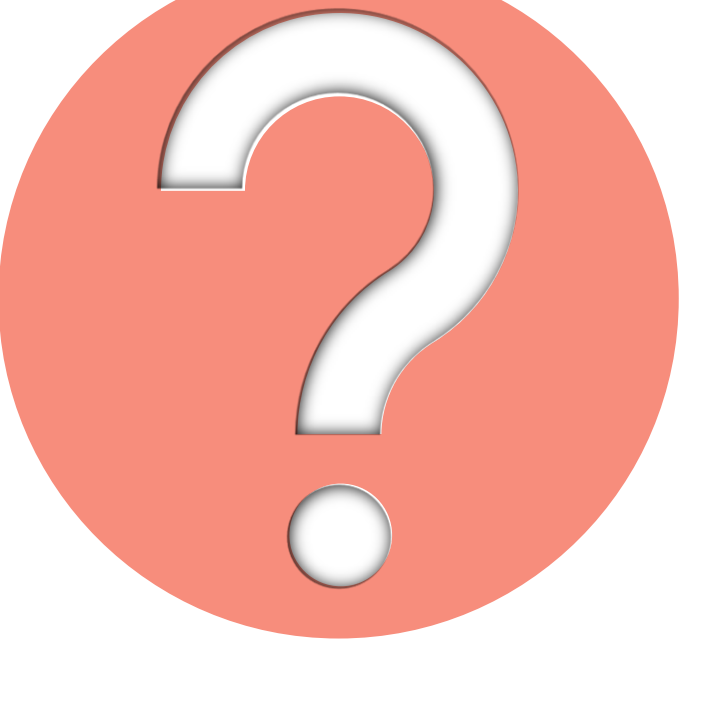

Turnitin 為文字相似度比對系統,報告的相似百分比僅代表文章與 **系統收錄內容(網際網路、期刊出版品、或學生文稿)的相似程度**

# **原創性報告相似百分比**

**非代表抄襲的絕對指標**

**學科領域和文章性質不同,相似比例的標準與原創性報告的解讀就有所不同**

參考來源:Turnitin Support Center (2020). Plagiarism and what are acceptable similarity scores? <https://supportcenter.turnitin.com/s/article/Plagiarism-and-acceptable-similarity-scores>

## **相似度百分比低,不代表一定沒抄襲**

## **相似度百分比高,不代表一定有抄襲**

### ❶ **不具抄襲意義的字詞**

專有名詞、常用詞句、目錄格式、材料方法(如:標準流程)、參考文獻等

❷ **在合乎學術倫理規範下,引用他人作品文字**

中華民國憲法第7條 : 「中華民國人民,無分男女、宗教、種族、階級、黨派,在法律上一律平等。」

❸ **比對到自己的文章,包含公開發表過或曾經存入系統資料庫的作業草稿**

除了透過總百分比初步判斷文章是否有高相似度的情況**, 也需注意以下事項:**

系統簡介 インファント 帳號申請與啟用 インファント 操作方式 インファン 常見問題 / Q & A

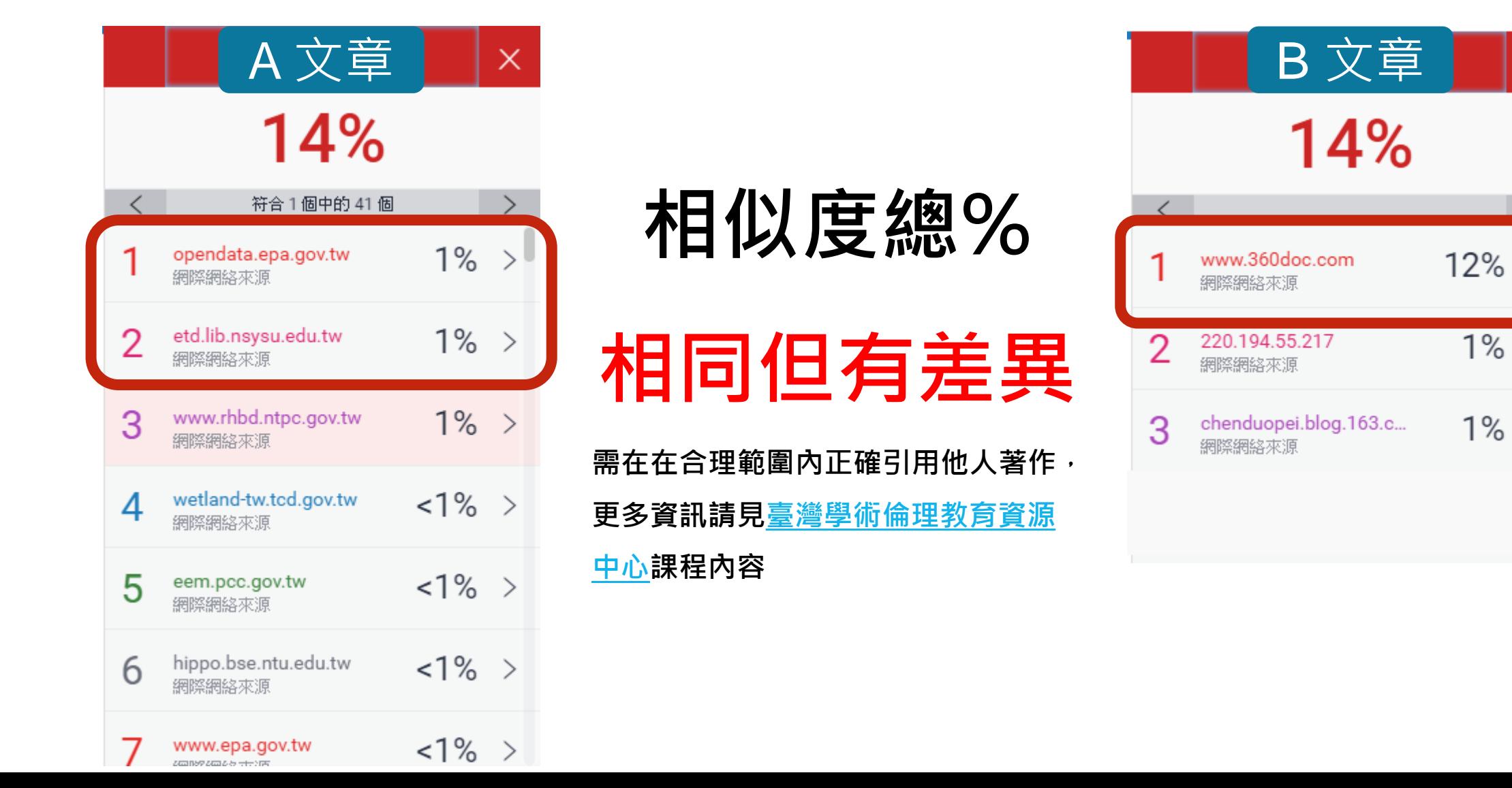

 $\times$ 

 $\rightarrow$ 

 $1\%$ 

 $1\%$ 

⋋

 $\left\langle \right\rangle$ 

 $\mathcal{P}$ 

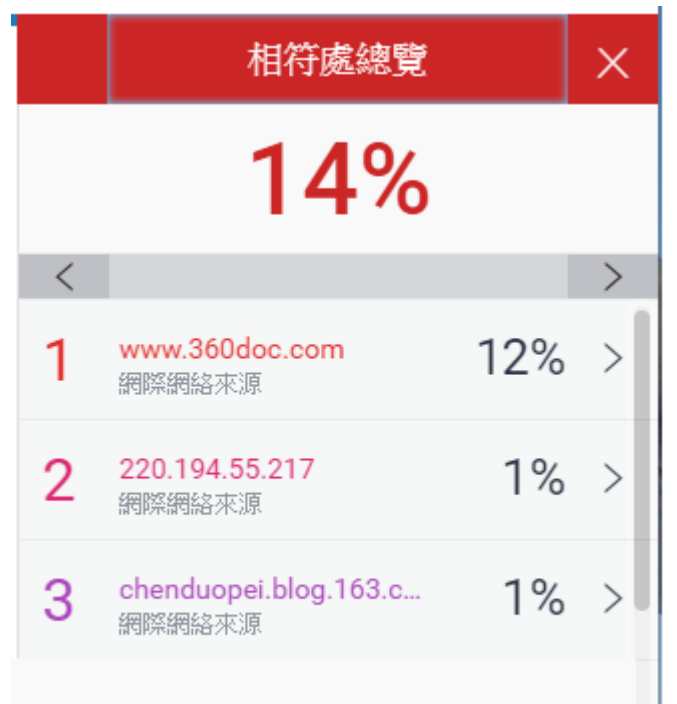

• **依不同章節內容性質,相似度容許情況或有不同 例如: 【結論】章節的內容相較於【材料與方法】 應更具有原創性**

• **引用他人或自己發表過的文章比例是否適切, 避免過度引用**

參考來源: <https://resource-cms.springernature.com/springer-cms/rest/v1/content/1212/data/v5> 63

- ❶ **檢查引註格式是否正確**
- ❷ **檢查引述內容的篇幅是否適切**
- ❸ **重新以改寫、摘要等寫作技巧調整文字內容,以增加原創性**
	- **(建議可參[考臺灣學術倫理教育資源中心](https://ethics.moe.edu.tw/courses_list/)-學術寫作技巧課程)**
- ❹ **若為無法改寫的內容,請適當且不過度的使用「篩選與排除 」工具,**

系統簡介 インファント 帳號申請與啟用 インファント 操作方式 インファンド 常見問題 / Q & A

**或排除特定相似來源、排除範本,調整報告數值**

 $\frac{4}{3}$ 建議

> **個案討論**相似度百分比指標的準則 或參考欲投稿的期刊出版社官方網站

若對學術倫理概念與規範有任何疑問, 請至臺灣學術倫理教育資源中心網站 https://ethics.moe.edu.tw/

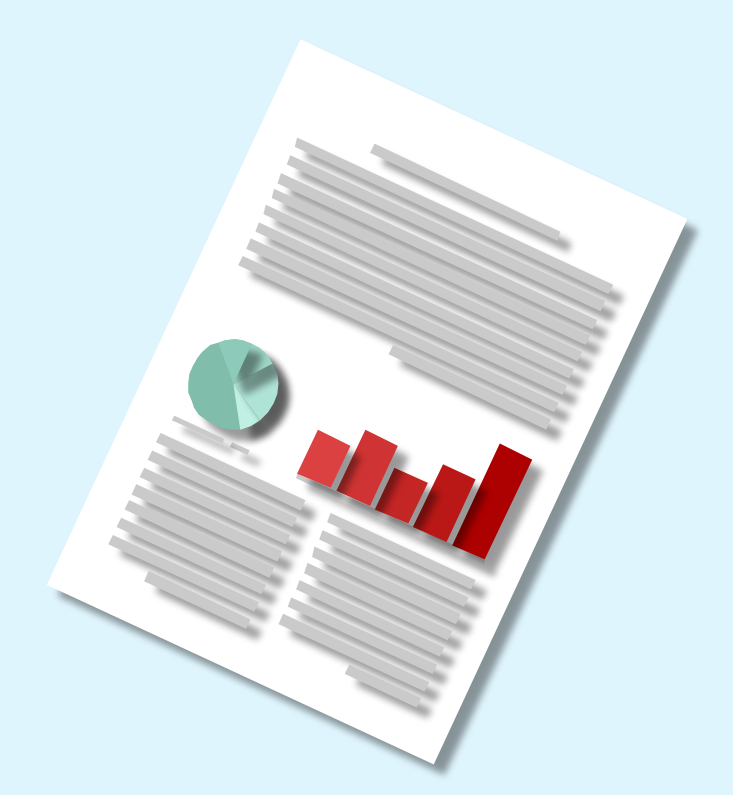

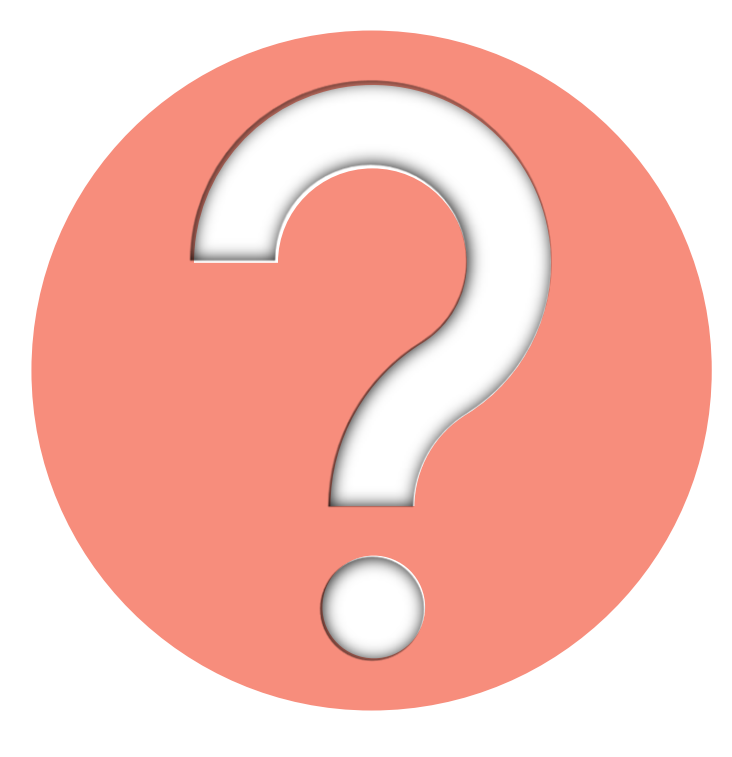

## 如果不小心把文章存入資料庫, 一直比對到高相似度?

• 使用報告中**排除特定來源功能**排除高相似度來源,

讓報告恢復正常相似度

• 之後返回誤存文章的作業匣向所屬 Turnitin 管理者申請從資料庫中 刪除文稿

**誤存文稿已被刪除後**

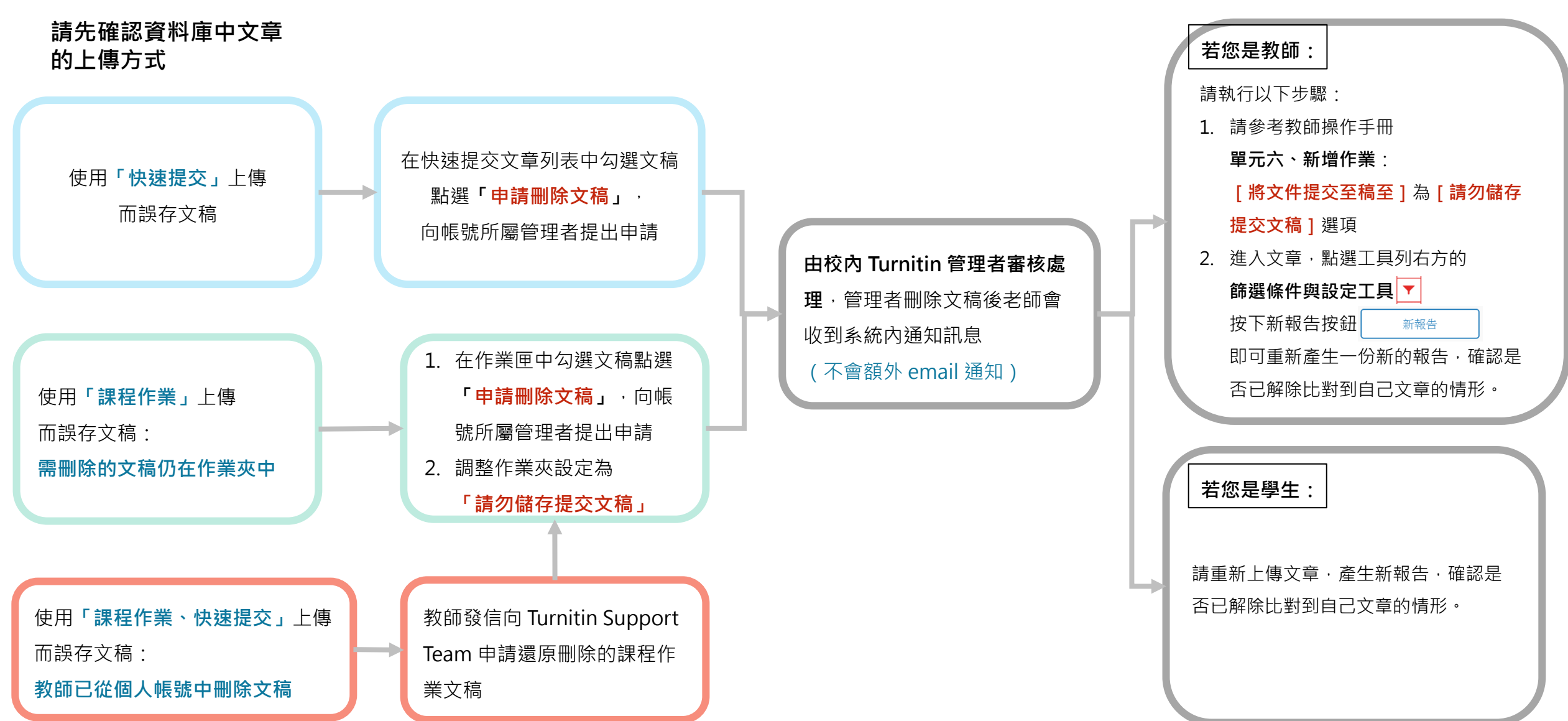

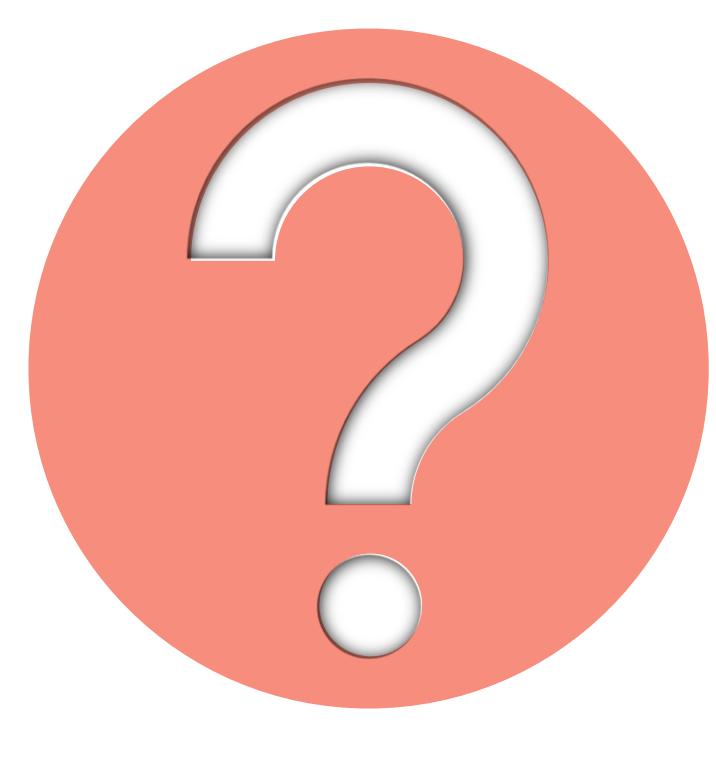

## 很久沒有出現原創性報告, 請問是何原因呢?

**影響報告未產生**

**的最常見原因:**

**2. 上傳檔案較大**

系統簡介 インストリック 帳號申請與啟用 インタン 操作方式 インタン 常見問題 / Q & A

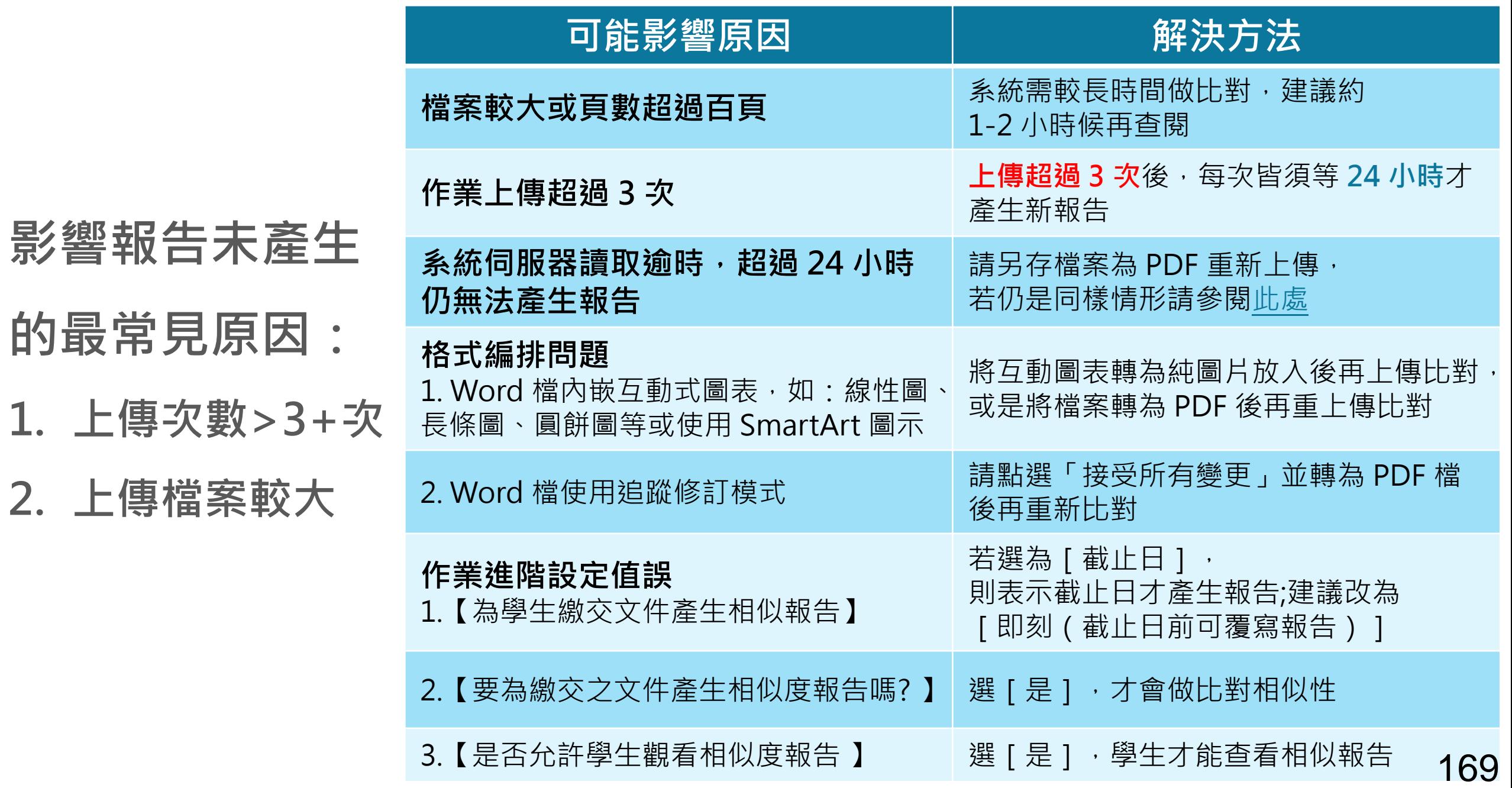

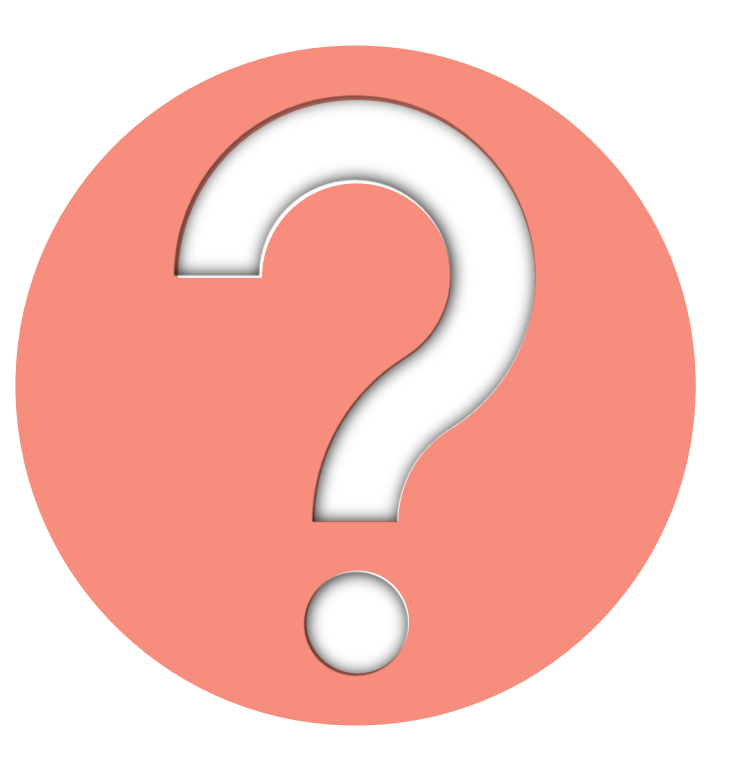

# 生成式 AI 工具愈來愈普及, 如 何得知文章中是否有使用? Turnitin 是否有因應方法?

#### 原廠針對 AI 時代班級經營、課程作業規劃提出以下 5 點建議:

- 1. 更新學術誠信政策, 為往後的教學、評量提供基準
- 2. 與學生討論 AI 評量規範
- 3. 檢視及修改寫作及評分相關工具
- 4. 審閱寫作過程,在寫作過程中與學生對話
- 5. 提供學生討論的機會,讓學生發表自己的觀點
- ([Five ways to prepare writing assignments in the age of AI](https://www.turnitin.com/blog/five-ways-to-prepare-writing-assignments-in-the-age-of-ai))

其他相關資源,協助教師評估及管理學生在課程及作業中使用生成式 AI 工具

- [在課堂中應用生成式](https://marketing-tii-statamic-assets-us-west-2.s3-us-west-2.amazonaws.com/marketing/tli_ai_respondinginyourclassroom_guide_us_0123.pdf) AI 的 11 項策略
- [面對系統誤判可能性的相關指引](https://storage.pardot.com/45292/1679521325LKvkEIRS/TLI_AI_HandlingFalsePositives_Educators_Guide_US_0323.pdf)
- [評估課堂作業是否可能受到學生濫用](https://marketing-tii-statamic-assets-us-west-2.s3-us-west-2.amazonaws.com/marketing/tli_ai_misuse_rubric_guide_us_0223.pdf) AI 的影響
- 更多關於生成式 AI [工具的教學及評估解決方案](https://www.turnitin.com/resources/academic-integrity-in-the-age-of-AI)
- [Turnitin AI](https://www.turnitin.com/solutions/ai-writing) 應用專區

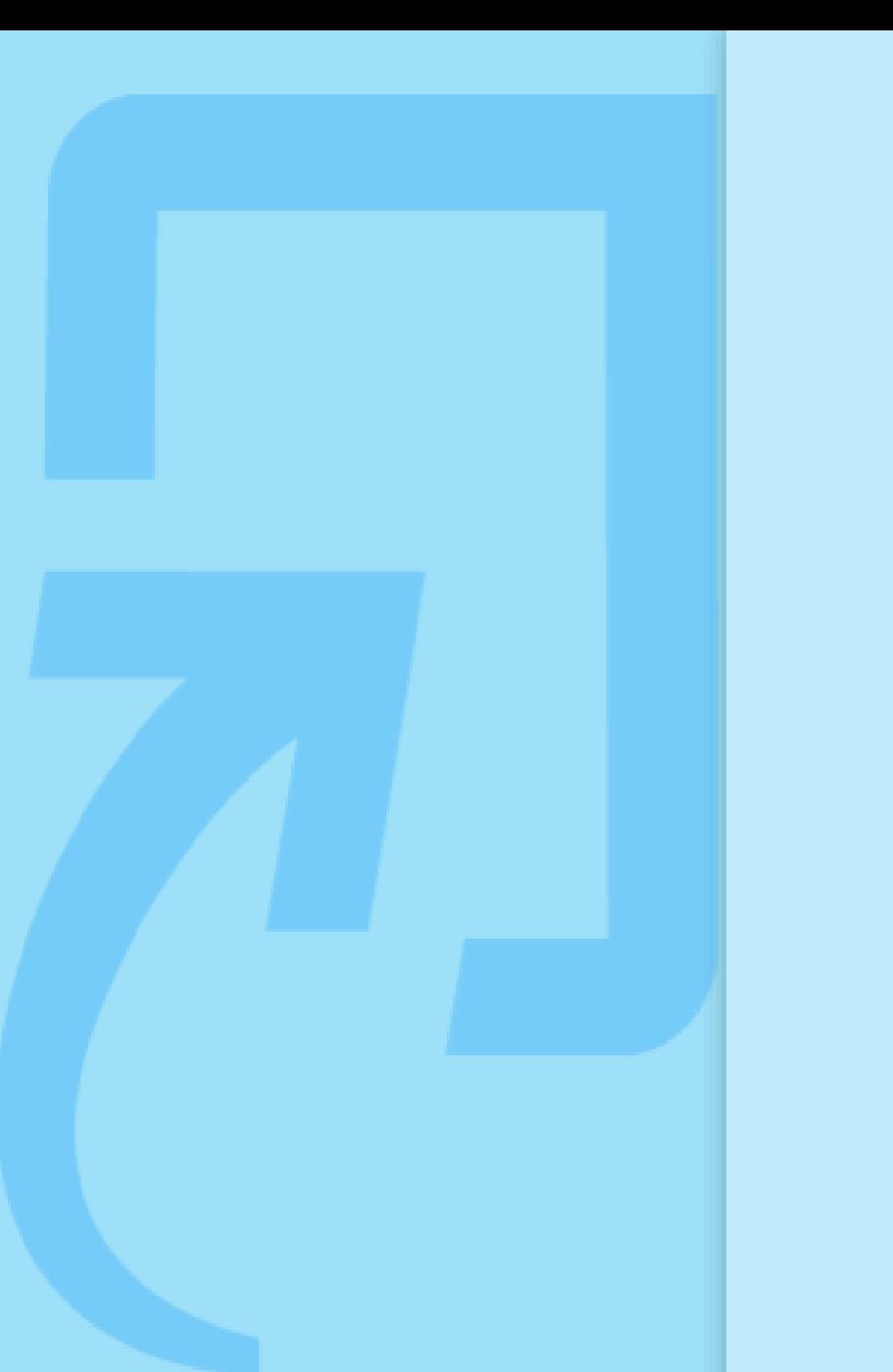

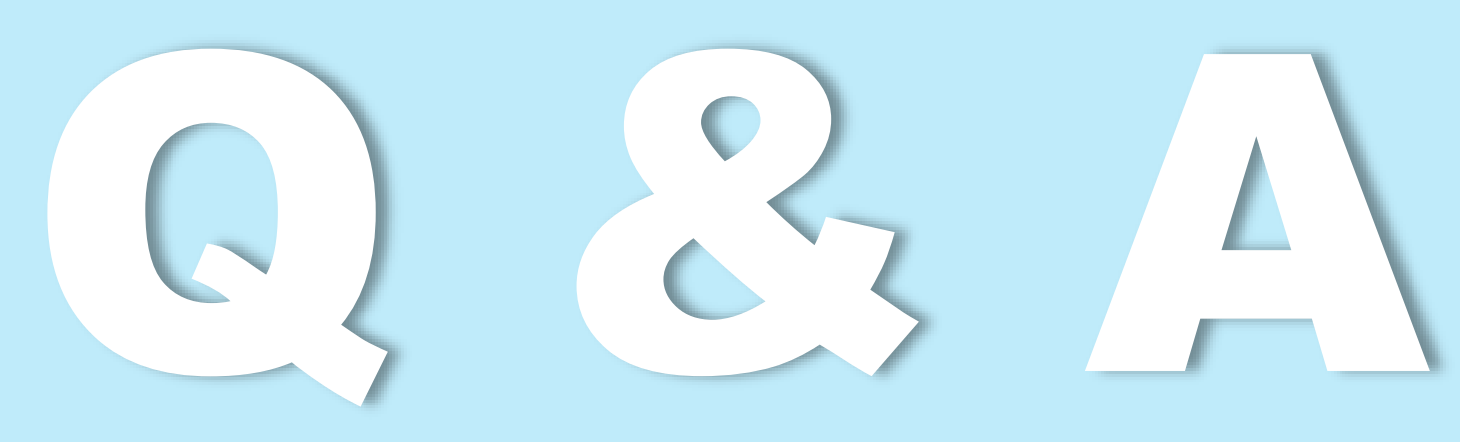

如有其他問題,歡迎來信 / 來電洽詢 客服信箱:service@igrouptaiwan.com 客服電話:02-2571-3369 服務時間:Mon.- Fri. 09:00-18:00

# D EC J.

如有其他問題,歡迎來信 / 來電洽詢 客服信箱:service@igrouptaiwan.com 客服電話:02-2571-3369 服務時間:Mon.- Fri. 09:00-18:00